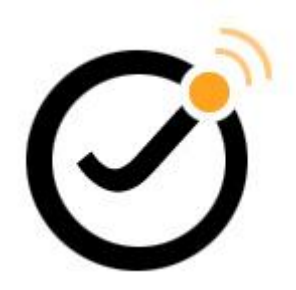

# <span id="page-0-0"></span>**Joomla! template JSN Metro Configuration Manual**

**(for JSN Metro 2.0.x)**

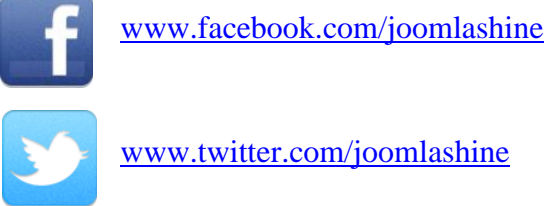

[www.twitter.com/joomlashine](http://www.twitter.com/joomlashine)

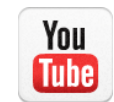

[www.youtube.com/joomlashine](http://www.youtube.com/joomlashine)

This documentation is release under Creative Commons Attribution-Non-Commercial-Share Alike 3.0 Unported Licence. You are free to print this document for convenient usage.

**Copyright** © 2008 - 2015 http://www.joomlashine.com

# <span id="page-1-0"></span>**Table of Contents**

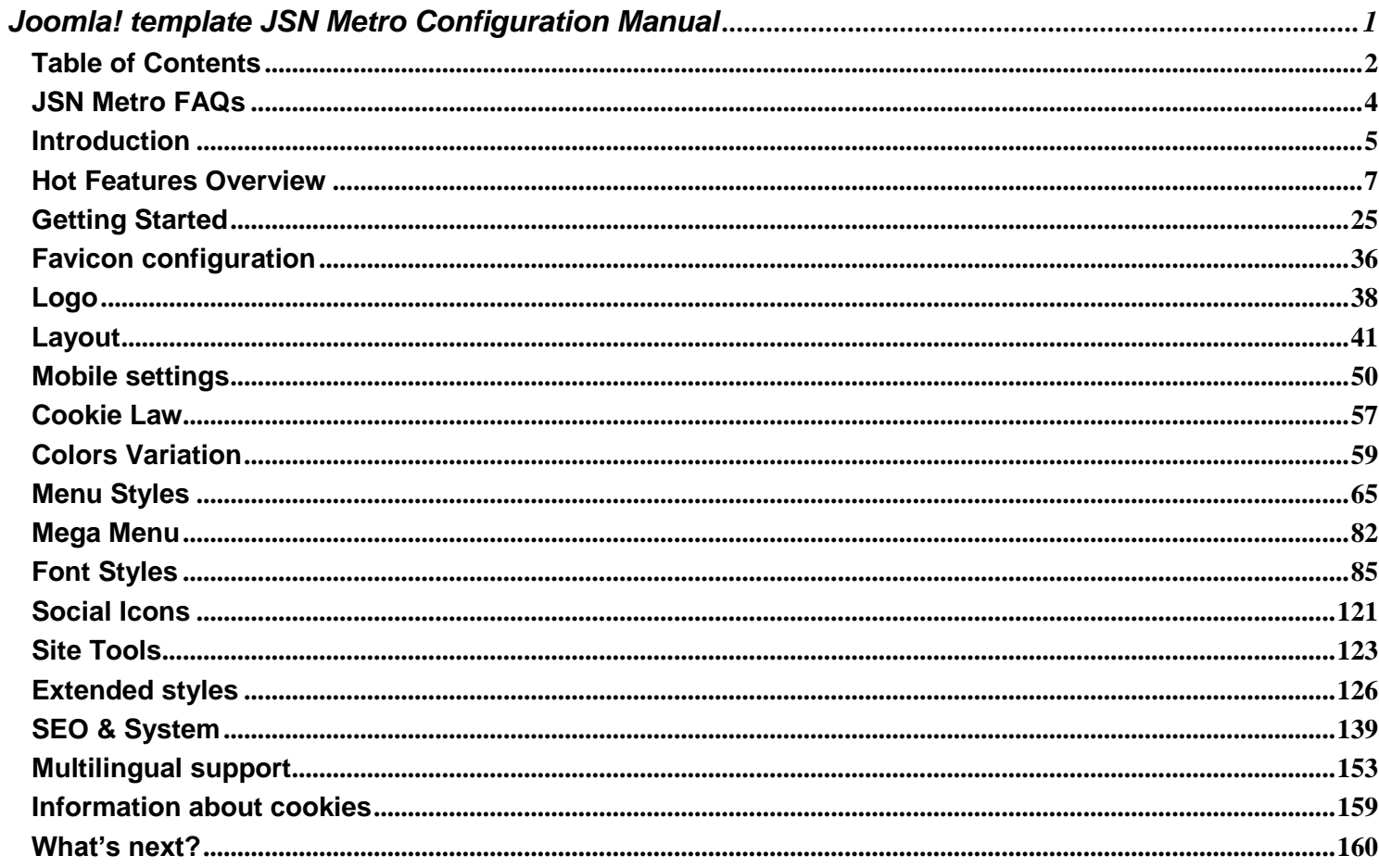

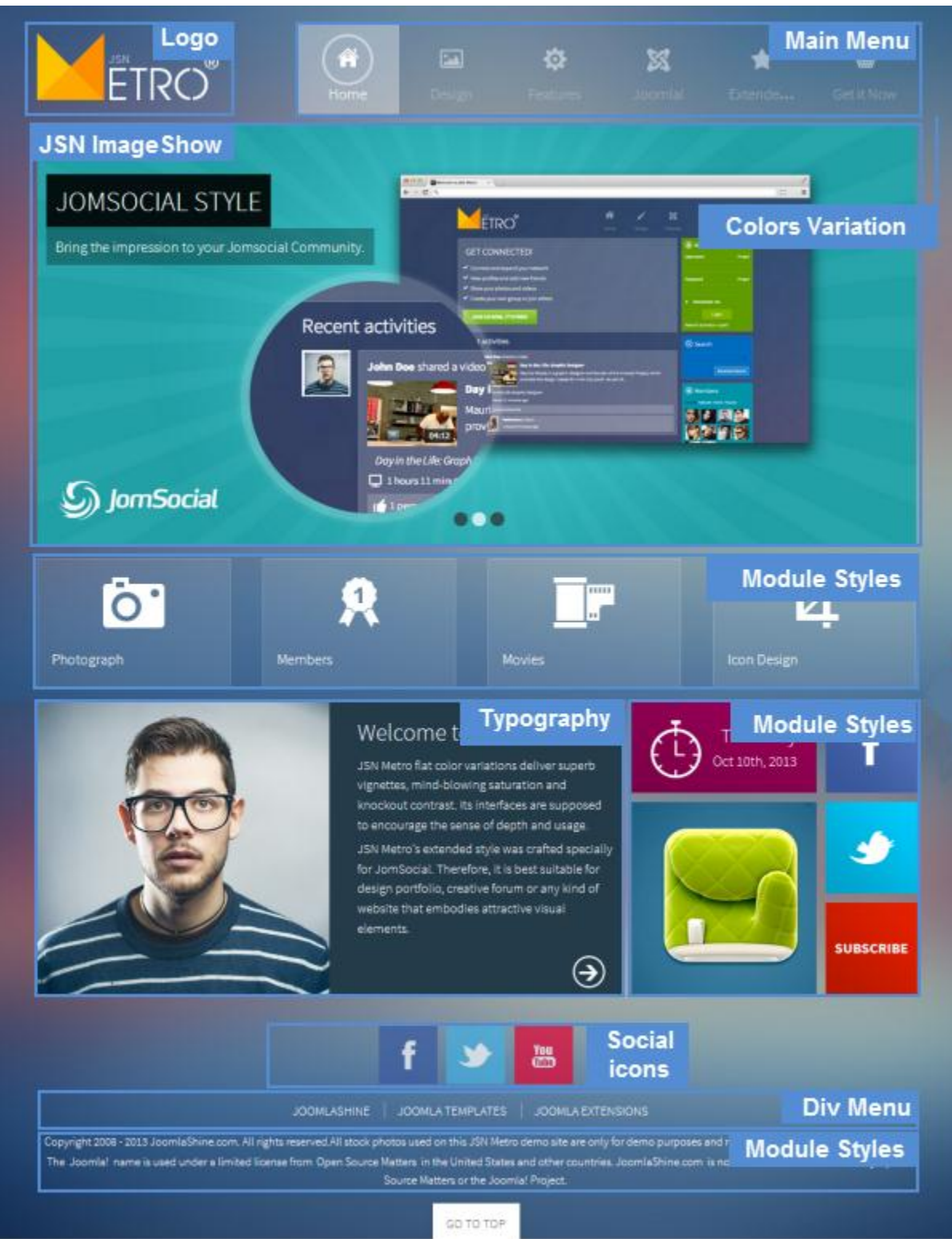

# <span id="page-3-0"></span>**JSN Metro FAQs**

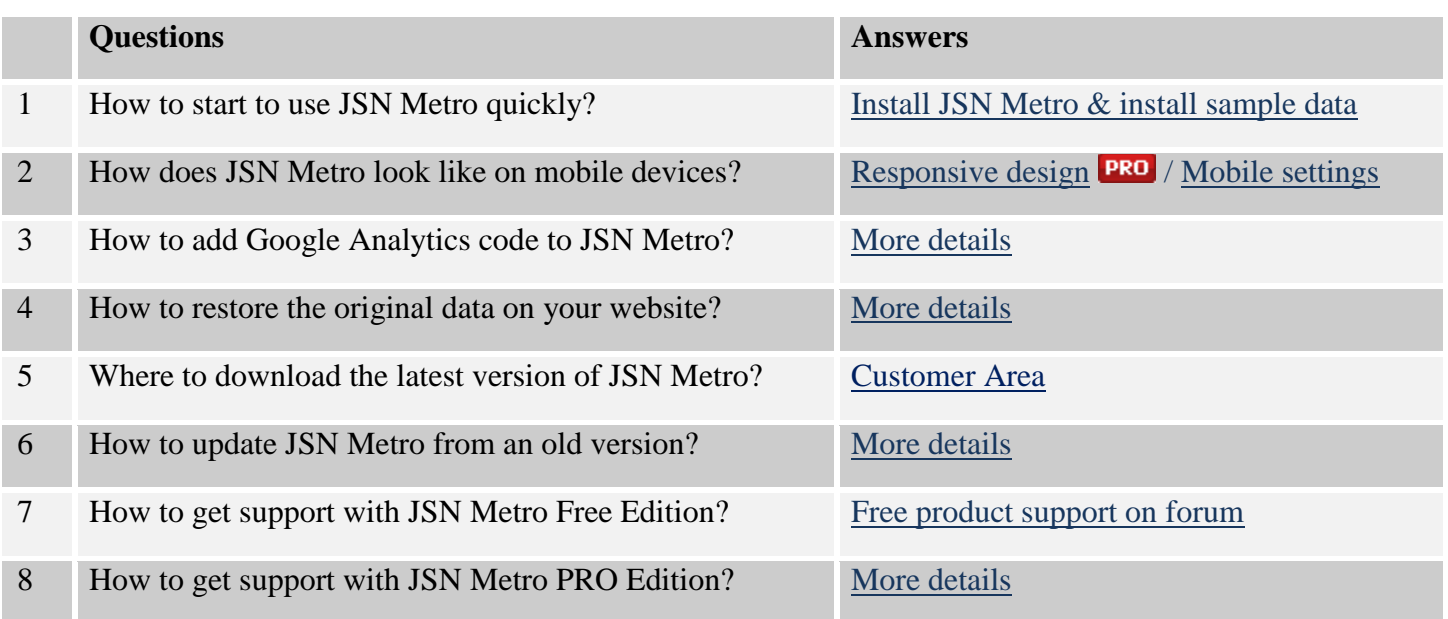

# <span id="page-4-0"></span>**Introduction**

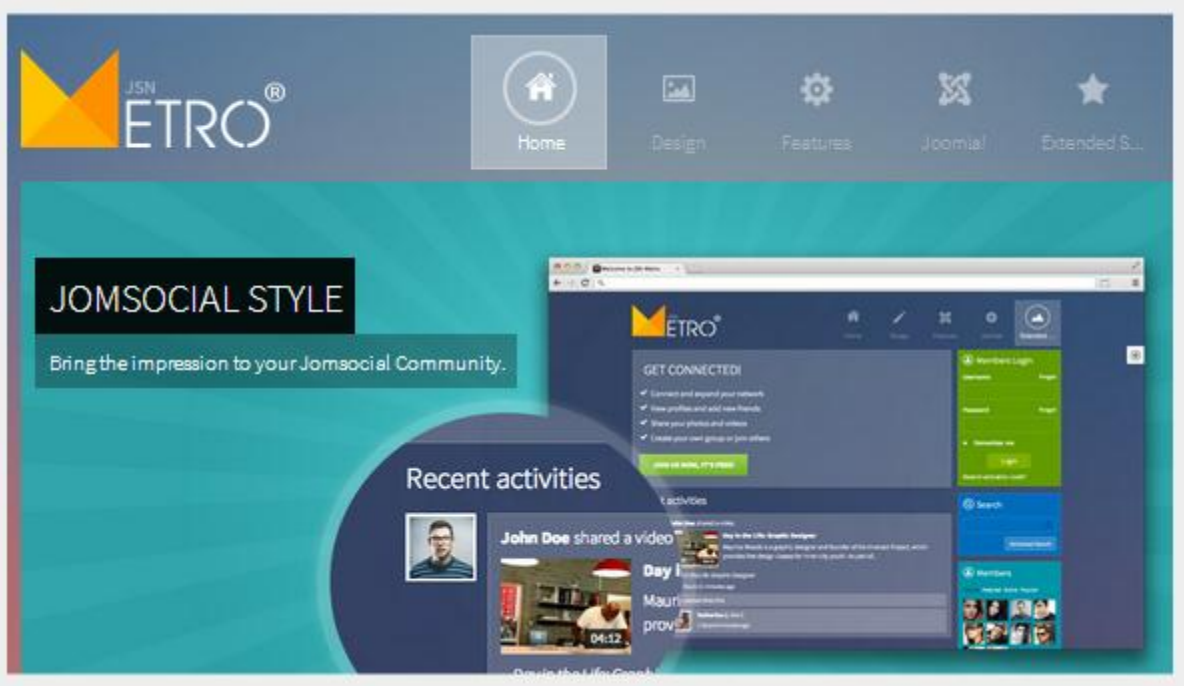

Thank you for your interest in **JSN Metro** template. We really appreciate your choice and truly hope our product will bring more value to your website and business.

To have the best template understanding, we recommend you read the documentation in the following order:

- 1. **JoomlaShine Template Configuration Video** a short video tutorial about the fast way to learn JSN Metro template. [Click here](http://www.joomlashine.com/docs/joomla-templates/template-configuration-videos.html) to see the video tutorial.
- 2. **JSN Metro Configuration Manual -** This document will give detailed information about each template feature and how to apply it to your real website.
- 3. **JSN Metro Customization Manual -** This document will show you how to customize the template to make it suit your needs.

You can print all documents for convenient reading.

#### **Attention!**

Features marked with **PRO** are available only in **JSN Metro PRO Edition** and are NOT available in Free Edition.

### JSN Template Framework

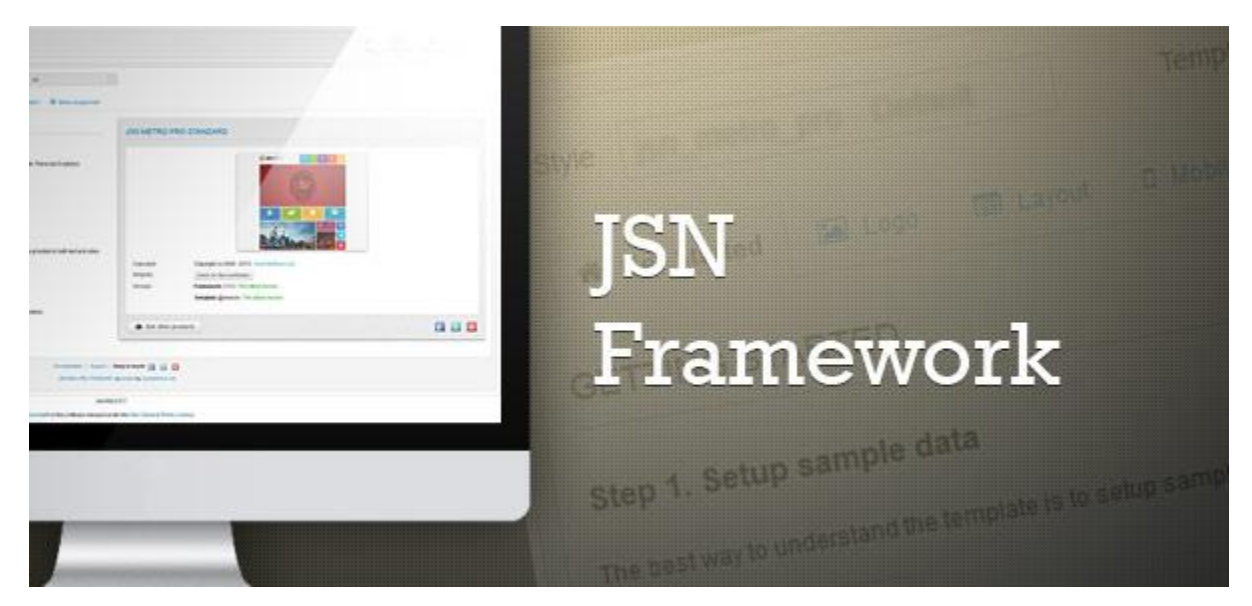

JSN Metro as well as all other Joomla templates from JoomlaShine is built based on **JSN Template Framework** – A clever template control system. Currently, it utilizes Bootstrap to provide users an intuitive interface. JSN Template Framework will be installed automatically when you install JSN Metro.

There are a lot of features in JSN Metro come from JSN Template Framework: Sample data installation, files modification checking and more. To learn more about it, please check blog posts about JSN Template Framework [on JSN blog.](http://www.joomlashine.com/blog/tags/tag/jsn-template-framework.html)

You can update it whenever a new framework version is released. For more details, please check the section [Template Information & Auto Update notification.](#page-26-0)

# <span id="page-6-0"></span>**Hot Features Overview**

# Joomla! 3.x support

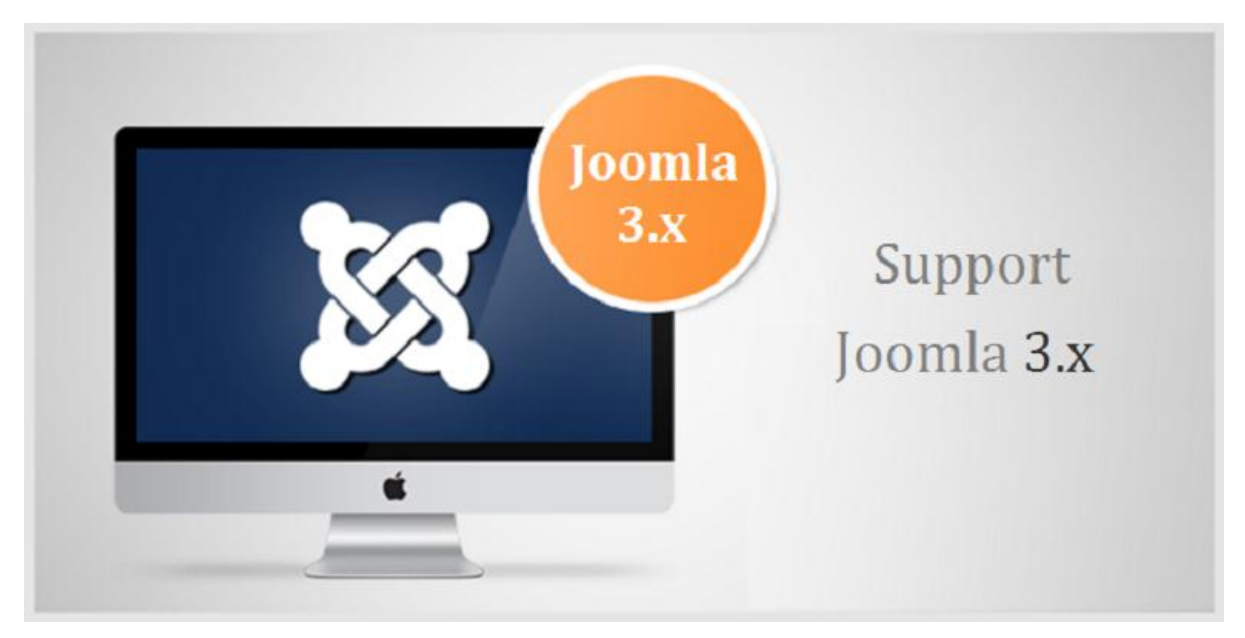

*Joomla! 3.x support*

Get free ebook to learn how to build a Joomla website with easy steps - http://ow.ly/fh6dL

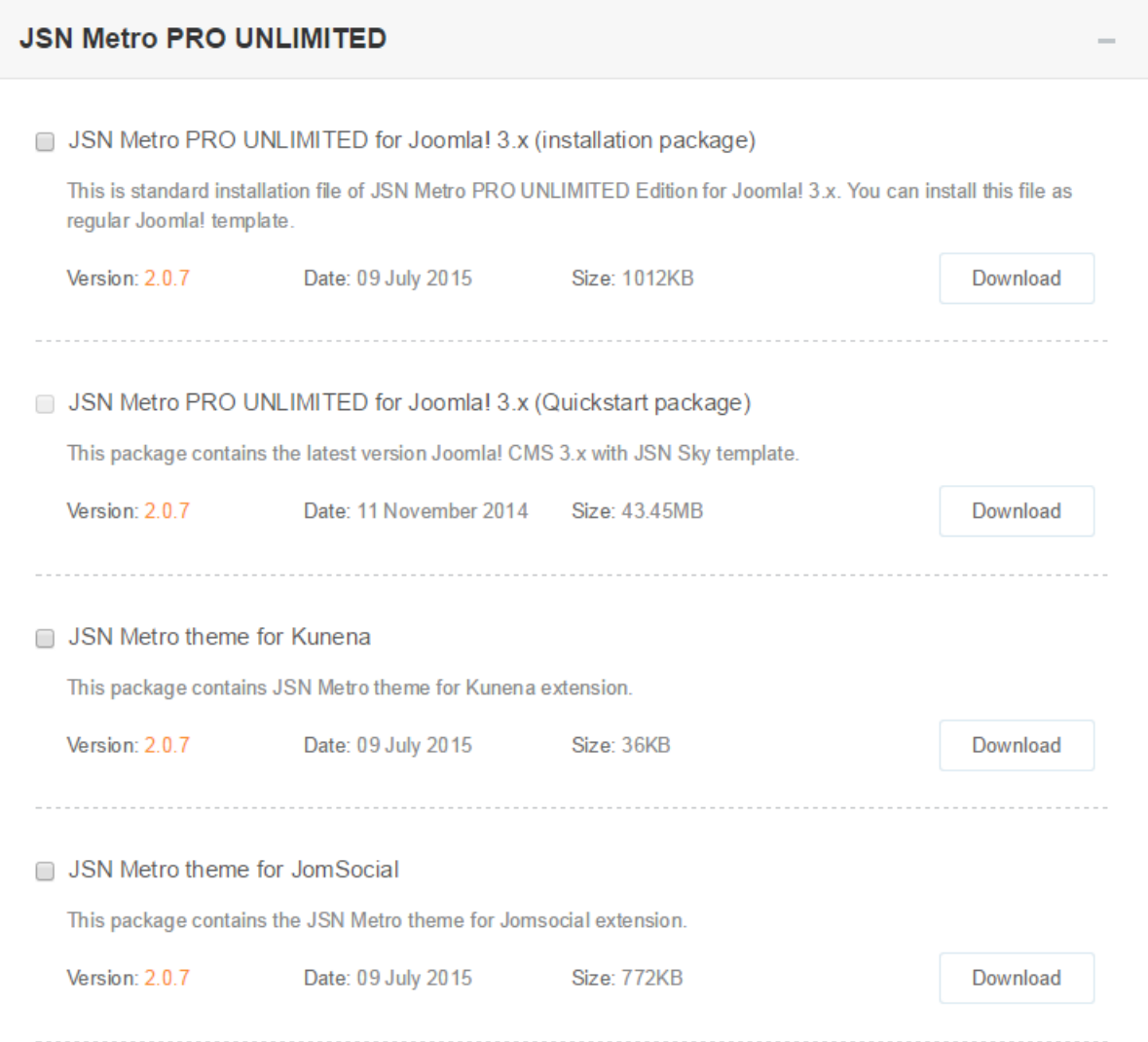

*Product files download*

Get free ebook to learn how to build a Joomla website with easy steps - http://ow.ly/fh6dL

In [Customer Area,](http://www.joomlashine.com/customer-area.html) you can choose to download appropriate installation file for the Joomla! version you are using.

- **JSN Metro XXX for Joomla! 3.x (installation package)** where XXX is the template edition you have (FREE, PRO STANDARD or PRO UNLIMITED) – A data package which allows you to install JSN Metro template on available Joomla websites.
- **JSN Metro XXX for Joomla! 3.x (Quickstart package)** It contains both the latest Joomla installation file and JSN Metro data. You install this package normally as the flow to install Joomla. After that, you will get a totally new Joomla website with JSN Metro template and its sample data.

Besides these, you can download **JSN Metro Documentation package**, **JSN Metro Graphics PRO**, etc.

### <span id="page-9-0"></span>Responsive design PRO

All JoomlaShine.com templates are responsive. They work normally on for modern mobile devices such as iPhone, Android and Windows mobile-based.

#### **Mobile layout overview on iPhone**

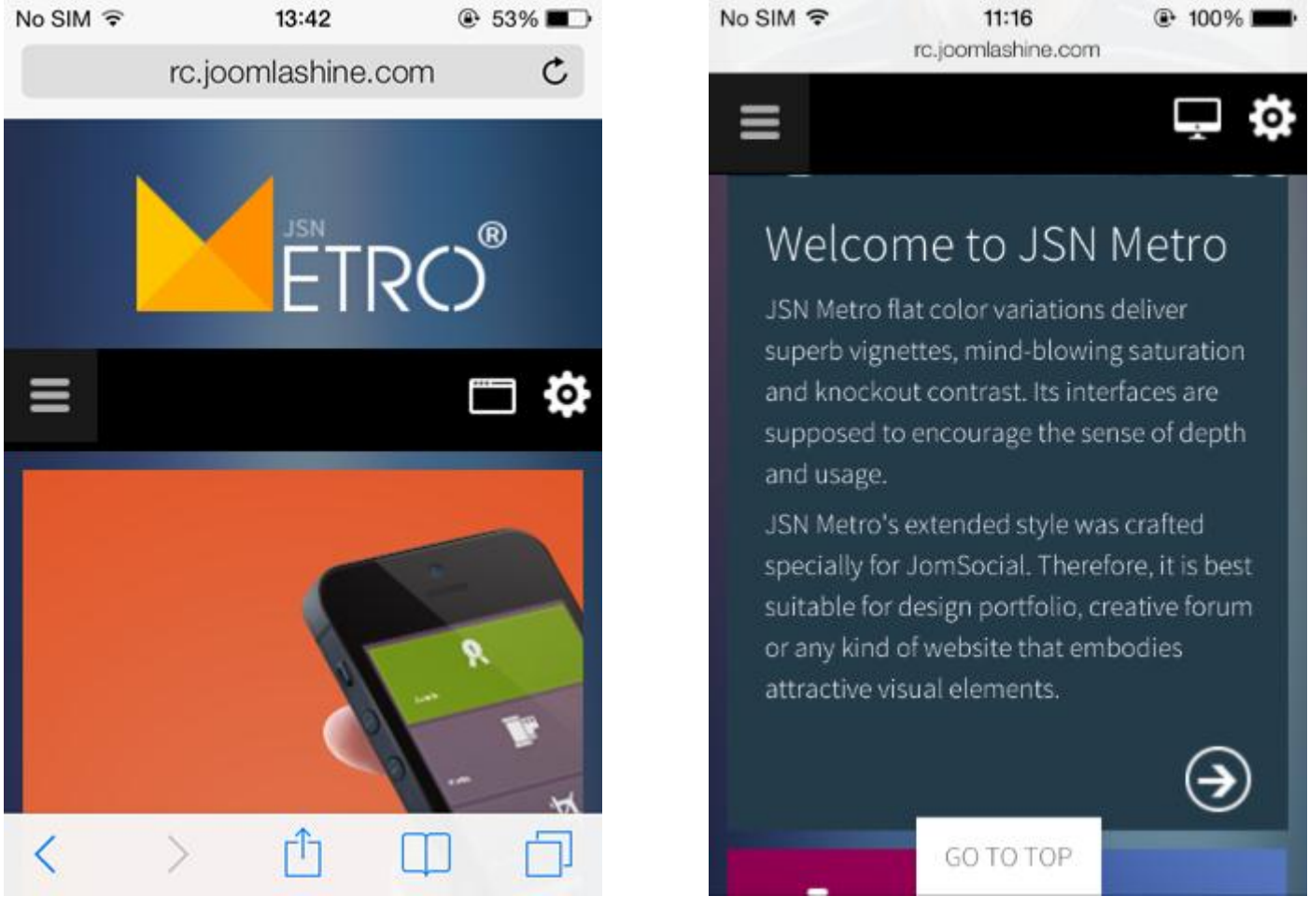

*Header and top content Main body*

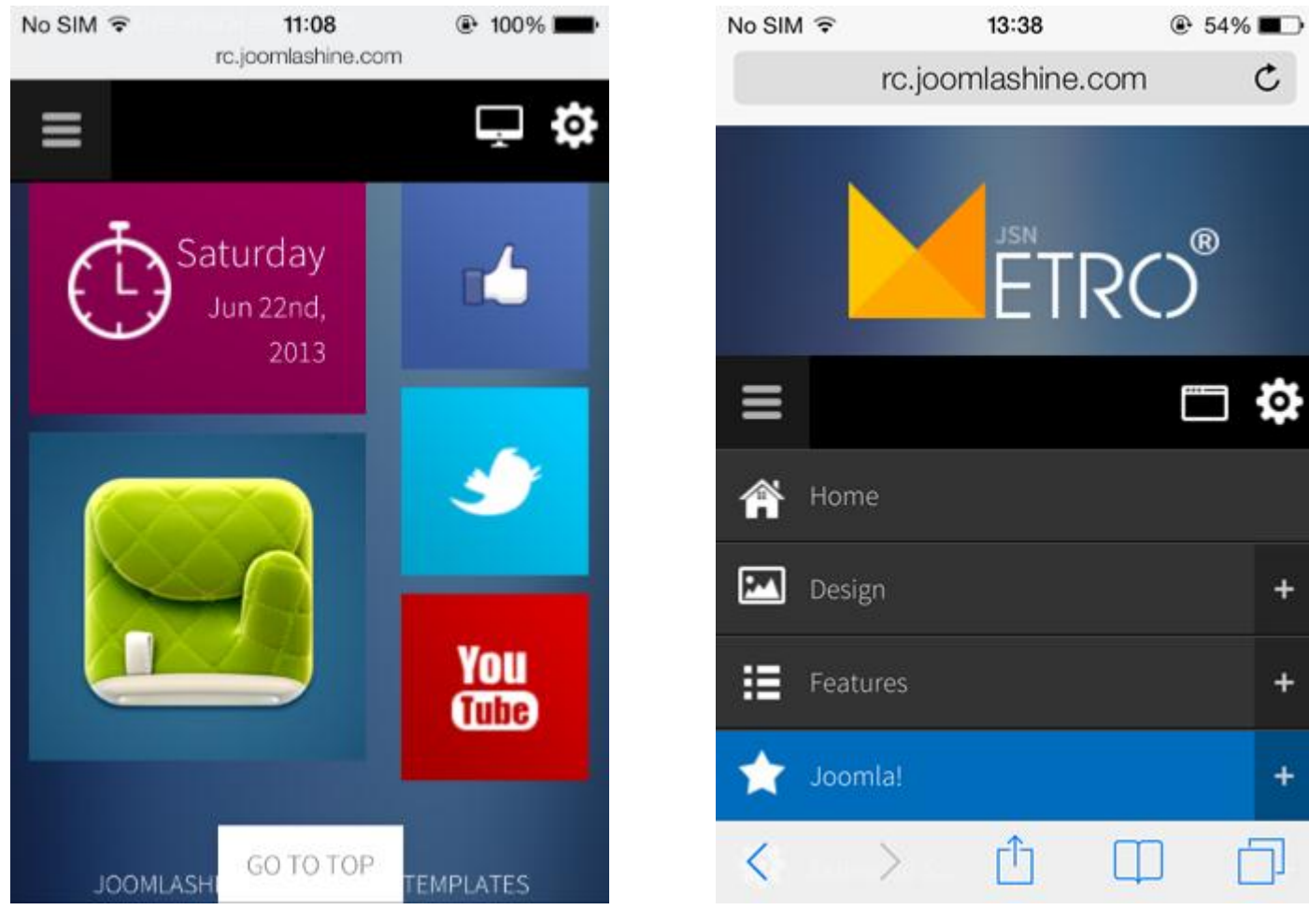

#### *Bottom content Mobile menu*

Both of the above screenshots are taken from iPhone 4S, but the mobile edition works well in all modern large screen devices based on Android and Windows mobile as well.

#### **Mobile layout overview on iPad**

Both vertical or horizontal iPhone and vertical iPad are presented in the same way with 2 columns layout, horizontal iPad is presented with 3 columns layout.

Get free ebook to learn how to build a Joomla website with easy steps - http://ow.ly/fh6dL

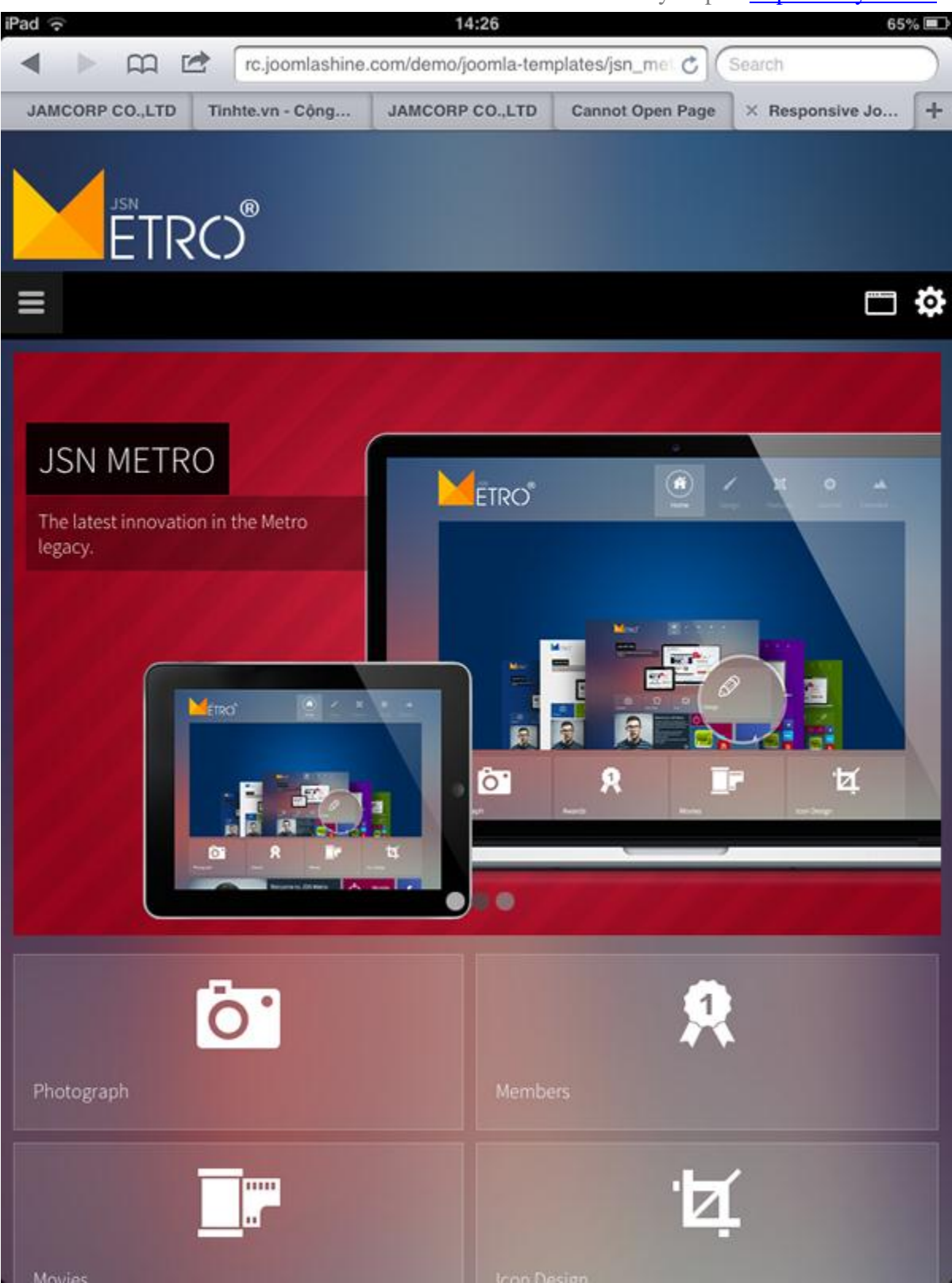

*Mobile layout overview on iPad*

*Read more: Section [Mobile settings](#page-49-0)*

# Extended styles

## **JomSocial Support**

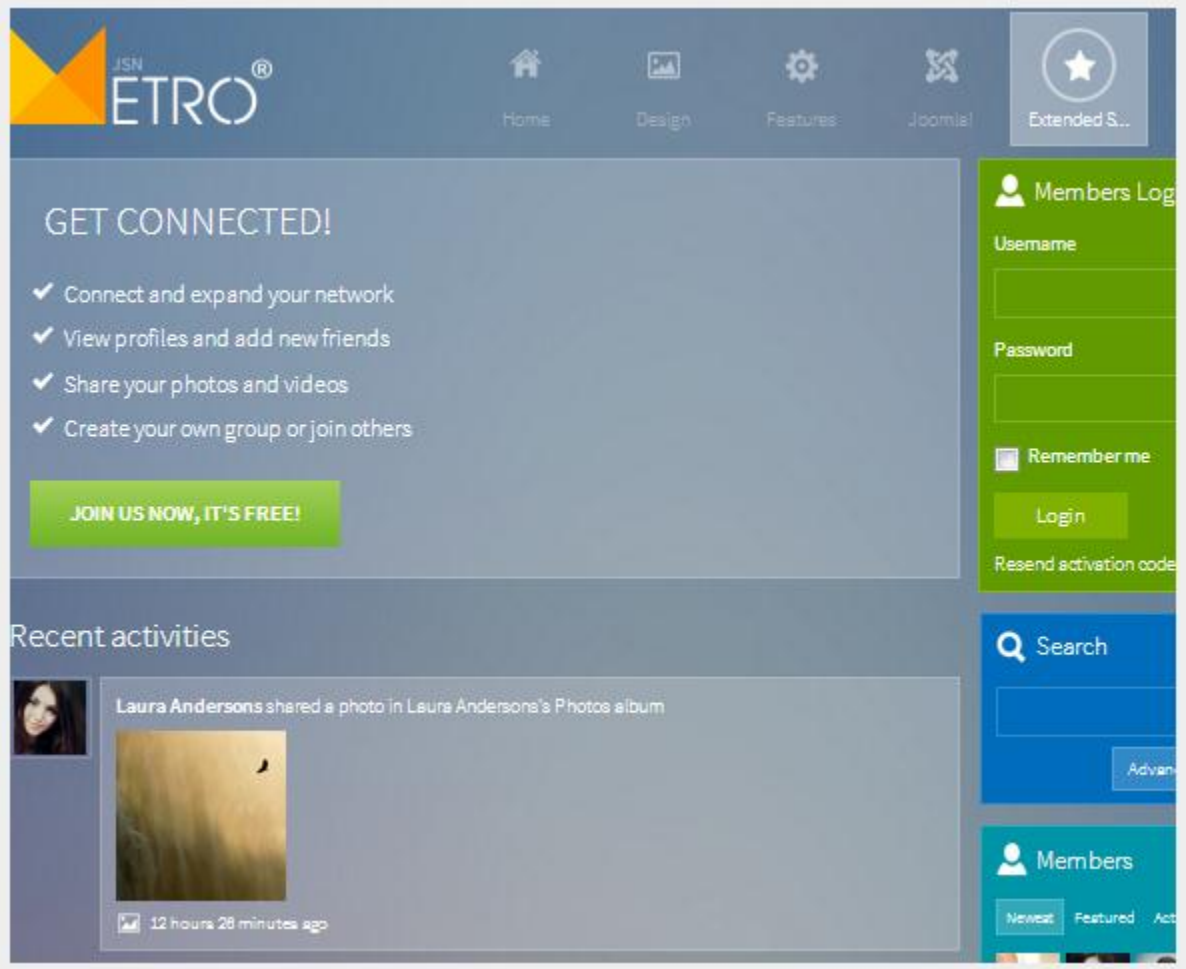

*JomSocial style with JSN Metro*

After purchasing **JSN Metro template**, you can download JSN Metro theme in the Customer Area. This theme will help you build a full-fledged JomSocial social network site that matches JSN Metro design.

#### **6 color support**

JSN Metro theme comes with 6 colors which go with 6 defined colors of JSN Metro template: blue, red, green, violet, white and "image-background".

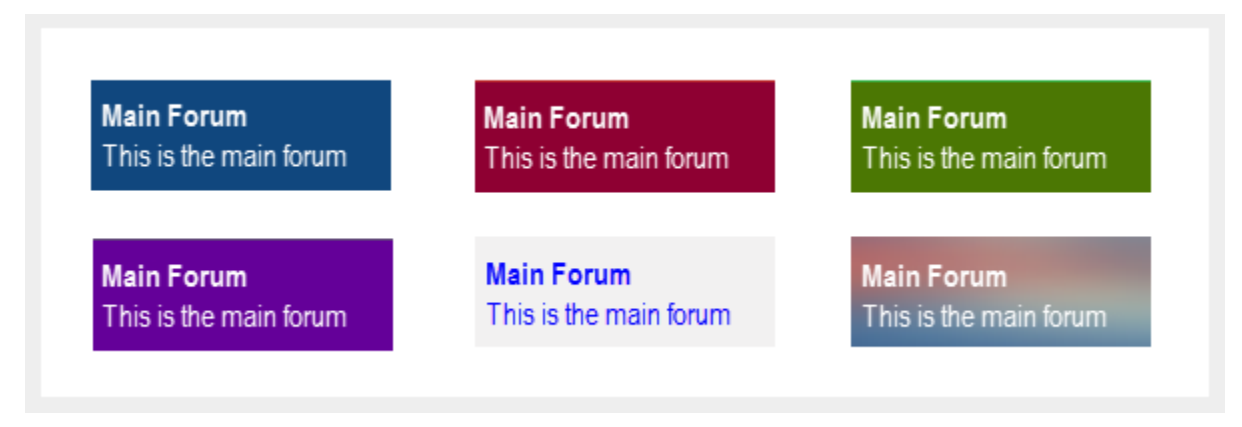

Besides these, JSN Metro theme brings you a better design better with some enhanced design elements - Such as profile display, module, etc. when compared to the default theme.

#### **K2 Support**

Here is how K2 and JSN Metro combination looks like. You can see all **K2 components** such as K2 Comment, K2 Content, K2 Users, TagCloud, Article, etc work well with JSN Metro.

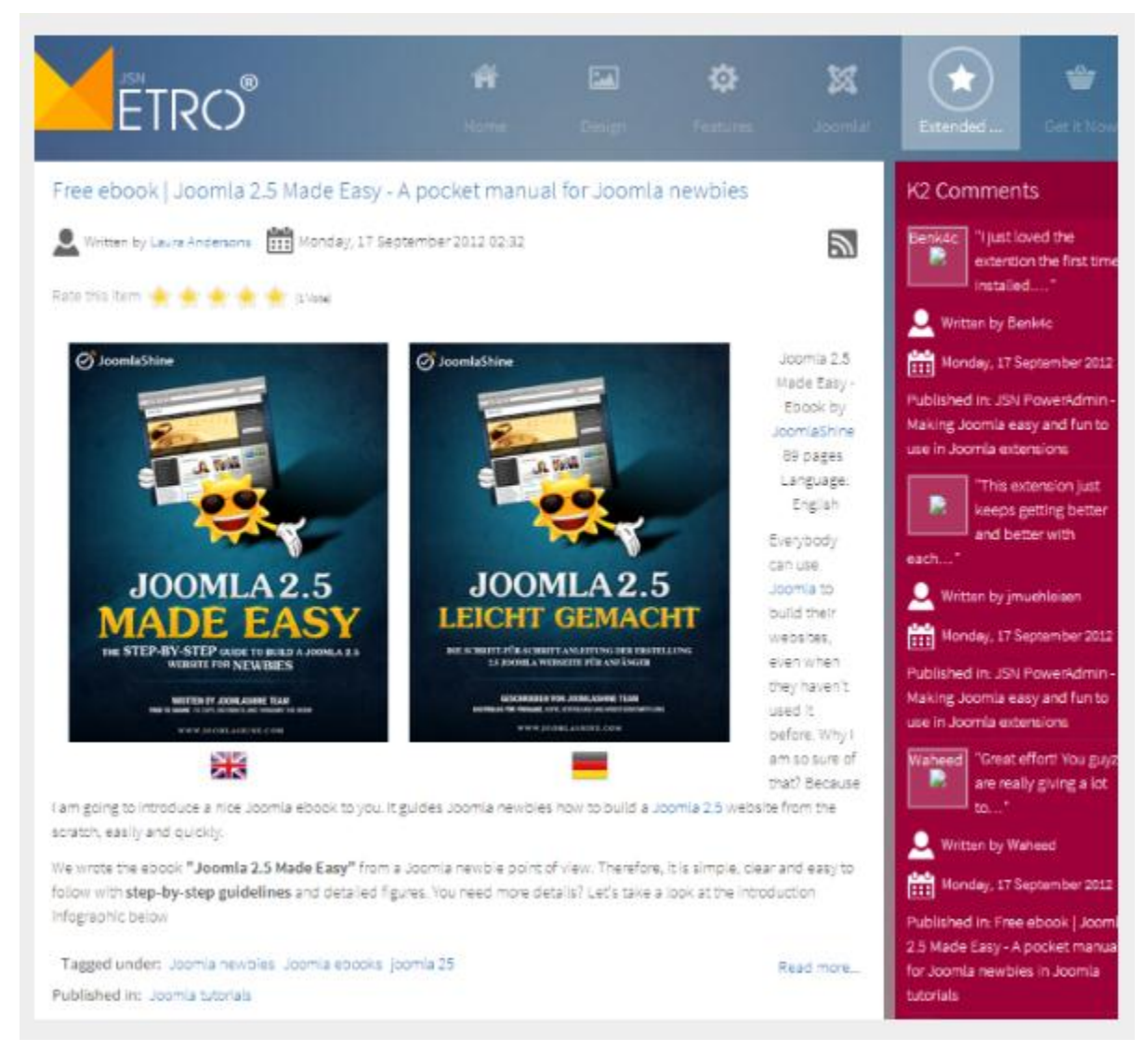

*JSN Metro is fully supported K2 style*

### **Attention!**

K2 is not included in the JSN Metro template package. You can download K2 freely at <http://getk2.org/>

### CSS/JS Compression PRO

At JoomlaShine.com, we put great effort into optimizing our templates performance with multiple techniques like image sprites application, clean html code output and now one new step – **CSS/JS Compression**.

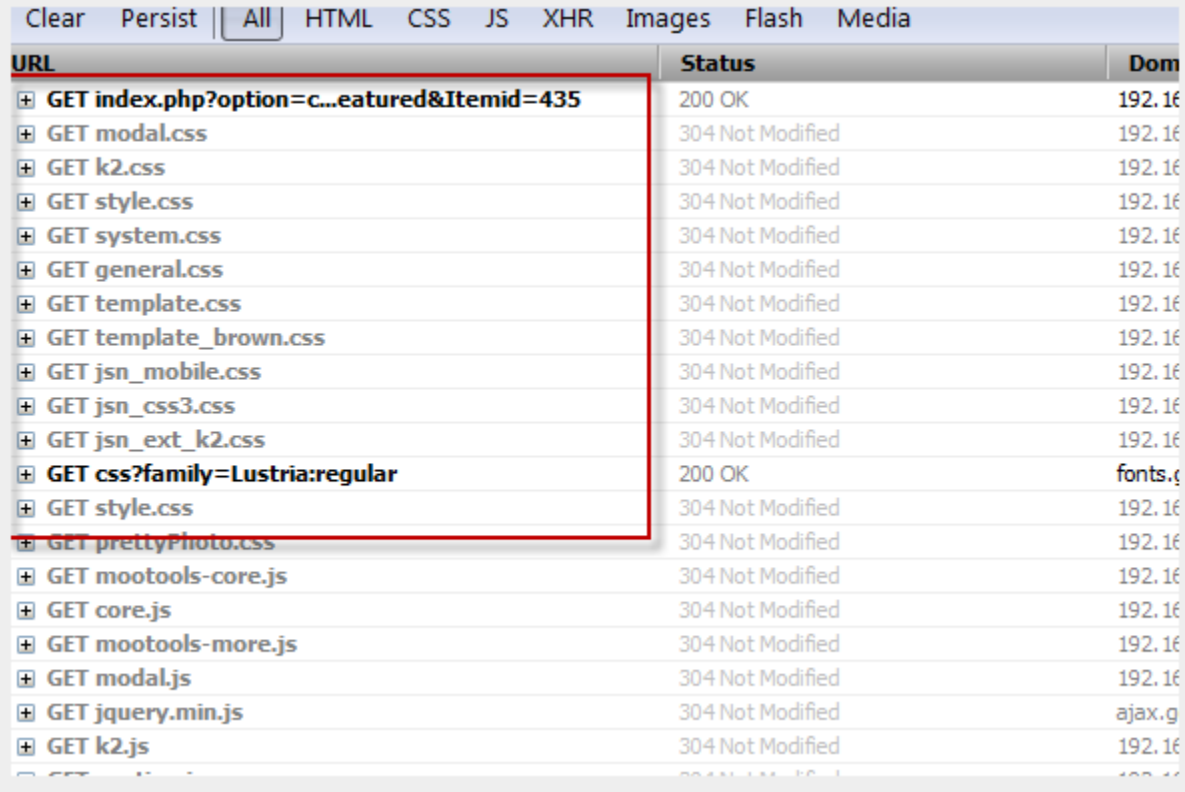

#### *Before enabling CSS/JS compression*

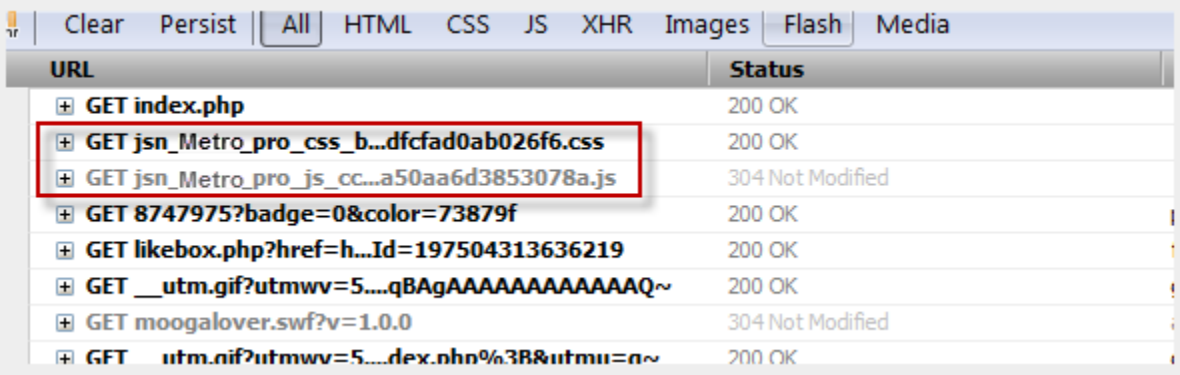

#### *After enabling CSS/JS compression*

This feature significantly reduces http request number to server as well as overall loading size, which results in 35% performance boost. For more information, please read the section **Compress CSS/JS** in this document.

Get free ebook to learn how to build a Joomla website with easy steps - http://ow.ly/fh6dL

### UniIcons PRO

JSN Metro is shipped with **20 carefully selected icons** which can be used for multiple purposes. We call this concept **UniIcons**.

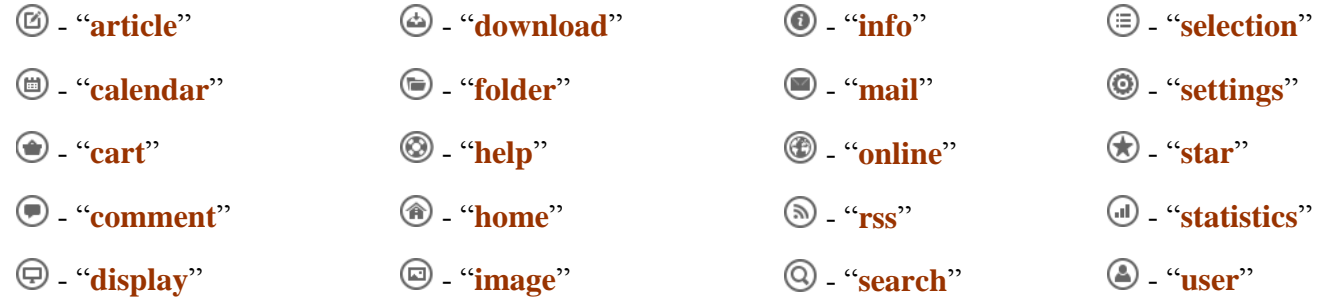

Here you can see quick examples of how these beautiful icons can be utilized.

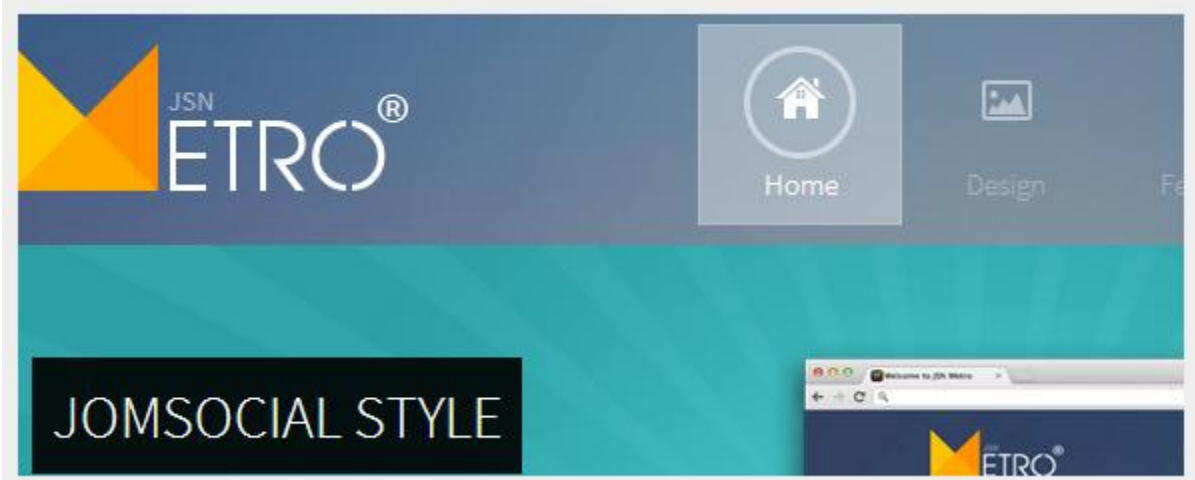

#### *UniIcons attached to menu items*

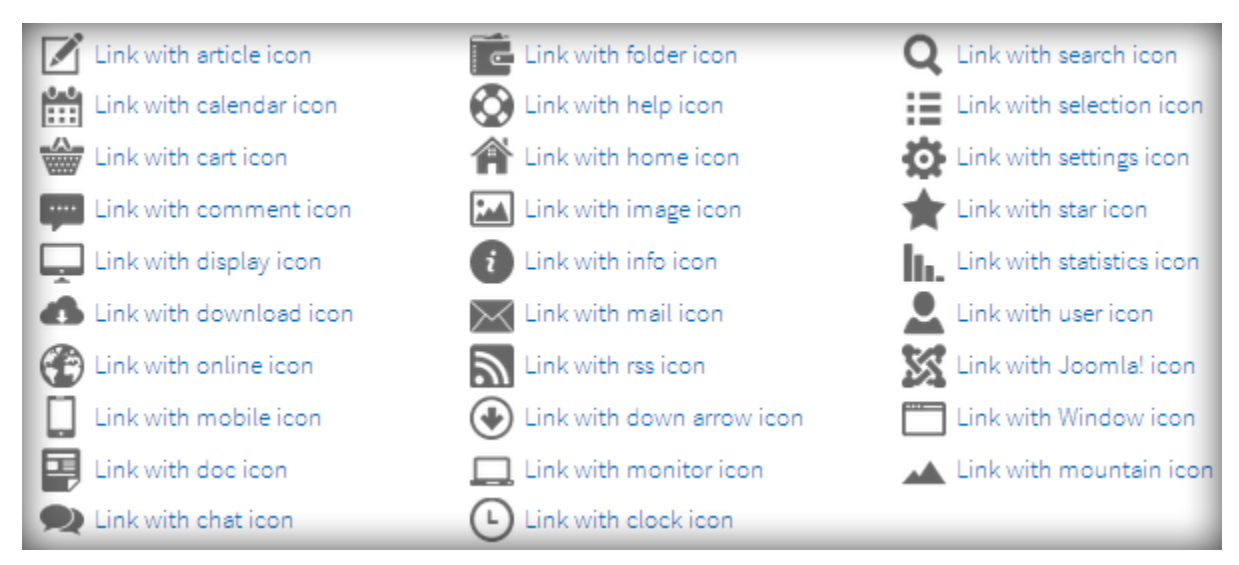

#### *UniIcons attached to links*

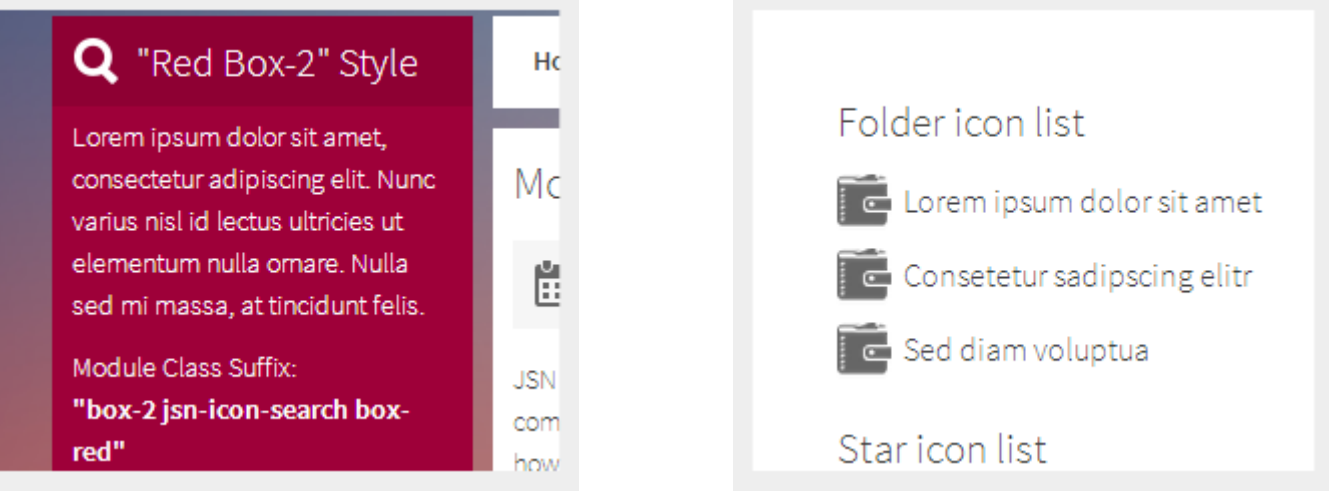

*UniIcons attached to module header UniIcons attached to list items*

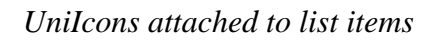

#### **Multiple icons, single image**

JSN Metro utilizes the image sprite CSS technique to reduce the number of HTTP requests to the server. Technically, all icons are merged in one single image file and visitors will need to make **just one single request/download** to the server to get all icons. If you have some extra time, please read [more about CSS sprites](http://css-tricks.com/css-sprites/).

### Native RTL support

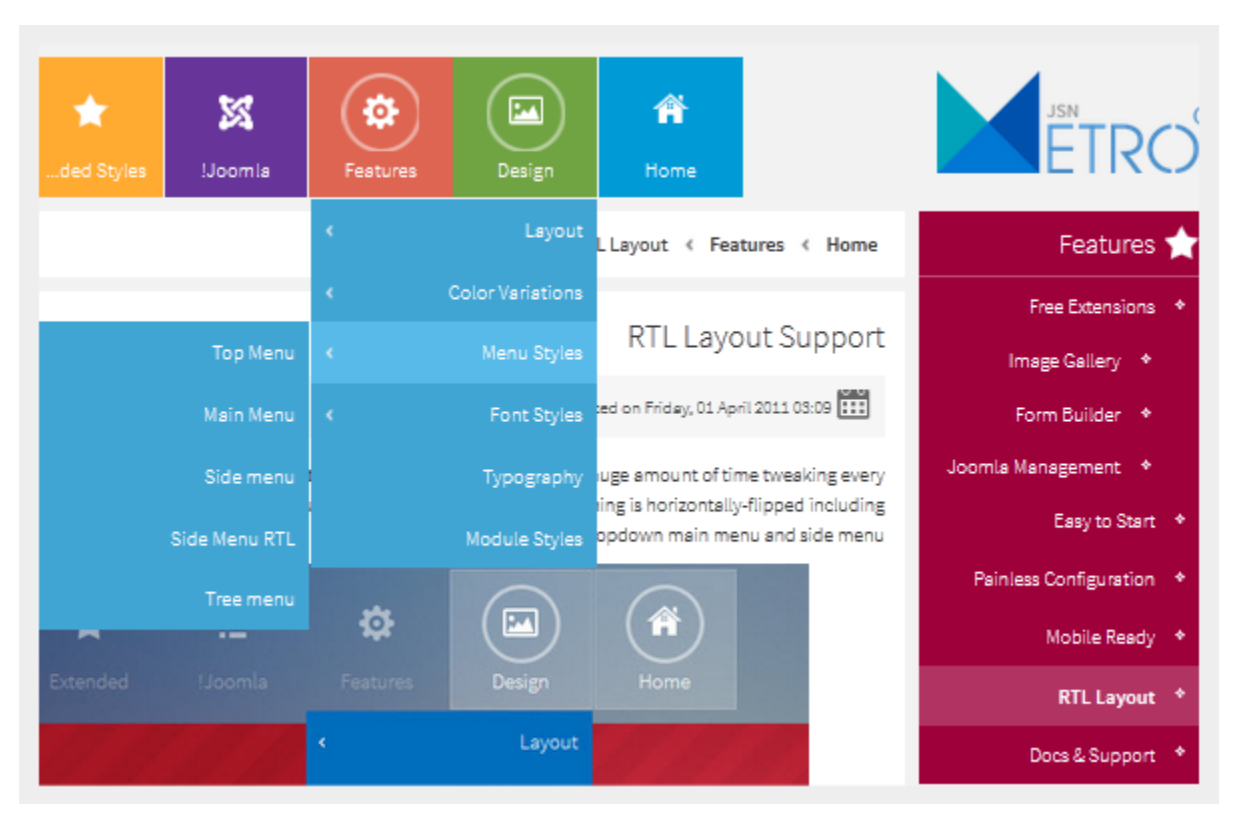

*Right To Left JSN Metro layout*

All JoomlaShine templates are equipped with **native RTL support**. We spent a huge amount of time tweaking every tiny detail of the template to make it look absolutely awesome in the RTL mode. Everything is horizontallyflipped including the dropdown main menu and side menu.

You don't have to do any additional template configuration to enable the RTL mode. Just set some RTL language in Joomla! administration and our template will automatically detect and enable the RTL mode.

### Multilingual support

In JoomlaShine.com templates, all the wording of both back-end and front-end are moved to separate language files, so you can easily translate them into any language you want. Currently our templates support **14 primary languages** with more to come in the future.

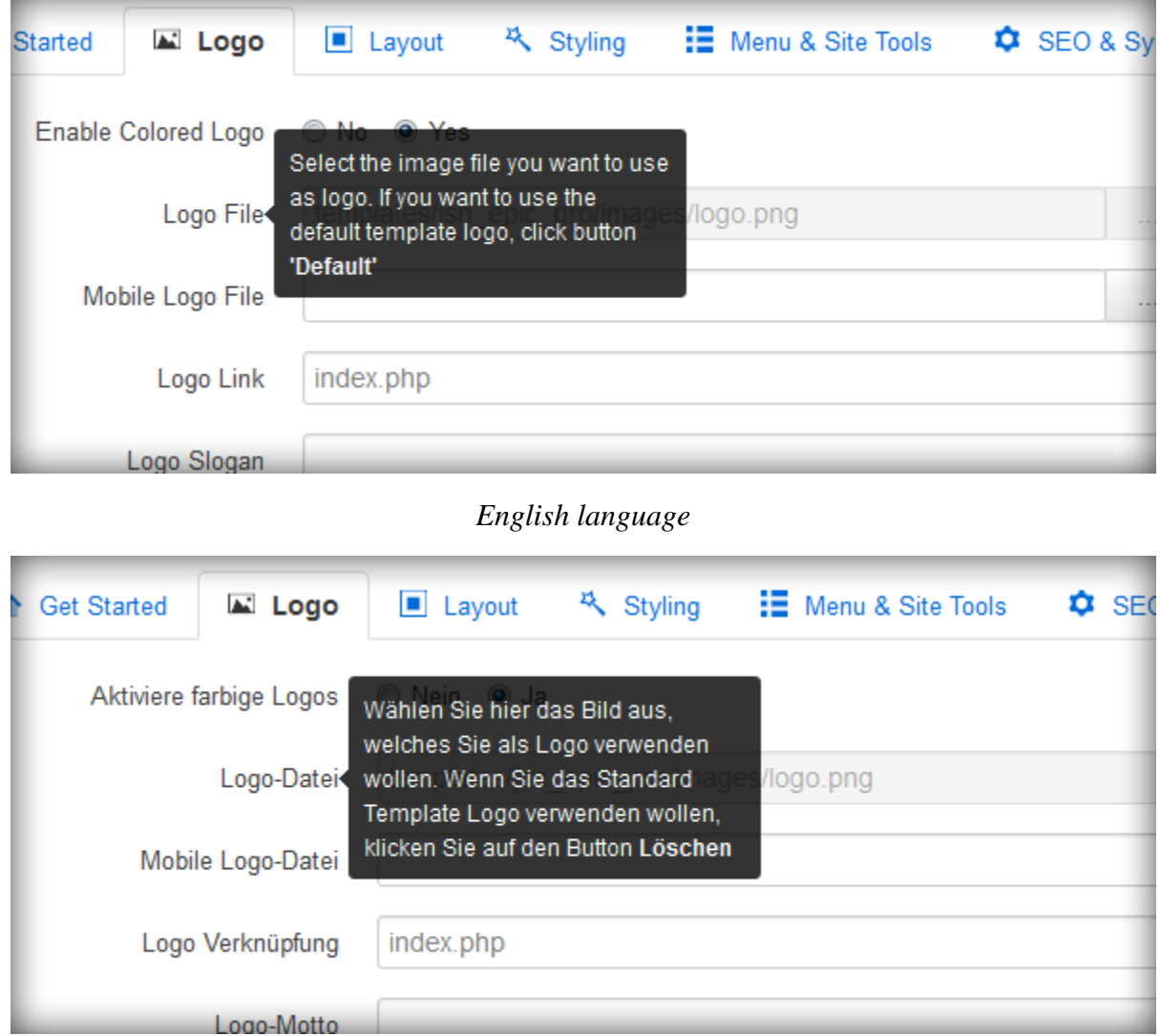

#### *German language*

For more information about supported languages, please read section **Multilingual support** in this document.

Get free ebook to learn how to build a Joomla website with easy steps - http://ow.ly/fh6dL

# Free Extensions

### **JSN PowerAdmin – Joomla Admin made easy**

JSN PowerAdmin makes your Joomla administration process easy and enjoyable. It allows you to have full control over your Joomla website in a single screen. You can manipulate elements by using an intuitive GUI with drag-ndrop operations.

Main features of JSN PowerAdmin:

- Search any items quickly in back-end with **Spotlight Search**
- Control the website content in one place with **Site Manager**

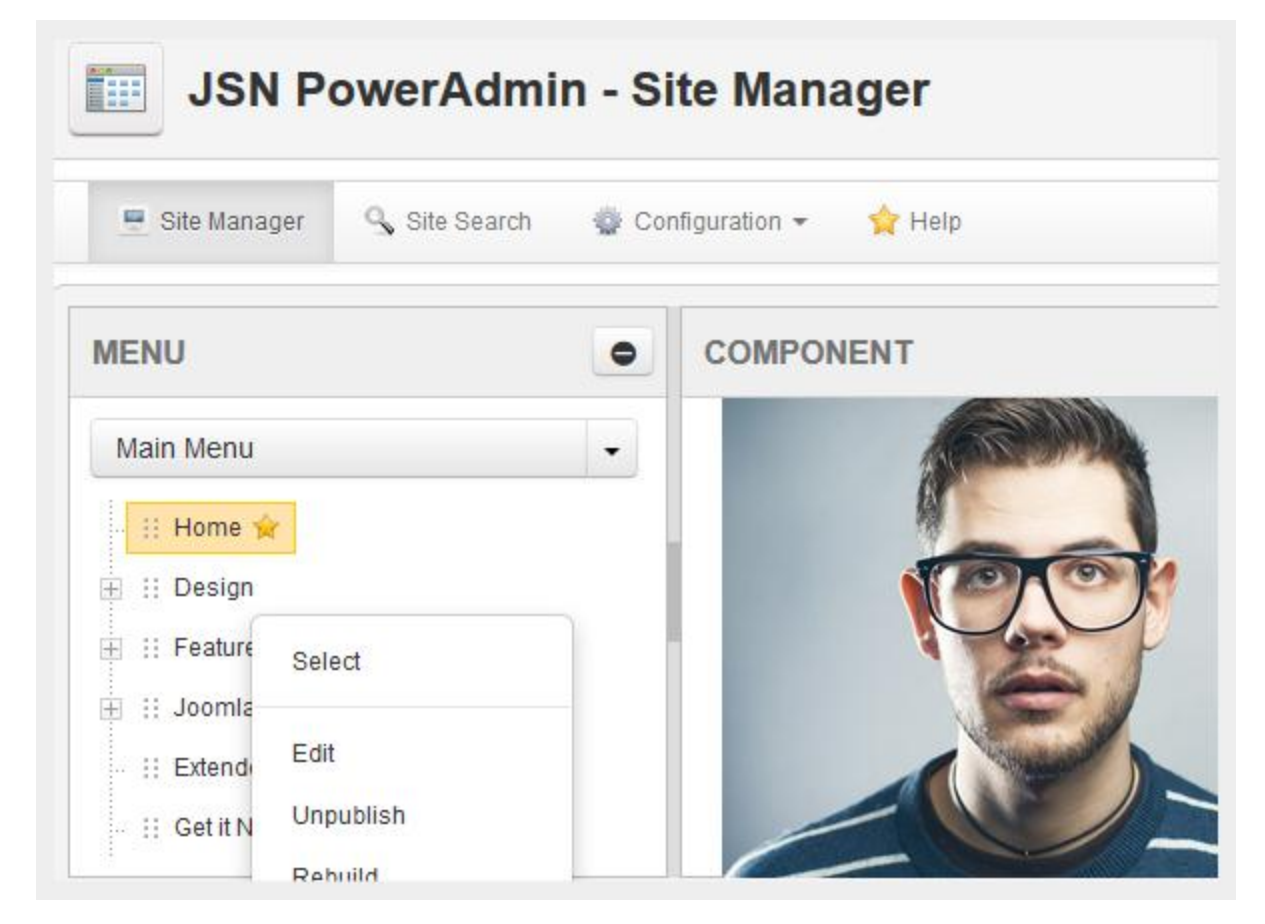

JSN PowerAdmin is totally FREE!

# [VIEW DEMO](http://demo.joomlashine.com/joomla-extensions/jsn-poweradmin.html) – [DOWNLOAD JSN POWERADMIN](http://www.joomlashine.com/joomla-extensions/jsn-poweradmin-joomla-admin-extension.html)

#### **JSN ImageShow – Stunning Joomla gallery**

The image gallery you see on our demo website is another cool product **JSN ImageShow** from JoomlaShine.com. This product is shipped with component, module and content plug-in so that you can present a gallery anywhere on every website. The image gallery works normally on desktop and mobile devices.

#### **Presentation as module**

Here you can see how JSN ImageShow is presented as a slideshow module in position **promo**.

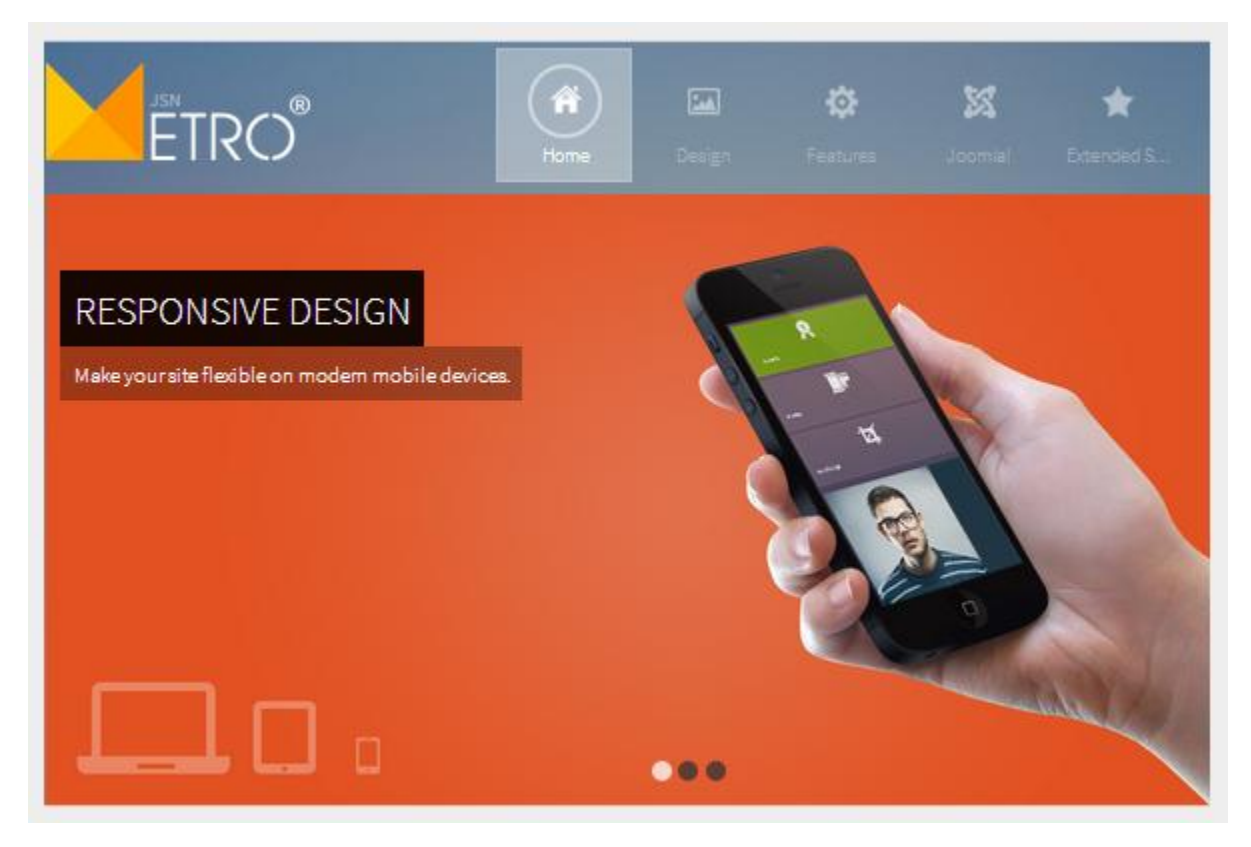

*JSN ImageShow presented as slideshow module*

Get free ebook to learn how to build a Joomla website with easy steps - http://ow.ly/fh6dL

#### **Presentation as plugin**

Here you can see how JSN ImageShow is presented as full featured gallery with thumbnails inside the article.

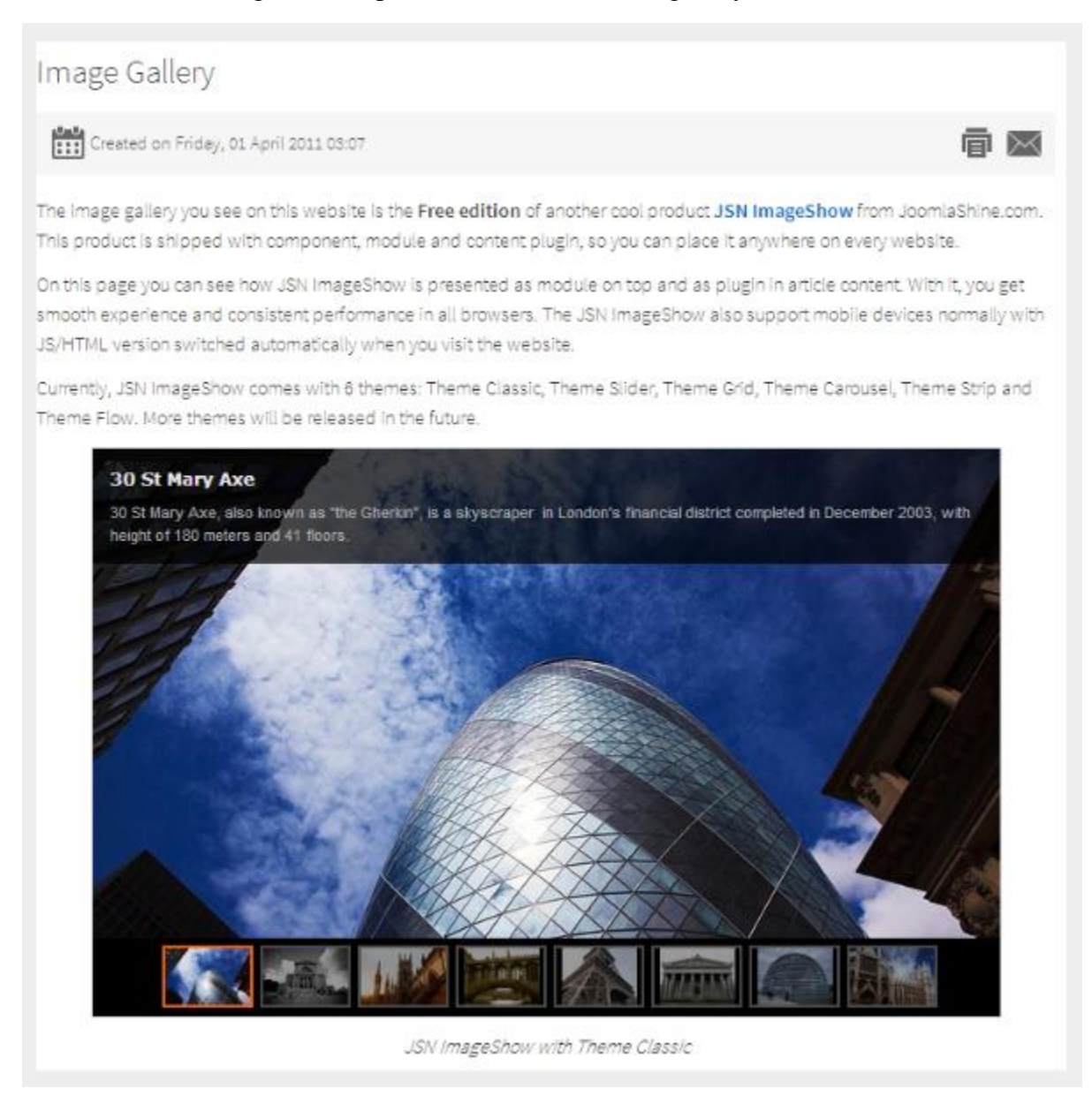

#### *JSN ImageShow presented as gallery in main body content*

JSN ImageShow is NOT included in the template package, but you can download it separately **for free.**

# [VIEW DEMO](http://demo.joomlashine.com/joomla-extensions/jsn-imageshow.html) – [DOWNLOAD JSN IMAGESHOW](http://www.joomlashine.com/joomla-extensions/jsn-imageshow-joomla-gallery-extension.html)

#### **JSN UniForm – Easy Joomla form builder**

JSN UniForm will bring you the new indulgence since you find out it is the easiest-to-use form extension for your site. Contact us, survey and job application are just some of thousand forms that this single extension can help you to create and control.

Besides the intuitive **drag-n-drop operation**, **flexible form presentation** and **multiple pages layout**, JSN UniForm also assists you to deeply understand your collected data with the multiple admins email notification, clean result display or submission filter.

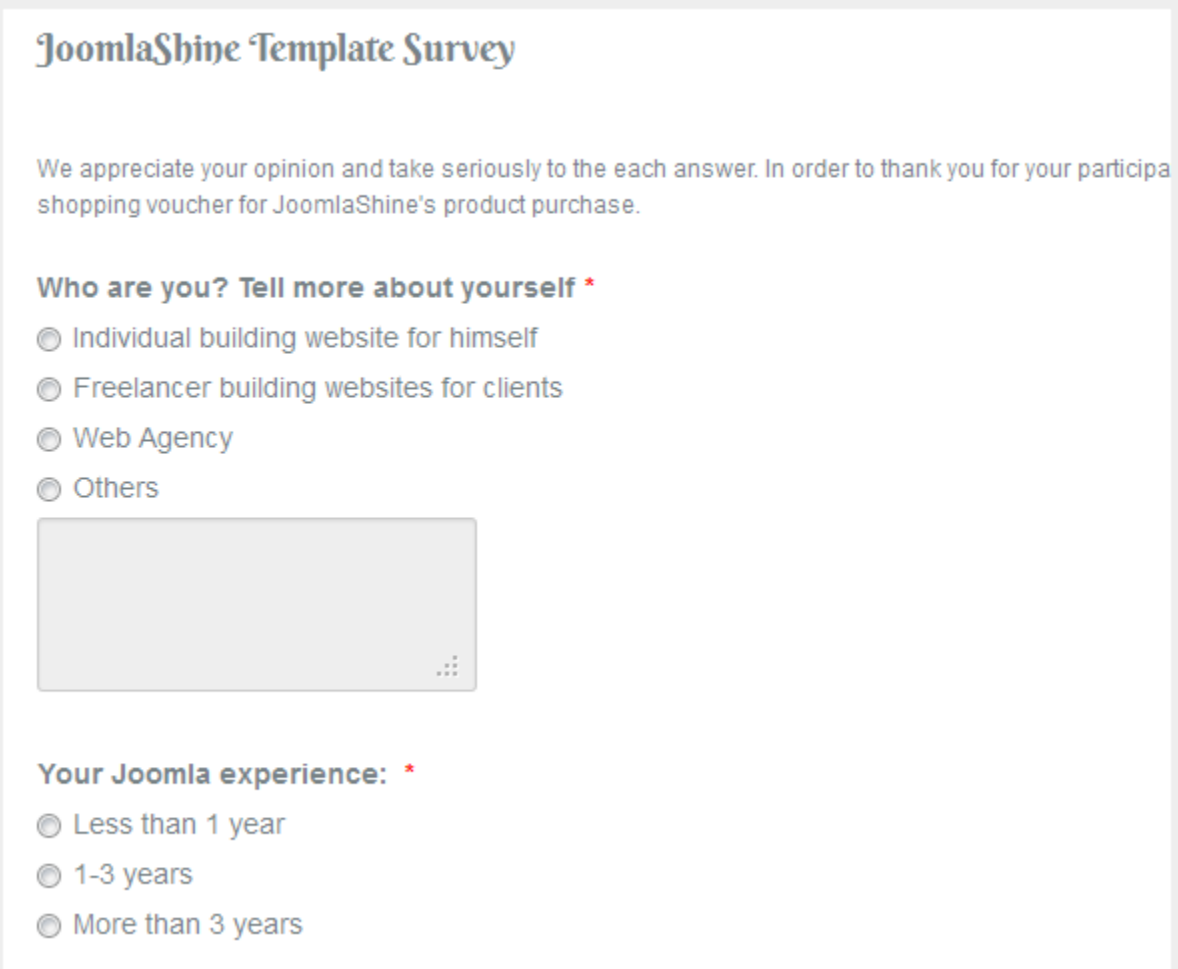

#### *A survey created by JSN UniForm*

JSN UniForm is NOT included in the template package, but you can download it separately **for free.**

# [VIEW DEMO](http://demo.joomlashine.com/joomla-extensions/jsn-uniform.html) **–** [DOWNLOAD JSN UNIFORM](http://www.joomlashine.com/joomla-extensions/jsn-uniform-joomla-contact-form-extension.html)

# <span id="page-24-0"></span>**Getting Started**

### Template installation

After downloading, you should have a template installation file called **jsn\_metro\_XXX\_Z.Z.Z\_install.zip**, where:

- **XXX** is the template edition. It can be **free** or **pro**.
- **Z.Z.Z** is the template version.

This is a standard Joomla! template installation file which can be installed in Joomla! administration as usual. Here are quick instructions to remind you:

- 1. In Joomla! administration, go to menu **Extensions** -> **Extension Manager**
- 2. Once you are on **Extension Manager**, click **Browse** button and select template installation file **jsn\_metro\_XXX\_Z.Z.Z\_install.zip**. After that, click on button **Upload & Install.**
- 3. Installation file will be uploaded to your server and installed in Joomla!
- 4. Set the templates as default, go to menu **Extensions** -> **Template Manager**

# Template Parameters

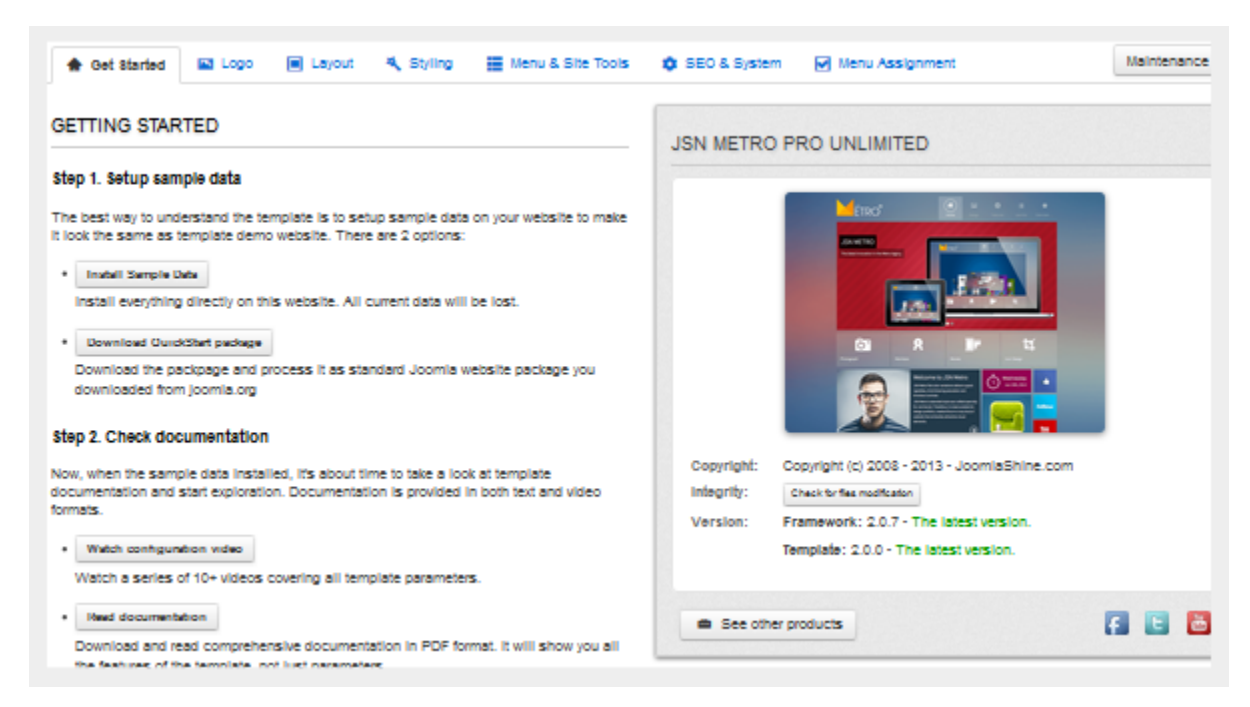

*Template parameters logically grouped in panels*

All JoomlaShine templates can be effortlessly configured by template parameters. In template setting page, there are **nearly 40 template parameters** arranged into logical groups for convenient operation.

To access template setting page, please take the following steps:

- 1. Go to the template manager by menu **Extensions** -> **Template Manager.**
- 2. Click on template name **JSN\_Metro\_XXX**, where XXX is the template edition you have.
- 3. Here in the **Template Edit** page, you will see the list of template parameters in section **Parameters**.
- 4. Click button **Save** to save all changes you've made.

# <span id="page-26-0"></span>Template Information & Auto Update notification

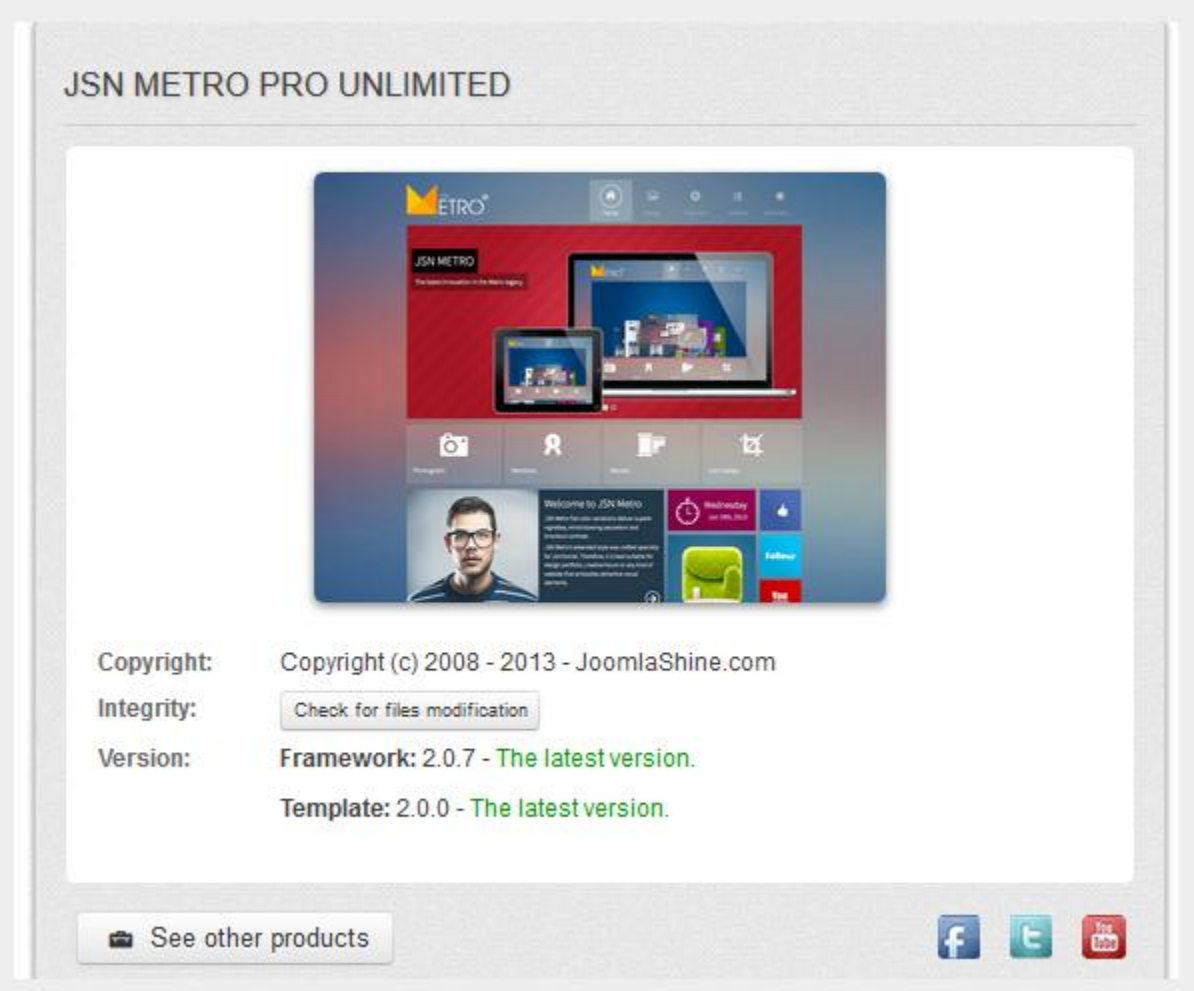

In the first parameter, you can find important information about the latest template version. We really do treat our templates as a piece of software, which needs to be continuously improved. So you should always make sure you are using the latest version.

Also, in this section you can find some other relevant information such as **Author** and **Copyright**.

Get free ebook to learn how to build a Joomla website with easy steps - http://ow.ly/fh6dL

JSN Metro automatically checks the latest version available for **template version** and **framework version** to download.

- If you want to update Framework only, click on the button **Update to x.x.x** (x.x.x is the latest version) which is next to the current framework version. After that a new modal window appears on your web browser, you click on the button **Update,** waiting for the update process, then click **Finish**.
- If you want to update both framework and template, click on the button **Update to x.x.x** (x.x.x is the latest version) which is next to the current template version. You fill in the JoomlaShine customer account and click on the button **Update,** waiting for the update process, then click **Finish**.

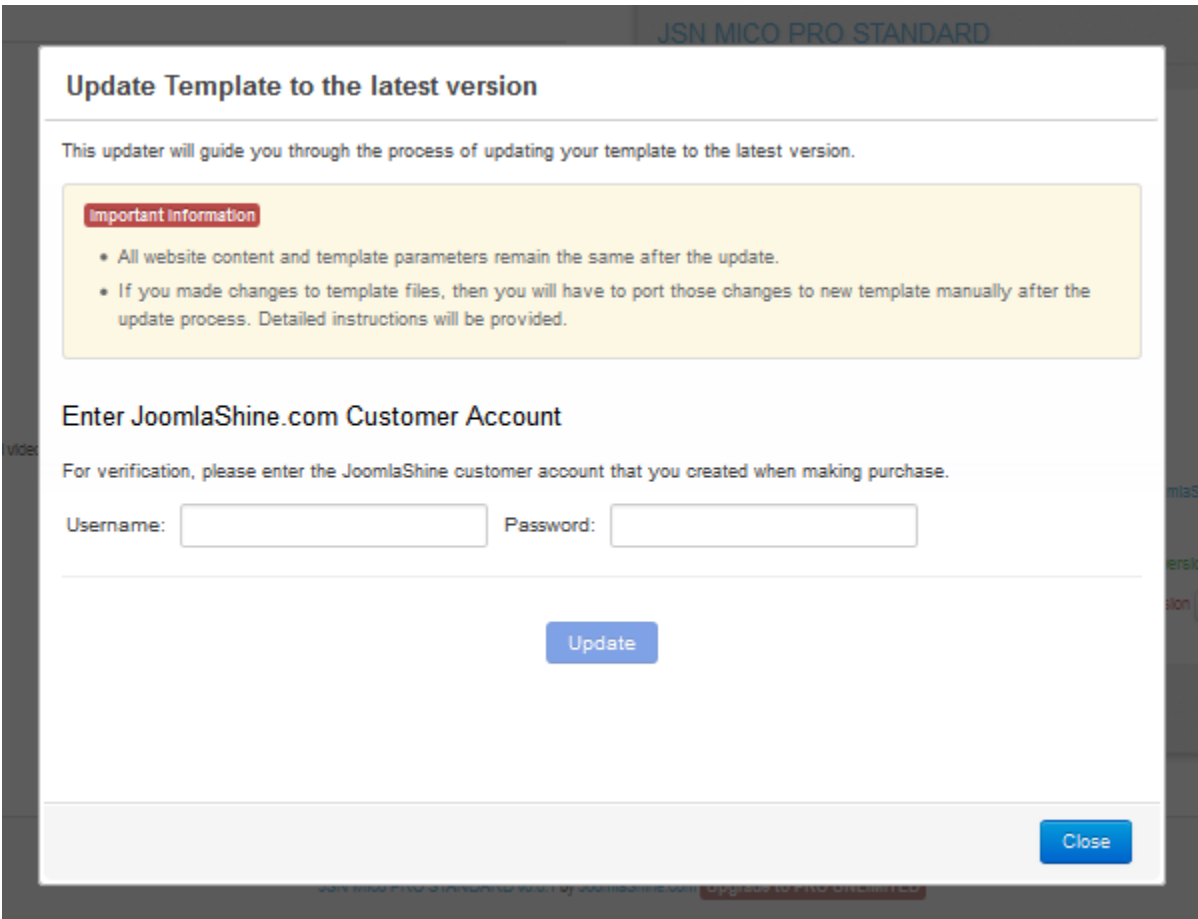

*Update template to the latest version*

After that the window about successful upgrade appears in your web browser.

Please note, if you customized the CSS files of original template, the changes would be lost. The best if you do backup the customized CSS files before the upgrade process.

Get free ebook to learn how to build a Joomla website with easy steps - http://ow.ly/fh6dL

# Sample Data Installation

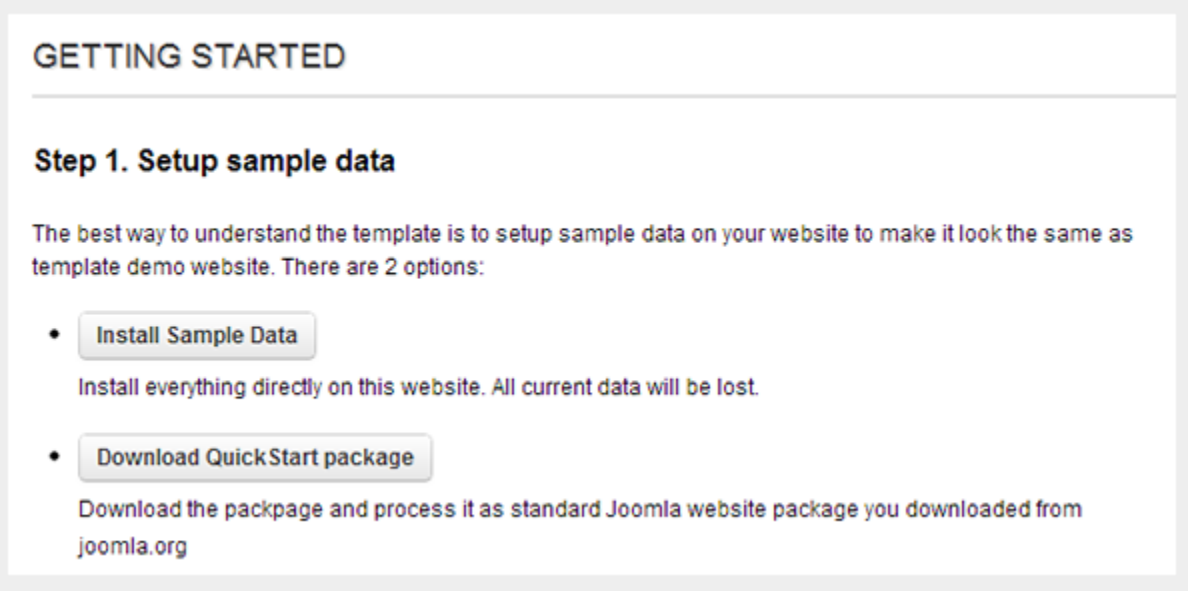

All JoomlaShine templates have unique feature of installing sample data which makes your testing website look the same as on the template demo website. You can choose to install:

- **Sample Data**  A light package with only JSN Metro data. You install it on your available Joomla website.
- **QuickStart package** It contains both the latest Joomla installation file and JSN Metro data. You install this package normally as the flow to install Joomla. After that, you will get a totally new Joomla website with JSN Metro template and its sample data.

Get free ebook to learn how to build a Joomla website with easy steps - http://ow.ly/fh6dL

Below is the instruction to install **Sample Data package**:

1. First, go to the template settings page, at the parameter **GETTING START**, click **Install sample data** button.

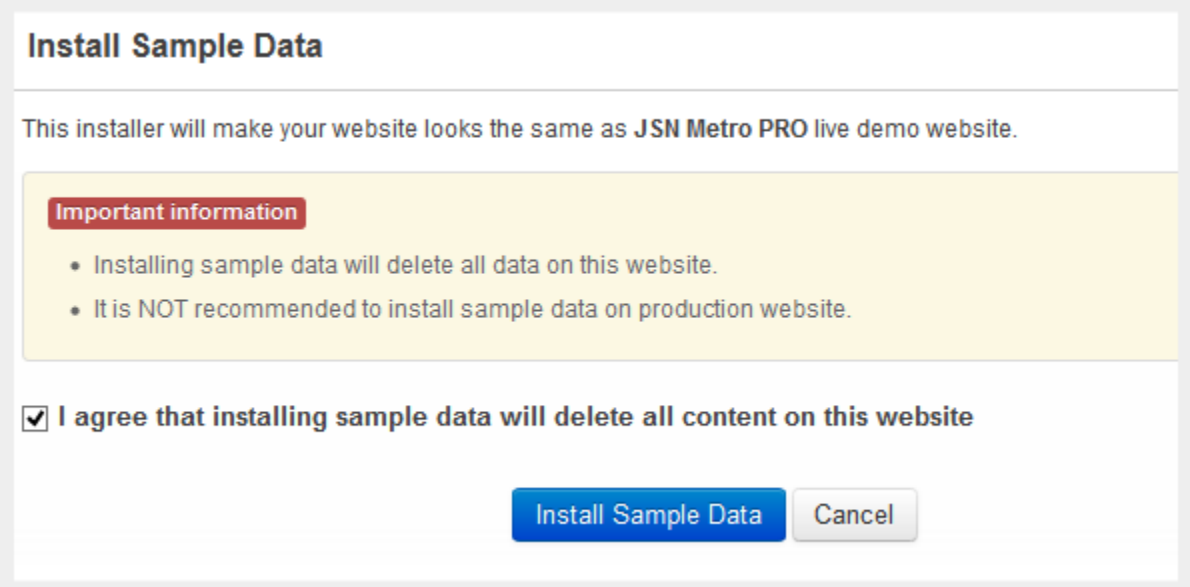

Get free ebook to learn how to build a Joomla website with easy steps - http://ow.ly/fh6dL

- 2. Next, on page **Sample Data Installation** follow on-screen instruction to start the process.
	- **Download sample data package** of the demo website data such as: demo articles, demo menus, demo template settings, etc.
	- **Install free extensions:** JSN ImageShow, JSN PowerAdmin and JSN UniForm. You can install them or not.
	- **Install sample data:** this step will check the template version before installing the sample data.

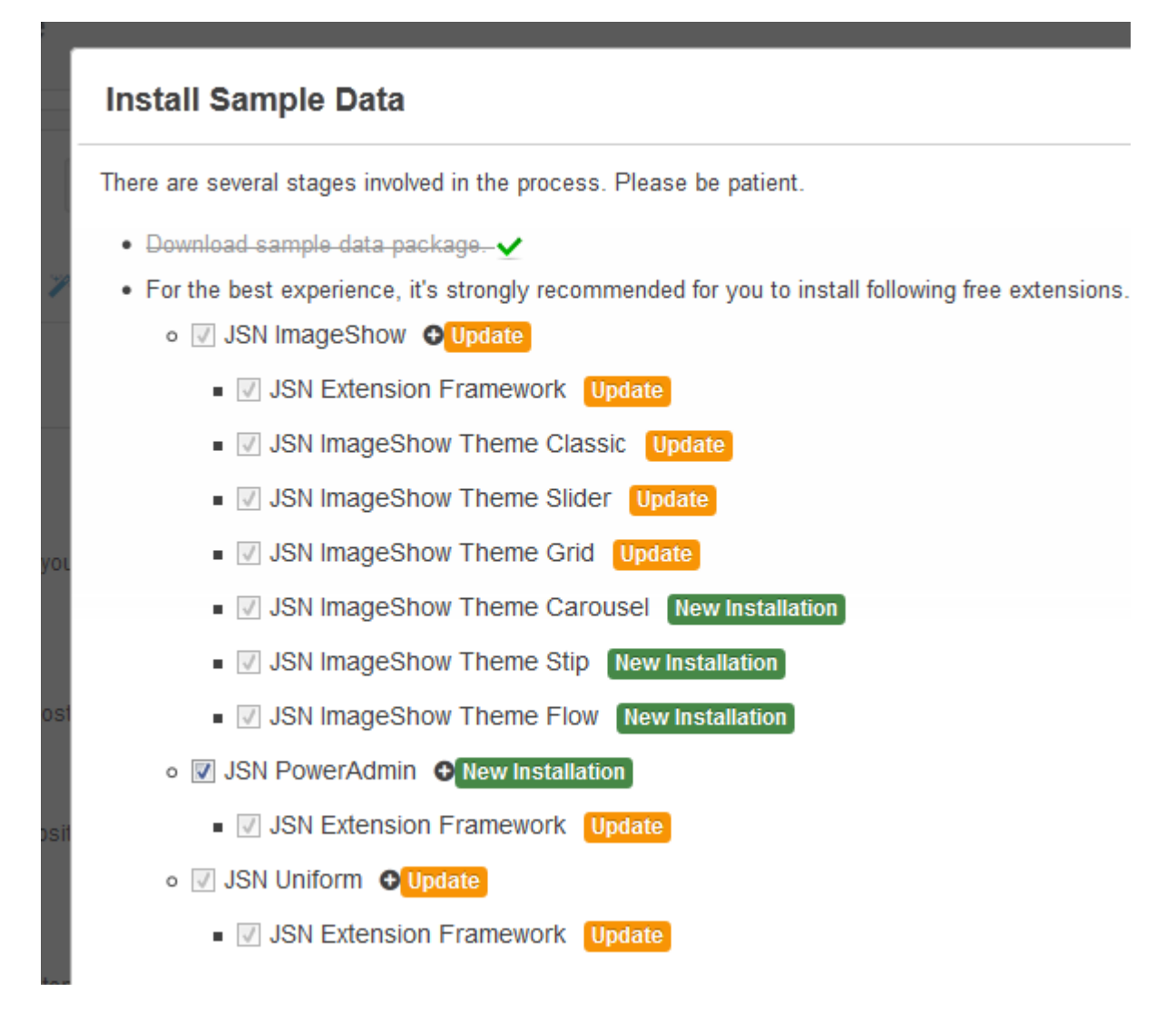

Get free ebook to learn how to build a Joomla website with easy steps - http://ow.ly/fh6dL

3. Finally, you should click the **Finish** button to **Return to template settings page** for further configuration.

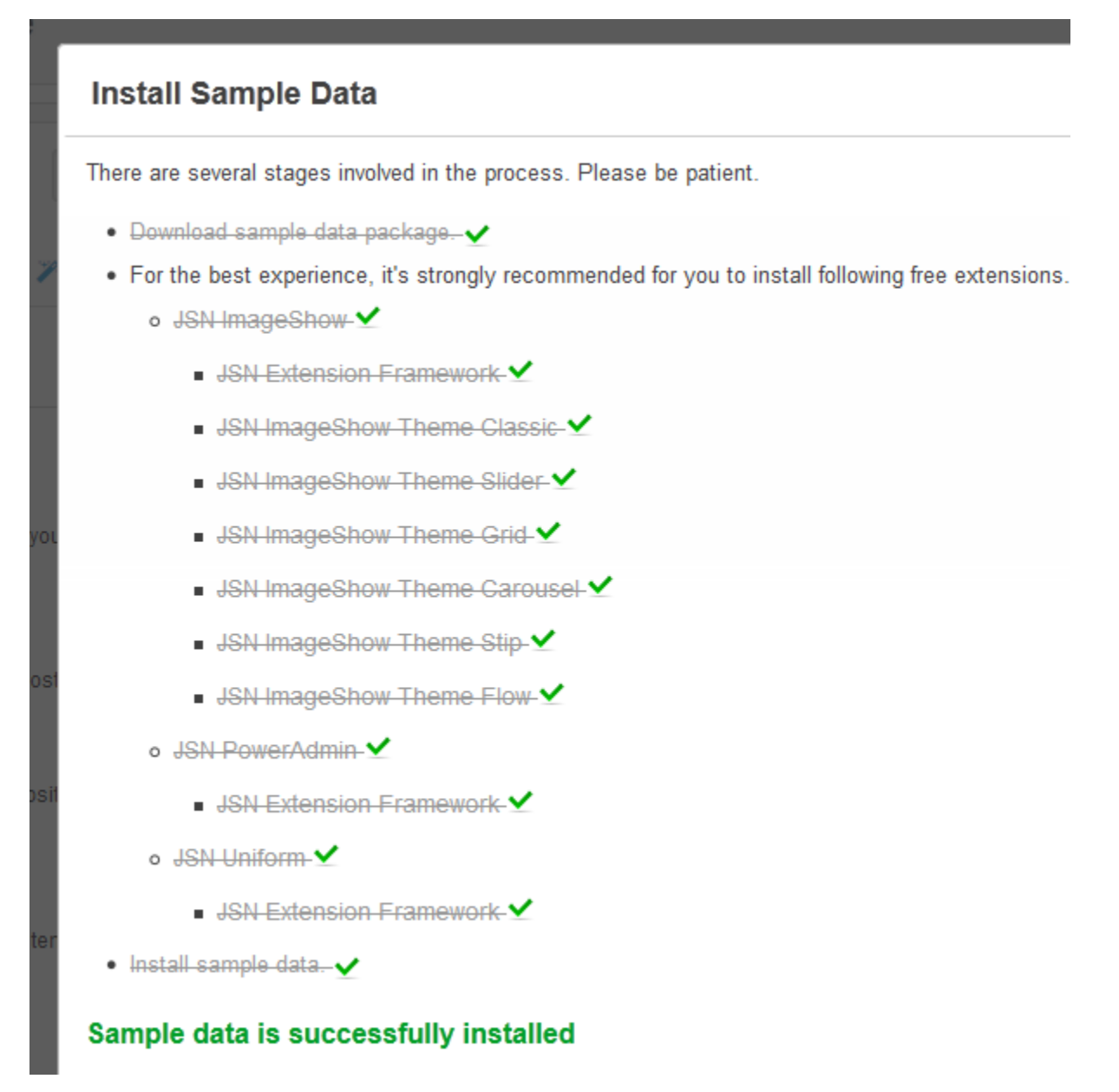

#### **Original data restoration**

Before the sample data installation process, all original data of your website is automatically backed up into a backup file located in folder **/backup** inside the **joomla\_root\_folder/templates/jsn\_metro\_XXX/**, where **XXX** is the template edition on your server. Technically, this is the zip file which contains a plain text file with SQL instructions that need to be executed on your Joomla! database.

Below are the instructions on how to do that by using software phpMyAdmin 3.2.1.

1. First, login to phpMyAdmin and select your Joomla! database on the left column

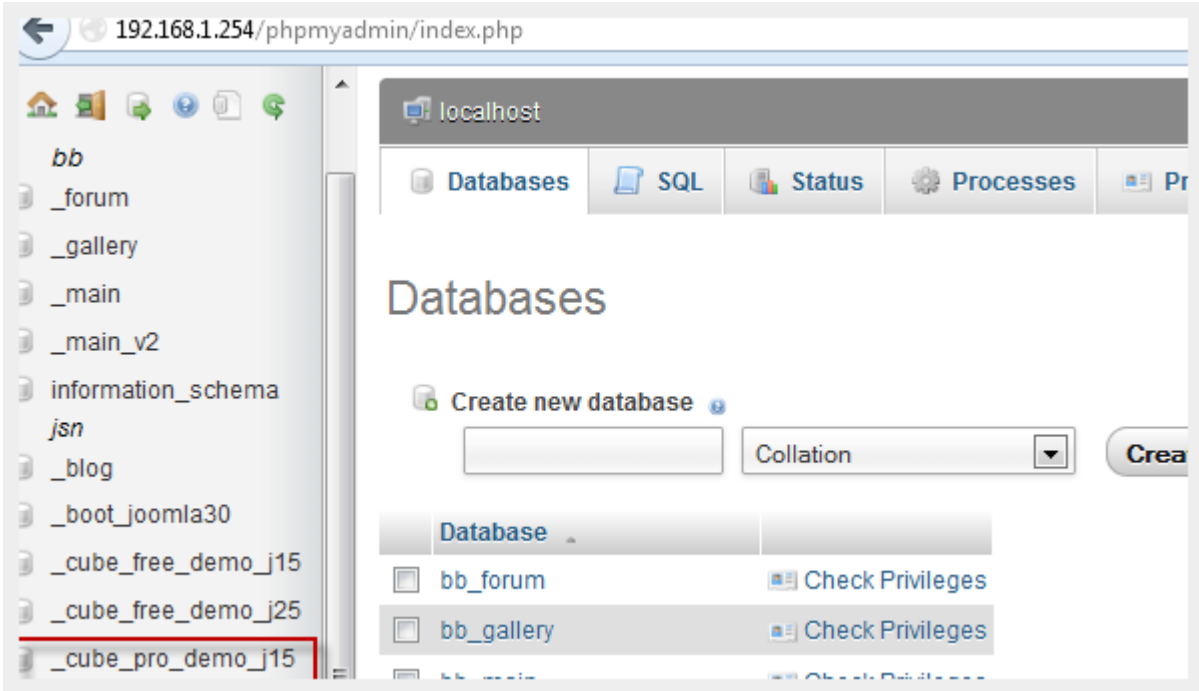

2. Next, select tab **Import** on the horizontal menu bar

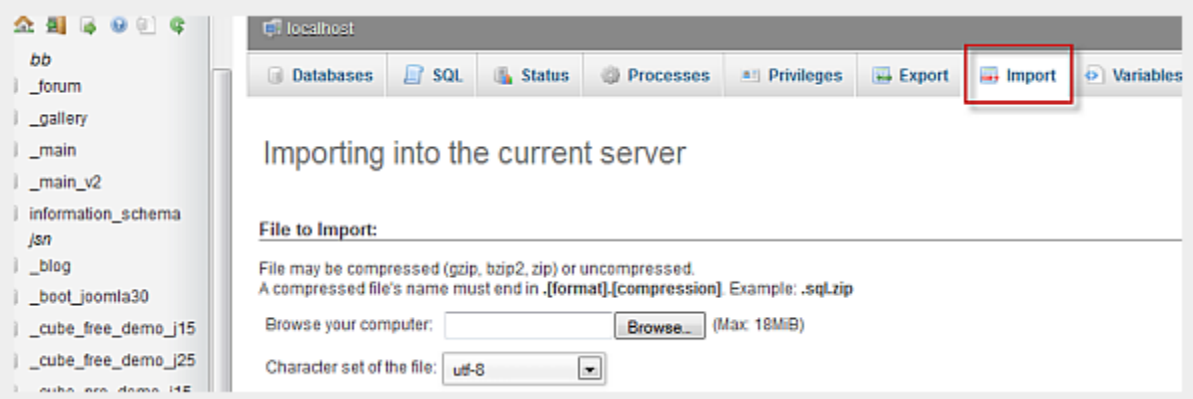

3. Next, click button **Browse..**, then select the backup zip file and click button **Go** at the right corner of the page.

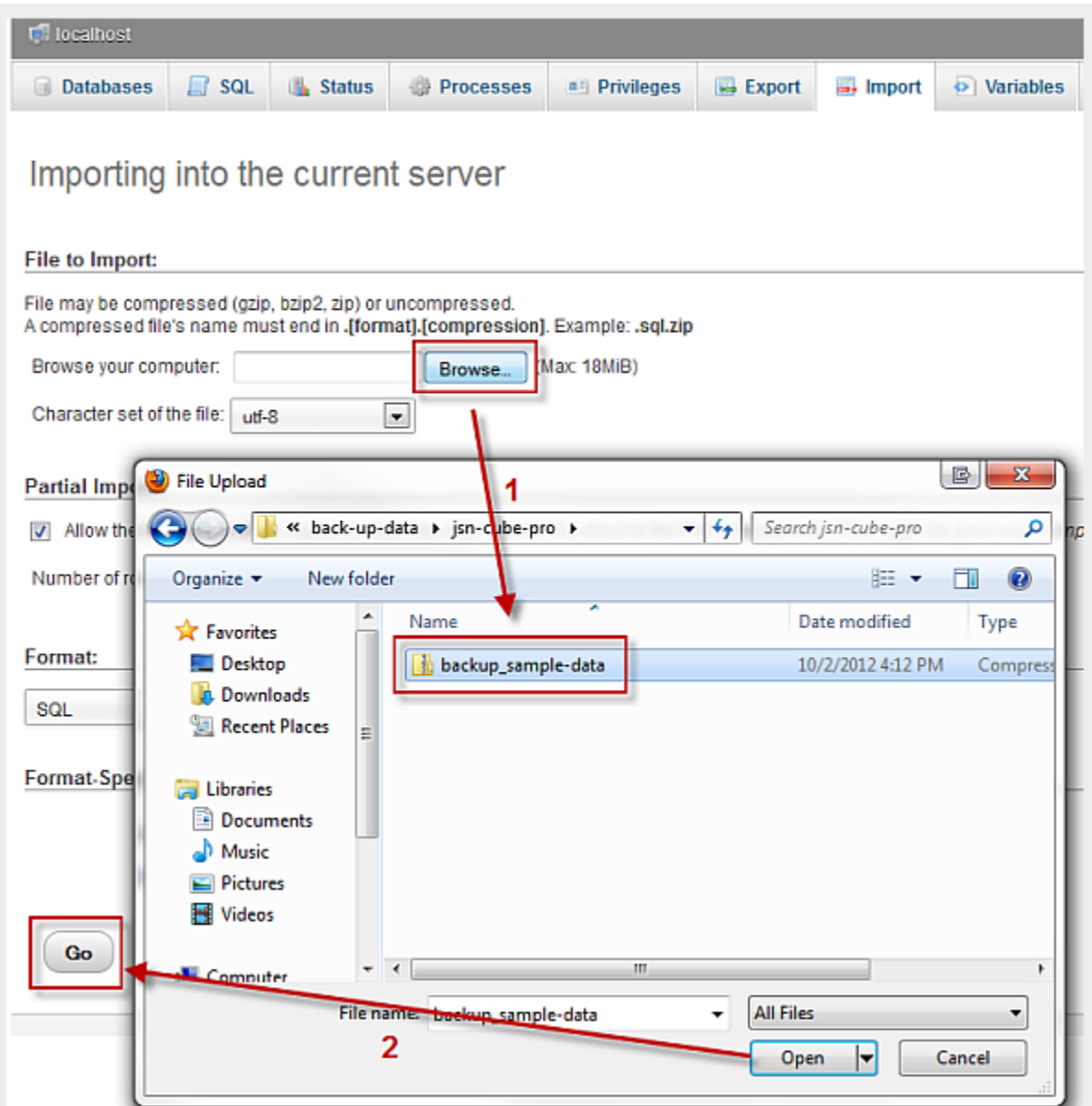

After script execution, you can get back to your website to check how the original data was restored.

# **Video tutorial**

It guides you how to install a JSN template and sample data visually. Here are [video tutorials.](http://www.joomlashine.com/docs/joomla-templates/template-configuration-videos.html)

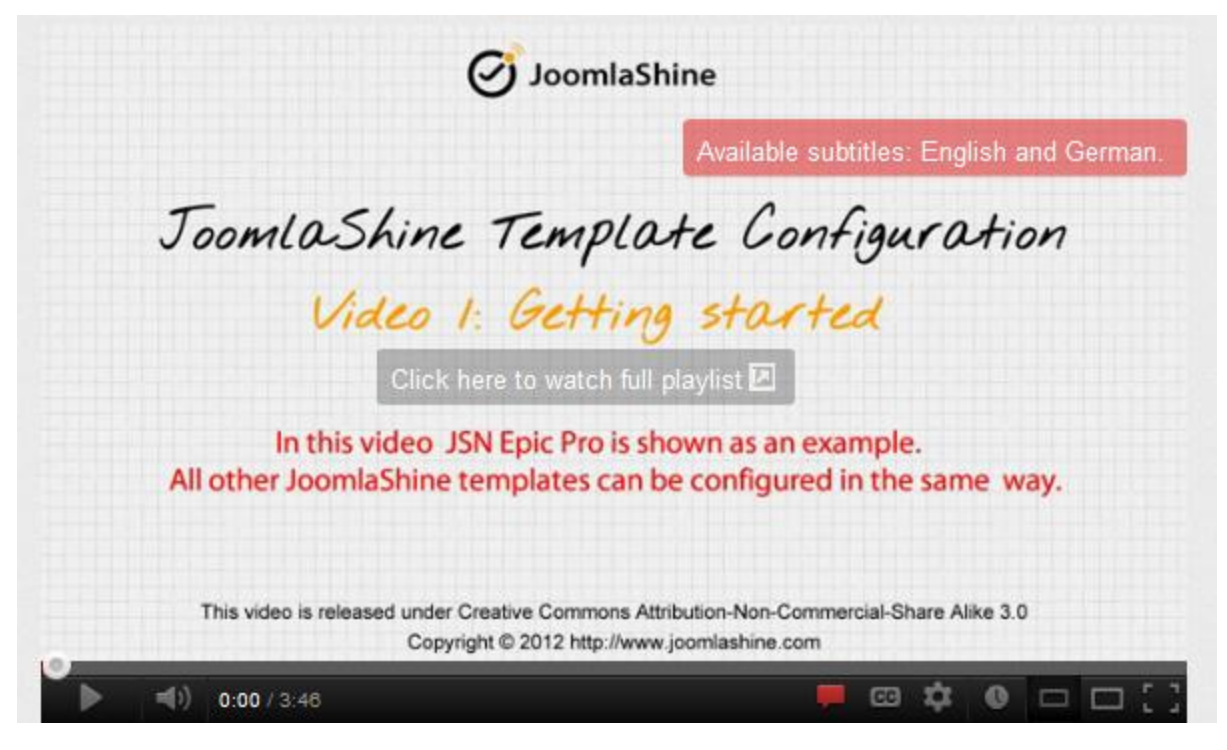

**JSN Epic** in the video is an example and these instructions can be applied to other **JSN templates** as well.

# <span id="page-35-0"></span>**Favicon configuration**

Favicon is a small icon positioned on the left of the address bar of your browser. By default, Joomla! has an icon as shown on the screenshot below.

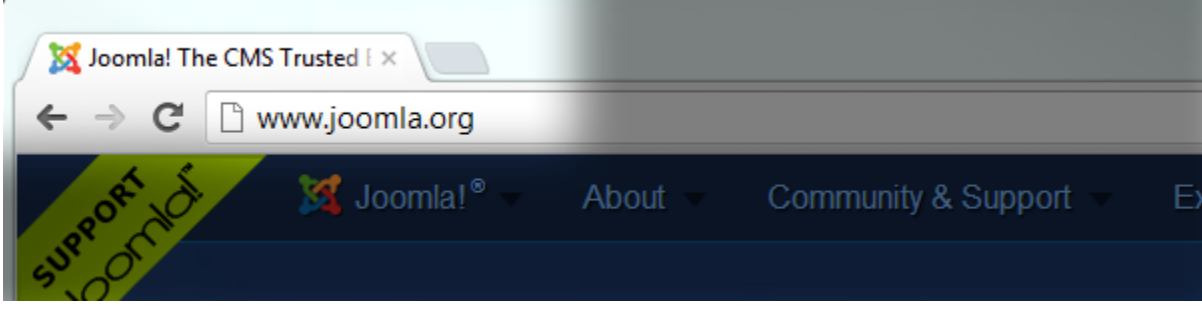

*Default Joomla! favicon*

On your website, you might want to use your own icon, like the one we are using on our site joomlashine.com.

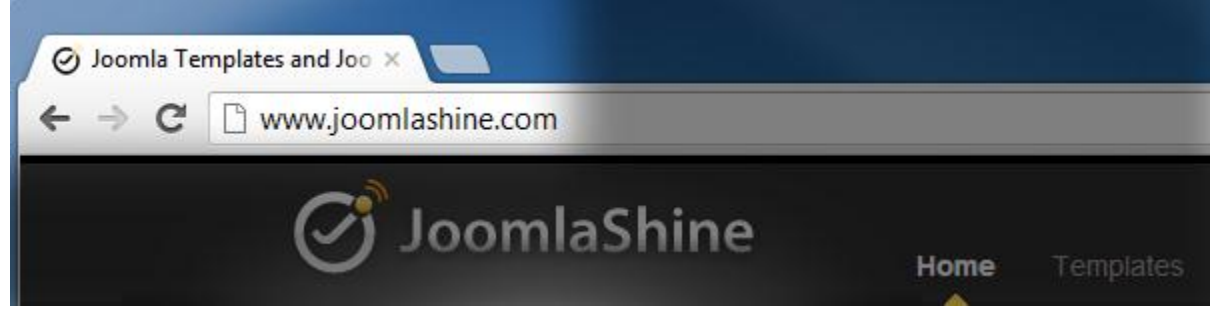

*JoomlaShine favicon*

Here are instructions on how to do that:

#### **Step 1: Create your own favicon file**

Technically, favicon is a regular **16px \* 16px** icon file with exact name **favicon.ico**. In most cases, favicon is the sized-down version of the company logo saved in the icon format. In some cases, the logo is too specific and favicon needs to be built from scratch.

You can use some professional icon editor software like [Axialis IconWorkshop](http://www.axialis.com/) and [Iconcool Editor](http://www.iconcool.com/icon-editor.htm) or to use online [favicon generators](http://www.google.com/search?q=favicon+generator&ie=utf-8&oe=utf-8&aq=t&rls=org.mozilla:en-GB:official&client=firefox-a). The first method gives you better quality, but takes more effort. The second method is easier, but the quality is not the best.

#### **Step 2: Upload favicon file to your server**

After you've got the favicon file, it's time to upload it to your server. You need to upload the icon file to template folder overwriting the default file**.** This is the folder **joomla\_root\_folder/templates/jsn\_metro\_XXX/**, where **XXX** is the template edition.
Get free ebook to learn how to build a Joomla website with easy steps - http://ow.ly/fh6dL

If you have permission problems while using FTP, then we strongly recommend you use a great Joomla! extension called **[eXplorer](http://extensions.joomla.org/extensions/core-enhancements/file-management/2630)**. And you don't need to declare logo width/height anywhere. Template will automatically present it as it is.

If you don't see your new icon, that doesn't necessarily mean you did anything wrong. Browsers are designed to minimize data traffic, so they don't refresh the favicon every time they show a page. Even refreshing the page **(F5)** won't help. So you need to refresh more thoroughly:

- *Mozilla / Firefox / Safari*: hold down Shift while clicking Reload, or press Ctrl-Shift-R (Cmd-Shift-R on Apple Mac)
- *Internet Explorer*: hold Ctrl while clicking Refresh, or press Ctrl-F5
- *Konqueror*: simply click the Reload button, or press F5
- *Opera*: users may need to completely clear their cache in **Tools** -> **Preferences**
- *Chrome*: Shift-F5

If this doesn't work, you will need to delete the temporary internet files and history and then open your page again.

# **Logo**

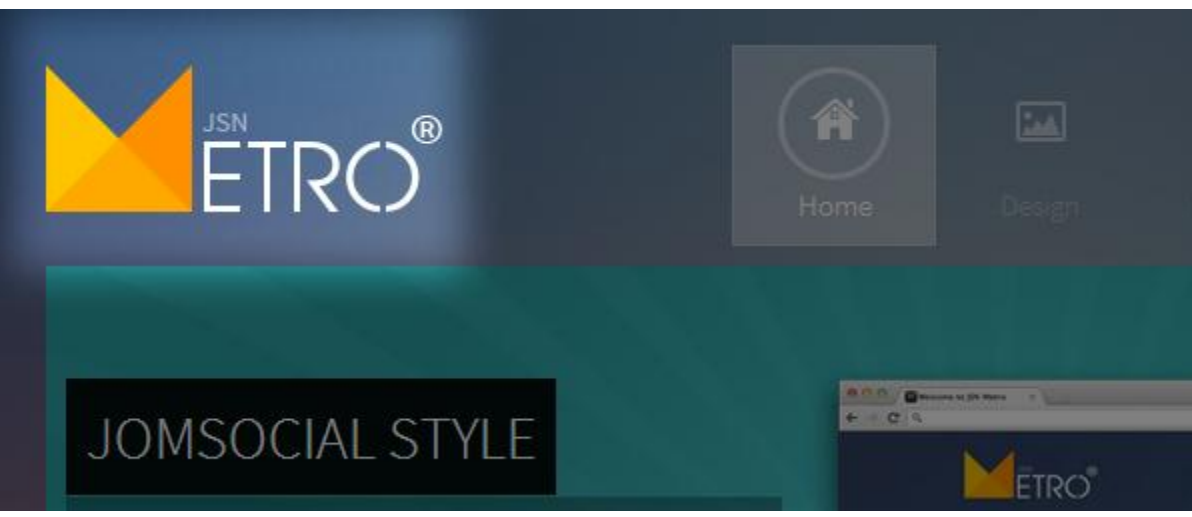

The logo **JSN Metro** is the default sample logo and you should replace it with your own. Technically, logo is an image file called **logo.png** located in folder **joomla\_root\_folder/templates/jsn\_Metro\_XXX/images/color/YYY**, where **XXX** the template edition you have, **YYY** is the color you are using.

You can manually choose your own logo file via template parameter **Logo File**. Additionally, you don't need to declare logo width/height anywhere. Template will automatically present it as it is.

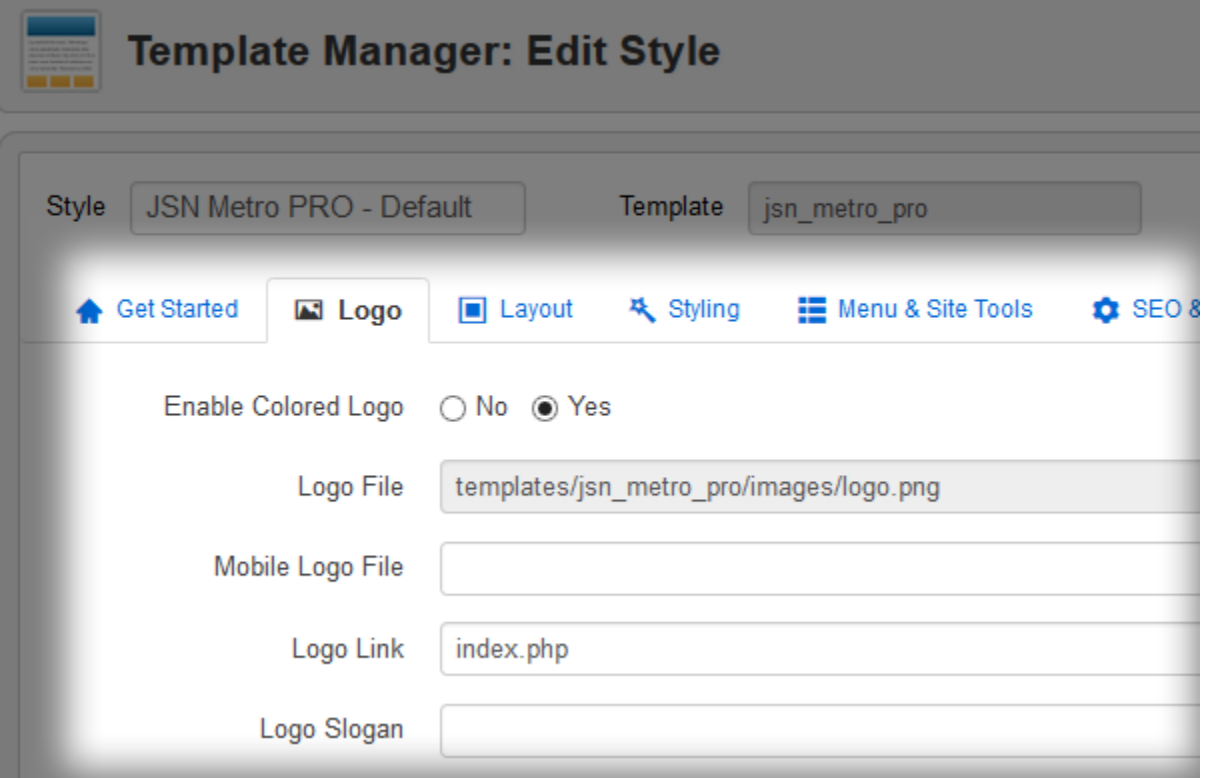

*Parameters to set logo*

Get free ebook to learn how to build a Joomla website with easy steps - http://ow.ly/fh6dL When the logo file is ready, you can set up the following parameters:

- Logo File Select the image file you want to use as logo.
- **Mobile Logo File** Set specific logo for your website on mobile devices. Please leave this parameter empty if on mobile, you want to use the re-sized logo which is used on the desktop already.
- Logo Link Set URL where the logo image should link to. You can set here:
	- 1. Absolute link like **http://www.joomlashine.com**
	- 2. Relative link starting from Joomla! root folder like **index.php**

Leave this parameter empty if you do NOT want your logo to be clickable at all.

- **Logo Slogan** Set the slogan text to be inserted to the logo image attribute **alt**. Text in **alt** attribute is visible to screen readers (good for accessibility) and search engines (good for SEO).
- **Enable Colored Logo** Define if you want to use special colored logo for each template color. Colored logo file is located under folder **images/colors/{color\_name}/ inside the template folder**.

## Set up rich-media logo via module in position "logo"

JSN Metro provides a module position called **logo**, where you can put any Custom HTML module with rich-media logo. Another advantage is that you can create multiple modules with different logos and display them in various pages using the menu-module assignment feature in Joomla!.

## **Attention!**

If template detects that there are some module presented in position **logo**, then it will disable default logo with all logo parameters: **Enable Colored Logo, Logo Link** and **Logo Slogan.**

# **Video tutorial**

It guides you how to configure logo visually. Here are [video tutorials.](http://www.joomlashine.com/docs/joomla-templates/template-configuration-videos.html)

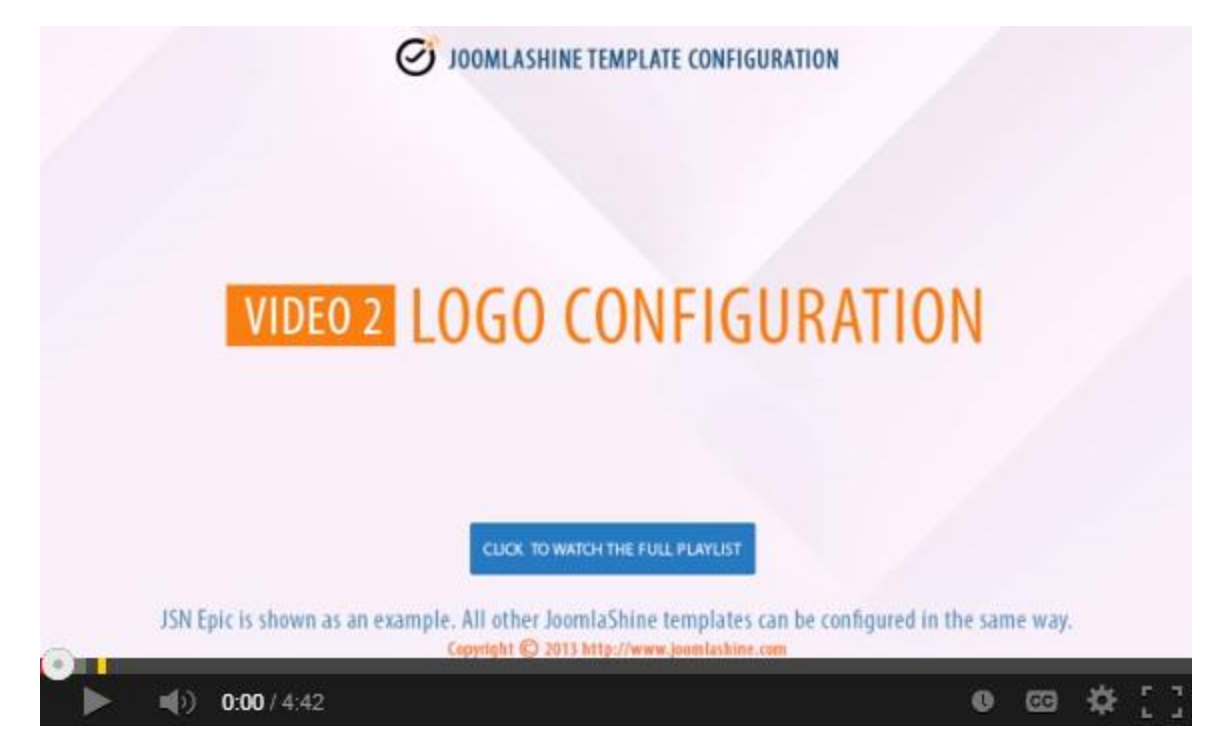

**JSN Epic** in the video is an example and these instructions can be applied to **JSN templates** as well.

# **Layout**

# Module positions

JSN Metro provides **37+ module positions** allowing you to have multiple layout configurations. All module positions are collapsible which means if you don't use all the positions they will be left as blank for neighboring modules.

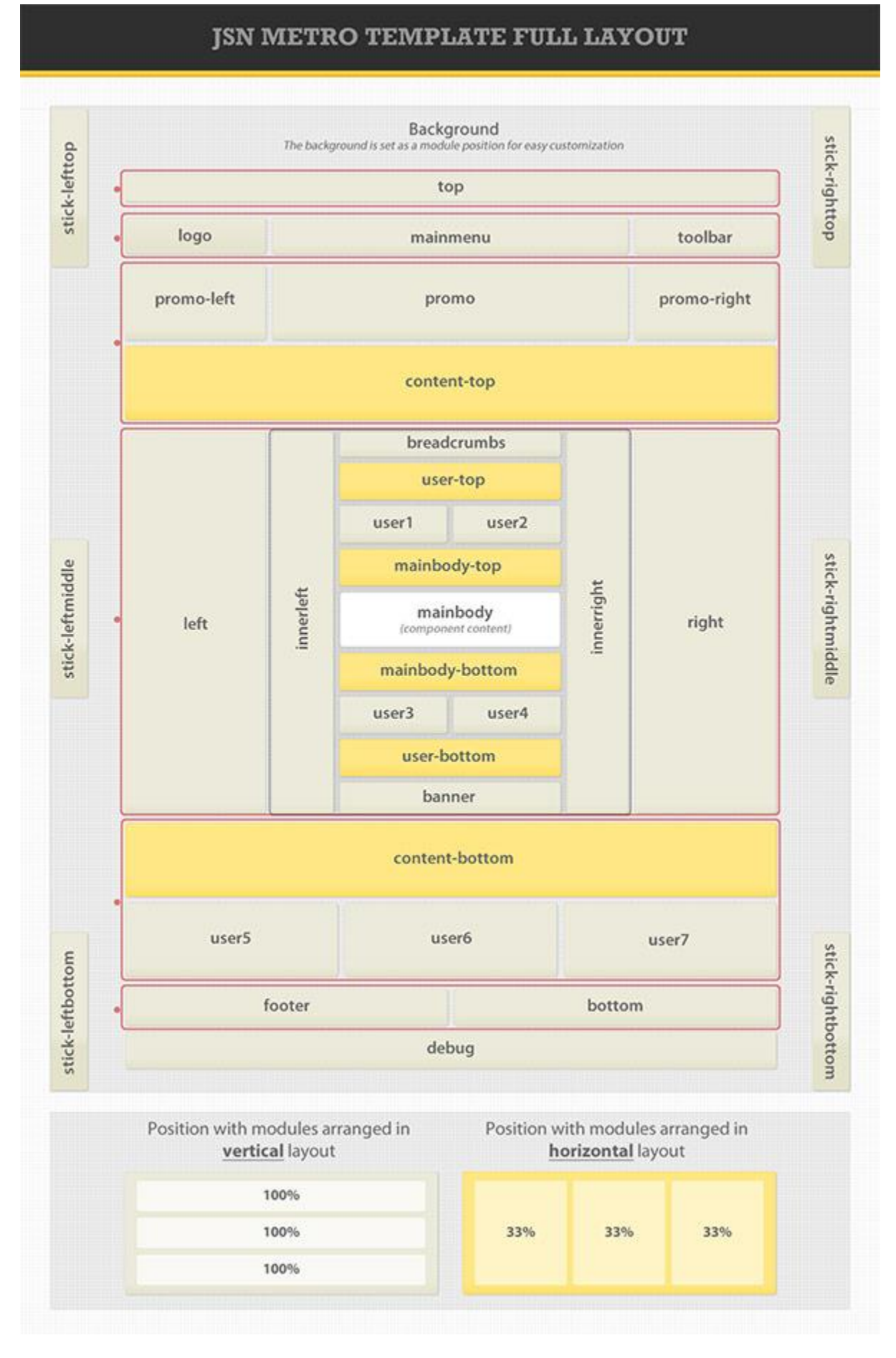

Get free ebook to learn how to build a Joomla website with easy steps - http://ow.ly/fh6dL

Get free ebook to learn how to build a Joomla website with easy steps - http://ow.ly/fh6dL

## Layout dimensions

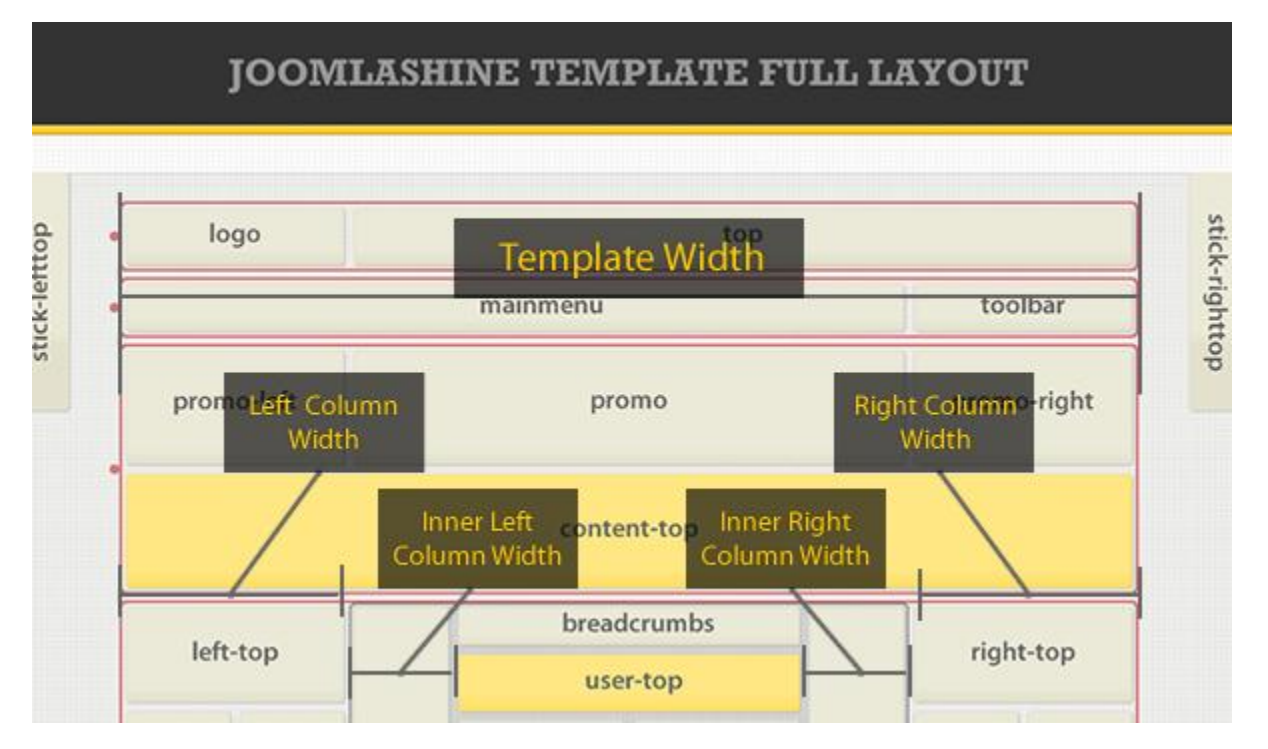

JSN Metro allows you to change the width size of several critical layout elements. All settings can be done via template parameters in the section **LAYOUT SETTINGS**.

### **Template Width**

Template width can be configured in two different ways.

#### **Configuration by template parameter (lowest priority)**

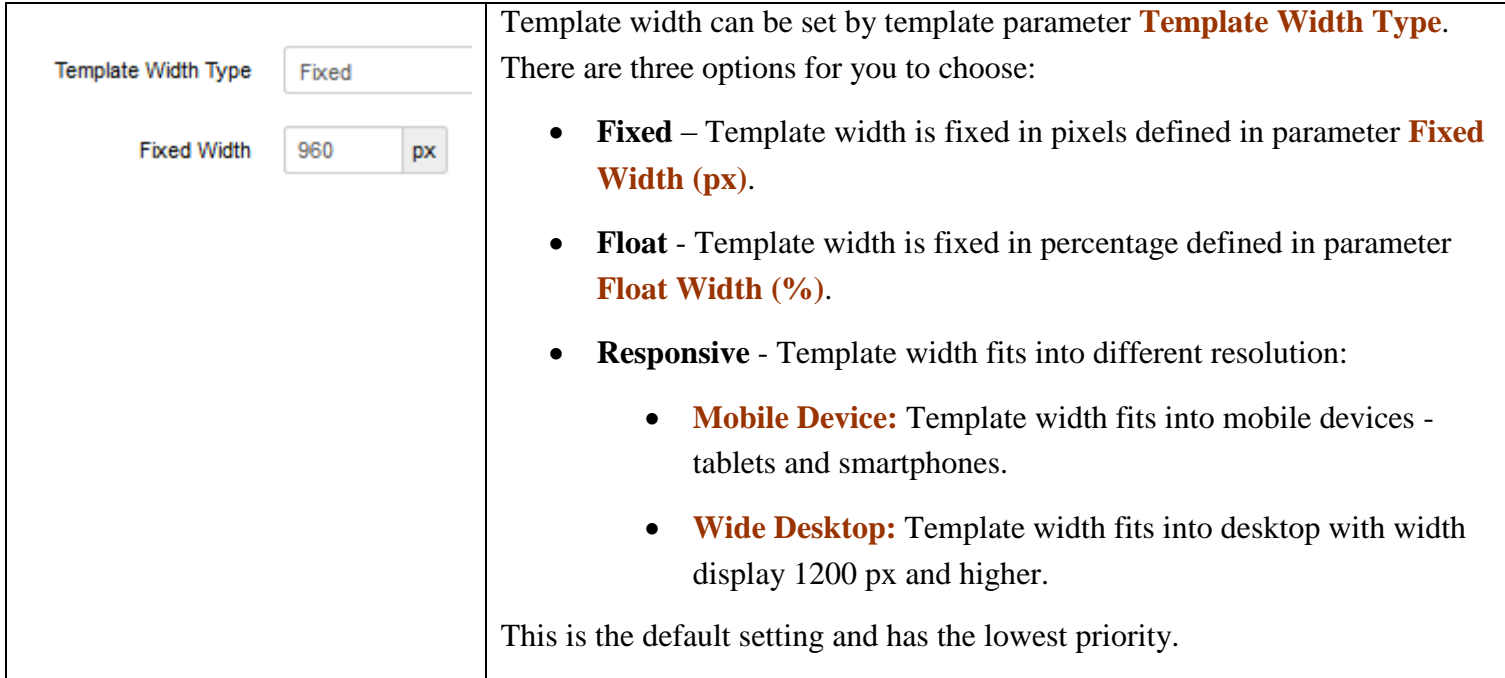

### **Configuration by "Page Class" (higher priority)**

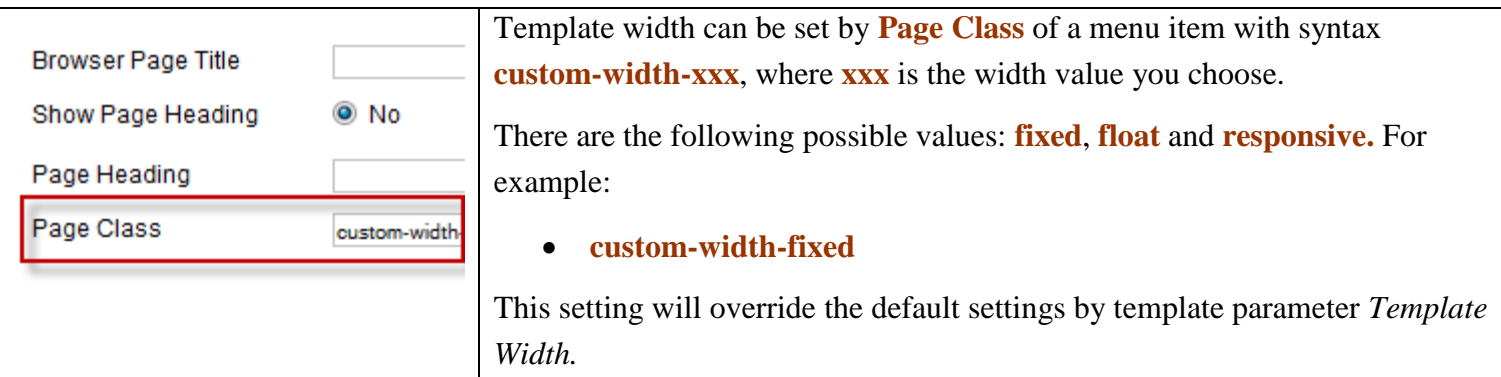

### **Columns Width and Position**

Thanks to the Bootstrap grid system, the layout is divided into 12 equal columns. Each position of horizontal layout should take the width equal the columns number. You can drag and drop module positions to adjust width or change positions.

| <b>Columns Width</b> |                         |           |                                  |                                  | <b>O</b> Help |
|----------------------|-------------------------|-----------|----------------------------------|----------------------------------|---------------|
| Promo Left           | $\alpha$<br>$\alpha$    | Promo     |                                  |                                  | Promo Right   |
| Left                 | Inner<br>$\sim$<br>Left | Component | Inner<br>$\sim$<br>Right         | $\alpha$<br>$\alpha$<br>$\alpha$ | Right         |
| User 5               | $\alpha$                | User 6    | $\alpha$<br>$\alpha$<br>$\alpha$ |                                  | User 7        |

*Visual column widths and positions*

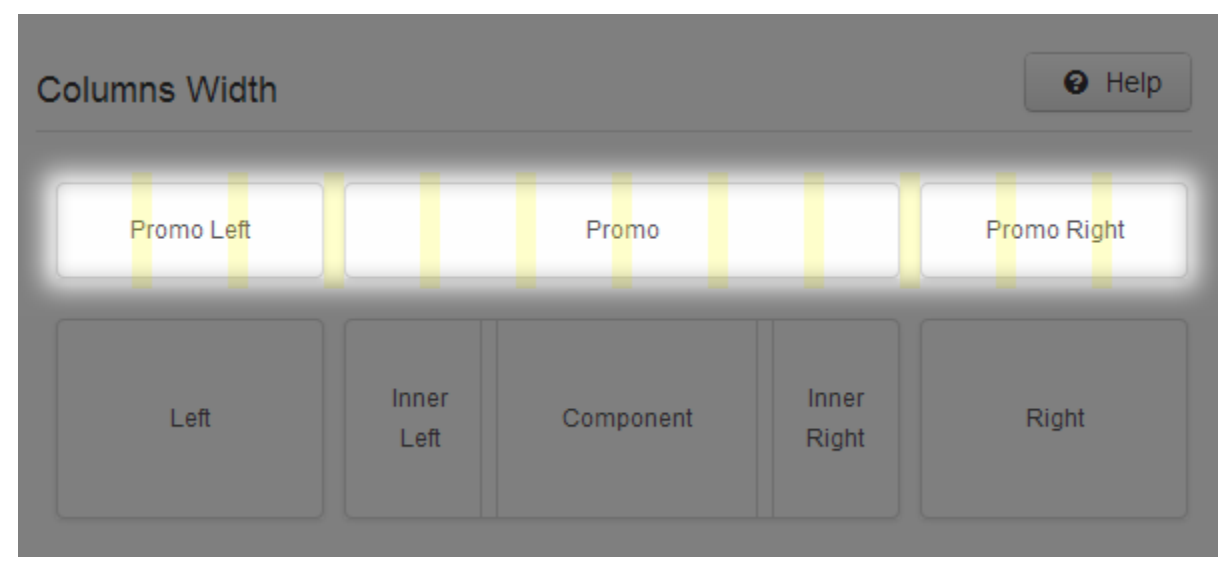

*12 Bootstrap grids*

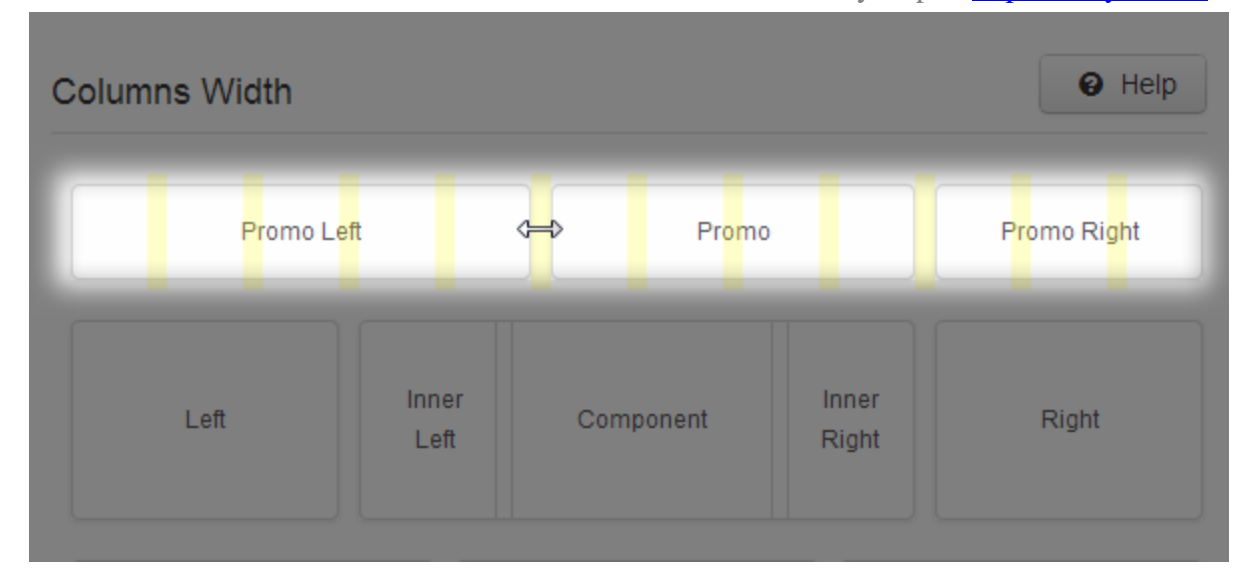

*Columns width adjustment*

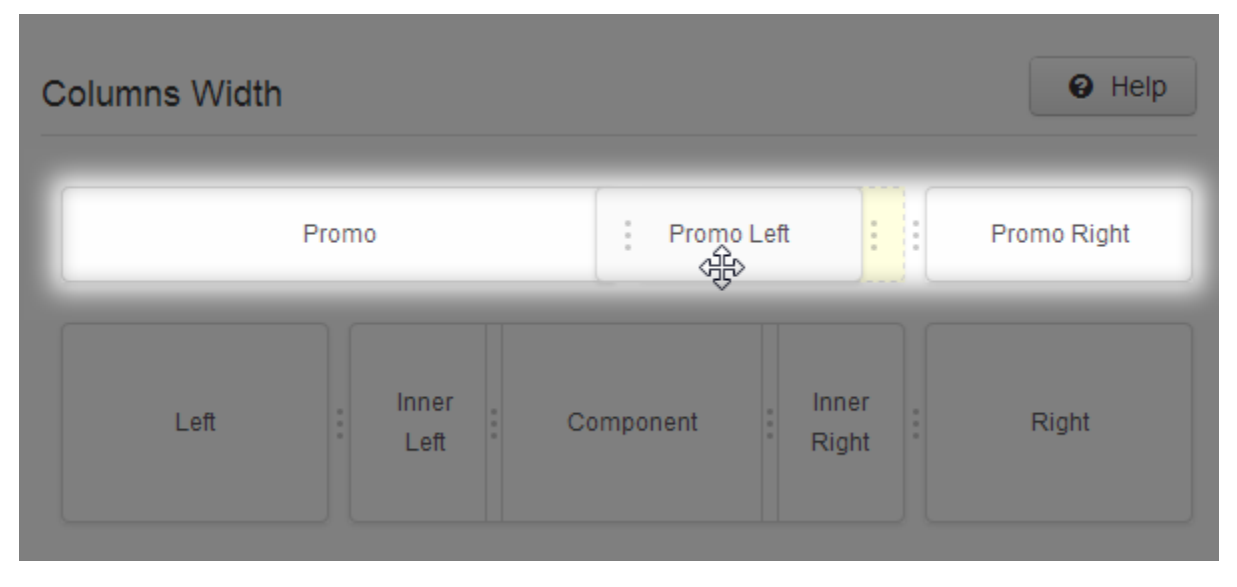

*Columns position change*

Get free ebook to learn how to build a Joomla website with easy steps - http://ow.ly/fh6dL

Please be aware that, you can adjust all the column widths and change almost all column positions. However, you are not allowed to change the positions of separate elements in the center block of "Inner Left", "Component" and "Inner Right".

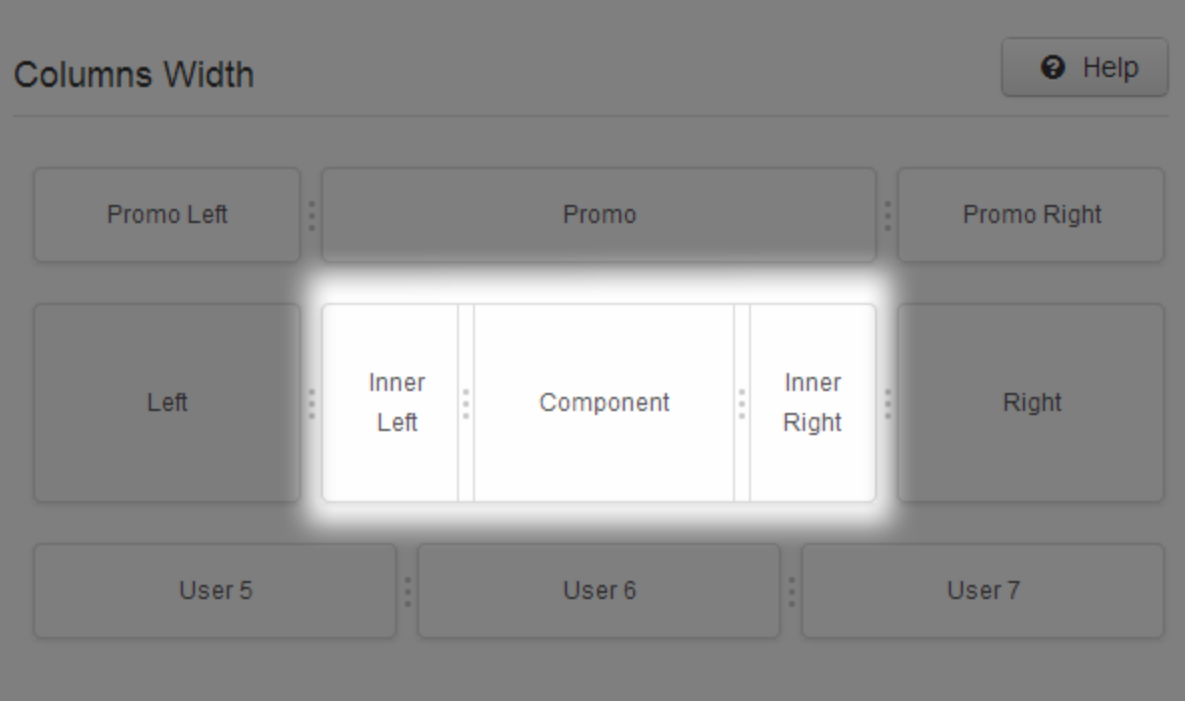

*The center block "Inner Left", "Component" and "Inner Right"*

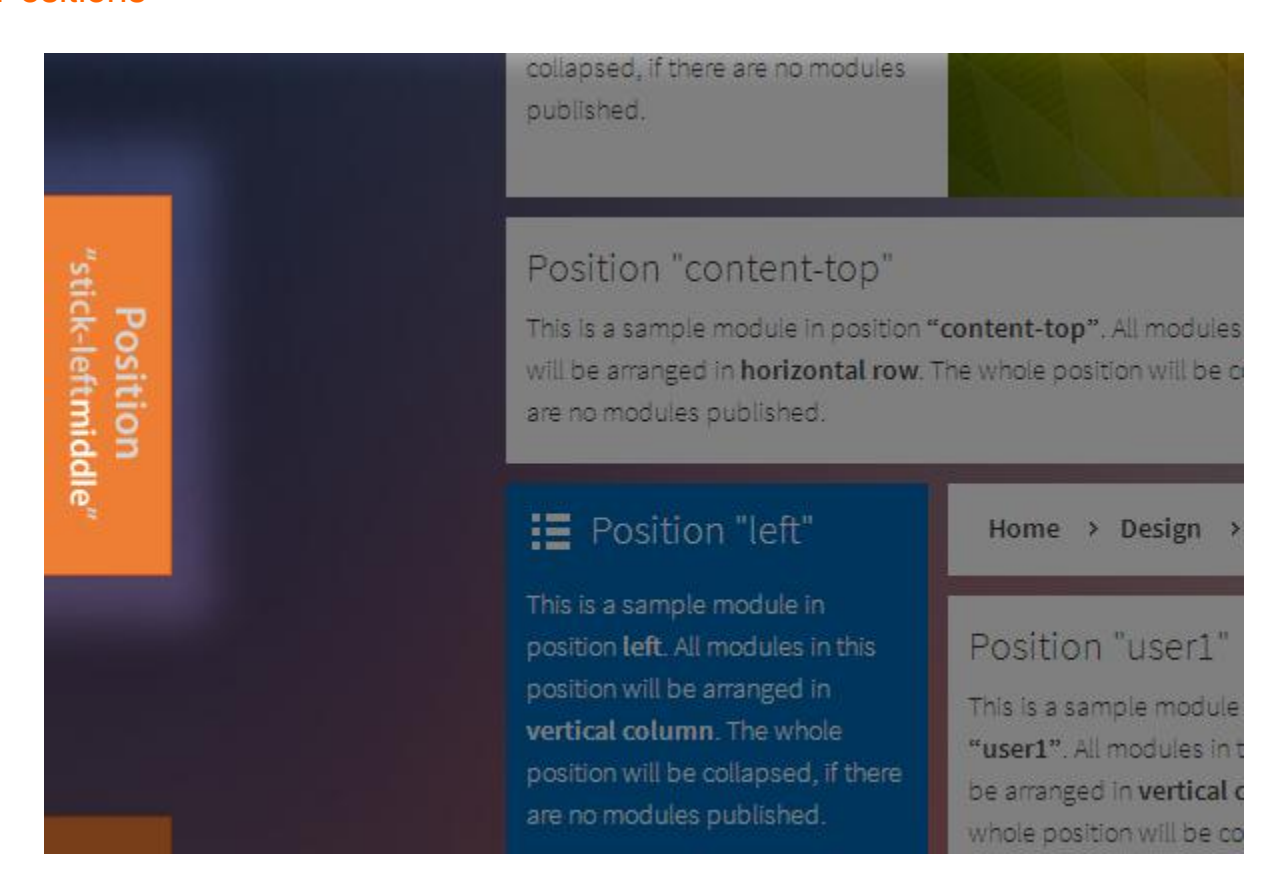

The template layout includes 5 stick positions: **stick-lefttop, stick-leftmiddle, stick-leftbottom, stick-righttop, and stick-rightmiddle**. You can assign any modules or create custom HTML module into mentioned positions for better website presentation. The module "sticks" into your layout, so when you scroll mouse up and down, the assigned module is moved in appropriate direction.

Let's see how we can create a custom HTML module then place it in the stick-lefttop position.

- 1. In Joomla Administration you go to **Extensions** -> **Module Manager**
- 2. Click on a button **New** then choose **Custom HTML**
- 3. Fill the settings:
	- **Title:** My stick module
	- **Show Title:** No
	- **Published:** Published
	- **Position:** stick-lefttop
	- **Customer Output:** Type HTML code into this field

Above, we created a new module then assigned to the position stick-lefttop. You can assign a module to the rest 4 stick positions: **stick-leftmiddle, stick-leftbottom, stick-righttop, stick-rightmiddle.**

# **Video tutorial**

It guides you how to configure layout visually. Here are [video tutorials.](http://www.joomlashine.com/docs/joomla-templates/template-configuration-videos.html)

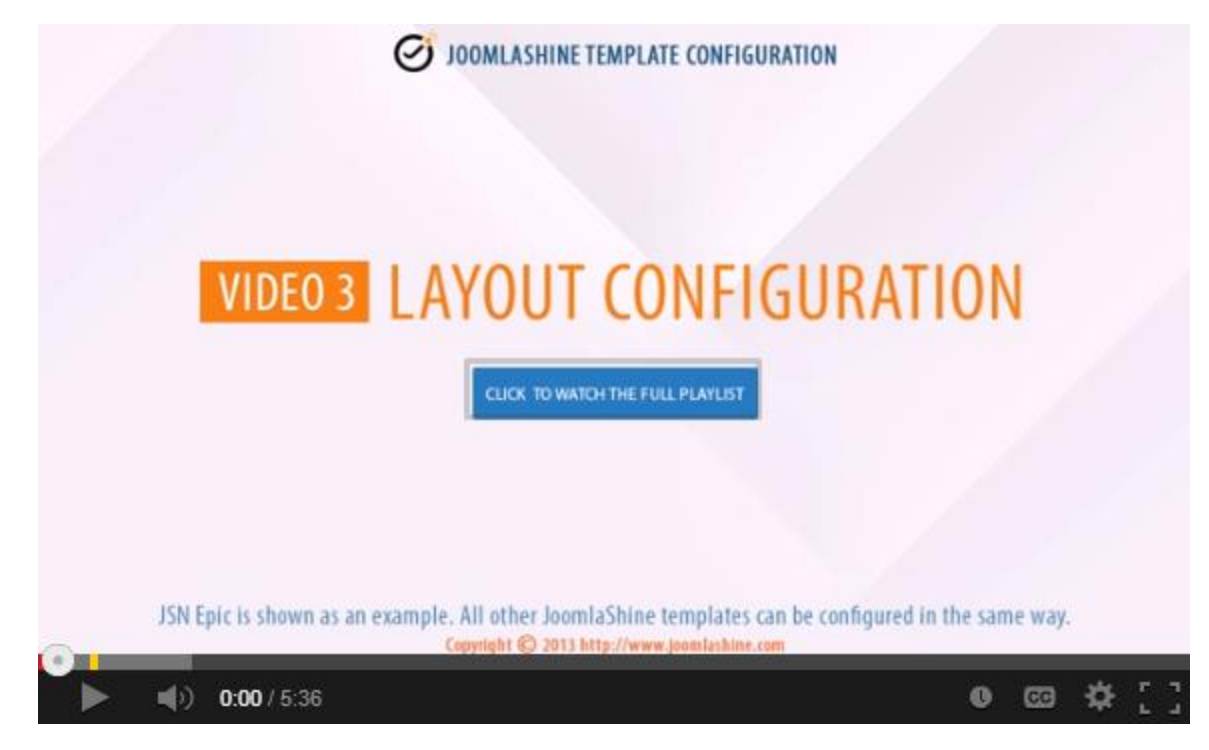

**JSN Epic** in the video is an example and these instructions can be applied to **JSN templates** as well.

# **Mobile settings**

All JoomlaShine templates are equipped with responsive design feature making your website look beautiful in both smartphones and tablets.

## Enable Mobile Support

To enable responsive design with mobile please set the parameter **Template width type** as **Responsive** and choose **Mobile Device** in parameter **Responsive Width.**

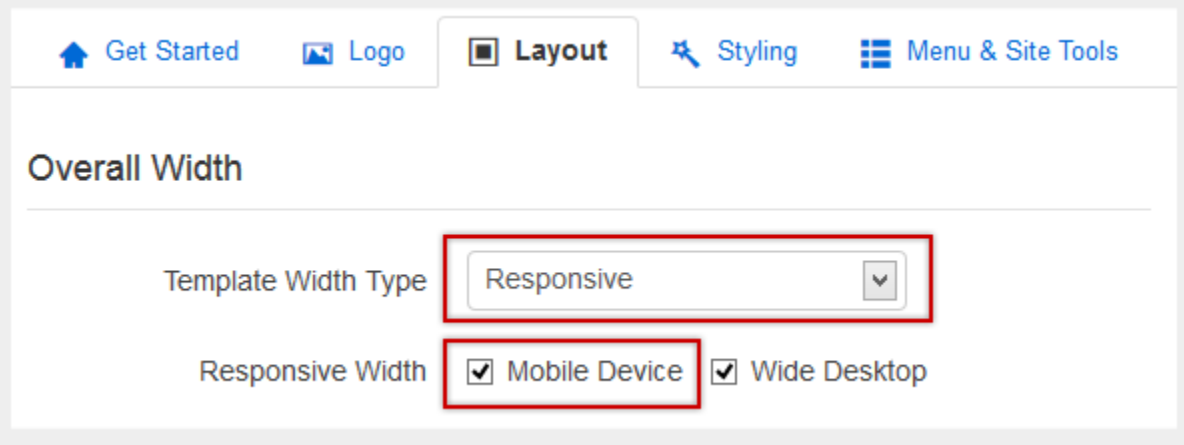

*Mobile settings*

After that all modules will be automatically rearranged to fit different screen resolutions.

- If the client device is a smartphone like iPhone or Android-based phone, all content will be arranged in one column.
- If the client device is a tablet like iPad, Kindle Fire, etc. all content will be arranged in two or three columns.

Get free ebook to learn how to build a Joomla website with easy steps - http://ow.ly/fh6dL

Also, main menu will be transformed into compact dropdown menu.

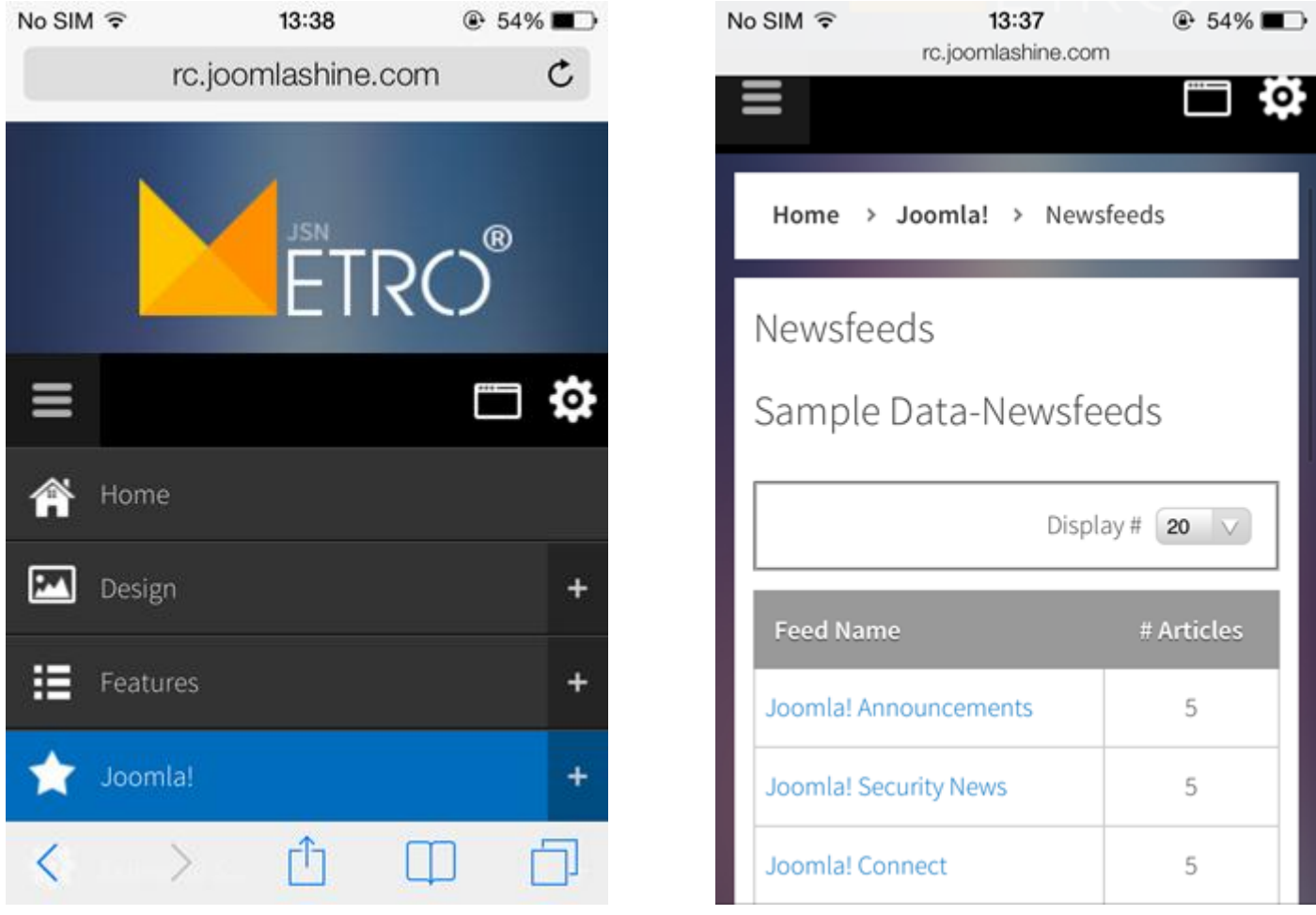

### *Opened mobile menu 1-column module*

As default, all modules will be displayed on both desktop and mobile. To display a module on only desktop or on only mobile, add **Module Class Suffix** parameter as following:

Get free ebook to learn how to build a Joomla website with easy steps - http://ow.ly/fh6dL

Display a module on only desktop: **display-desktop**

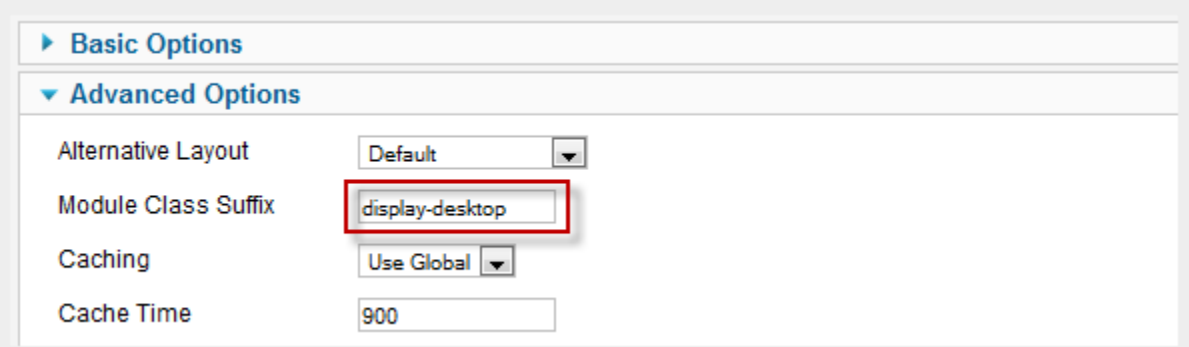

#### Display a module on only mobile: **display-mobile**

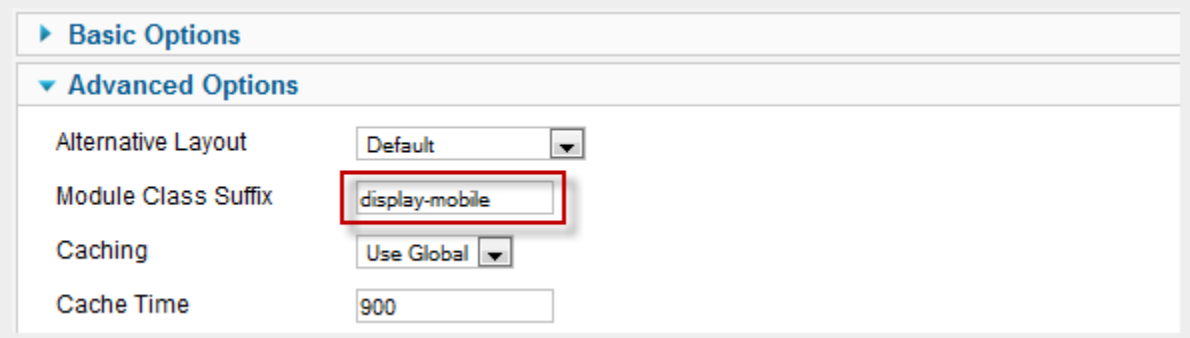

Display a module on only mobile: **display-tablet**

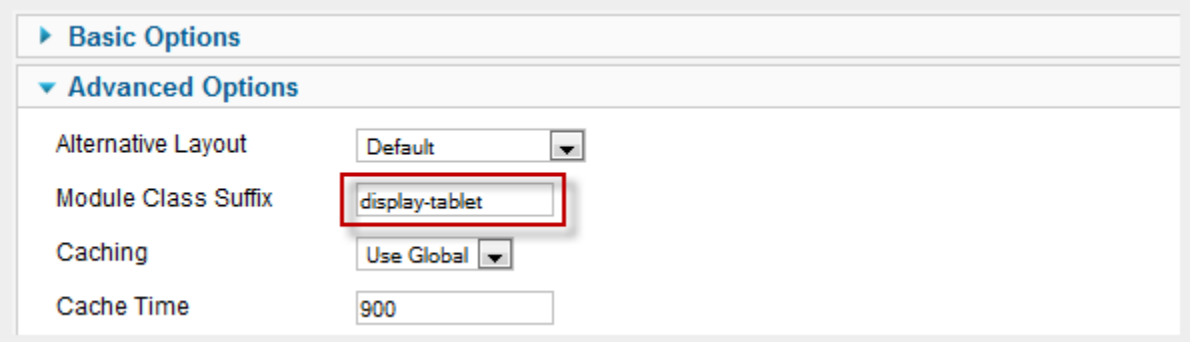

Display a module on only mobile: **display-smartphone**

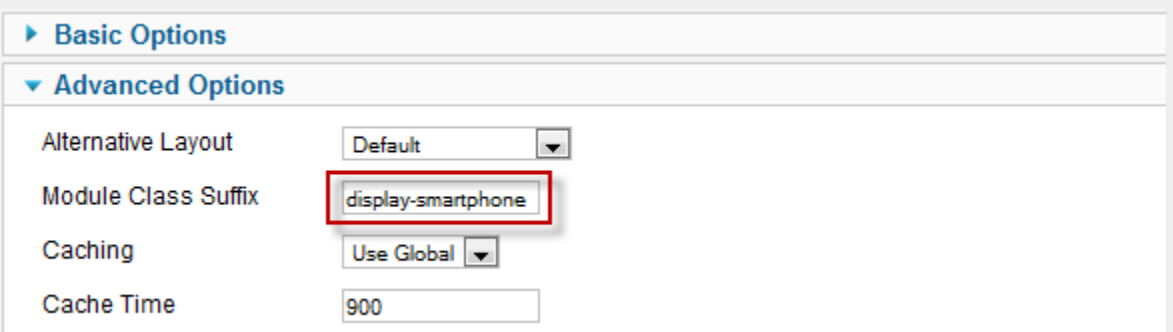

## Enable Mobile Menu Sticky

With **Mobile Menu Sticky**, the menu will appear anytime. This will help you control all menus easily.

To enable this feature, in the section **Menu & Site Tools ->** parameter **Enable Sticky Menu ->** choose the option **Mobile**.

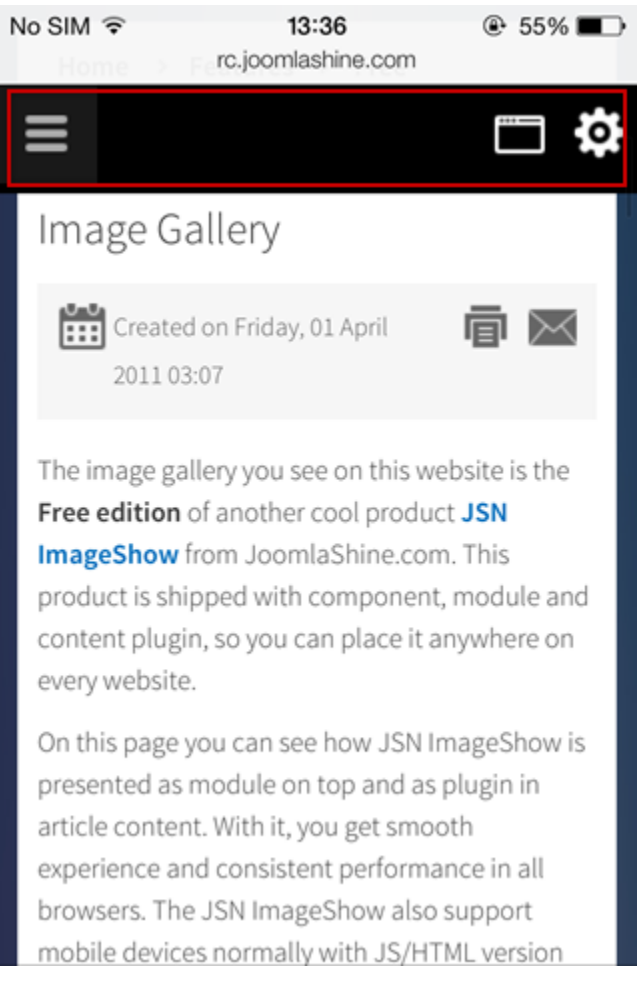

*Enable Mobile Menu Sticky*

### Mobile Menu Effect

With **Mobile Menu Effect**, you can control how the mobile menu appears when being toggled. There are 5 choices for you to choose:

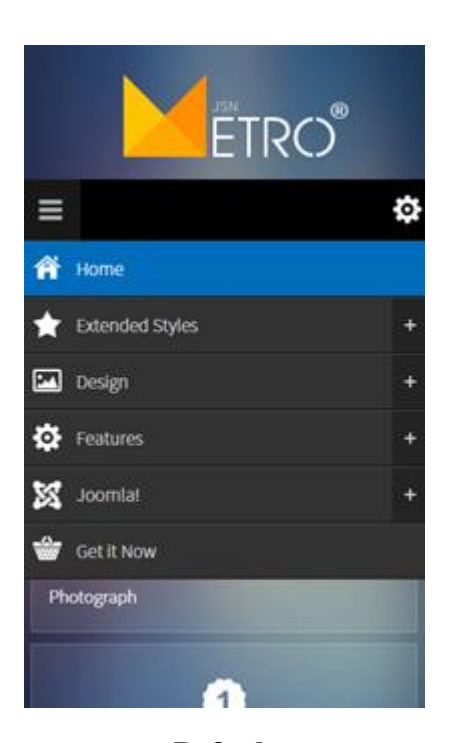

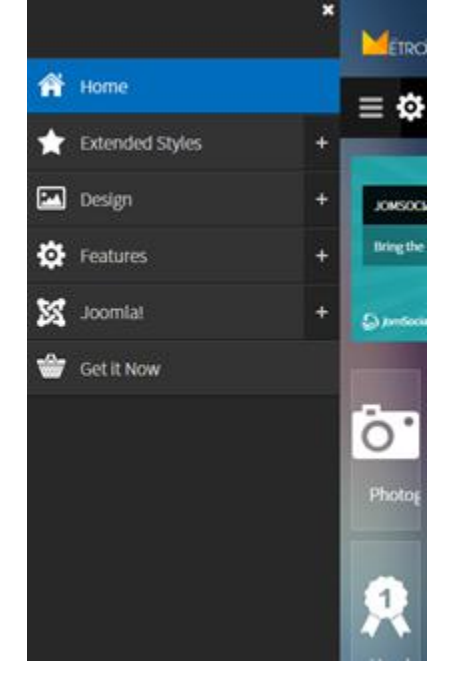

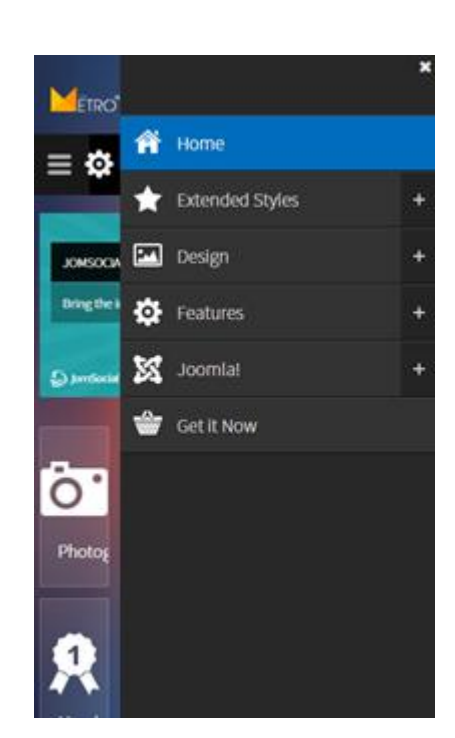

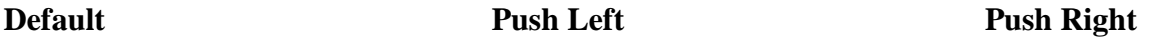

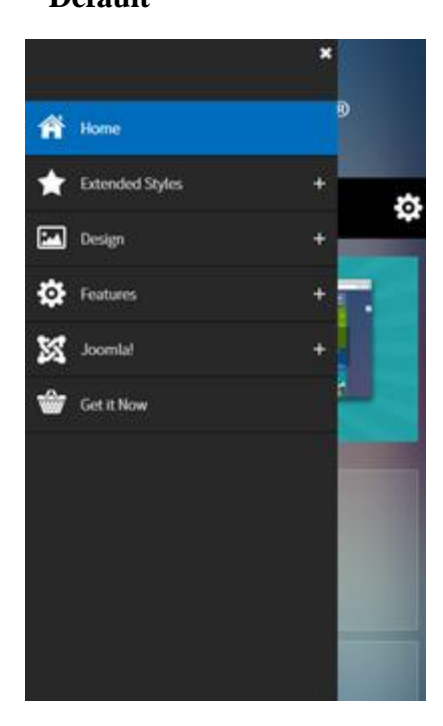

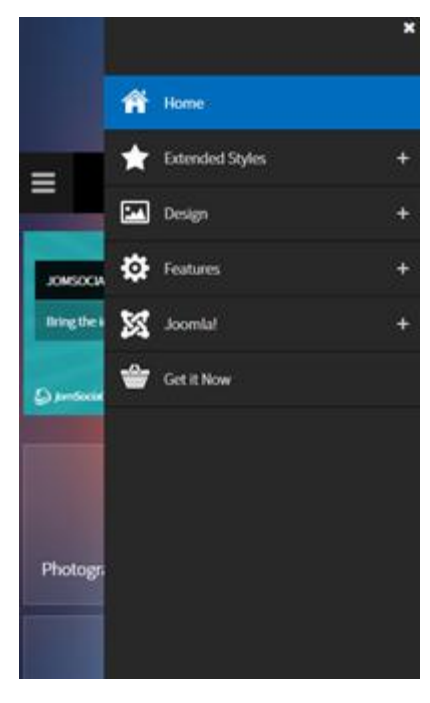

**Slide left Slide right**

## Show Desktop Switcher

By using parameter **Show Desktop Switcher** in the section **Layout** you can configure to show button to allow your website visitor to jump back to desktop layout.

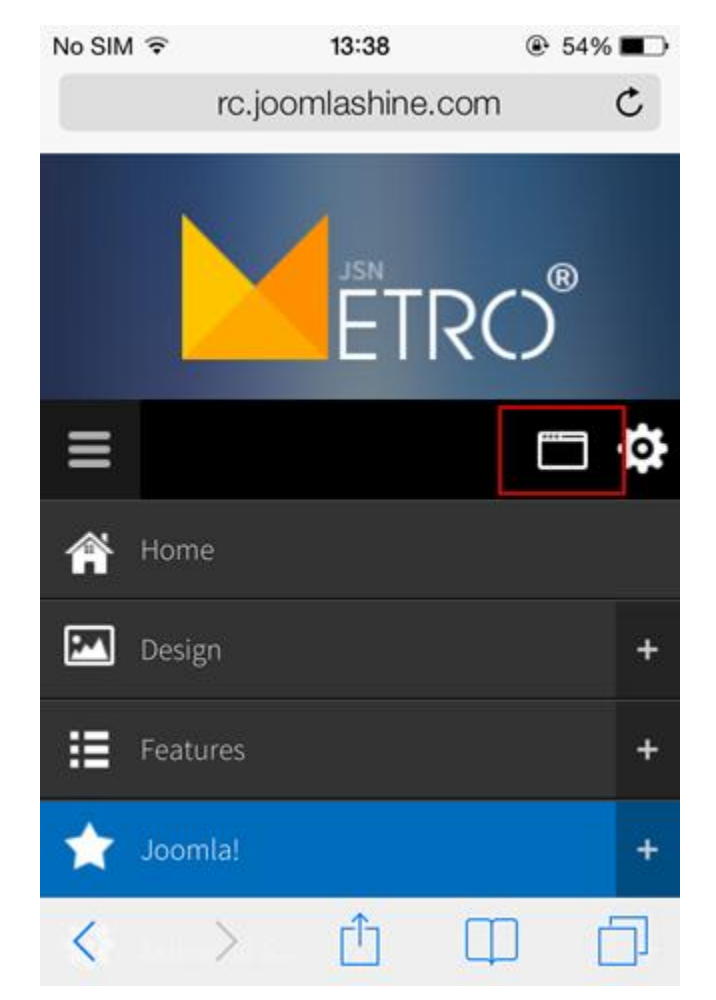

*Desktop Switcher*

### Mobile Logo File

Normally, the default logo will be automatically resized and displayed nicely in mobile layout. But if you want to have specifically designed logo, then you can select it in the section **Logo** -> parameter **Mobile Logo File.**

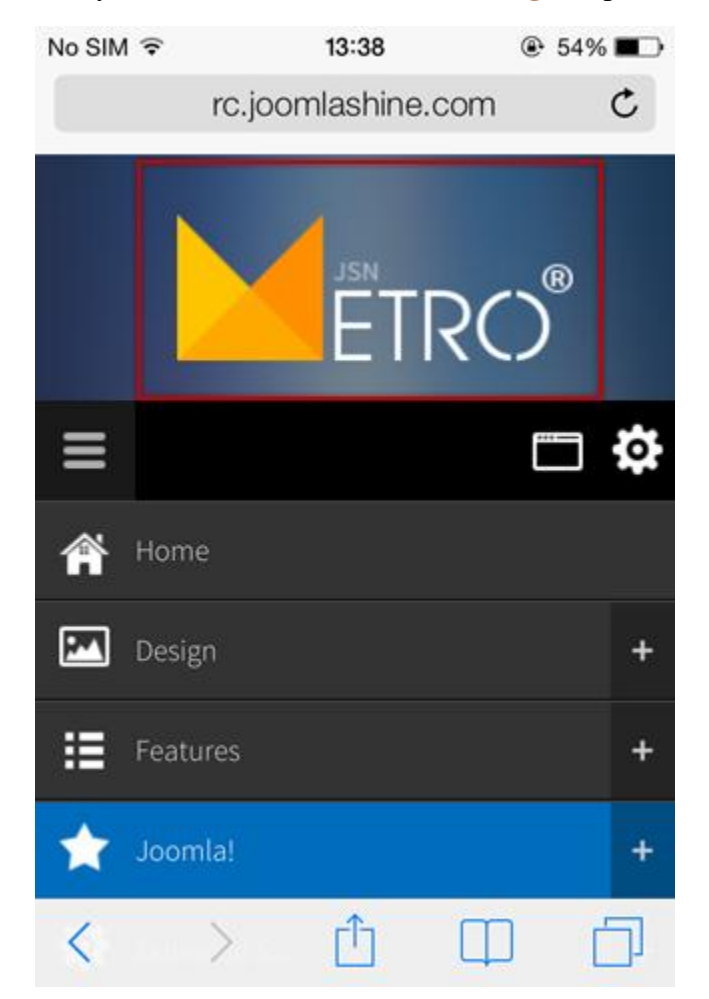

*Mobile Logo File*

## **Cookie Law**

Another feature of JSN Metro is the **Cookie Law**, which shows a notification bar telling website visitors to consider accepting cookies in your website.

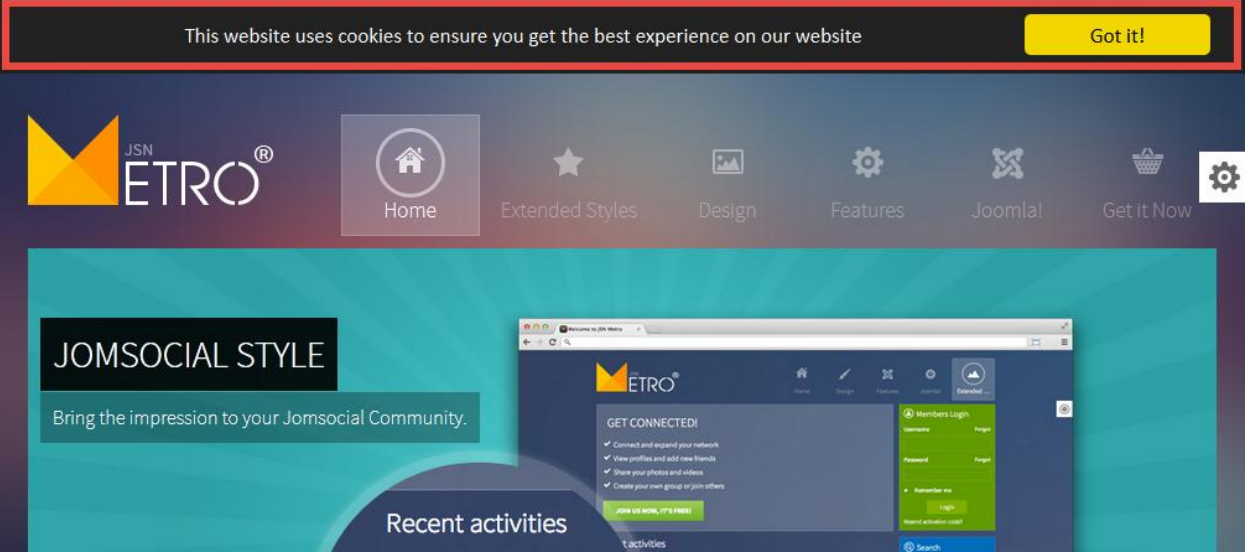

You have the option to enable this function in the tab **Cookie Law** via template settings as well as configure its layout and content:

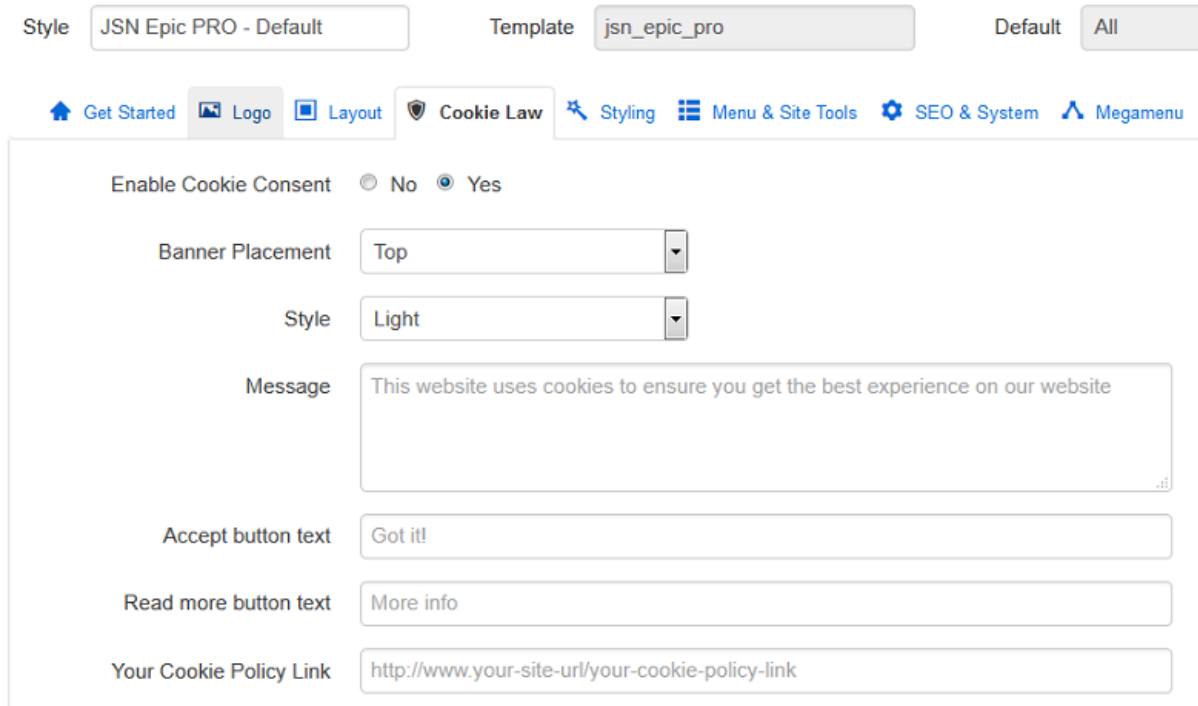

*Cookie Law settings*

Get free ebook to learn how to build a Joomla website with easy steps - http://ow.ly/fh6dL

- **Enable Cookie Consent**  Choose whether to use Cookie Law.
- **Banner Placement** Select position of initial consent slide-down notification.
- **Style** There are 2 styles of Cookie Law to choose from: Light and Dark
- **Message** The notification message to be shown to users
- **Accept button text** The label of the accept button.
- **Readmore button text** The text shown on the link to the cookie policy (requires Your Cookie Policy Link to be set).
- **Your Cookie Policy Link** The url of the Cookie Policy. If left blank, the link will be hidden.

# **Colors Variation**

## Template Color<sup>PRO</sup>

JSN Metro provides **six major color variations** for you to choose from. Each color variation covers not only the main background, but also fills drop-down menu, links, table's header and some others.

All available colors are described below.

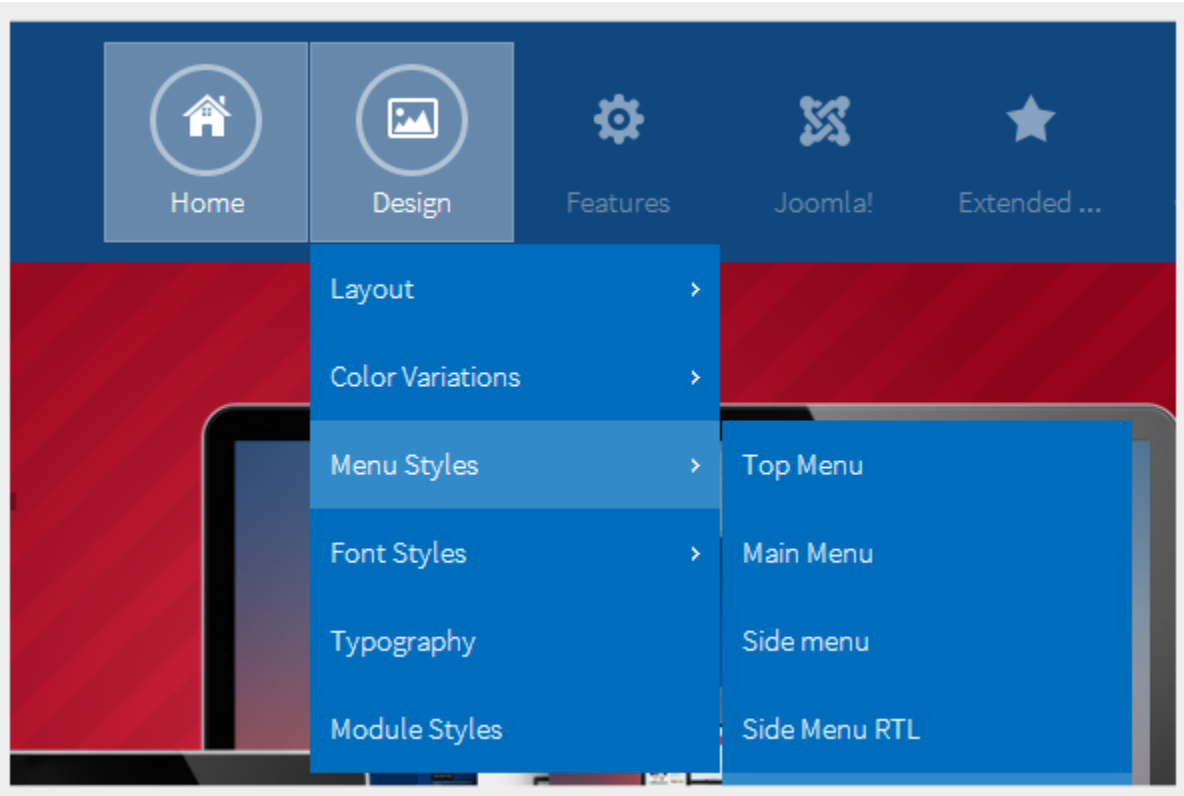

**Blue**

| A<br>Home                                            | 巫<br>Design             | ₩<br>Features | X<br>Joomla!       | Extended |
|------------------------------------------------------|-------------------------|---------------|--------------------|----------|
|                                                      | Layout                  | ×             |                    |          |
| <b>900 BM</b><br>$\leftarrow$ $\rightarrow$ C $\,$ s | <b>Color Variations</b> | ×             | <b>Blue Color</b>  |          |
|                                                      | Menu Styles             | ×             | Red Color          |          |
| mmunity.                                             | Font Styles             | ×             | Green Color        |          |
|                                                      | Typography              |               | Violet Color       |          |
| Recent activities                                    | Module Styles           |               | <b>White Color</b> |          |

**Red**

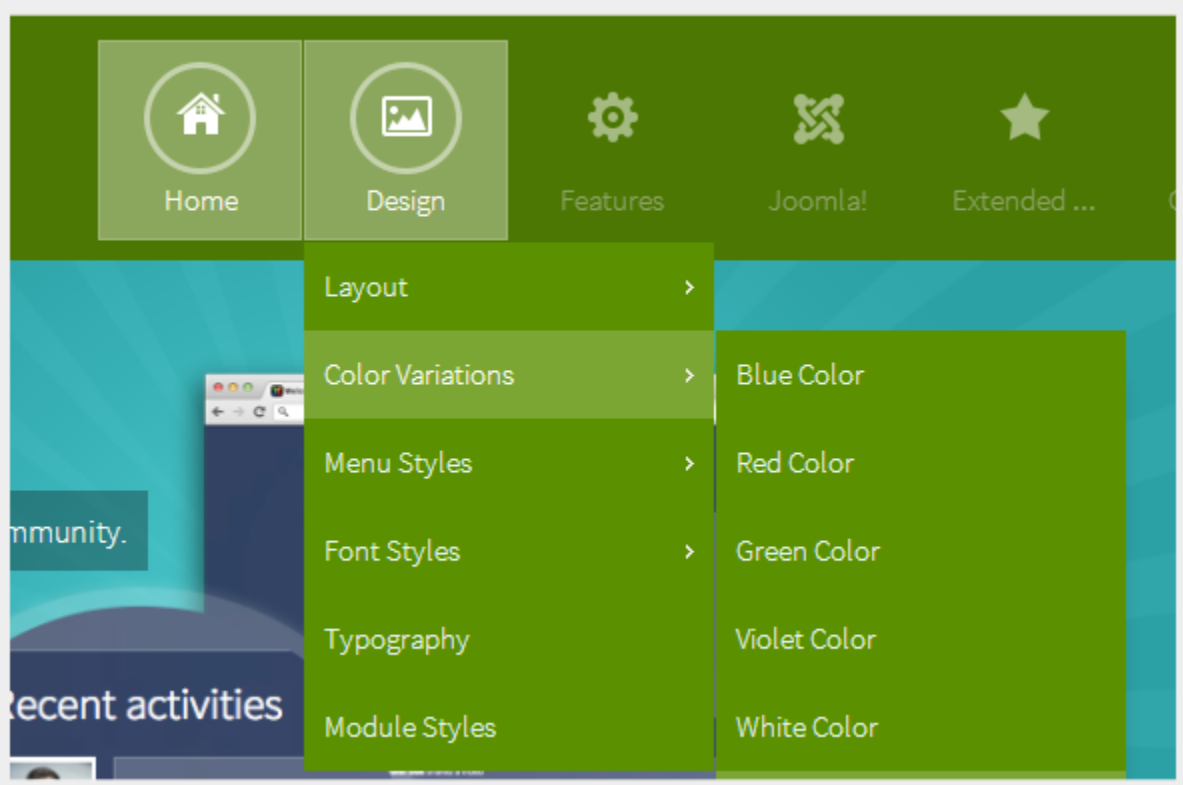

### **Green**

| 谷<br>Home | 巫<br>Design             | ₩<br>Features | КX<br>Joomla!     | Extended |  |
|-----------|-------------------------|---------------|-------------------|----------|--|
|           | Layout                  | ×             |                   |          |  |
|           | <b>Color Variations</b> | ×             | <b>Blue Color</b> |          |  |
|           | Menu Styles             | ×             | Red Color         |          |  |
|           | Font Styles             | ×             | Green Color       |          |  |
|           | Typography              |               | Violet Color      |          |  |
|           | Module Styles           |               | White Color       |          |  |

**Violet**

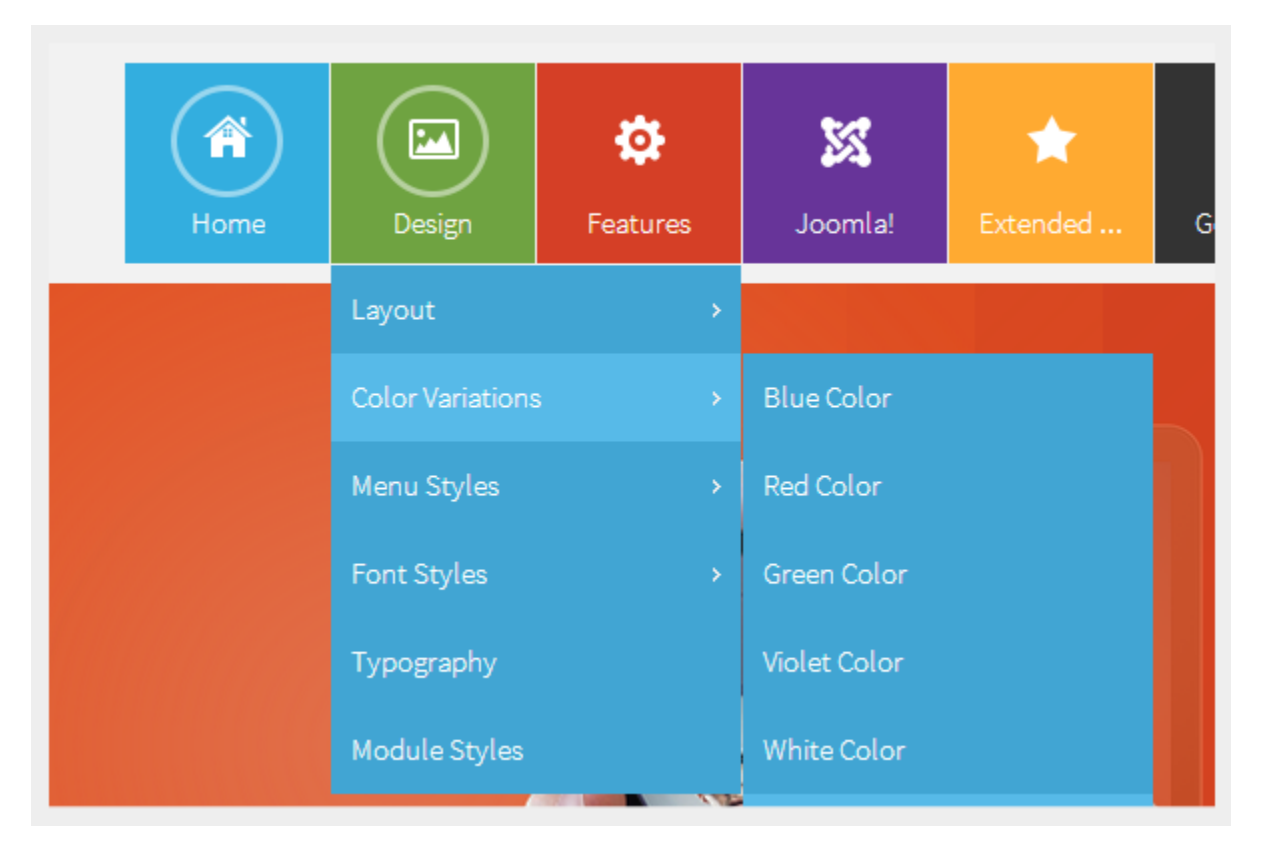

### **White**

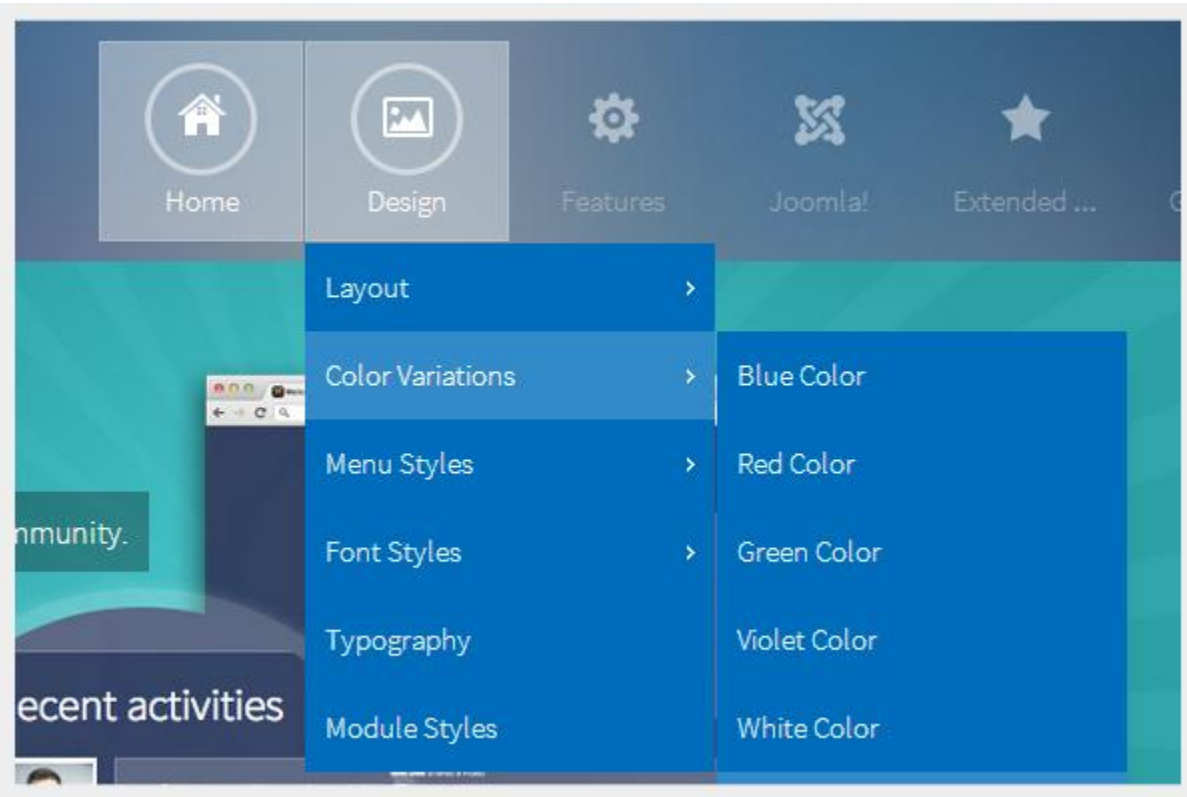

#### **Image background**

Template color can be configured in three different ways.

Get free ebook to learn how to build a Joomla website with easy steps - http://ow.ly/fh6dL

### **Configuration by template parameter (lowest priority)**

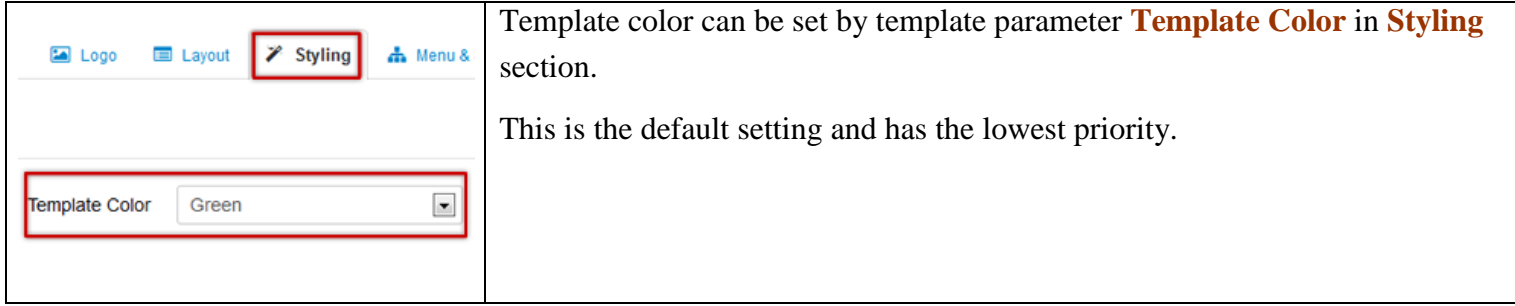

### **Configuration by "Page Class" (higher priority)**

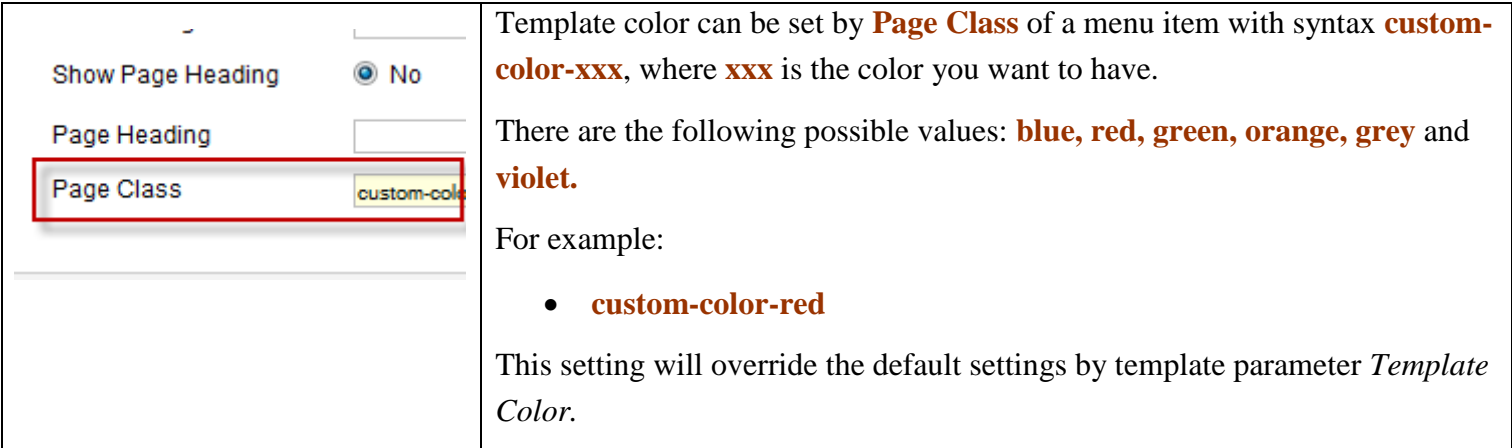

### **Configuration by Site tools panel (top priority)**

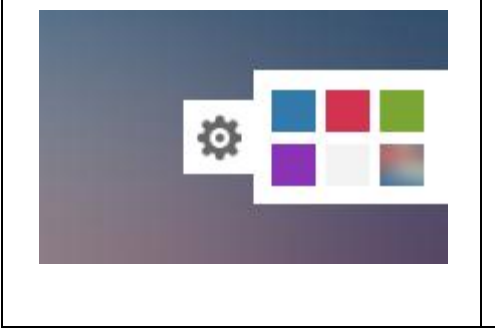

Template color can be selected by **Color Selector** from **Site tools**. This setting is considered as the visitor's preference and has top priority. It will overwrite both *Page Class* and default settings of parameter *Template Color*.

# **Video tutorial**

It guides you how to configure colors visually. Here are [video tutorials.](http://www.joomlashine.com/docs/joomla-templates/template-configuration-videos.html)

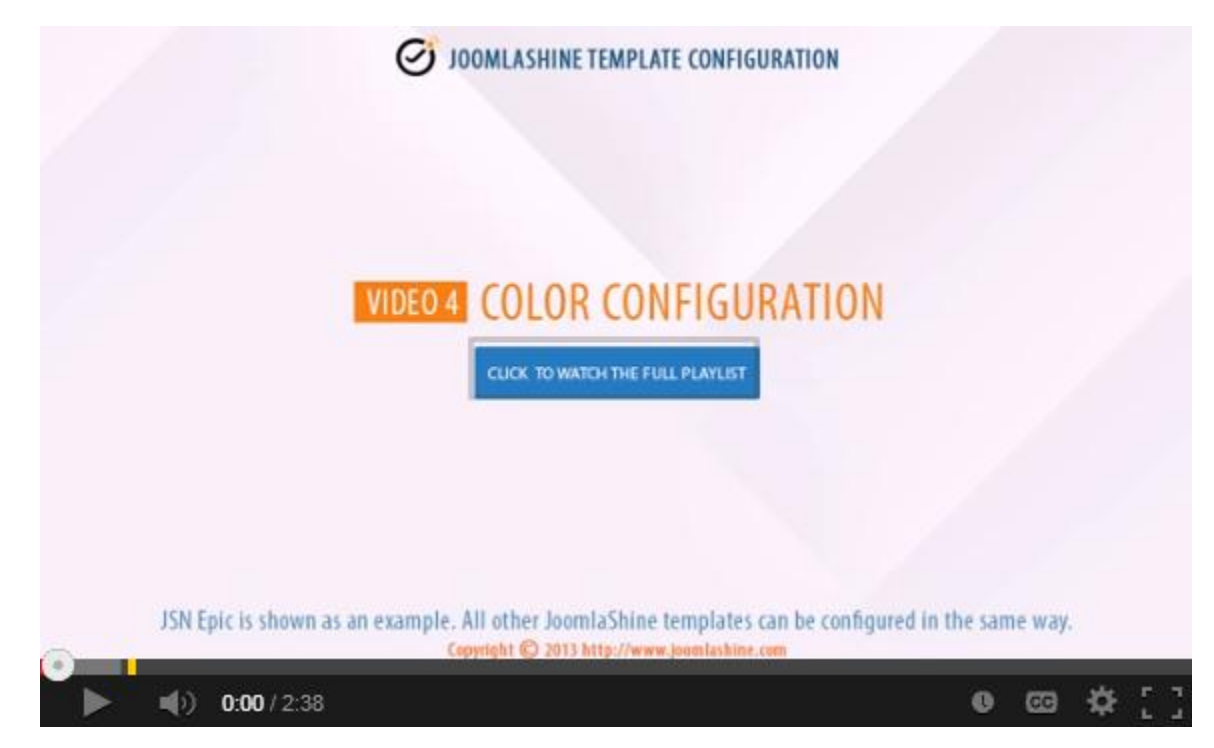

**JSN Epic** in the video is an example and these instructions can be applied to **JSN templates** as well.

# **Menu Styles**

JSN Metro provides **five menu styles** to present your website navigation. The default Joomla! built-in menu module (**mod\_mainmenu**) is utilized, so you don't need to install any external menu modules.

# Top Menu

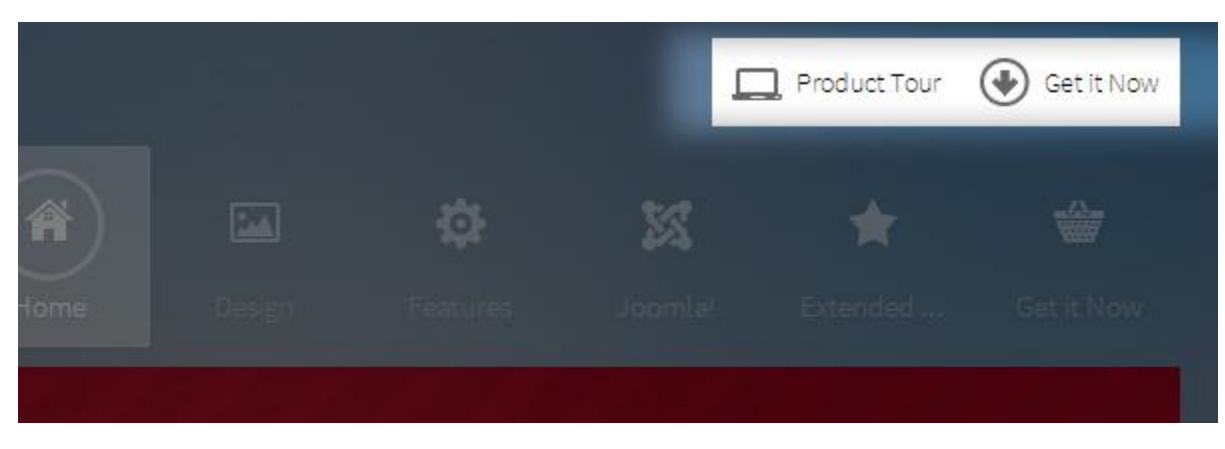

Top Menu allows you to arrange menu items in horizontal lines and assign icons to them. All icons are configured directly in the menu item settings page which is very convenient.

To set up Top Menu please select the menu module you want to use and set up parameters as follows:

- Title: **Top Menu** *(or any other you like)*
- Show title: **Hide**
- Position: **top**
- Access: **public**
- Language: **All**
- Select Menu: **Top Menu** *(you might want to use another sources here)*
- Start Level: **1**
- End Level: **2**
- Show sub-menu items: **No**
- Menu Class Suffix: **menu-topmenu menu-iconmenu** *(Please only use "menu-iconmenu" if you want to display icons)*

#### **Attention!**

There is a common misconception about **Menu Class Suffix** and **Module Class Suffix**. They are absolutely different parameters, so please pay attention to their settings.

### **Top Menu icons**

You can attach any of the **UniIcons** to top menu items to make them more appealing. **UniIcons** is the set of 20 **predefined icons** that can be used for multiple purposes. For more information about the available icons and their names, please read section **UniIcons** of this document.

To set up icons, you need to go to menu item settings and take the following steps:

Add symbol combination **jsn-icon-xxx** to menu item's parameter **Link CSS Style**, where **xxx** is the icon name.

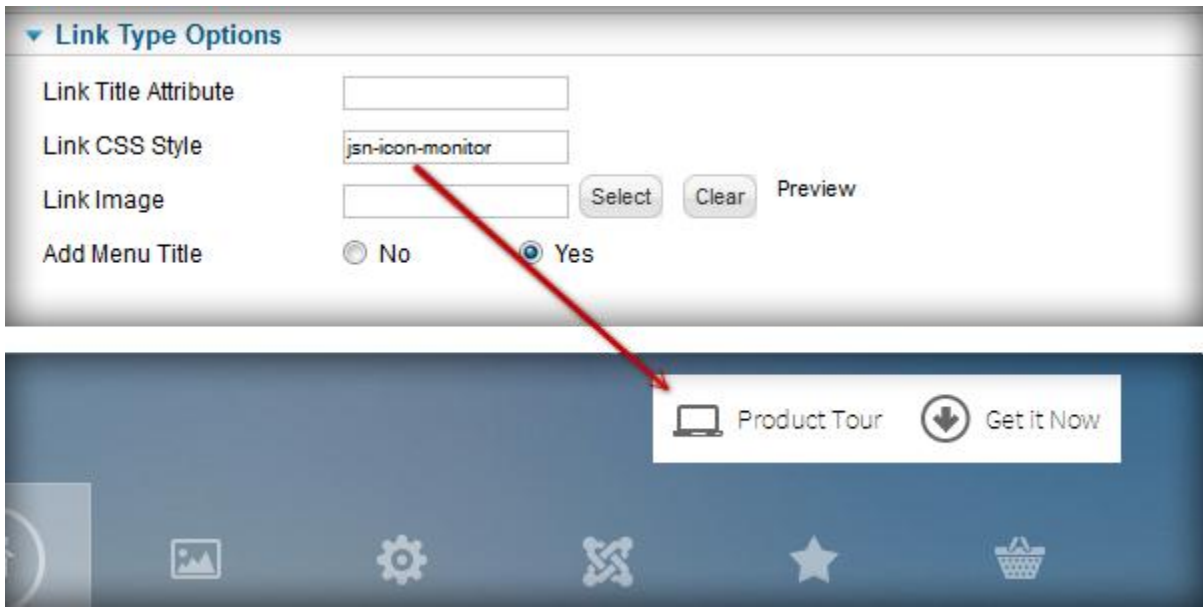

### Main Menu

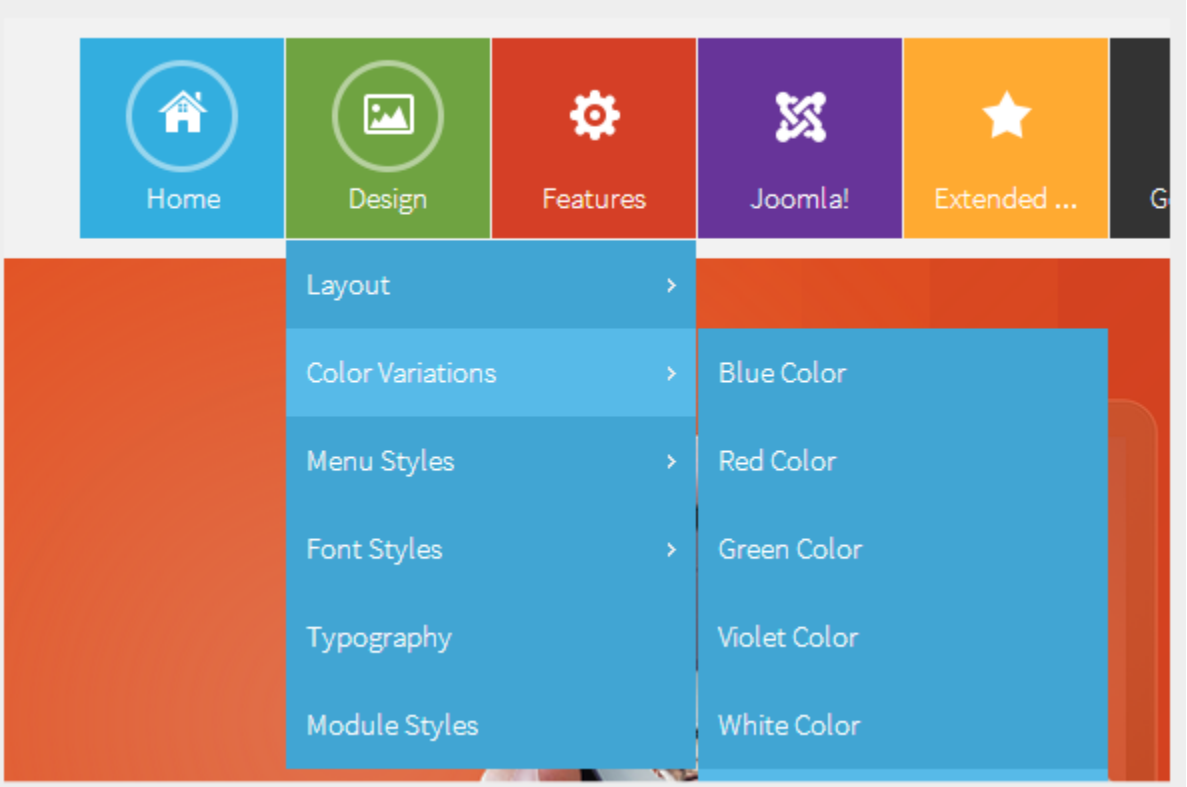

Main Menu is a powerful menu built with clean accessible XHTML code structure and effective drop-down submenu panels.

To set up Main Menu please select the menu module you want to use and set up parameters as follows:

- Title: **Main Menu** *(or any other you like)*
- Show title: **Hide**
- Position: **mainmenu**
- Access: **public**
- Language: **All**
- Select Menu: **Main Menu** *(you might want to use another menu source here)*
- Start Level: **1**
- End Level: **All**
- Show Sub-menu Items: **Yes**
- Menu Class Suffix: **menu-mainmenu menu-iconmenu menu-richmenu** *(Please only use "menuiconmenu" if you want to display icons and use "menu-richmenu" if you want to display rich text)*

### **Attention!**

There is a common misconception about **Menu Class Suffix** and **Module Class Suffix**. They are absolutely different parameters, so please pay attention to their settings.

### **Sticky Desktop Menu**

With **Sticky Desktop Menu**, the main menu will always appear at the top – even when you scroll the web page down. To enable this feature, you tick the box **Desktop** in the parameter **Enable Sticky Menu.**

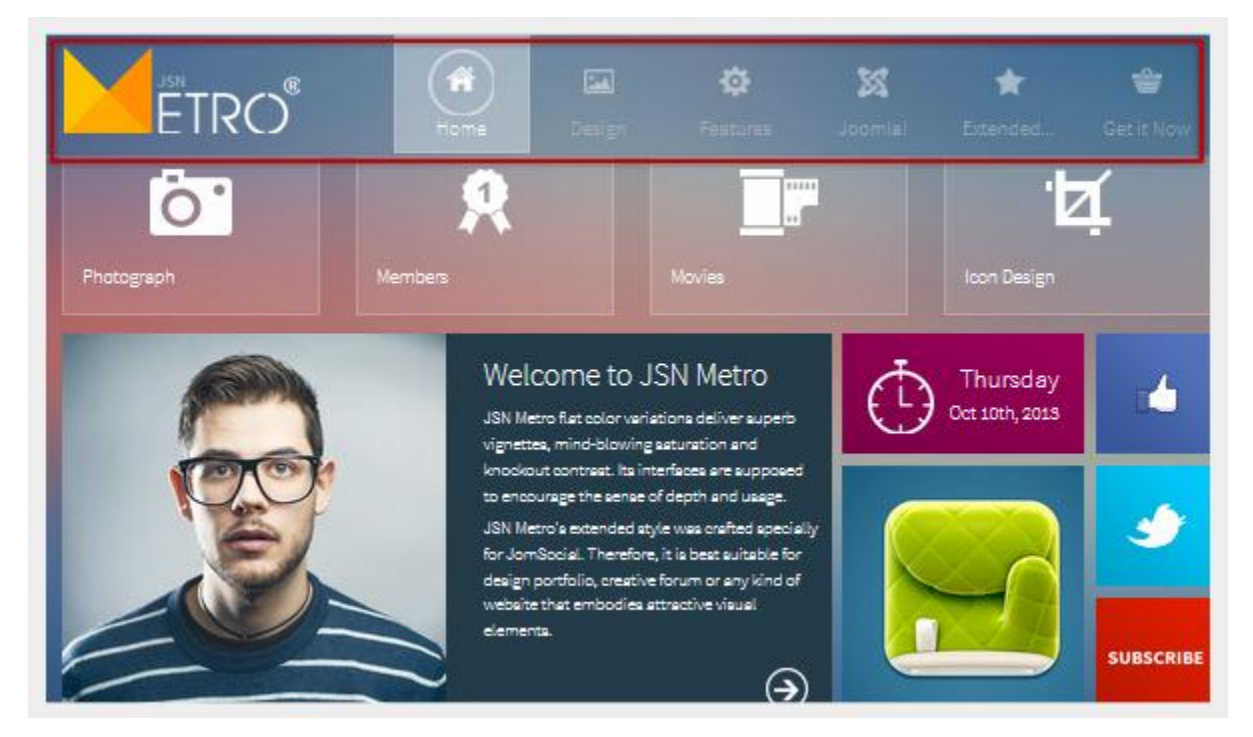

*The Sticky Desktop Menu*

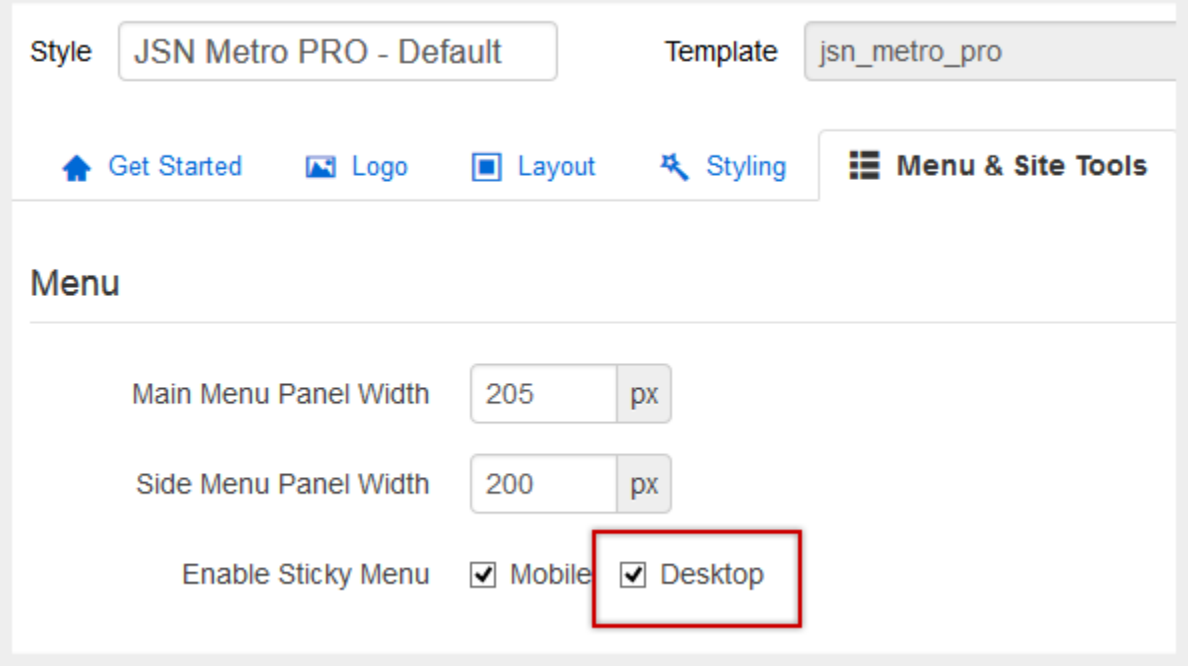

*The Sticky Desktop Menu setting*

### **Main Menu Icons**

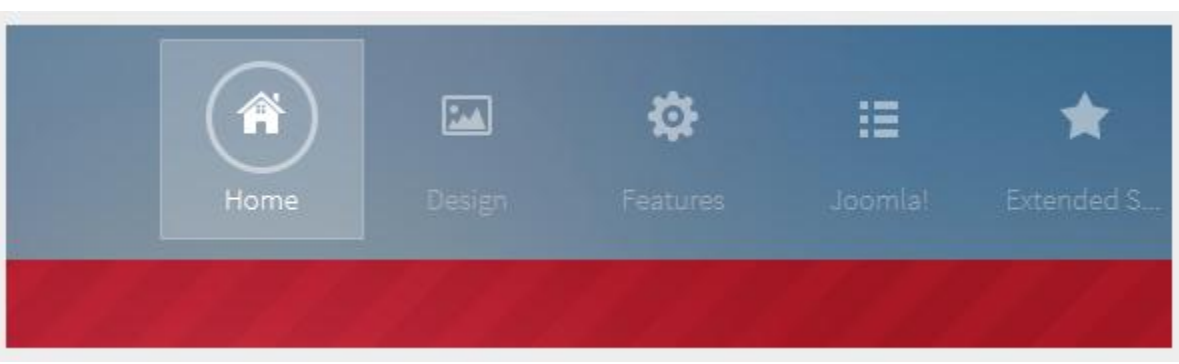

You can attach any of the **UniIcons** to menu items to make them more appealing.

To set up icons, you need to go to menu item settings and take the following steps:

Add symbol combination **jsn-icon-xxx** to menu item's parameter **Link CSS Style**, where **xxx** is the icon name.

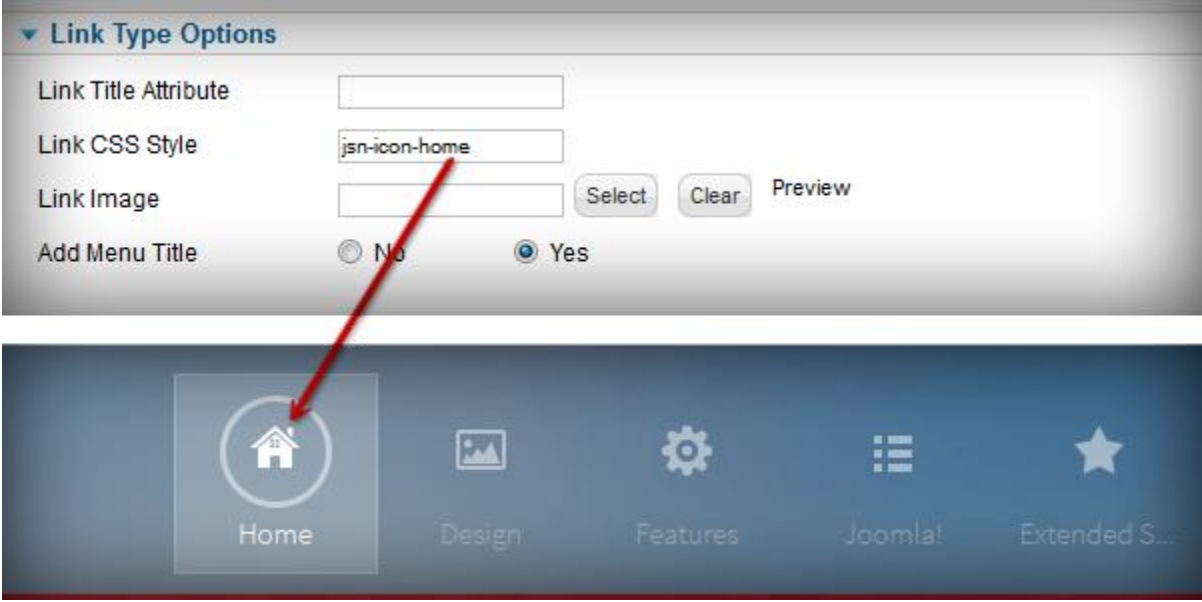

**UniIcons** is the set of **20 predefined icons** that can be used for multiple purposes. For more information about available icons and their names, please read section **UniIcons** of this document.

### **Main Menu Rich Text**

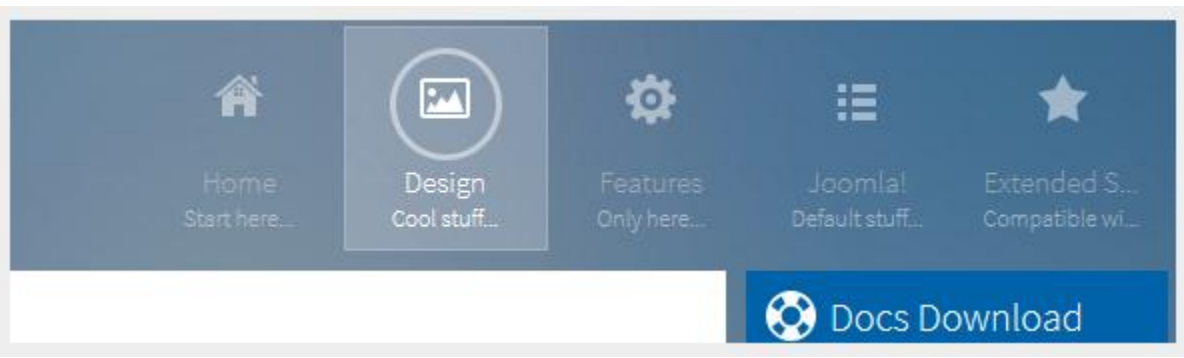

You can add descriptive text to menu items to make them much clearer.

To set up descriptive text, you need to go to menu item settings and take the following steps:

Add descriptive text to menu item's parameter **Link Title Attribute**.

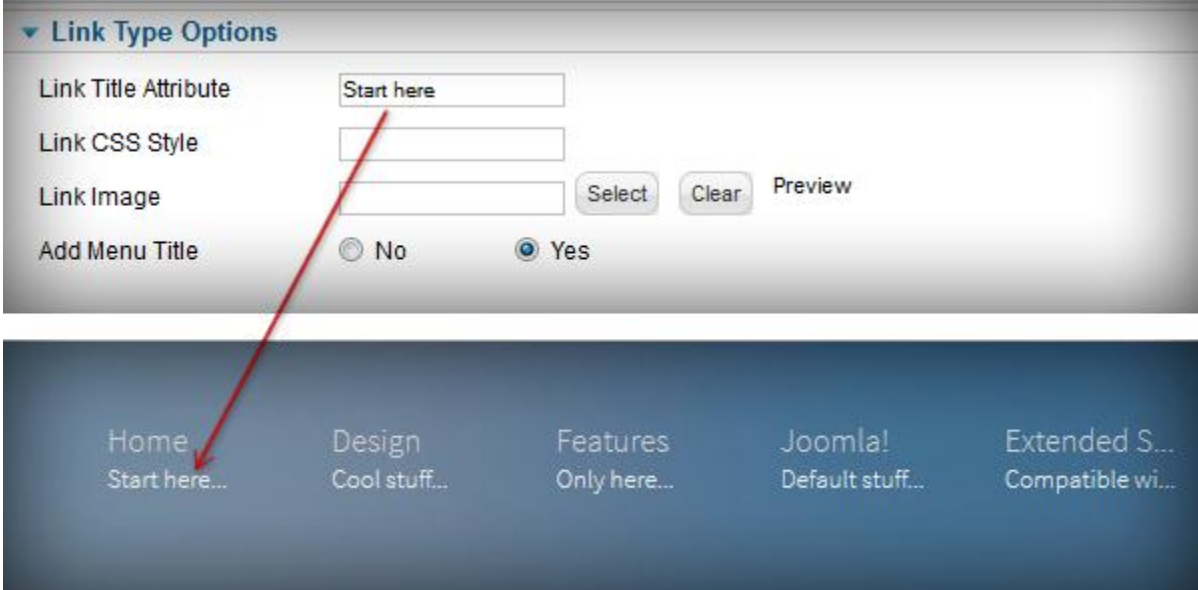

### **Main Menu Icons and Rich Text in combination**

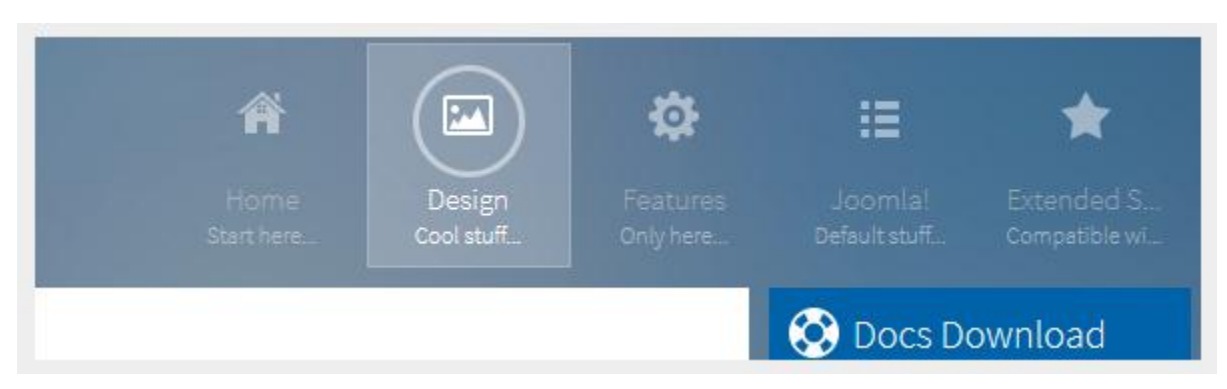

You can set up menu items to utilize both icons and rich text in combination.

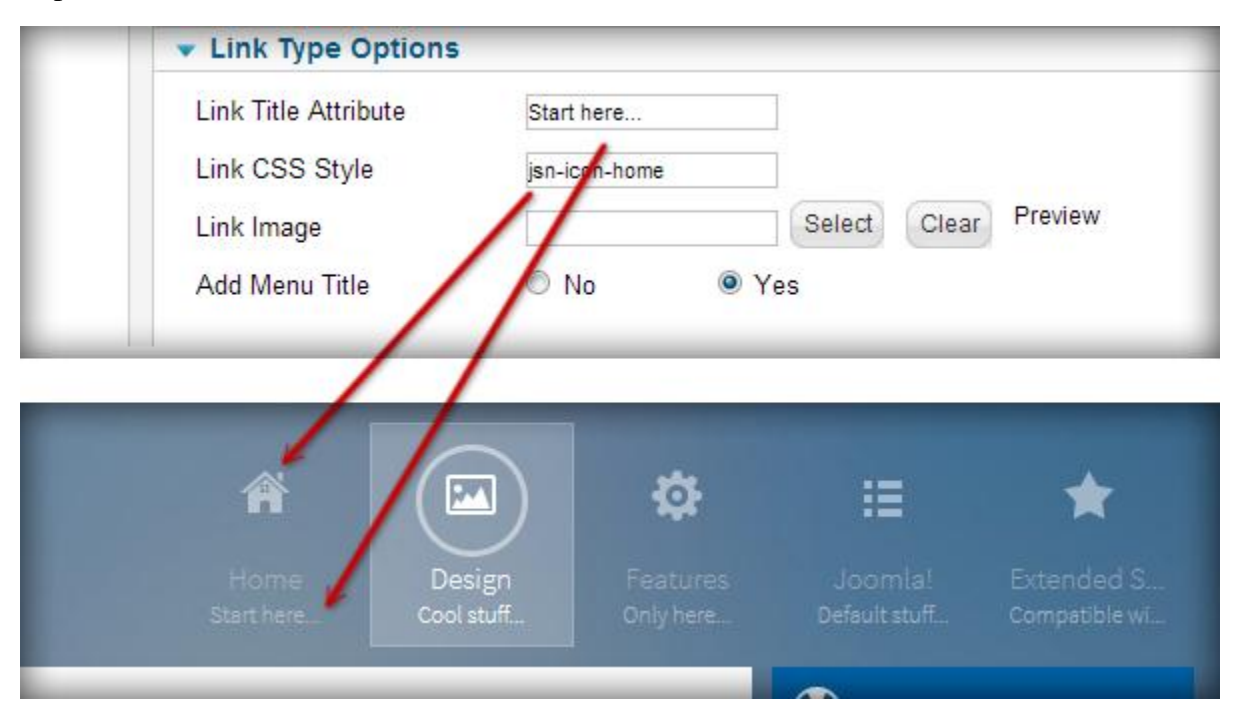
#### **Presenting Main Menu with modules**

You can present Main Menu with modules in in position **mainmenu.** 

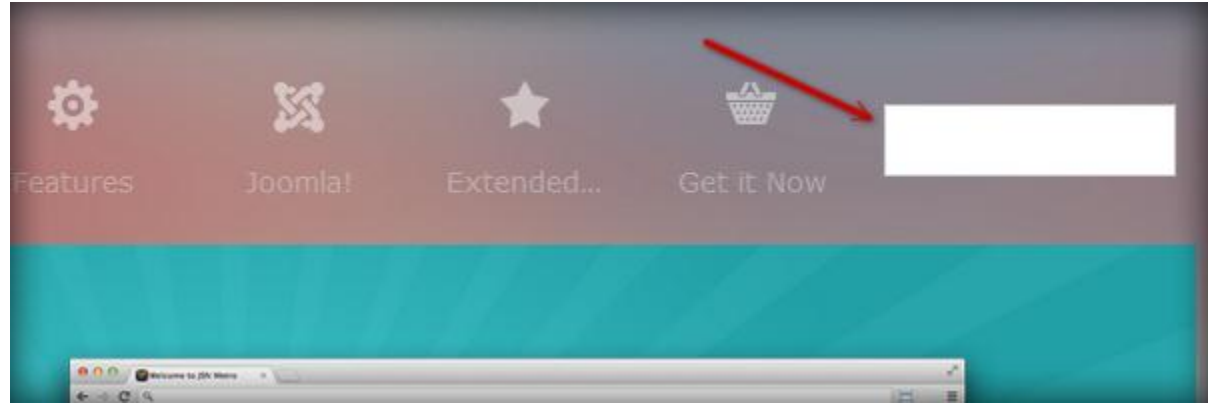

To do it, please set up parameters of the chosen module as following:

- Title: **Login***(or any other you like)*
- Show title: **Show**
- Position: **mainmenu**
- Module Class Suffix:
	- o **display-dropdown:** The module will be elegantly arranged in the submenu panel.
	- o **display-inline:** The module will be located directly on the main menu bar.

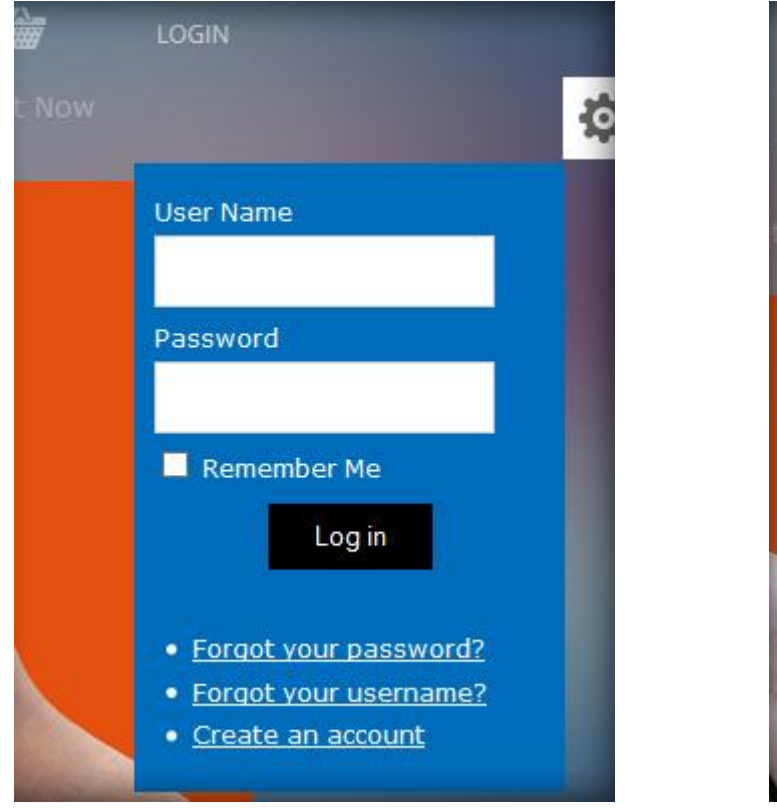

*Login module with dropdown type Search module with inline type*

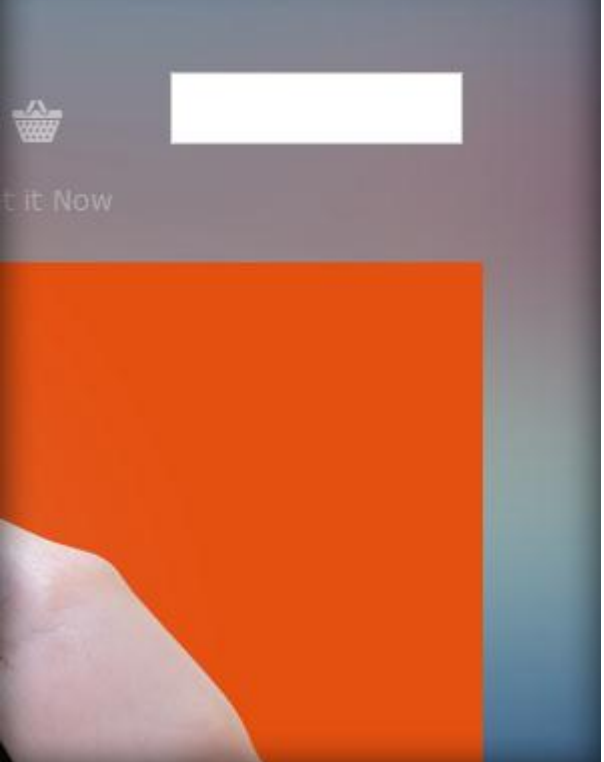

If you want to add an icon to this item, you add **jsn-icon-xxx** to the Module Class Suffix, with **xxx** is the icon name.

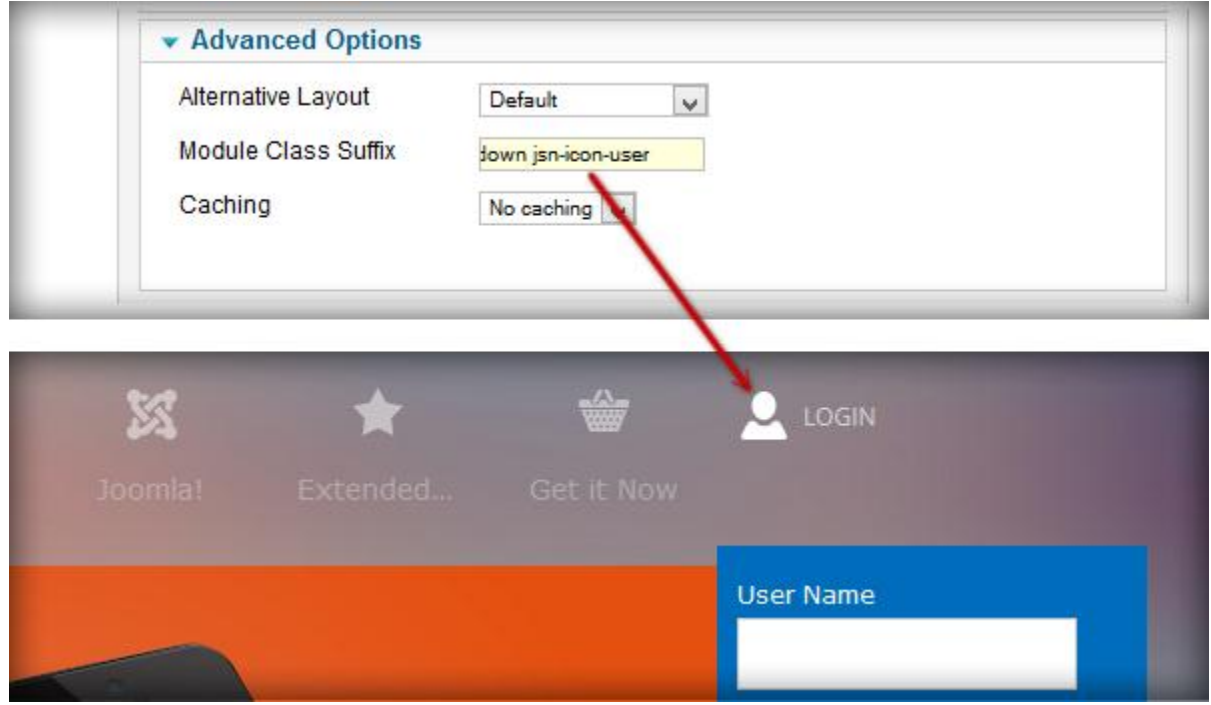

#### Side Menu

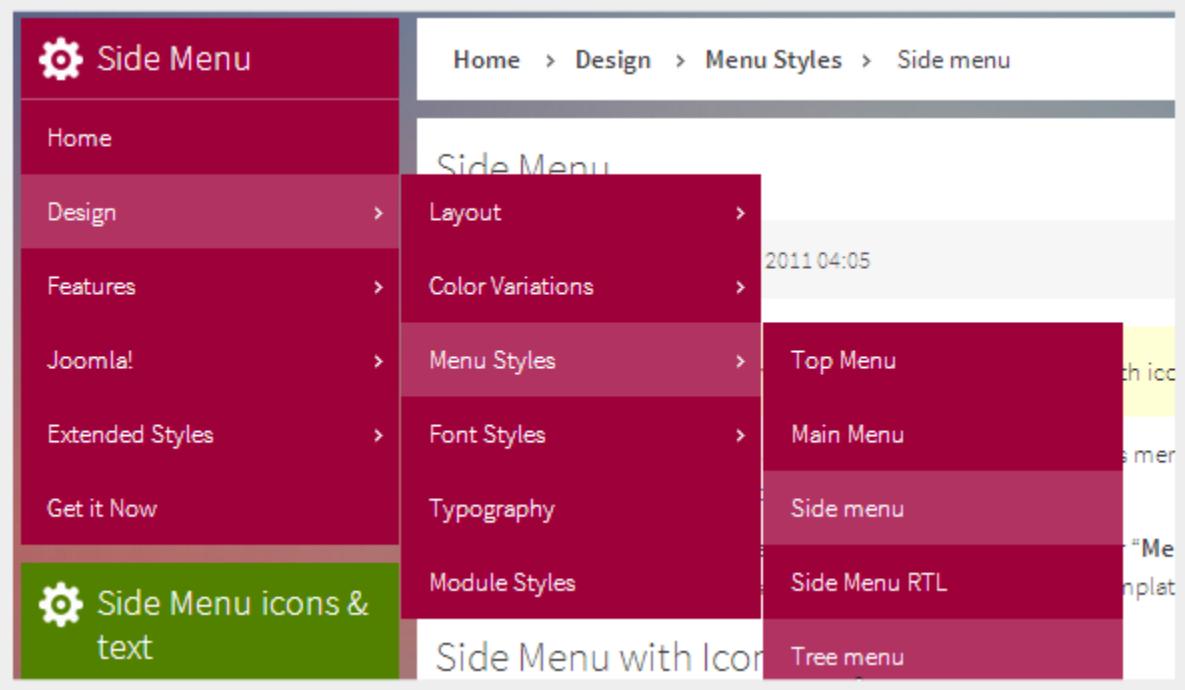

Side Menu is a unique vertical menu with slide-out panels. This menu is extremely efficient when you have complex navigation with a lot of menu items.

To set up Side Menu please select the menu module you want to use and set up parameters as following:

- Title: **Side Menu** *(or any other you like)*
- Show Title: **Show**
- Position: **left**
- Access: **Public**
- Language: **All**
- Select Menu: **Main Menu** *(you might want to use another menu source here)*
- Start Level: **1**
- End Level: **All**
- Show sub-menu items: **Yes**
- Menu Class Suffix: **menu-sidemenu menu-iconmenu menu-richmenu** *(Please only use "menuiconmenu" if you want to display icons and use "menu-richmenu" if you want to display rich text)*

### **Attention!**

There is a common misconception about **Menu Class Suffix** and **Module Class Suffix**. They are absolutely different parameters, so please pay attention to their settings.

**Side Menu Icons and Rich Text** 

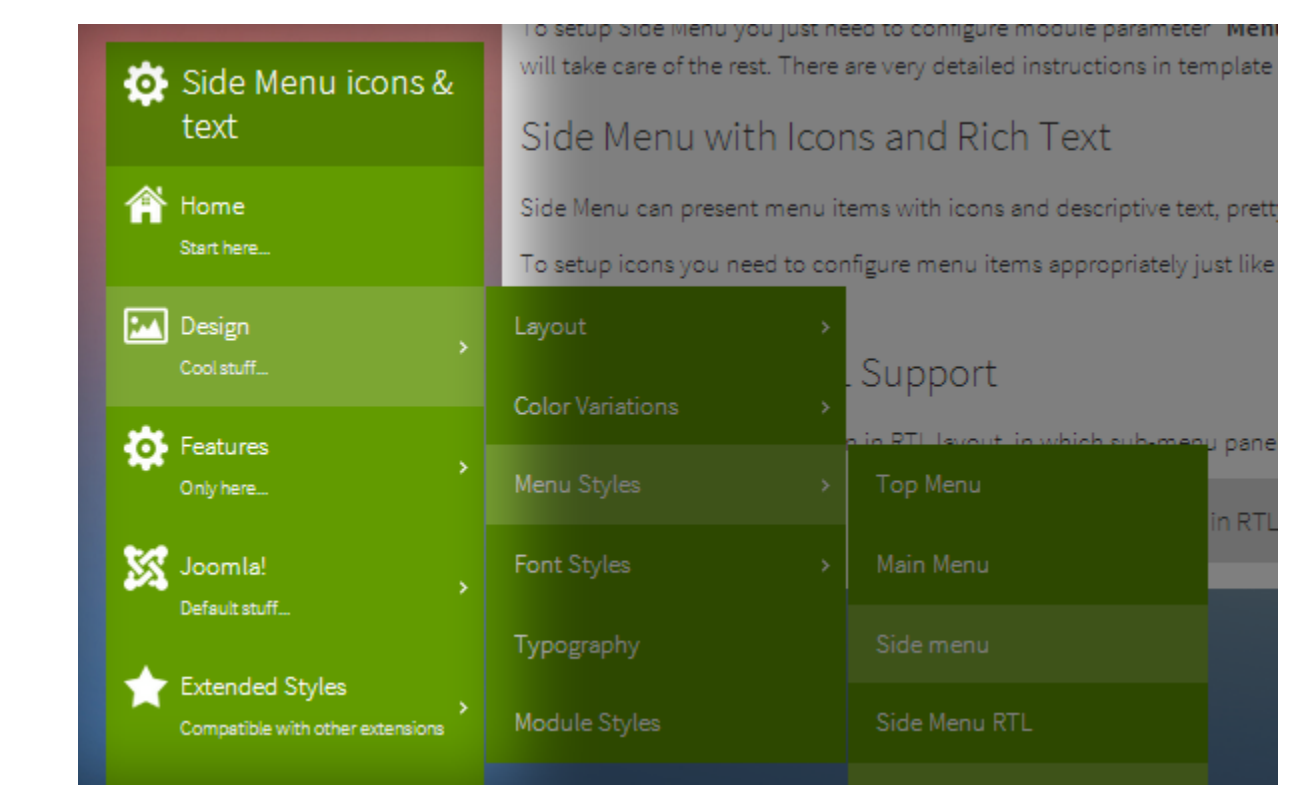

You can set up menu items to utilize both icons and rich text just as you can with Main Menu.

#### Tree Menu

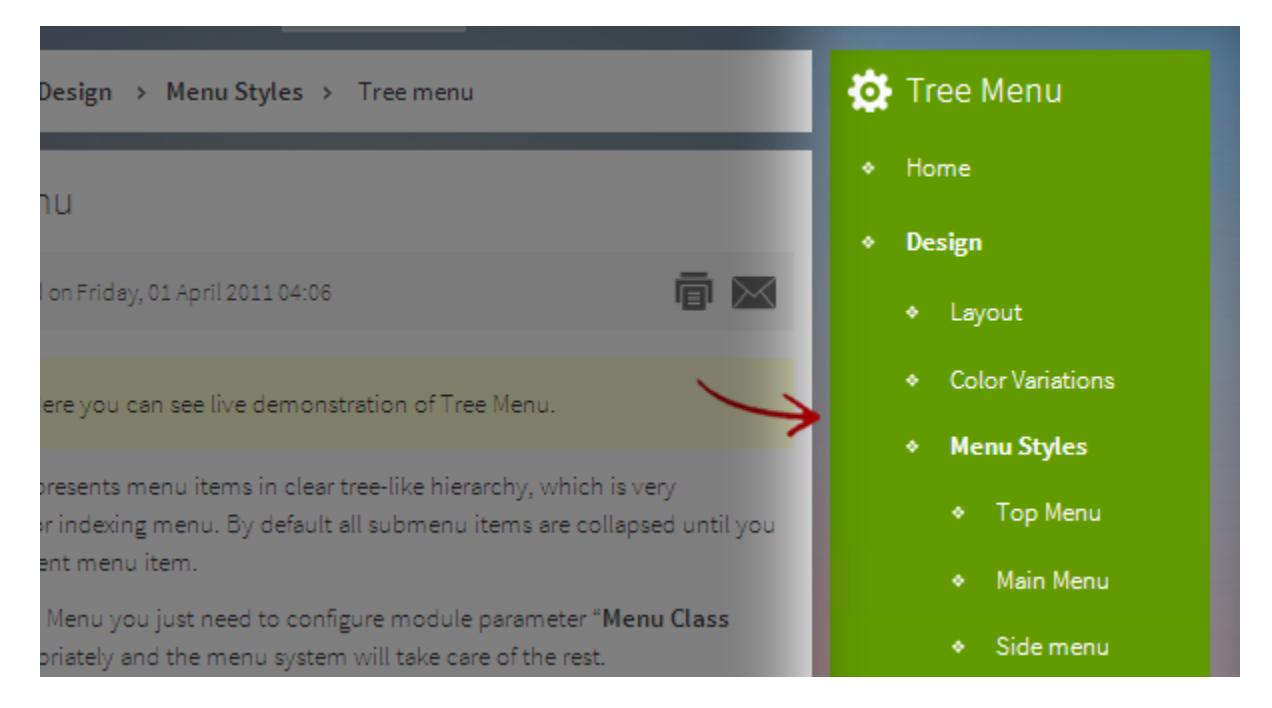

Tree Menu represents menu items in a clear tree-like hierarchy which is very appropriate for indexing menu. By default all sub-menu items are collapsed until you select the parent menu item.

To set up Tree Menu please select the menu module you want to use and set up parameters as following:

- Title: **Tree Menu** *(or any other you like)*
- Show Title: **Show**
- Position: **right**
- Access: **Public**
- Language: **All**
- Select Menu: **Main Menu** *(you might want to use another menu source here)*
- Start Level: **1**
- End Level: **All**
- Show sub-menu items: **No**
- Menu Class Suffix: **menu-treemenu menu-iconmenu menu-richmenu** *(Please only use "menuiconmenu" if you want to display icons and use "menu-richmenu" if you want to display rich text)*

**Tree Menu Icons and Rich Text** 

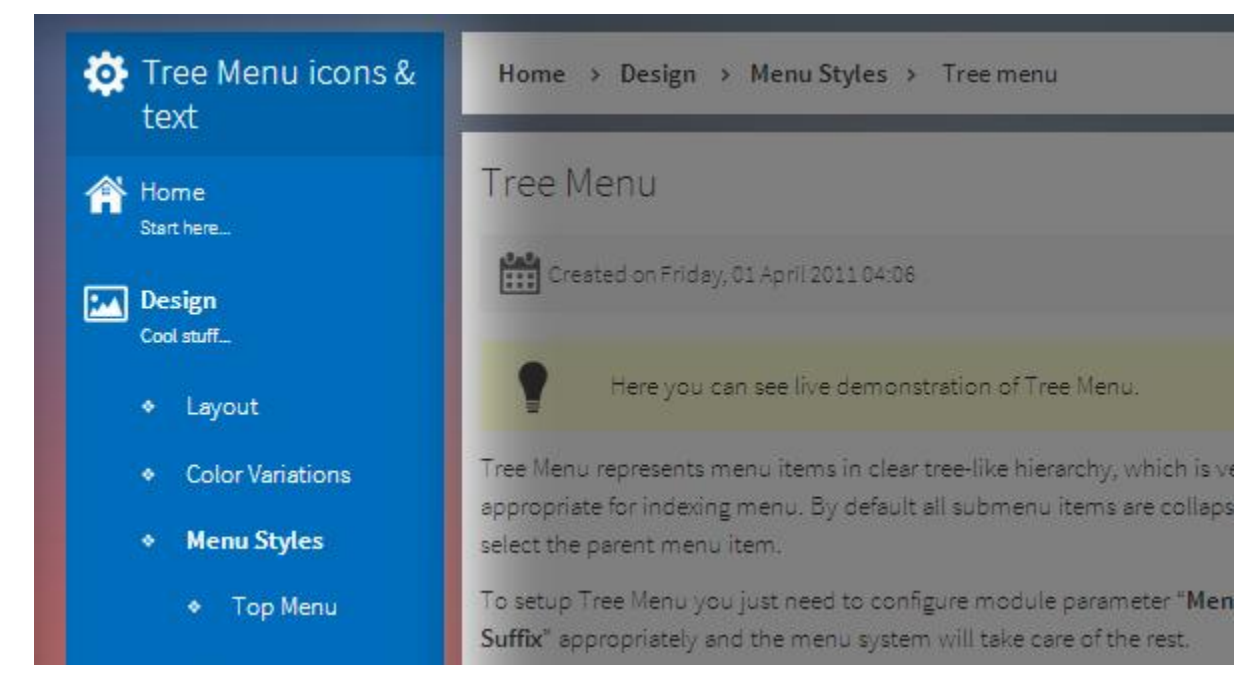

You can set up menu items to utilize both icons and rich text just as you can with Main Menu.

#### Div Menu

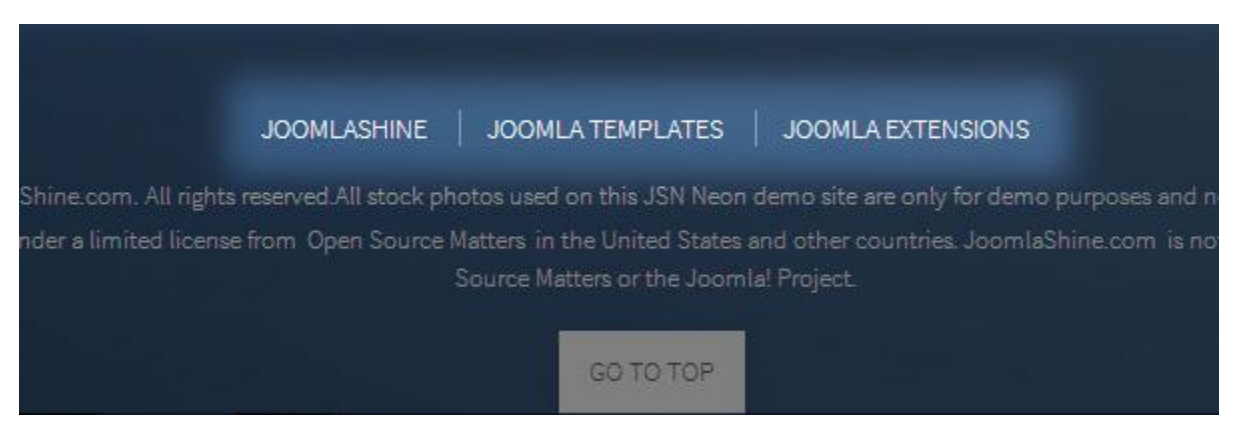

Div Menu is a simple yet nice menu bar with items separated by barely visible dashes. This menu is very suitable for footer navigation presentation.

To set up Div Menu please select the menu module you want to use and set up parameters as following:

- Title: **Div Menu** *(or any other you like)*
- Show title: **Hide**
- Position: **footer**
- Access: **Public**
- Language: **All**
- Menu Name: **othermenu** *(you might want to use another menu source here)*
- Start Level: **1**
- End Level: **1**
- Show sub-menu items: **No**
- Menu Class Suffix: **menu-divmenu**

#### **Attention!**

There is a common misconception about **Menu Class Suffix** and **Module Class Suffix**. They are absolutely different parameters, so please pay attention to their settings.

# **Video tutorial**

It guides you how to configure menus visually. Here are [video tutorials.](http://www.joomlashine.com/docs/joomla-templates/template-configuration-videos.html)

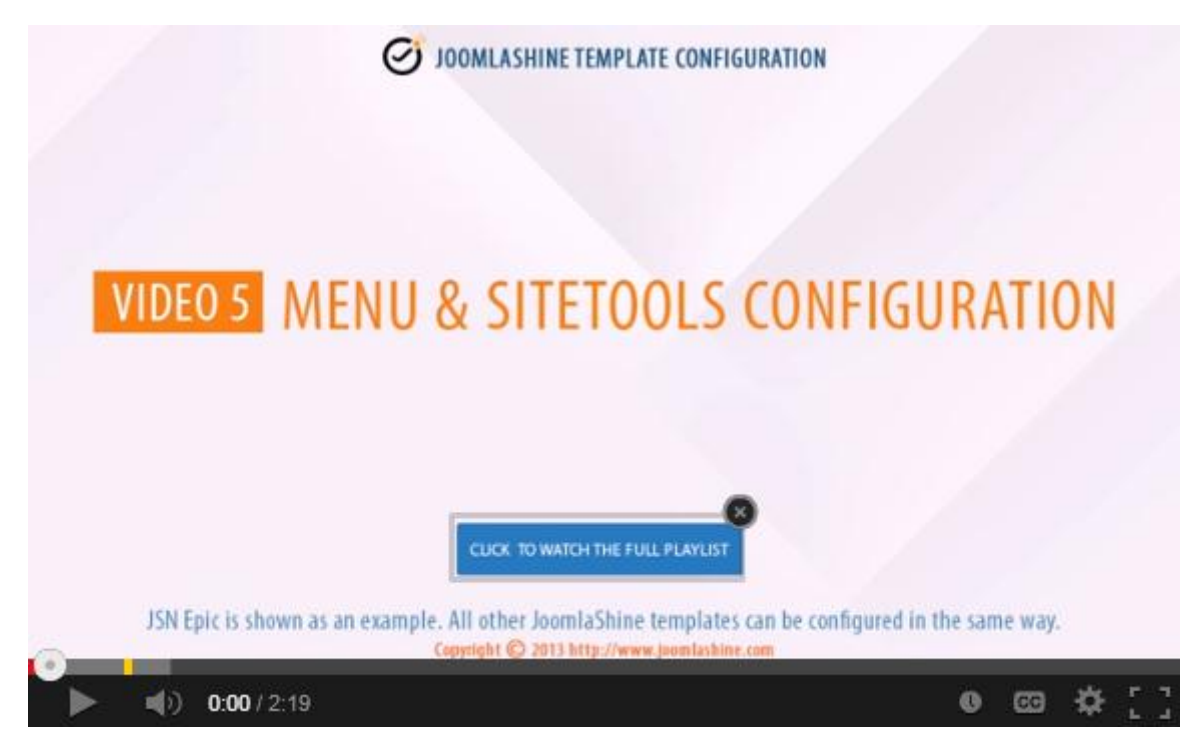

**JSN Epic** in the video is an example and these instructions can be applied to all **JSN templates** as well.

# **Mega Menu**

JSN Metro allows you to create a mega menu for usability enhancement. All settings can be done via template parameters in the section **MEGAMENU**.

# Enable Mega Menu

To enable mega menu please choose **Yes** in parameter **Enable Megamenu.**

Also, Mega menu needs to be enabled in each menu items. You can select the menu item you want to present mega menu and set the **Configuration** as **On.**

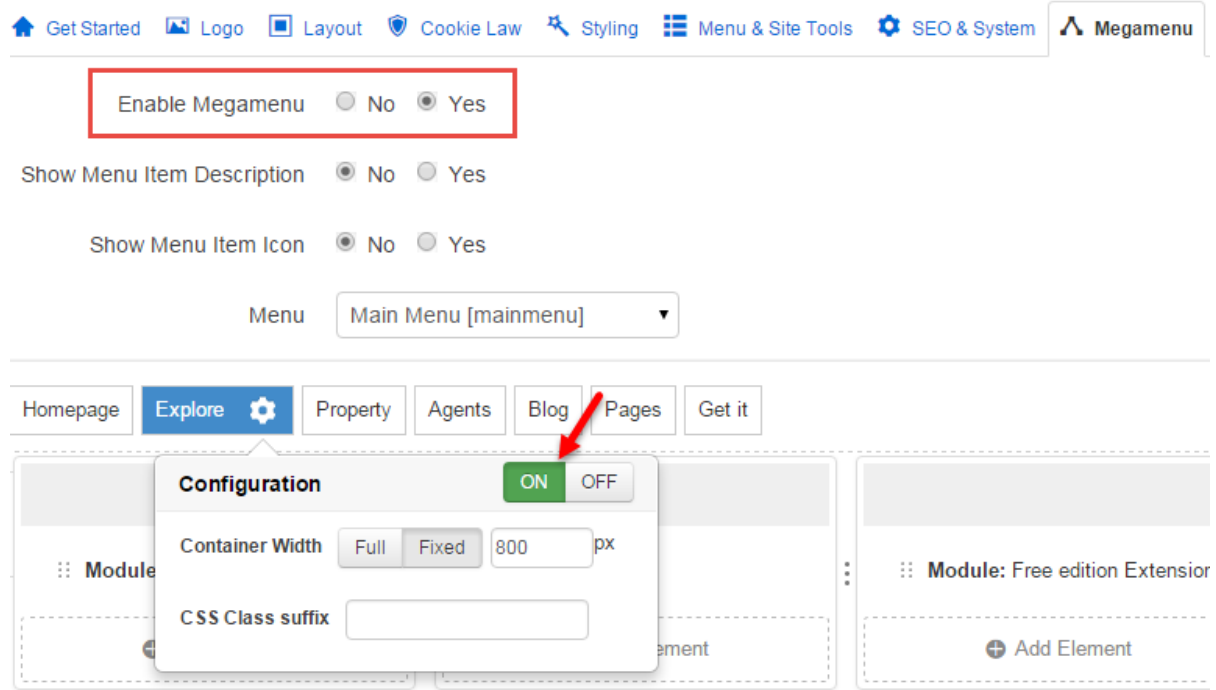

When you enable megamenu, you can configure the basic setting for it:

- Show menu item description
- Show menu item icon

### Create Mega Menu

JSN Metro provides a visual way to create a mega menu with clicks and drag-n-drop function, without touching a code line. Here are quick instructions

- 1. Select menu you want to apply Mega Menu like **Main Menu**
- 2. Select menu item to build mega menu like **Explore**
- 3. Build the skeleton of Mega Menu based on your need.
	- $\circ$  Click icon  $\bullet$  to add column
	- o Click Add row to make a new row

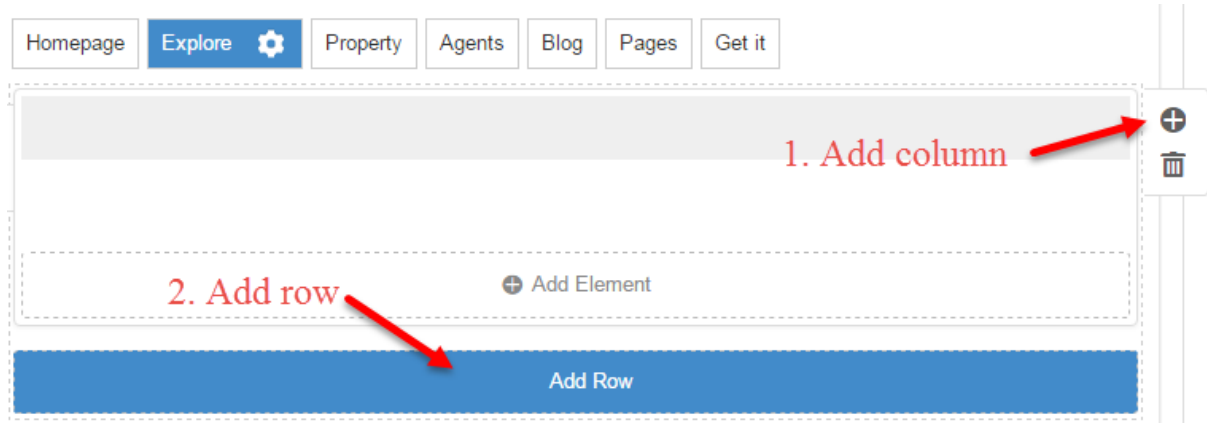

- 4. Add suitable elements to make the content of mega menu. You can select from 3 element types:
	- o Joomla module
	- o Submenu
	- o Positions
- 5. Configure the container width and add CSS Class suffix if you want to style the menu.

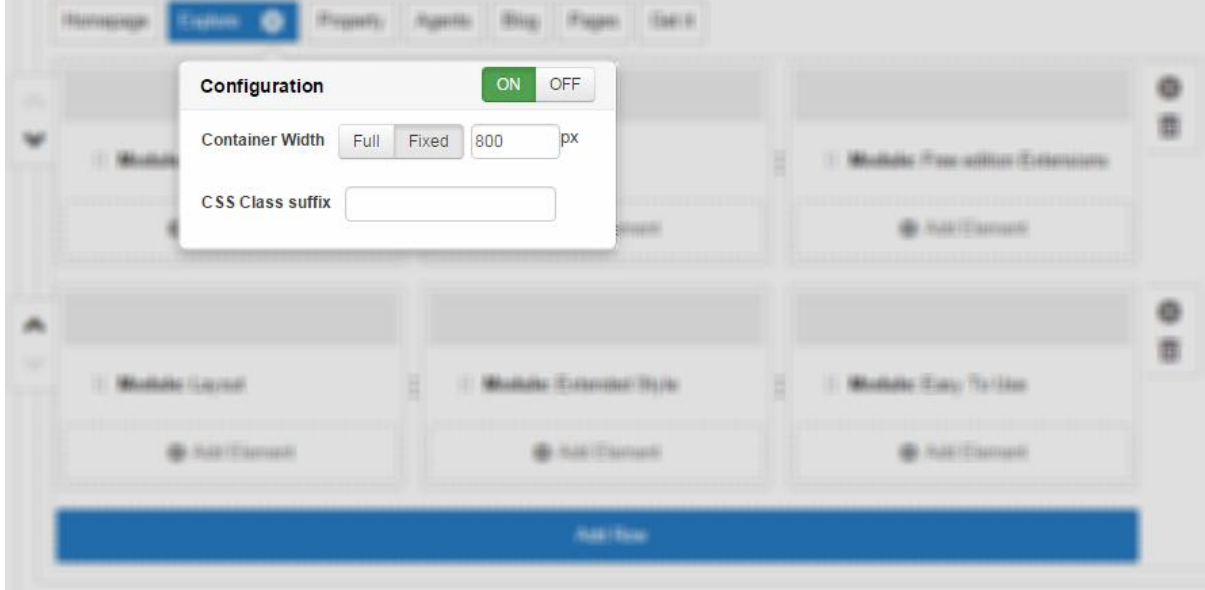

#### For example:

| <b>Extended Styles</b><br>Design<br>Home<br>Features | Joomlal Get it Now                              |                                              |                                            |         |  |  |  |  |  |
|------------------------------------------------------|-------------------------------------------------|----------------------------------------------|--------------------------------------------|---------|--|--|--|--|--|
| :: Module: K2 Content<br>:: Module: Demo menu        | :: Module: Kunena Forum<br>:: Module: Demo menu | :: Module: JomSocial<br>:: Module: Demo menu | ∷ Module: MijoShop<br>:: Module: Demo menu | 63<br>m |  |  |  |  |  |
| Add Element                                          | Add Element<br>----------                       | Add Element<br>---------                     | Add Element                                |         |  |  |  |  |  |
| <b>Add Row</b>                                       |                                                 |                                              |                                            |         |  |  |  |  |  |

*Mega Menu in "Extended style" - Backend*

| ETRO <sup>®</sup> | 谷<br>Home            | $\blacksquare$<br><b>Extended Styles</b><br>Design | <b>Q</b><br>Features               | M<br>Joomla!         | ₩<br><b>Get it Now</b> |
|-------------------|----------------------|----------------------------------------------------|------------------------------------|----------------------|------------------------|
| <b>K2 CONTENT</b> | <b>KUNENA FORUM</b>  | <b>JOMSOCIAL</b>                                   |                                    | <b>MIJOSHOP</b>      |                        |
| > Home            | > Home               | > Home                                             |                                    | > Categories         |                        |
| > Categories      | > Kunena Category    | $\rightarrow$ Photos                               | $\left\langle \cdot \right\rangle$ | <b>Category Page</b> |                        |
| $\rightarrow$ Tag | > Recent Topics      | > Videos                                           |                                    | > Product Page       |                        |
| > User page       | > General Statistics | $\rightarrow$ All members                          |                                    | > Shopping Cart      |                        |
| > Latest items    | > Search Topics      | > All Events                                       |                                    |                      |                        |
|                   | <b>EMB</b>           | Day i<br>Mauri<br>prov <sup>ij</sup>               | @ Members                          |                      |                        |

*Mega Menu in "Extended style" - Frontend*

#### **Attention!**

Megamenu is now only available in desktop view. The classic menu will be displayed when viewing on mobile devices.

# **Font Styles**

# **Font Face PRO**

JSN Metro provides **three font face** options for major website types. Each font face option is actually a combination of two font types: one for content text, another for heading text and main navigation text. Additionally, for each font face, JSN Metro provides special font powered by **Google Font Directory**.

#### **Business / Corporation Website (default)**

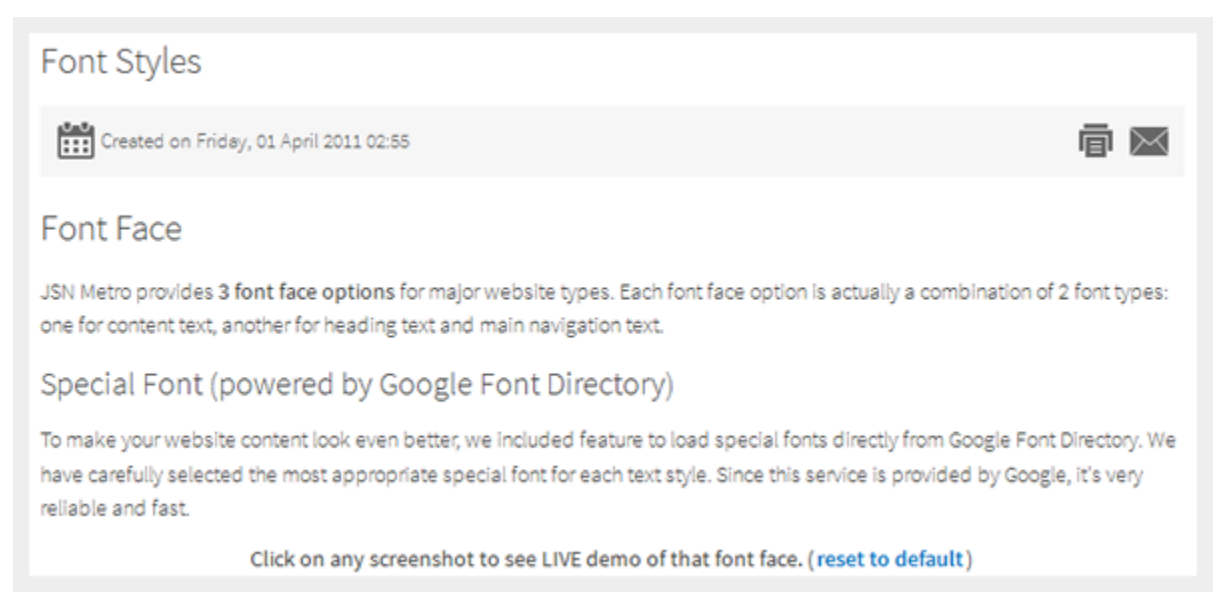

#### *Business font face*

This compact neat text style is an excellent choice for business oriented websites as well as corporate websites. The combination of **Source Sans Pro** and **Helvetica** font type looks very natural and common for most of users since they are most popular font types of used on the Internet.

#### **Personal / Blog Website**

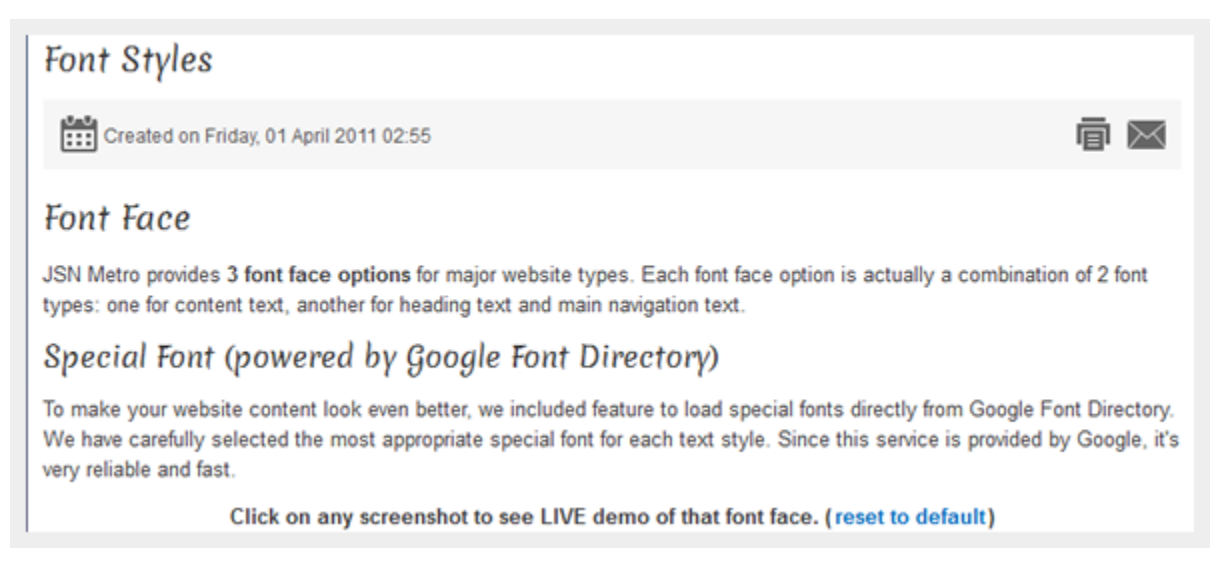

#### *Personal / Blog font face*

This text style is a little bigger than normal, which makes it a perfect choice for small websites like personal or blog websites. The combination of **Merienda** and **Helvetica** font type make contents very easy to read and the looks impressive.

#### **Online News / Magazines**

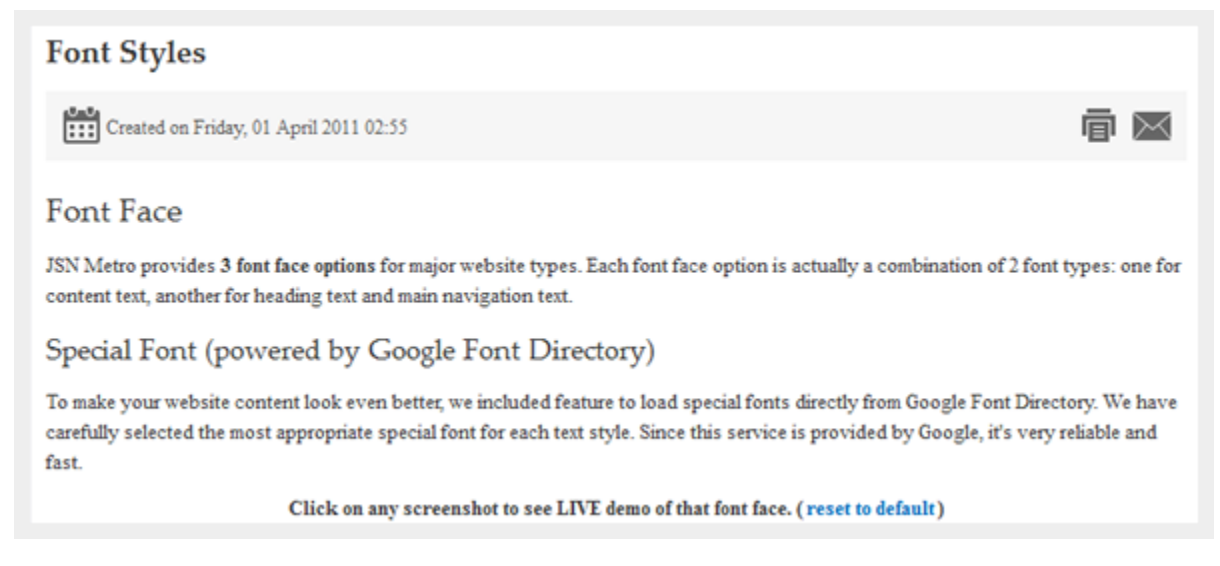

#### *Online News / Magazines font face*

This text style utilizes two fonts called **Palatino Linotype** and **Times New Roman**. These fonts are widely used in the printing industry and in some of the extremely popular online news websites like [The New York Times](http://nytimes.com/). If you want to run an online news / magazine website, it's worth trying this font combination.

#### **Custom**

Home > Design > Font Styles

# **Font Styles**

Created on Friday, 01 April 2011 02:55

# **Font Face**

JSN Metro provides 3 font face options for major website types. Each font face option is ac of 2 font types: one for content text, another for heading text and main navigation text.

Special Font (powered by Google Font Directory)

To make your website content look even better, we included feature to load special fonts d Font Directory. We have carefully selected the most appropriate special font for each text s' consider in provided by Canala. it's your reliable and fast

*An example of using "custom" font face*

#### **Font face customization**

Creating your own font face styles and font sizes would be much easier with the option "**Custom**". It allows you to customize font faces of *Heading & Title*, *Main Menu* and *Body* as you desire. For each, there are two options of **Font type** :

- **Standard Fonts:** These are the most common fonts since they are installed in almost all computers already: For example Times New Roman, Verdana and so on.
- **Google Fonts:** These are beautifully styled fonts by Google; for example: Oswald, Open Sans and so on. They helps you identify your unique website easily.

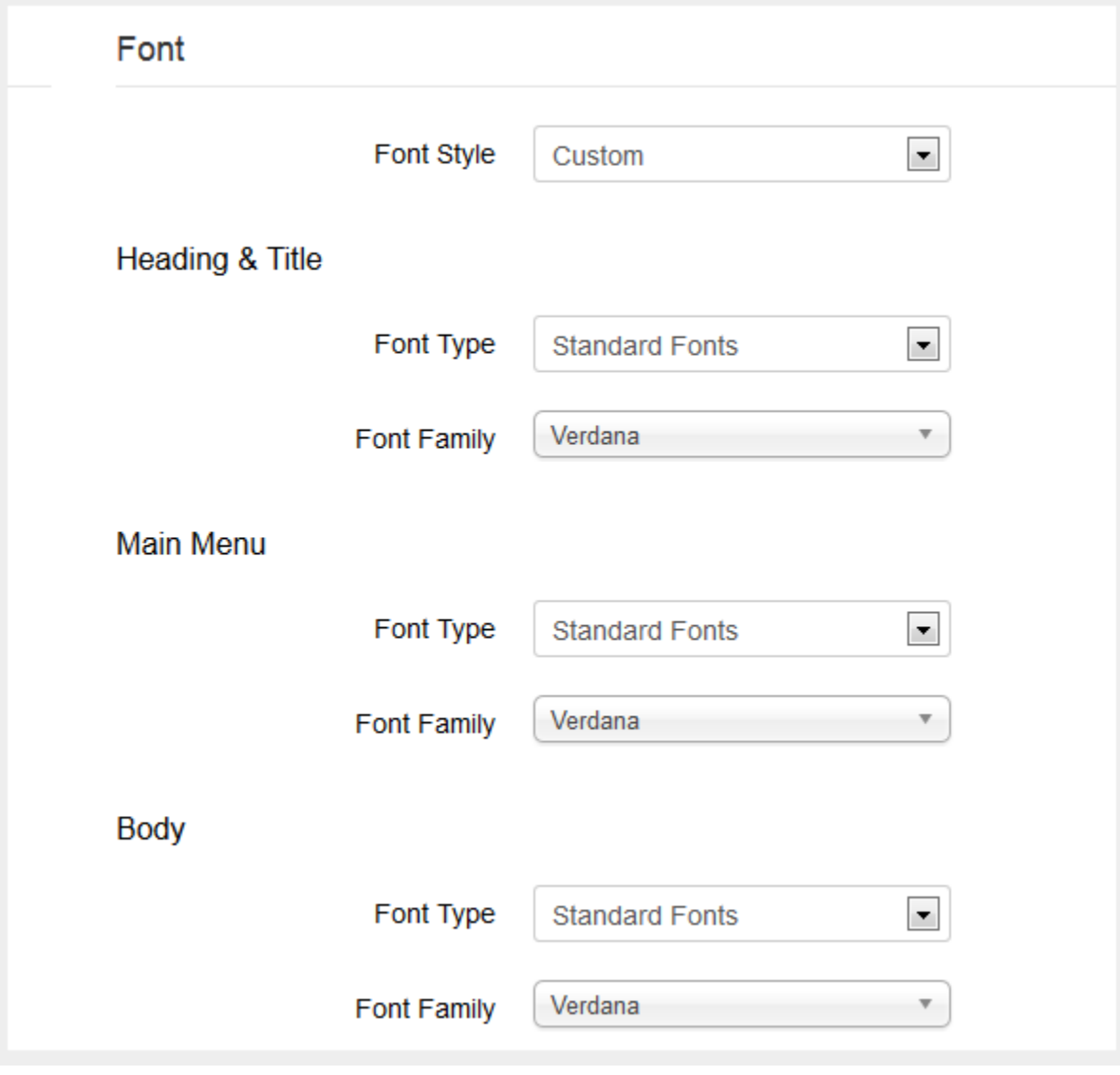

*The customization of Customize Body font face*

#### **Font size customization**

You can adjust font size in percentage. Below are some examples of different font sizes.

Home > Design > Font Styles **Font Styles** Created on Friday, 01 April 2011 02:55 **Font Face** JSN Metro provides 3 font face options for major website types. Each font face option is ac of 2 font types: one for content text, another for heading text and main navigation text. Special Font (powered by Google Font Directory) To make your website content look even better, we included feature to load special fonts d Font Directory. We have carefully selected the most appropriate special font for each text s

*Font size 75% (default)*

**Home**  $\rightarrow$  **Design**  $\rightarrow$  Font Styles

conies is arouidad by Caada. it's you reliable and fast

**Font Styles** 

Created on Friday, 01 April 2011 02:55

# **Font Face**

JSN Metro provides 3 font face options for major website types. Each is actually a combination of 2 font types: one for content text, another and main navigation text.

Special Font (powered by Google Font Directory)

*Font size 100%*

Joomla! template JSN Metro Configuration Manual © 2008 - 2015 http://www.joomlashine.com Get free ebook to learn how to build a Joomla website with easy steps - http://ow.ly/fh6dL To configure it, choose **Font Style** "Custom" then adjust the parameter **Font size** as you want.

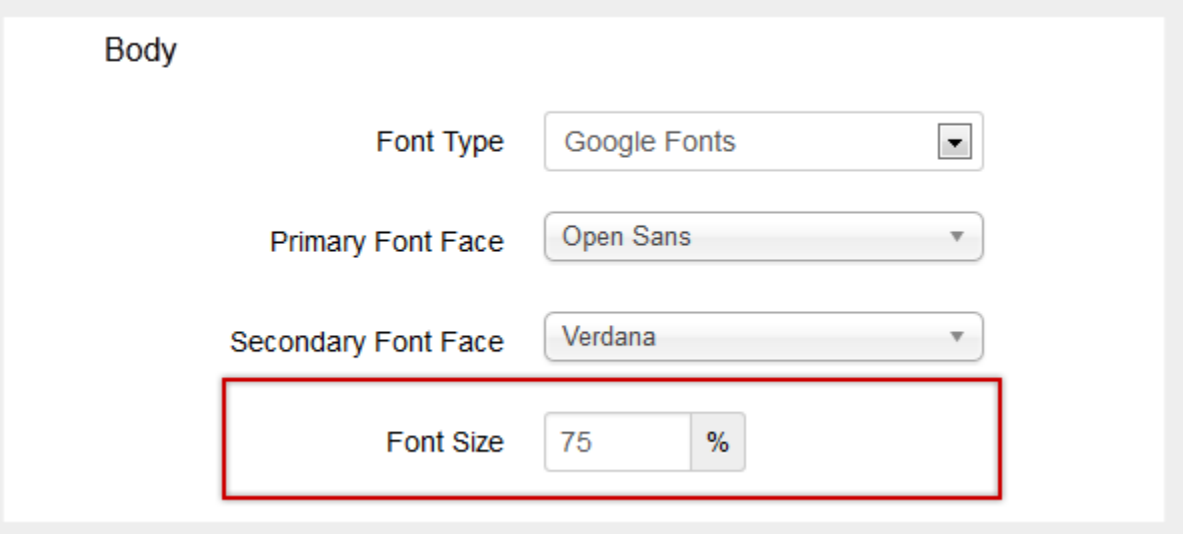

*Customize Font size*

#### **Text style configuration**

You can configure template text style in the two following ways:

#### **Configuration by template parameter (lowest priority)**

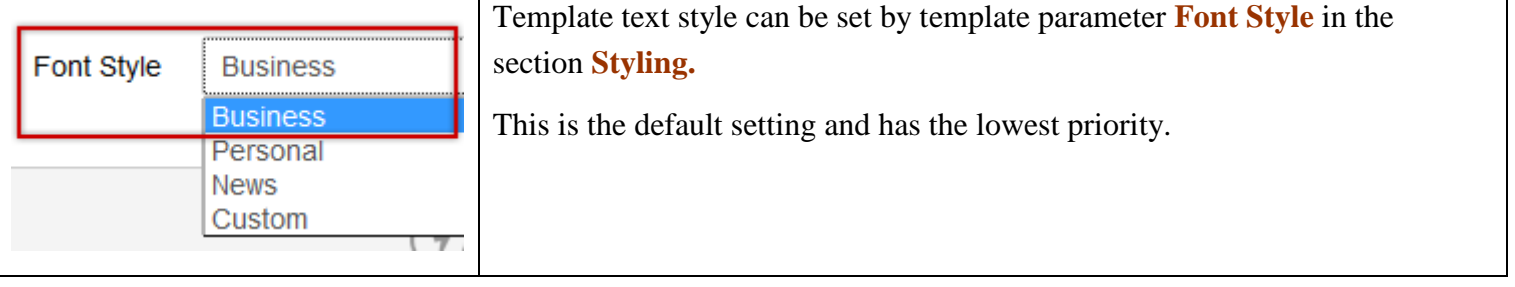

#### **Configuration by "Page Class" (higher priority)**

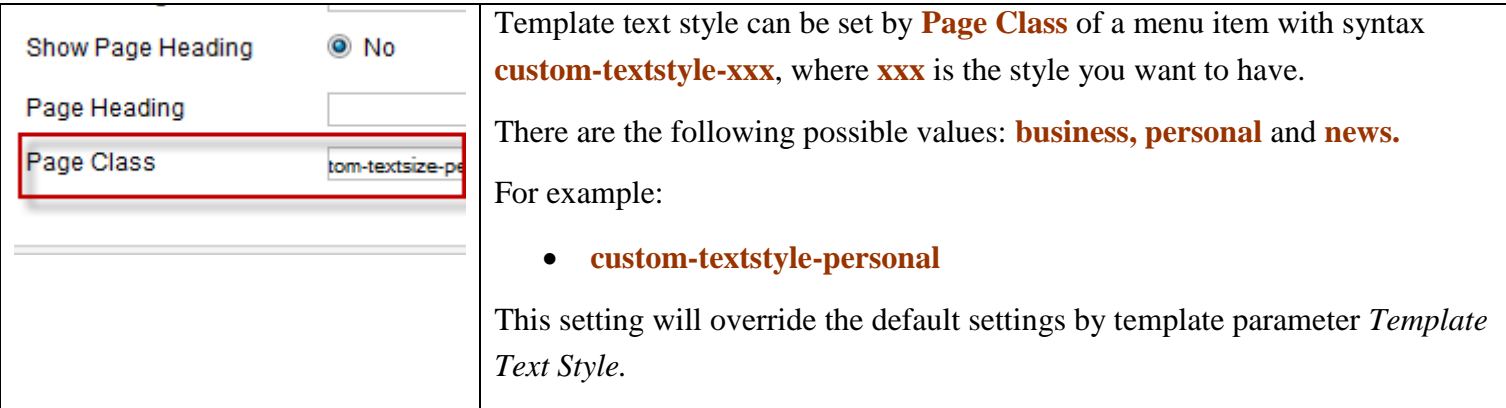

Joomla! template JSN Metro Configuration Manual © 2008 - 2015 http://www.joomlashine.com

Get free ebook to learn how to build a Joomla website with easy steps - http://ow.ly/fh6dL

#### **Module Styles**

JSN Metro provides **three box designs mixed with five different colors** for module background styling which can be combined with **UniIcons** for module title styling.

Module styles are configured by module's parameter **Module Class Suffix**. All available values are described below and need to be applied **without double quotes**.

#### Module Box Designs

3 box colors to be applied to modules.

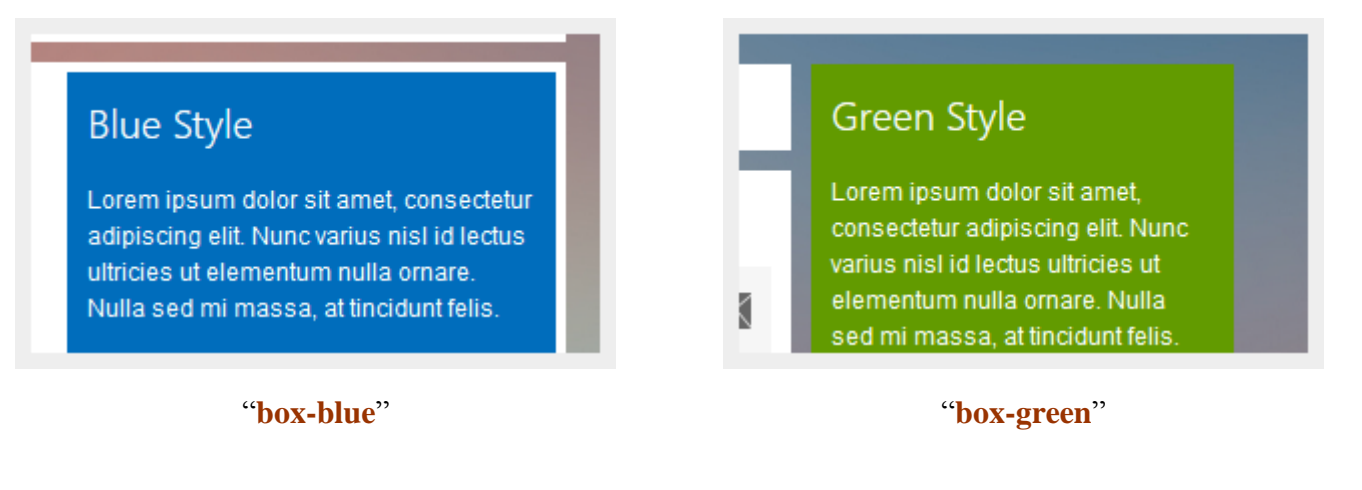

# **Red Style**

Lorem ipsum dolor sit amet, consectetur adipiscing elit. Nunc varius nisl id lectus ultricies ut elementum nulla ornare. Nulla sed mi massa, at tincidunt felis.

H

Μı

"**box-red**"

#### **Box designs available in PRO edition only**

5 box colors and 3 box styles to be applied to modules.

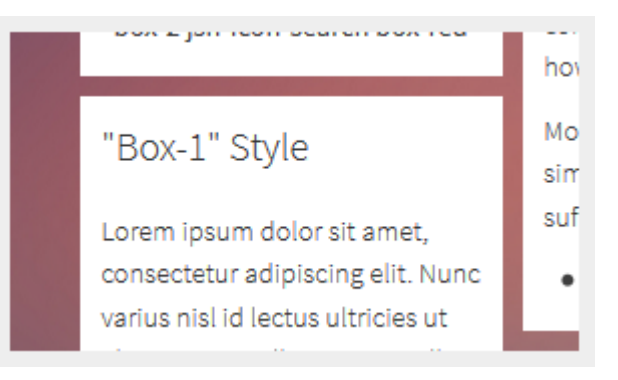

#### **"box-1"** "**box-2**"

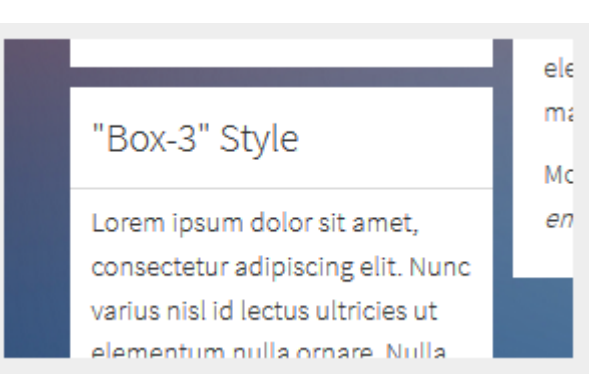

"Box-2" Style H Lorem ipsum dolor sit amet, Mc consectetur adipiscing elit. Nunc varius nisl id lectus ultricies ut elementum nulla ornare. Nulla Ĥ.

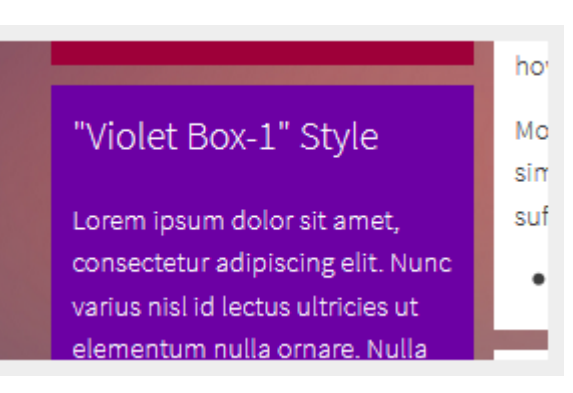

**"box-3"** "**box-violet**"

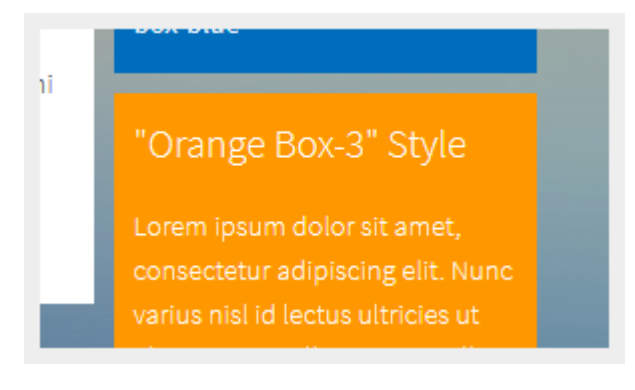

"**box-orange**"

Joomla! template JSN Metro Configuration Manual © 2008 - 2015 http://www.joomlashine.com Get free ebook to learn how to build a Joomla website with easy steps - http://ow.ly/fh6dL You can combine box colors with box styles. For example:

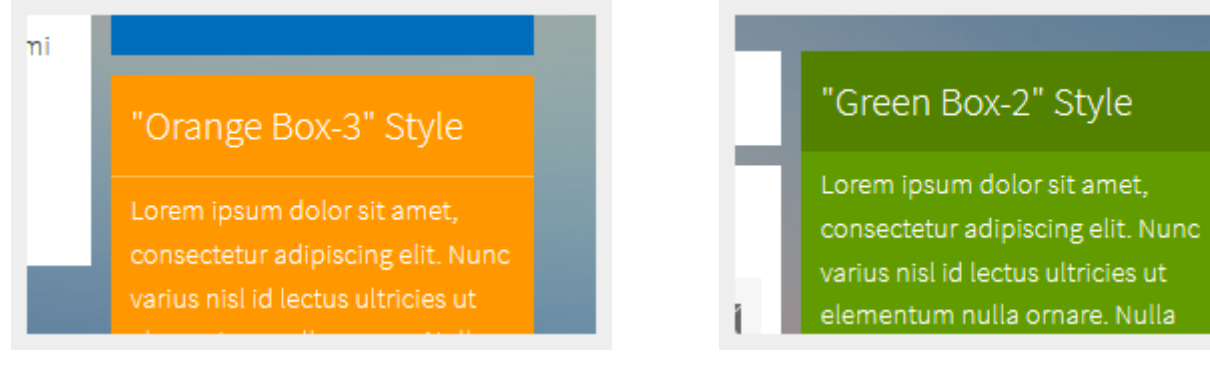

# "**box-3 box-orange**" "**box-2 box-green**"

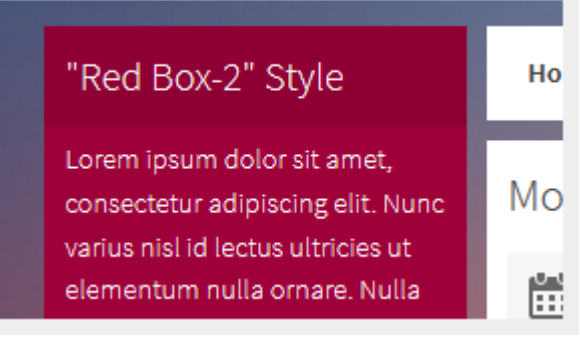

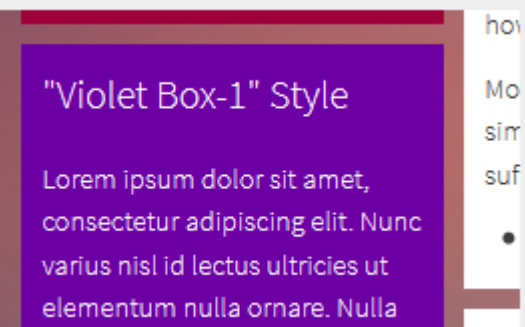

**"box-2 box-red"** "**box-1 box-violet**"

#### Module Icon Designs PRO

You can attach any of the **UniIcons** to the module's title. To set up icons, you need to add the string **jsn-icon-xxx** to the module class suffix, where **xxx** is the icon name.

# Plain with Icons

Lorem ipsum dolor sit amet, consectetur adipiscing elit. Nunc varius nisl id lectus ultricies ut elementum nulla ornare. Nulla sed mi massa, at tincidunt felis.

#### **Q** "Red Box-2" Style H Lorem ipsum dolor sit amet, consectetur adipiscing elit. М Nunc varius nisl id lectus ultricies ut elementum nulla Ĕ

#### "**jsn-icon-star**" "**jsn-icon-search**"

All icon designs can be used in **combination with a module box design and a box color** like examples below:

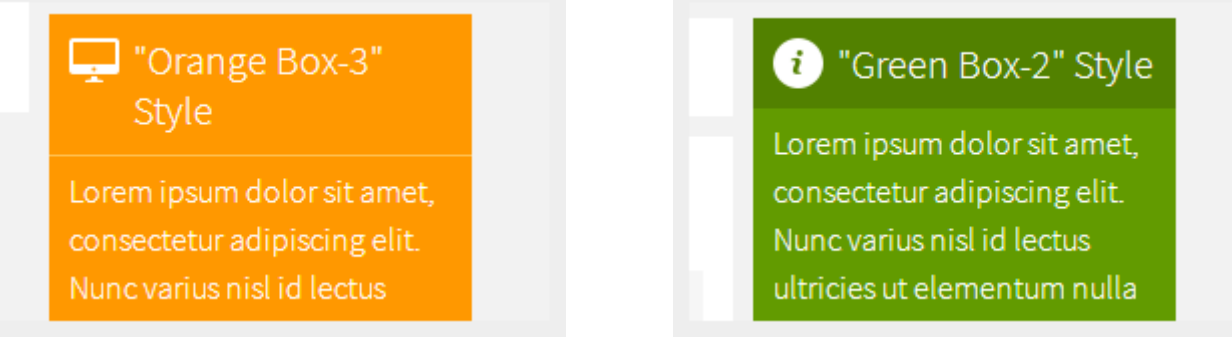

"**box-orange box-3 jsn-icon-display**" "**box-green box-2 jsn-icon-info**"

For more information about available icons and their names, please read section **UniIcons** of this document.

#### **Presenting Modules in Toolbar position**

#### You can present Modules in Toolbar position.

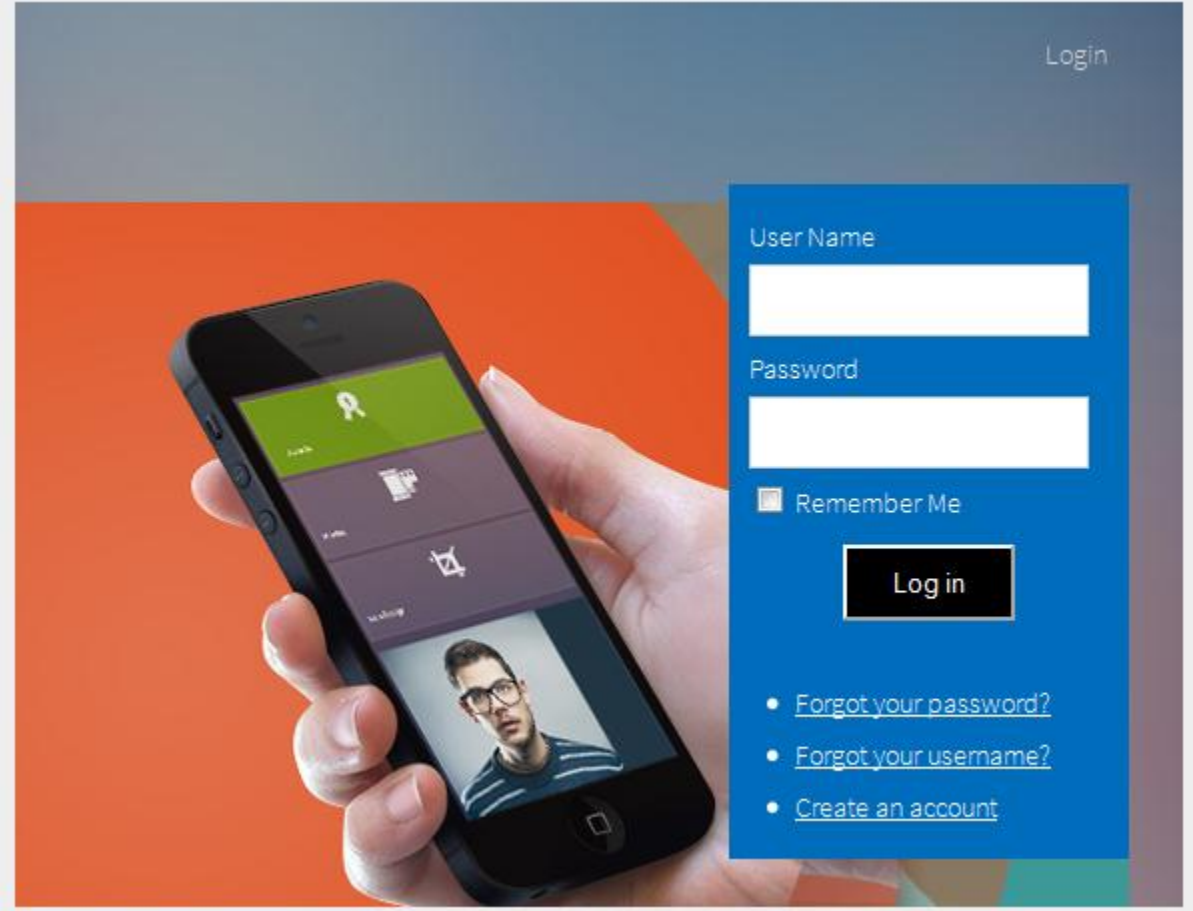

To do it, please set up parameters of the chosen module as following:

- Title: **Login** *(or any other you like)*
- Show title: **Show**
- Position: **toolbar**
- Module Class Suffix:
	- o **display-dropdown**: The module will be elegantly arranged in the submenu panel.
	- o **display-inline**: The module will be located directly on the main menu bar.

![](_page_95_Picture_1.jpeg)

*Login module with dropdown type*

![](_page_95_Picture_3.jpeg)

*Search module with inline type*

Joomla! template JSN Metro Configuration Manual © 2008 - 2015 http://www.joomlashine.com

Get free ebook to learn how to build a Joomla website with easy steps - http://ow.ly/fh6dL If you want to add an icon to this item, you add **jsn-icon-xxx** to the Module Class Suffix, with **xxx** is the icon name.

![](_page_96_Picture_39.jpeg)

# **Typography**

JSN Metro was created with **a strong focus on typography** and we believe it contains the most comprehensive content presentation capability. Headings, text, links, tables, images, everything was designed with high level of refinement. Let's take a look.

#### Content columns **PRO**

It's a pretty common situation when you need to arrange your content in multiple columns. JSN Metro offers you very a convenient and accessible method to create **multiple column content**. This is a real step forward removing table tags from your content and leaving them only for showing tabular data.

You can arrange your content in **as many columns as you like**. JSN Metro will detect the number of columns you have and automatically arrange them. The only thing you need to do is to set class **grid-layout** to parent DIV tag.

Below are screenshots of how this feature looks and example how to use it.

#### **Content arranged in 2 columns**

Content arranged in 2 columns

#### Text column

Lorem ipsum dolor sit amet consectetuer eleifend elit Lorem ipsum dolor sit amet consectetuer eleifend elit vel tellus laoreet. At ut pellentesque risus quis sem eros et consequat enim lorem. Aenean lorem consequat consequat eu.

#### Text column

vel tellus laoreet. At ut pellentesque risus quis sem eros et consequat enim lorem. Aenean lorem consequat. consequateu.

#### **Usage:**

#### **<div class="grid-layout">**

 **<div>**Text in column 1**</div> <div**> Text in column 2**</div> </div>**

#### **Content arranged in 3 columns**

#### Content arranged in 3 columns

#### Text column

#### Text column

Lorem ipsum dolor sit amet Lorem ipsum dolor sit amet laoreet. At ut pellentesque risus laoreet. At ut pellentesque risus quis sem eros et consequat enim quis sem eros et consequat enim lorem. Aenean lorem consequat lorem. Aenean lorem consequat consequat eu.

consequateu.

#### Text column

Lorem ipsum dolor sit amet consectetuer eleifend elit vel tellus consectetuer eleifend elit vel tellus consectetuer eleifend elit vel tellus laoreet. At ut pellentesque risus quis sem eros et consequat enim lorem. Aenean lorem consequat consequat eu.

Joomla! template JSN Metro Configuration Manual © 2008 - 2015 http://www.joomlashine.com

Get free ebook to learn how to build a Joomla website with easy steps - http://ow.ly/fh6dL

 **<div>**Text in column 2**</div>**

**<div**> Text in column 3**</div>**

#### **</div>**

# Heading styles

# Headings

consequat consequat eu.

![](_page_99_Picture_76.jpeg)

As we all know, headings are "title" of undergoing text blocks, so it must have a distinguish look. JSN Metro provides styling for five main headings. To apply them you just need to wrap your heading text in regular heading tags like **<h1>…</h1>**, **<h2>…</h2>**, **<h3>…</h3>**, etc.

### Text styles

JSN Metro provides **12 text styles** for making your content easier to scan and read. Below are screenshots of text styles and usage examples.

#### **Preformatted text**

You can use this style to present text with preserved spaces like text block of CSS code or other programming language.

![](_page_100_Picture_84.jpeg)

#### **Usage:**

**<pre>**Your preformatted text**</pre>**

#### **Quote text**

You can use this style to quote somebody's speech, idea or a fragment from books, articles, etc.

![](_page_100_Picture_85.jpeg)

#### **Usage:**

**<blockquote>**Your quote text**</blockquote>**

#### **Drop cap symbol**

You can use this special drop cap symbol style for magazine / newspaper text paragraph.

![](_page_101_Picture_3.jpeg)

Usage: < p class="text-dropcap">This is the text with dropcap symbol.</p>

#### **Usage:**

**<div class="text-dropcap"><p>**Your magazine text paragraph.**</p></div>**

#### **Highlighted text**

You can use this style to highlight important words and / or keyword expression in search result page.

**Highlighted Text** 

You can use this style to highlight important words and / or keyword expression in search result page. Lorem-Ipsum dolor sit amet consectetuer eleifend elit vel tellus laoreet. At ut pellentesque risus quis sem eros et consequat enim lorem. Aenean lorem consequat consequat eu.

Usage: < span class="text-highlight">This is the text to be highlighted.</span>

#### **Usage:**

**<span class="text-highlight">**Text to be highlighted.**</span>**

#### **Highlighted text on mouse over**

You can use this style to highlight important box of words or expression on mouse over.

![](_page_101_Picture_107.jpeg)

#### **Usage:**

**<div class="text-box-highlight">**Text to be highlighted.**</div>**

Joomla! template JSN Metro Configuration Manual © 2008 - 2015 http://www.joomlashine.com

Get free ebook to learn how to build a Joomla website with easy steps - http://ow.ly/fh6dL

#### **Alert text**

You can use this style for alert or warning text paragraphs which require user's attention.

![](_page_102_Picture_4.jpeg)

#### **Usage:**

**<p class="text-alert">**Your alert text that requires user's attentions.**</p>**. **<div class="text-alert">**Your alert text that requires user's attentions.**</div>**.

#### **Info text**

You can use this style for regular information text paragraphs that do not require much user's attention.

![](_page_102_Picture_9.jpeg)

#### **Usage:**

**<p class="text-info">**Your information text.**</p>**. **<div class="text-info">**Your information text.**</div>**.

#### **Download text**

You can use this style for information text paragraph related to the download process.

![](_page_103_Picture_3.jpeg)

#### **Usage:**

```
<p class="text-download">Your download text.</p>.
<div class="text-download">Your download text.</div>.
```
#### **Tip text** PRO

You can use this style for useful information like tips, hints or help text.

![](_page_103_Picture_8.jpeg)

#### **Usage:**

**<p class="text-tip">**Your tip, hint or help text.**</p> <div class="text-tip">**Your tip, hint or help text.**</div>**

#### **Comment text**

You can use this style for comment text paragraphs.

![](_page_104_Picture_3.jpeg)

**Usage:**

**<p class="text-comment">**Your comment text.**</p> <div class="text-comment">**Your comment text.**</div>**

#### **Attachment text**

You can use this style for information text paragraphs related to attachment file.

![](_page_104_Picture_8.jpeg)

**Usage: <p class="text-attachment">**Your attachment text.**</p>**.

#### **Video text**

You can use this style for description text paragraphs that related to video file.

![](_page_105_Picture_3.jpeg)

**Usage: <p class="text-video">**Your video text.**</p> <div class="text-video">**Your video text.**</div>**.

#### **Audio text**

You can use this style for description text paragraph related to audio file.

![](_page_105_Picture_7.jpeg)

#### **Usage:**

**<p class="text-audio">**Your attachment text.**</p> <div class="text-audio">**Your attachment text.**</div>**.

### **Link styles** PRO

#### **Action link styles**

With action link styles, website hyperlink's color will be changed when you hover mouse over website hyperlink.

#### **Action link styles**

Menu Styles Created on Friday, 01 April 2011 02:56 JSN Metro provides 5 menu styles to present your (mod\_mainmenu) is utilized, so you don't need to **Top Menu** 

#### **Usage:**

**<a class="link-action" href="url">**This is link text.**</a>**

Where **url** is the website hyperlink.

#### **Example:**

**<a class="link-action" href="http://www.joomlashine.com">**Joomlashine.**</a>**

#### **No action link styles**

![](_page_106_Picture_12.jpeg)

**Usage: <a href="url">**This is link text.**</a>**

#### **Icon link styles**

You can attach any of **UniIcons** or **Font Awesome Icons** to the front of any link by adding simple class to it. You can read more about these icon types in JSN Metro customization manual.

#### **UniIcons**

![](_page_107_Picture_106.jpeg)

#### **Usage:**

**<a class="link-icon jsn-icon-xxx">**This is link text.**</a>**, where **xxx** is the name of icon to be applied.

#### **Example:**

**<a class="link-icon jsn-icon-download">**This is link to download something.**</a>**

#### **Font Awesome Icons**

![](_page_107_Picture_107.jpeg)

#### *Font Awesome Icons*

#### **Usage:**

**<a class="link-icon fa fa-xxx">**This is link text.**</a>**, where **xxx** is the name of icon to be applied.

#### **Example:**

**<a class="link-icon fa fa-download">**This is link to download something.**</a>**
Joomla! template JSN Metro Configuration Manual © 2008 - 2015 http://www.joomlashine.com

Get free ebook to learn how to build a Joomla website with easy steps - http://ow.ly/fh6dL

#### **Button link styles**

JSN Metro offers **6 button styles** to Metro any call-to-action links you have in the content.

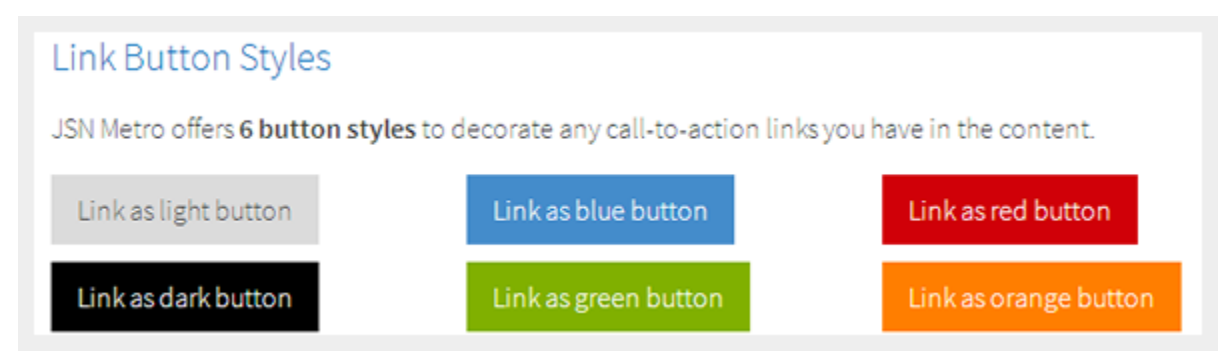

#### **Usage:**

**<a class="link-button button-xxx">**This is link text.**</a>**

where **xxx** is the button color name selected from: **light**, **dark**, **green**, **orange**, **blue** and **red**.

#### **Example:**

**<a class="link-button button-orange">**See plans & pricing.**</a>**

#### **Button and Icon link styles combined**

You can use both button and icon link style combined.

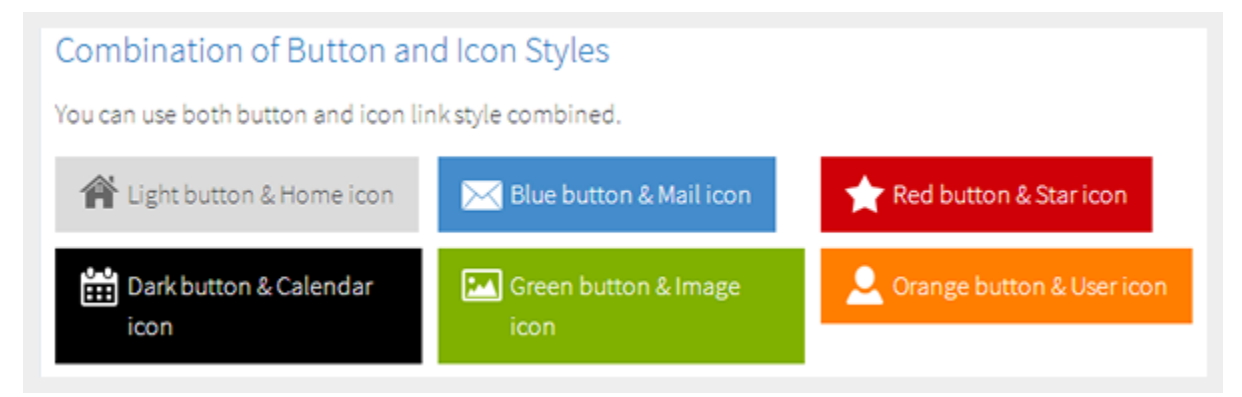

#### **Usage:**

**-** With UniIcons

**<a class="link-button button-xxx"><span class="link-icon jsn-icon-yyy">**This is link text.**</span></a>**

- With Font Awesome Icons

**<a class="link-button button-xxx"><span class="link-icon fa fa-yyy">**This is link text.**</span></a>**

where **xxx** and **yyy** are button color and icon names respectively.

#### **Example:**

**-** With UniIcons

**<span class="link-button button-green"><a class="link-icon jsn-icon-cart">**Add to cart.**</a></span>**

- With Font Awesome Icons

**<span class="link-button button-green"><a class="link-icon fa fa-shopping-cart">**Add to cart.**</a></span>**

#### **Extension link styles**

JSN Metro is able to attach not only descriptive icon to the front of link as described in the above section, but also **23 extension icons** to the end of the link.

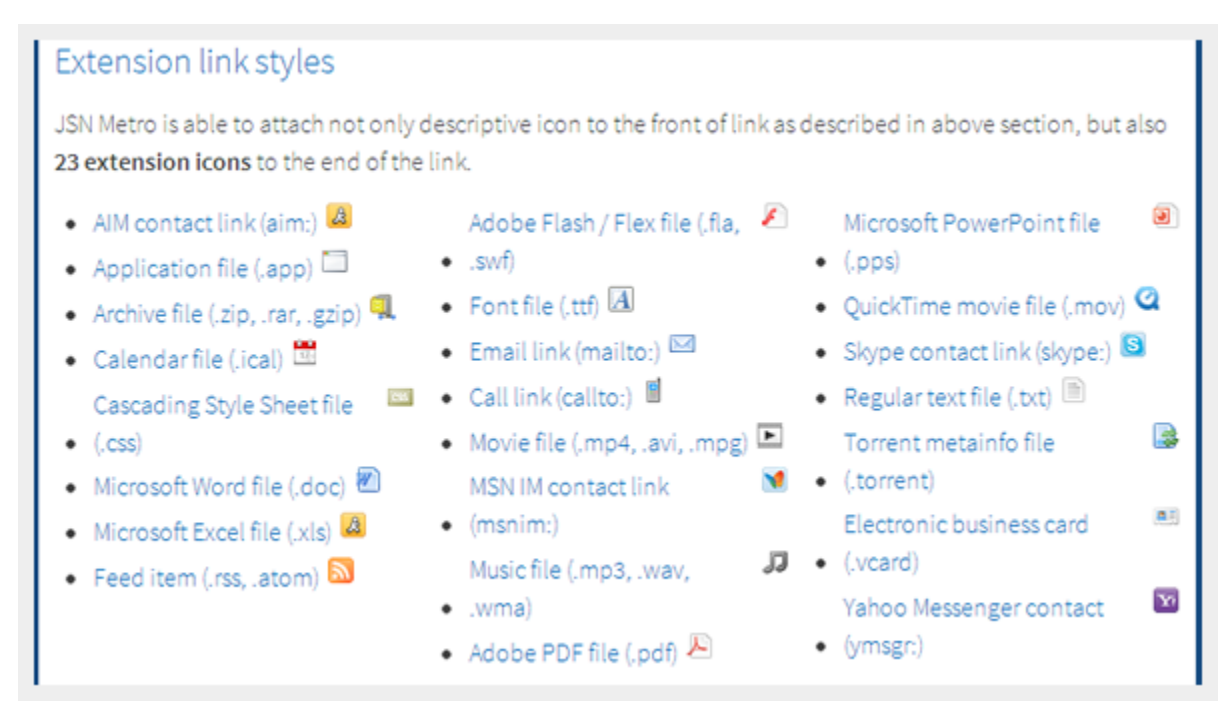

There are 2 ways of utilization extension icons.

#### **Automatic assignment**

JSN Metro is able to detect links to various popular file extensions and assign icons accordingly. This feature utilizes the modern CSS2 specification allowing you to have links with meaningful icons assigned without any modification in XHTML code. Moreover, it can detect the protocol type to assign icons to links to instant messengers, email, etc.

#### **Manual assignment**

As stated before, most browsers icons will be automatically assigned thanks to the modern CSS2 specification. Unfortunately IE6 does not support this specification and you have manually set an appropriate class for links. Also, this can help if, for some reason, you turned off the auto icon link template parameter but still want to manually apply icons to links.

**Usage: <a class="link-icon-ext jsn-icon-ext-xxx">**This is link text.**</a>**, where **xxx** is the icon name described below.

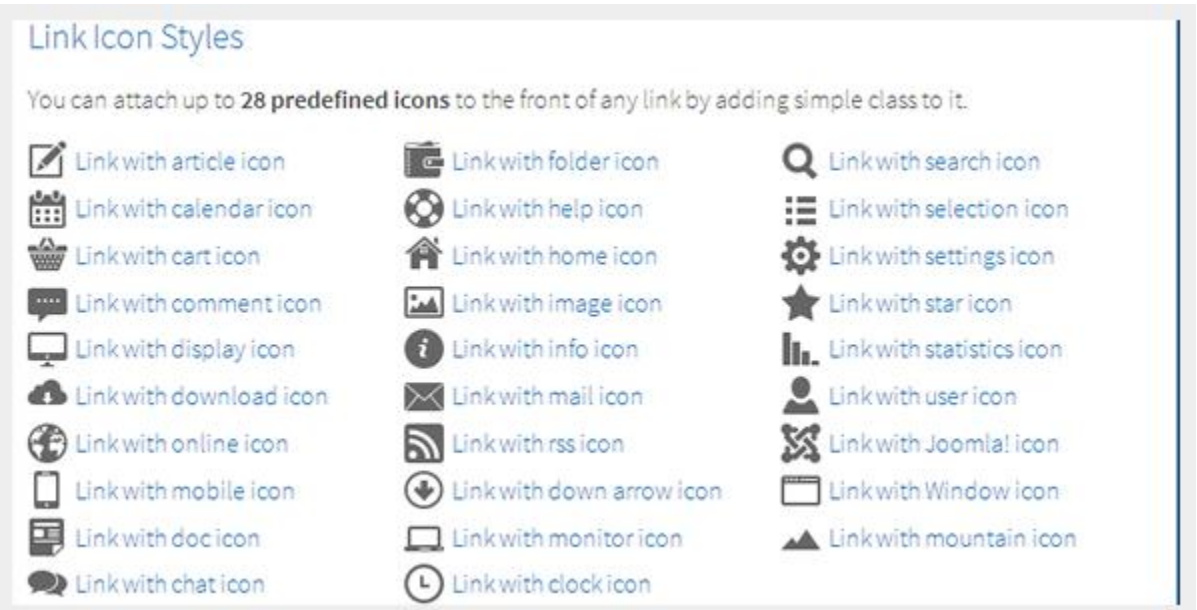

JSN Metro utilizes the CSS sprite technique to reduce the number of HTTP requests to server in order to get icons. Technically, all icons are merged in one single image file and visitors will need to make **one single request/download** to get that file with all icons. If you have extra time, please read [more about CSS sprites](http://css-tricks.com/css-sprites/).

### Table styles **PRO**

Tabular data is a very common type of information to be presented on the web. By default, tables look ugly and not much readable. With JSN Metro you have **3 table styles** to present virtually any kind of tabular data you have.

#### **Plain Row table style**

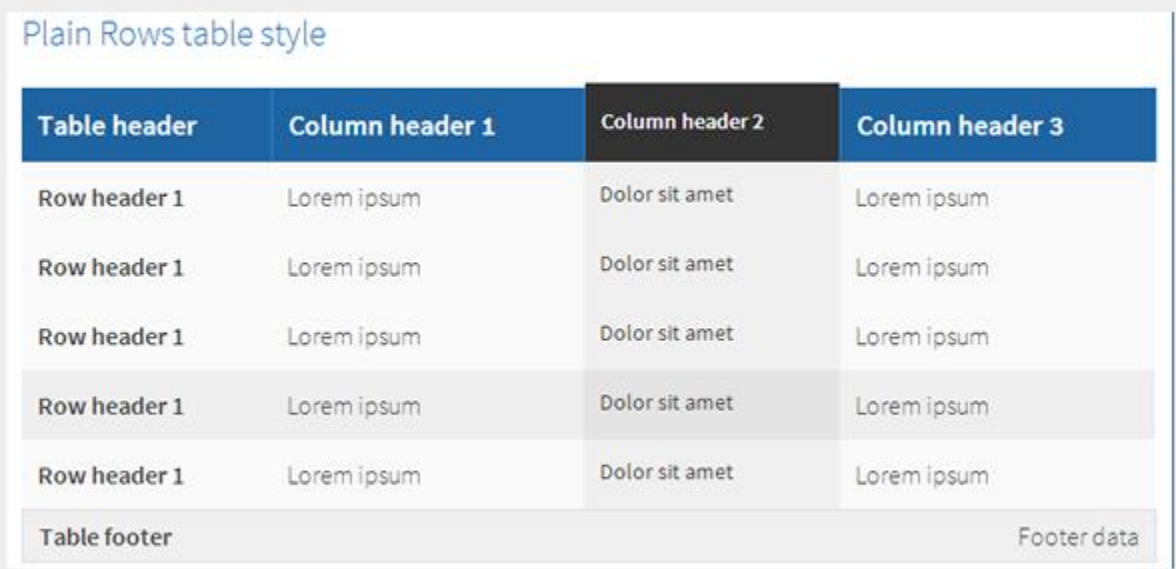

#### **Usage:**

**<table class="table-style style-colorheader">**...**</table>**

#### **Color Stripes table style**

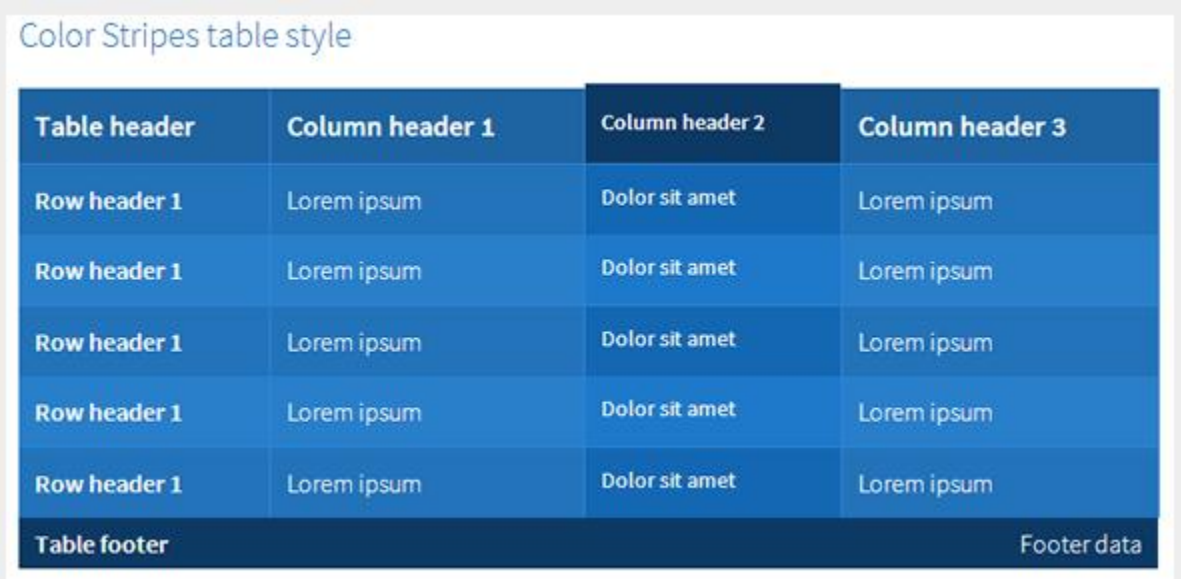

**Usage:**

Joomla! template JSN Metro Configuration Manual © 2008 - 2015 http://www.joomlashine.com Get free ebook to learn how to build a Joomla website with easy steps - http://ow.ly/fh6dL **<table class="table-style style-colorstripes">**...**</table>**

#### **Grey Stripes table style**

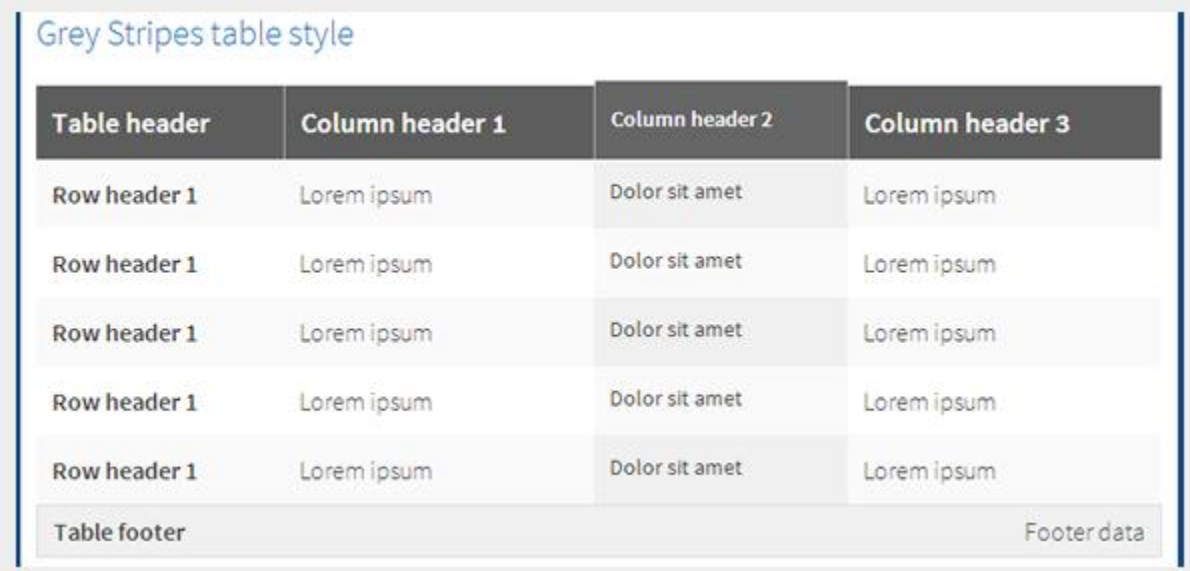

#### **Usage:**

#### **<table class="table-style style-greystripes">**...**</table>**

#### **Attention!**

In order to get table styles shown correctly, you need to create solid XHTML code as show bellow.

```
<table width="100%" class="table-style style-colorheader">
       <thead>
                <tr>
                        <th>Table header</th>
                        <th>Column header 1</th>
                        <th class="highlight">Column header 2</th>
                        <th>Column header 3</th>
                \langle/tr></thead>
        <tfoot>
               <tr><th>Table footer</th>
                        <td colspan="3">Footer data</td>
               \langle/tr>
        \langle/tfoot>
        <tbody>
               <tr class="odd">
                        <th>Row header 1</th>
                        <td>Lorem ipsum</td>
                        <td class="highlight">Dolor sit amet</td>
                        <td>Lorem ipsum</td>
                \langle/tr>
        </tbody>
</table>
```
# List styles

List is the crucial element in every content, not only online websites. List can really help readers to scan the content and catch important pieces by just a glance.

# **Standard list styles**

### **Unordered list**

# Unordered list

- Lorem ipsum dolor sit amet<br>• Consetetur sadipscing elitr<br>• Sed diam voluptua
- 
- 

**Usage: <ul>**<li>...</li>**</ul>** 

### **Ordered list**

# Ordered list

- 1. Lorem ipsum dolor sit amet
- 2. Consetetur sadipscing elitr
- 3. Sed diam voluptua

**Usage: <ol><**li>...</li></ol>

# **Arrow list styles**

### **Red arrow**

# Red arrow

- Lorem ipsum dolor sit amet
- Consetetur sadipscing elitr
- Sed diam voluptua

#### **Usage:**

**<ul class="list-arrow arrow-red">**<li>…</li>**</ul>**

#### **Green arrow**

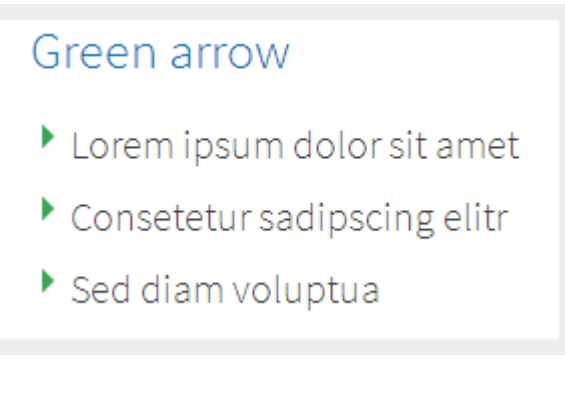

#### **Usage:**

**<ul class="list-arrow arrow-green">**<li>…</li>**</ul>**

#### **Blue arrow**

# Blue arrow

- Lorem ipsum dolor sit amet
- Consetetur sadipscing elitr
- Sed diam voluptua

#### **Usage:**

**<ul class="list-arrow arrow-blue">**<li>…</li>**</ul>**

#### **Icon list styles**

You can attach any of **UniIcons** to items in the list. To set up icons, you need to add string **jsn-icon-xxx** to <ul> class, where **xxx** is the icon name.

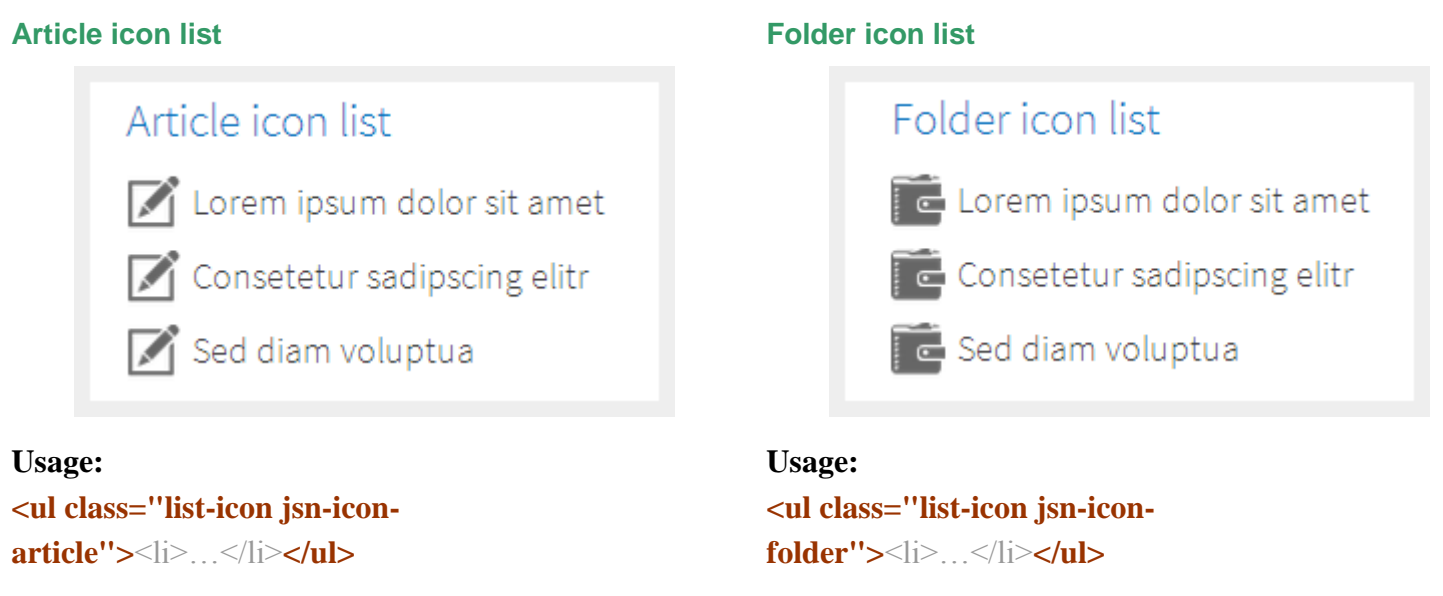

For more information about available icons and their names, please read section **UniIcons** of this document.

### **Number list style**

### **Blue Bullet number list**

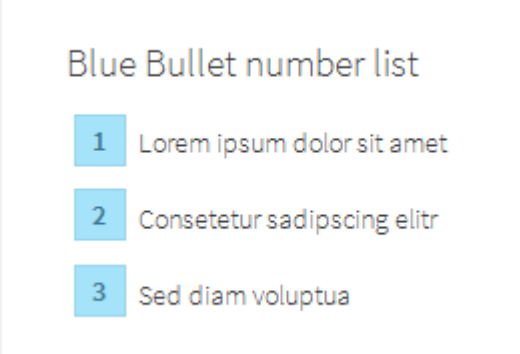

#### **Usage:**

**<ul class="list-number-bullet bullet-blue">**<li>…

#### **Grey Bullet number list**

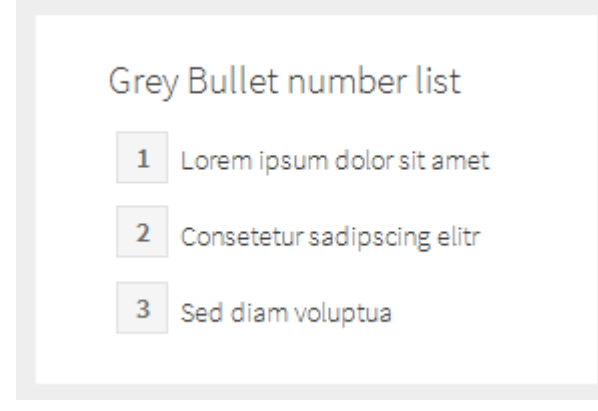

#### **Usage:**

**<ul class="list-number-bullet bullet-grey">**<li>…

#### **Green Bullet number list**

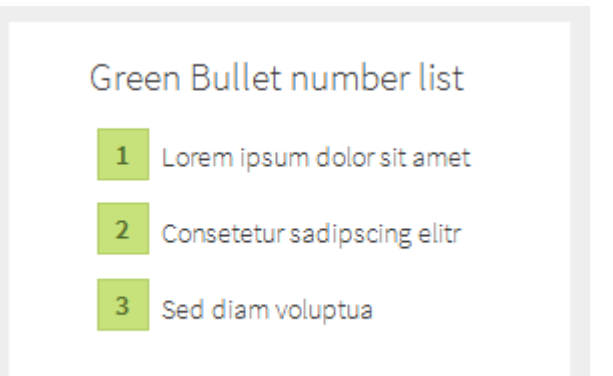

#### **Usage:**

**<ul class="list-number-bullet bullet-green">**<li>…

#### **Orange Bullet number list**

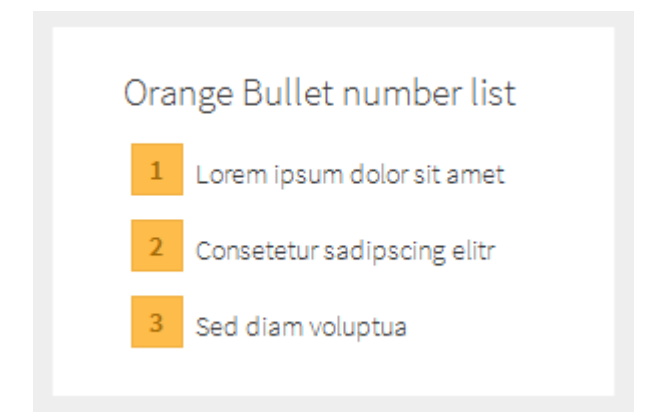

## **Usage:**

**<ul class="list-number-bullet bullet-orange">**<li>…

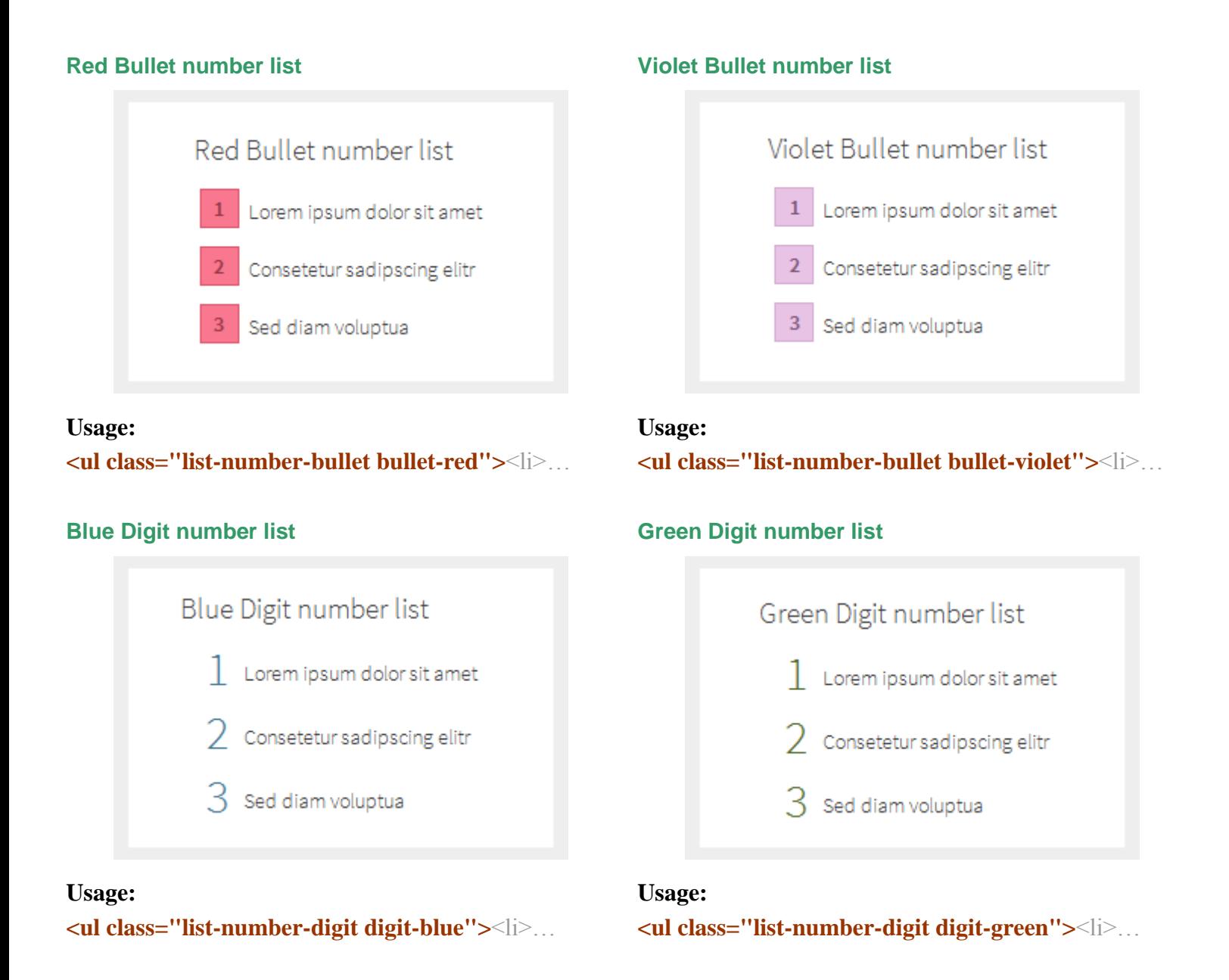

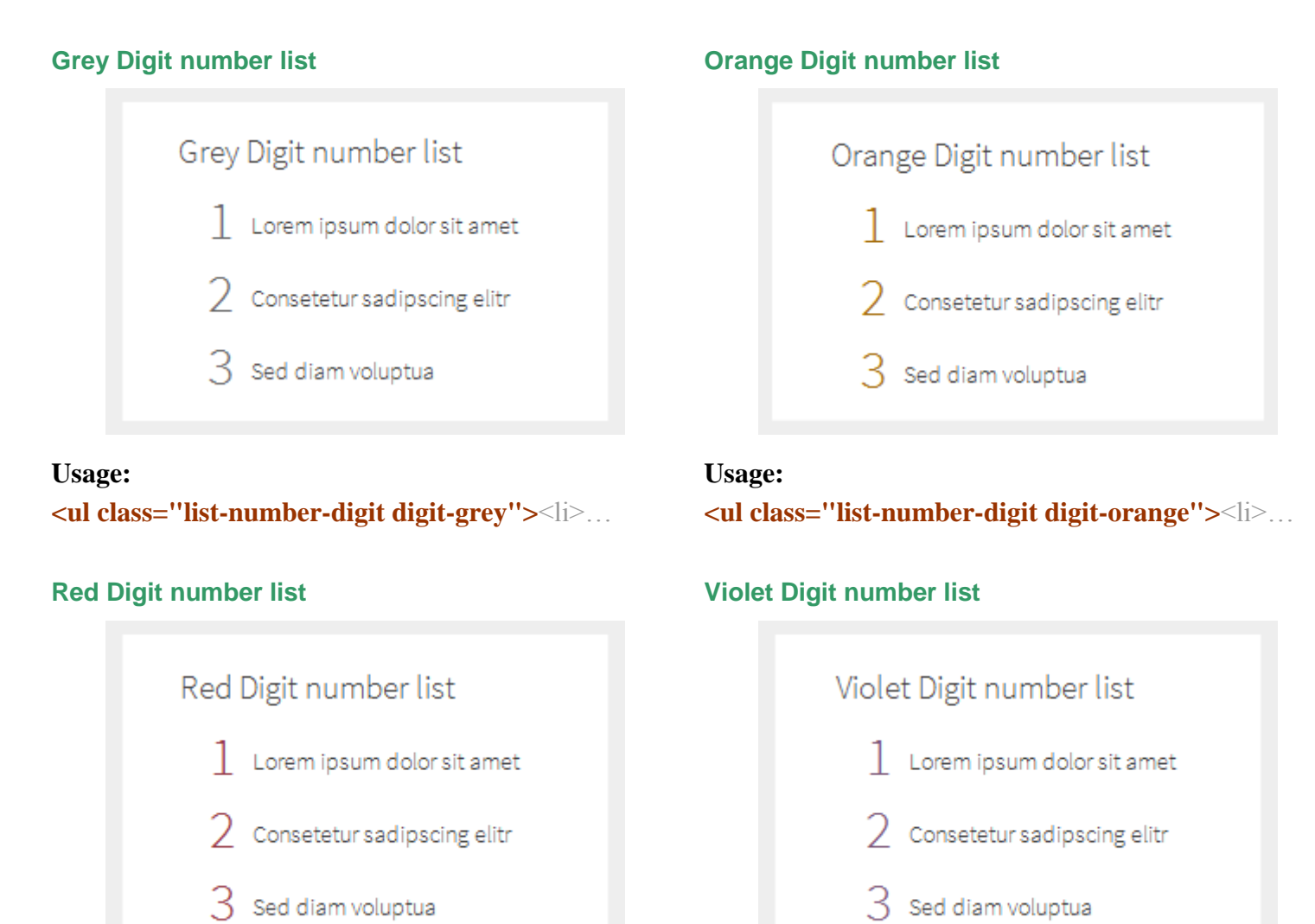

#### **Usage:**

**<ul class="list-number-digit digit-red">**<li>…

#### **Usage:**

**<ul class="list-number-digit digit-violet">**<li>…

# **Social Icons**

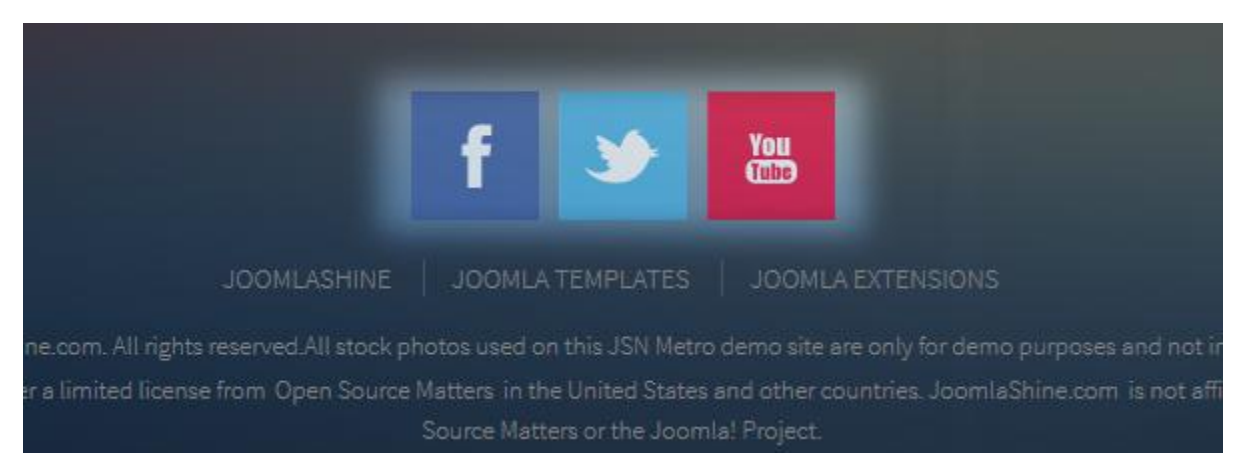

*Social icons in JSN Metro*

In JSN Metro, you are free to integrate your social channels without digging into the code. Just configure the social icons with their URLs with the parameter **"Social icons"** in the section **"SEO & System"** in the back-end. You can also change positions of social icons by dragging and dropping them.

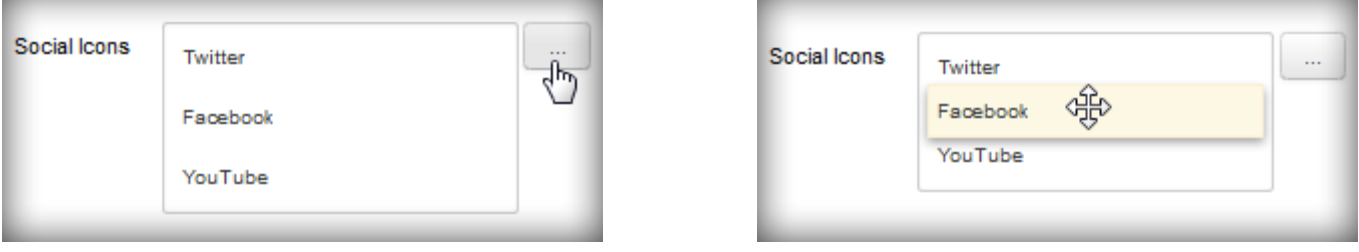

*Change social channels Change positions of social chanels*

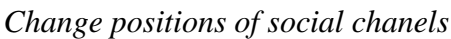

There are there default social channels: Facebook, Twitter and YouTube. You can integrate more 9 social channels: Google+, Pinterest, MySpace, Flickr, Dribble, StumbleUpon, Yahoo, Skype and RSS. Just click the button on the right and add new URLs to the pop-up "Social Network Integration", the corresponding social integrations will be shown up.

| <b>Social Network Integration</b> |                                             |
|-----------------------------------|---------------------------------------------|
| Facebook                          | http://www.facebook.com/joomlashine         |
| Twitter                           | http://www.twitter.com/joomlashine          |
| Google+                           | http://plus.google.com/your_user_id         |
| YouTube                           | http://www.youtube.com/joomlashine          |
| Pinterest                         | http://www.pinterest.com/your_user_name     |
| MySpace                           | http://www.myspace.com/your_user_name       |
| Flickr                            | http://www.flickr.com/people/your_user_name |
| <b>Dribble</b>                    | http://www.dribble.com/your_user_name       |
| StumbleUpon                       | http://your_user_name.stumbleupon.com       |
| Yahoo                             | ymsgr:sendim?your_user_name                 |
| Skype                             | skype:your_user_name?call                   |
|                                   | Save<br>Close                               |

*The pop-up of Social Network Integration*

# **Site Tools**

JSN Metro enhances website user experience with **Color Selector**. By enabling this selector, you will certainly be giving visitors the best user experience on your website. The setting from Site tools will be stored as visitor's browser cookies for further usage.

# Site tools Presentation

You have two options to present Site tools.

#### **As Menu**

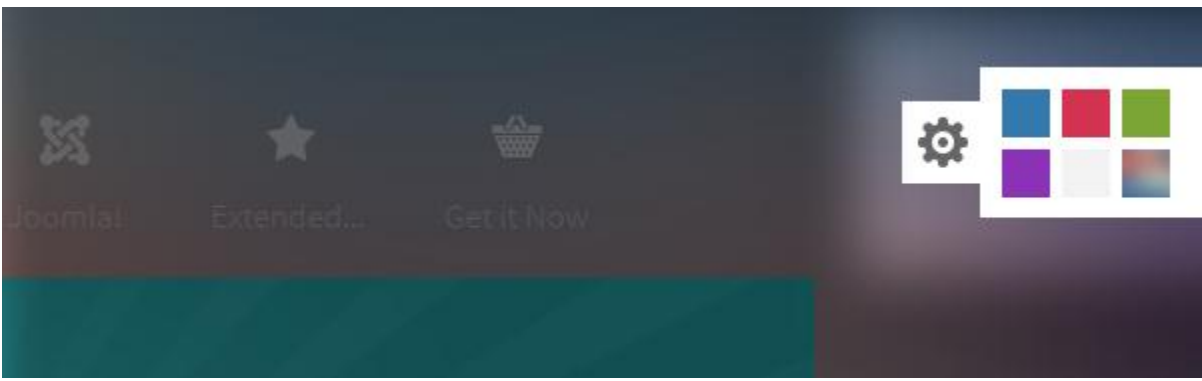

With this option, all selectors are elegantly arranged in the submenu panel. The drop-down animation, transparency and background color settings will be inherited from the Main Menu settings.

#### **Inline Row**

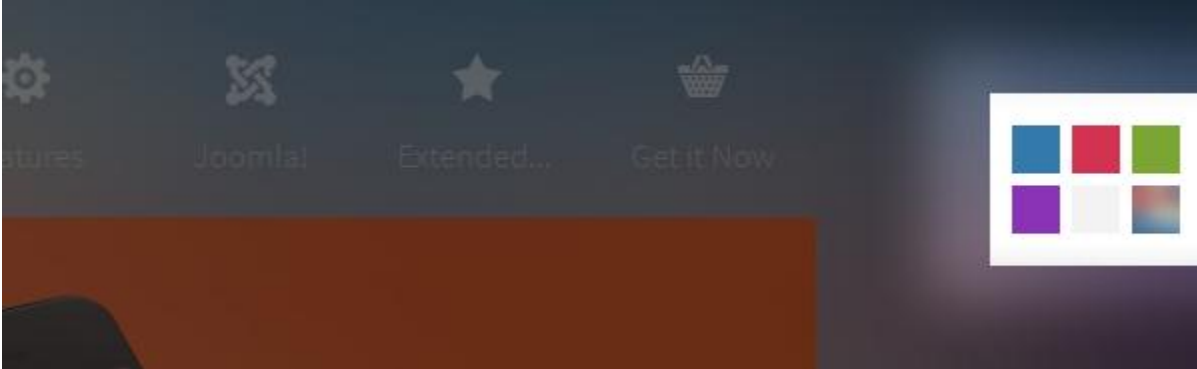

With this option, all selectors are located directly on the main menu bar. If you want to enable only some selectors, this option is the best.

# Colors in Site Tools

In the back-end, you are able to manage your site tools easily. You can choose which colors to be show up and rearrange their orders as you want by ticking or dragging then dropping the applicable checkboxes.

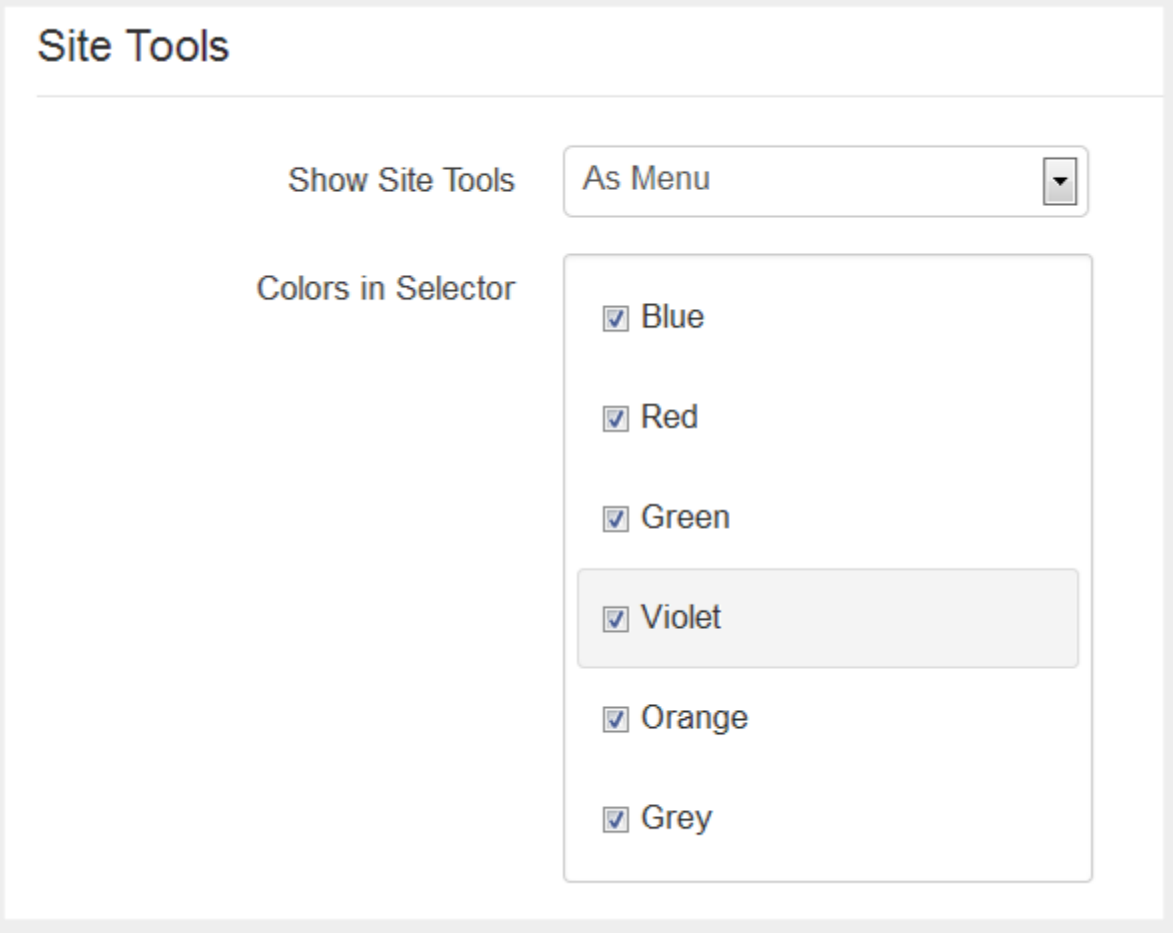

*Colors in Site Tools*

# **Video tutorial**

It guides you how to configure site tools visually. Here are [video tutorials.](http://www.joomlashine.com/docs/joomla-templates/template-configuration-videos.html)

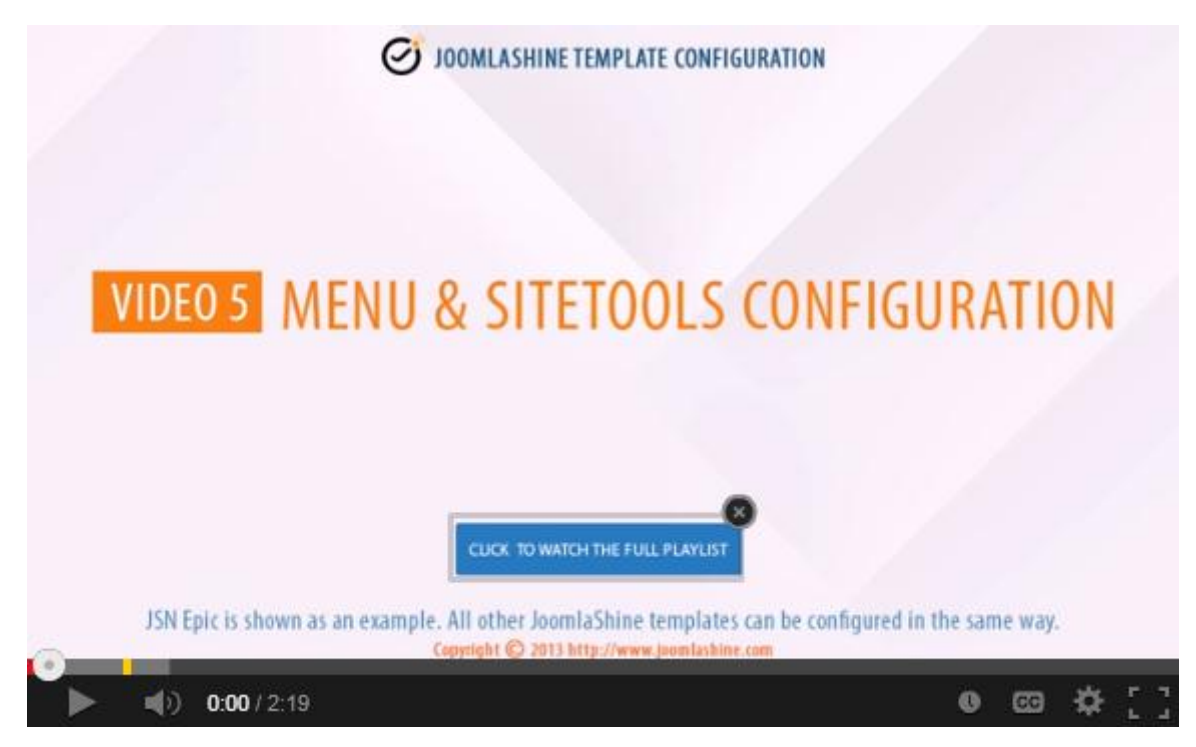

**JSN Epic** in the video is an example and these instructions can be applied to **JSN templates** as well.

# **Extended styles**

One of the hottest features of JSN Metro is that it supports 3 popular Joomla extensions: **Jomsocial, Kunena** & **K2**.

# Kunena<sup>PRO</sup>

Thanks to Kunena, you can create a forum easily. Now JSN Metro supports Kunena with a Kunena Theme. You can create a forum with enhanced designs, 6 color variations, RTL support and 4 modules styled.

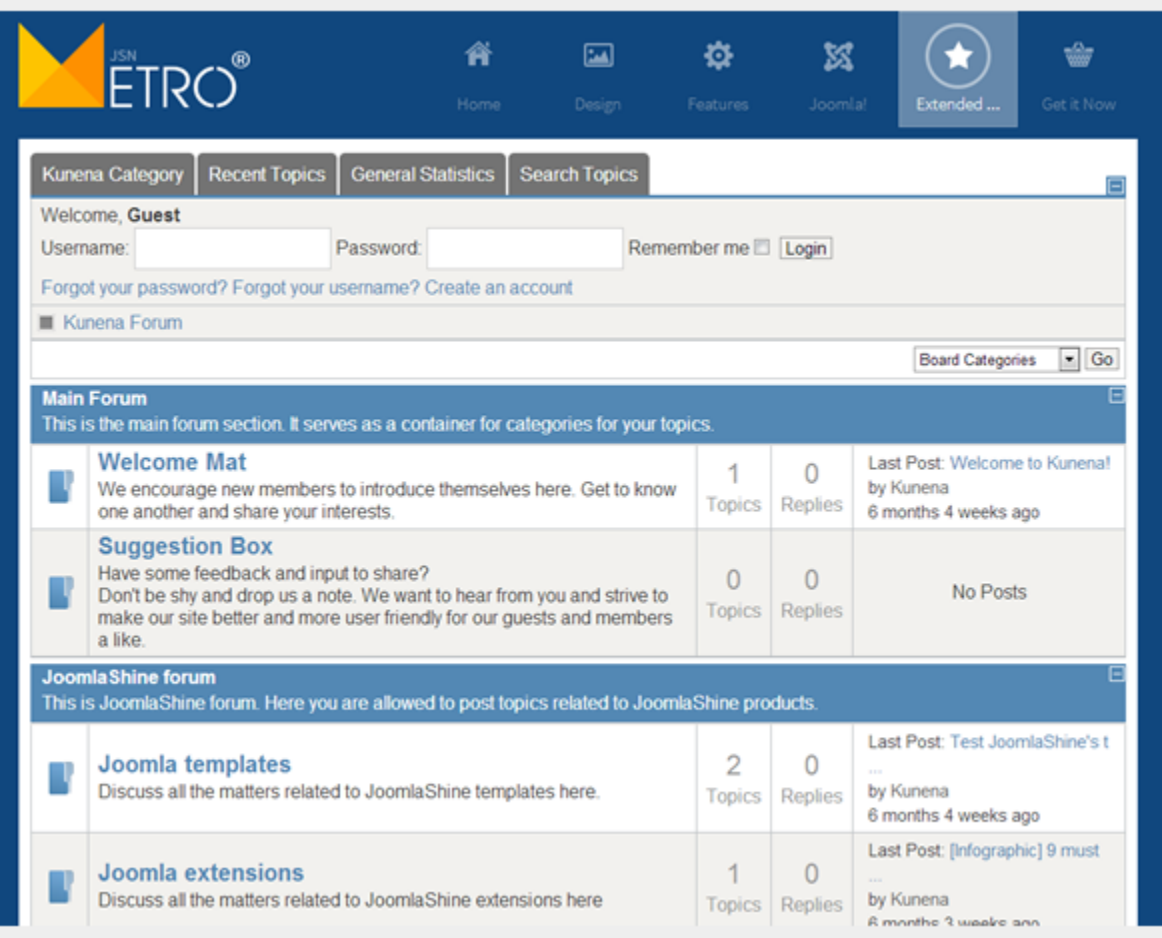

*Kunena without JSN Metro theme*

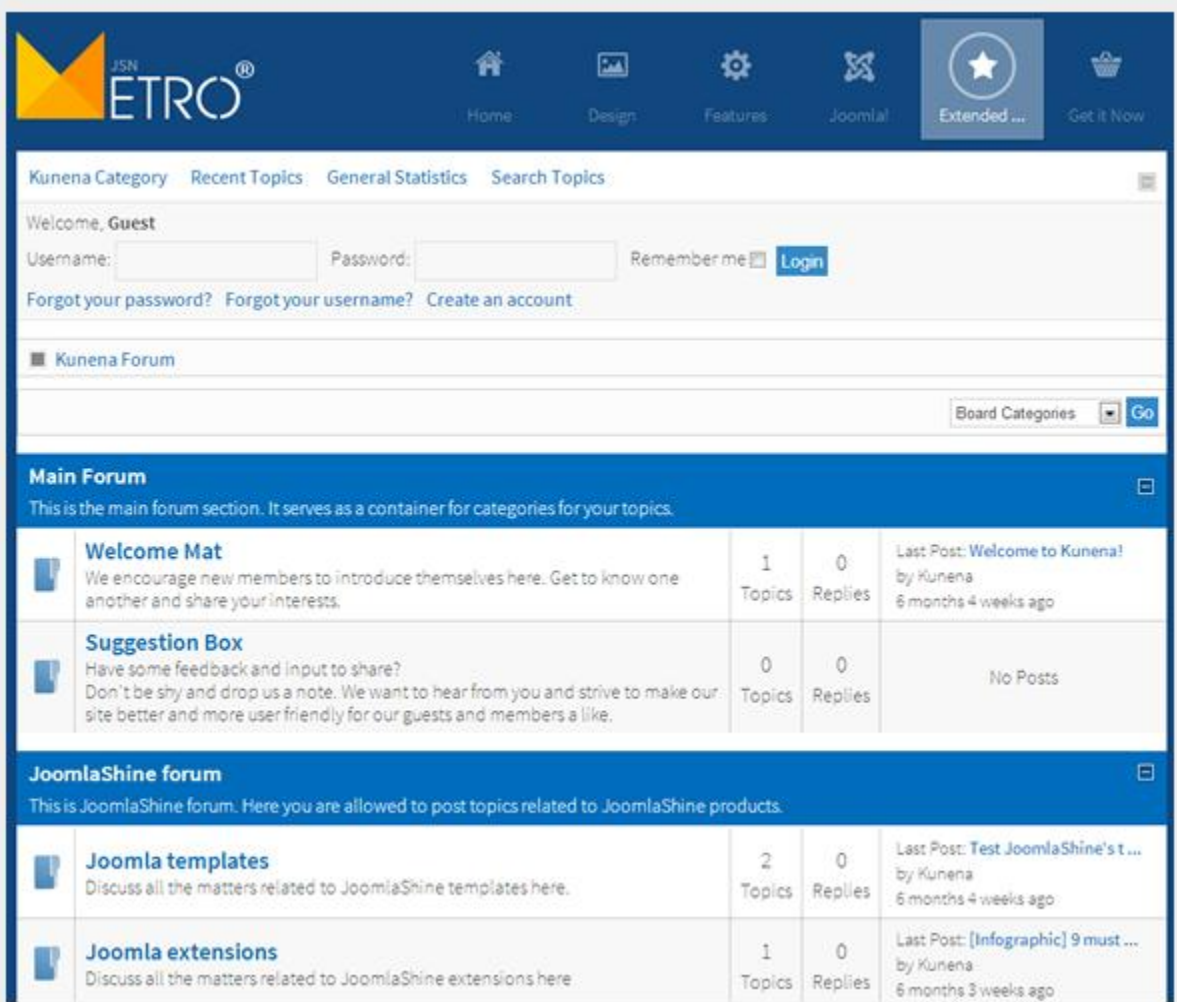

*Kunena with JSN Metro theme*

#### **Styled modules**

You can set 4 module designs - Latest module, Search module, Login module and Statistics module as Right-to-left layout.

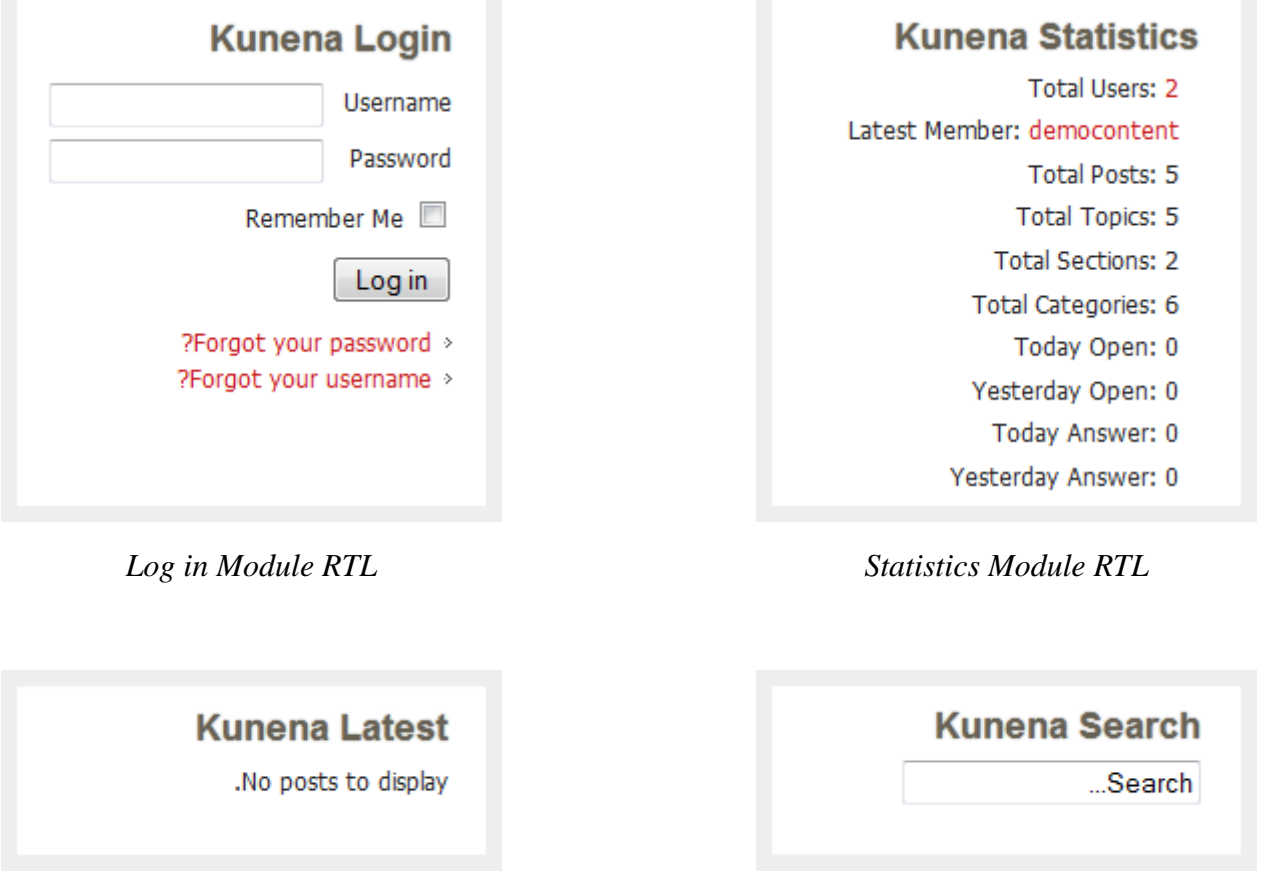

*Latest Module RTL Search Module RTL*

#### **Installation**

1. You install [Kunena](http://www.kunena.org/) via Joomla! administration.

2. Log in the **Customer Area**, download JSN Metro theme for Kunena.

3. Unzip file **jsn\_Metro\_kunena\_unzip\_me\_first.zip**, then copy the folder **jsn\_Metro** to the path **joomla\_root\components\com\_kunena\template**

4. Go to **joomla\_root\components\com\_kunena\template\jsn\_Metro\language,** copy the file **en-**GB.com\_kunena.tpl\_jsn\_Metro and paste it in the folder joomla\_root\components\com\_kunena\language\en-**GB**

5. Go to the website backend -> **Component -> Kunena Forum -> Template Manager ->** Set **JSN Metro** as default.

Now you have the JSN Metro theme on your website.

### **Attention!**

Kunena is not included in the JSN Metro template package. You can download Kunena freely at <http://www.kunena.org/>

# K2 Support

Here is how K2 and JSN Metro combination looks like. You can see all **K2 components** such as K2 Comment, K2 Content, K2 Users, TagCloud, Article, etc work well with JSN Metro.

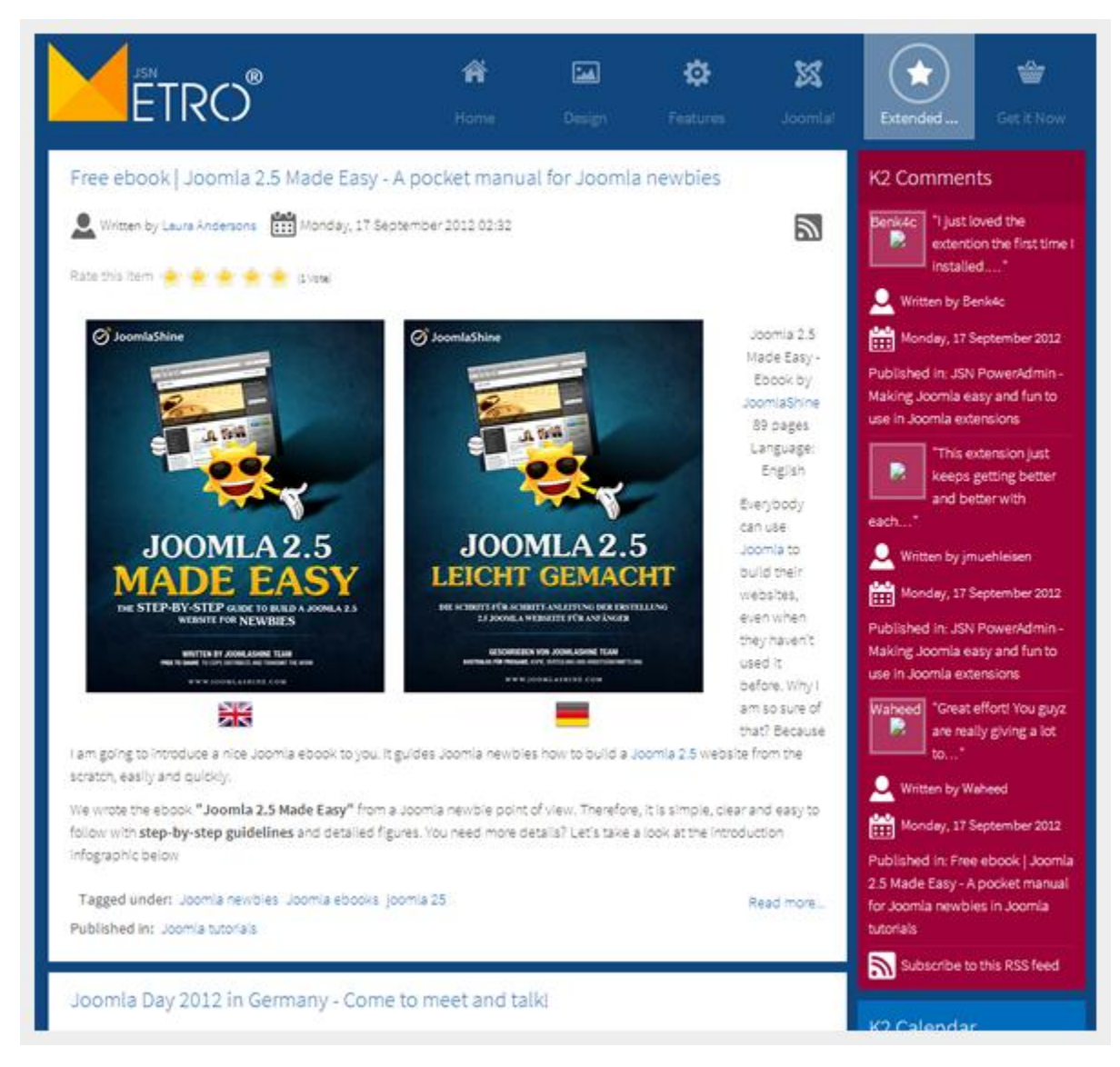

*JSN Metro is fully supported K2 style*

# **Attention!**

K2 is not included in the JSN Metro template package. You can download K2 freely at <http://getk2.org/>

# Jomsocial

Jomsocial is an awesome framework to build a social network right on your own website. With JSN Metro style, your own social network have totally awesome changes in display.

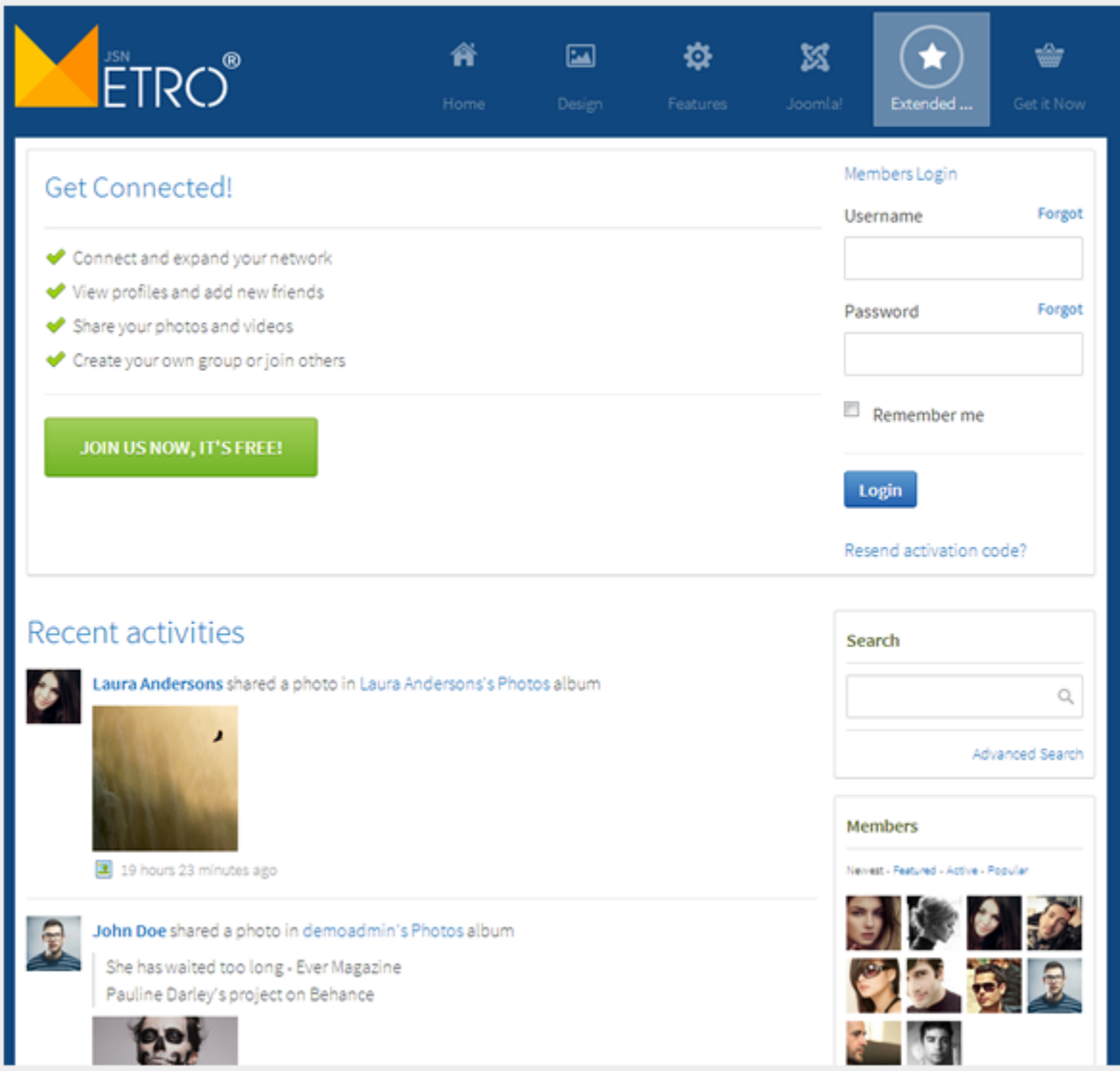

*Jomsocial without JSN Metro theme*

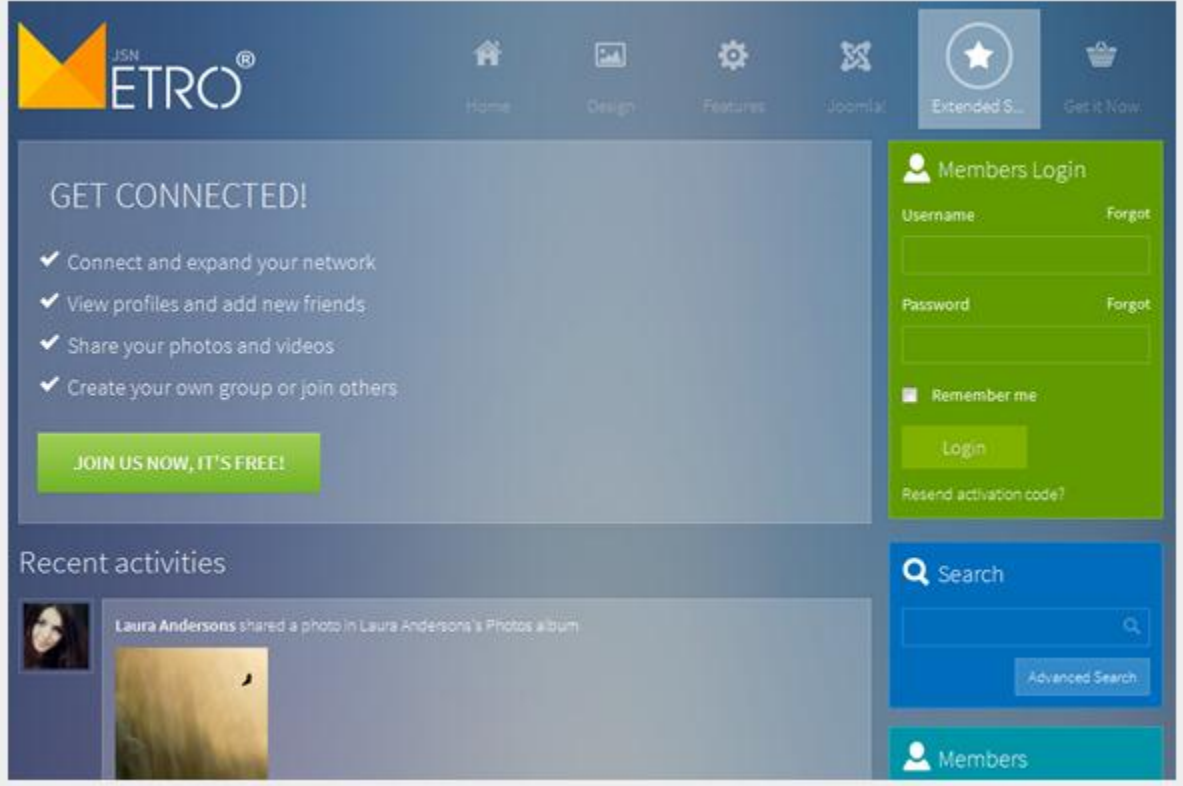

*Jomsocial with JSN Metro theme*

Every single details is also taken care off to create a complete set of elegant social network

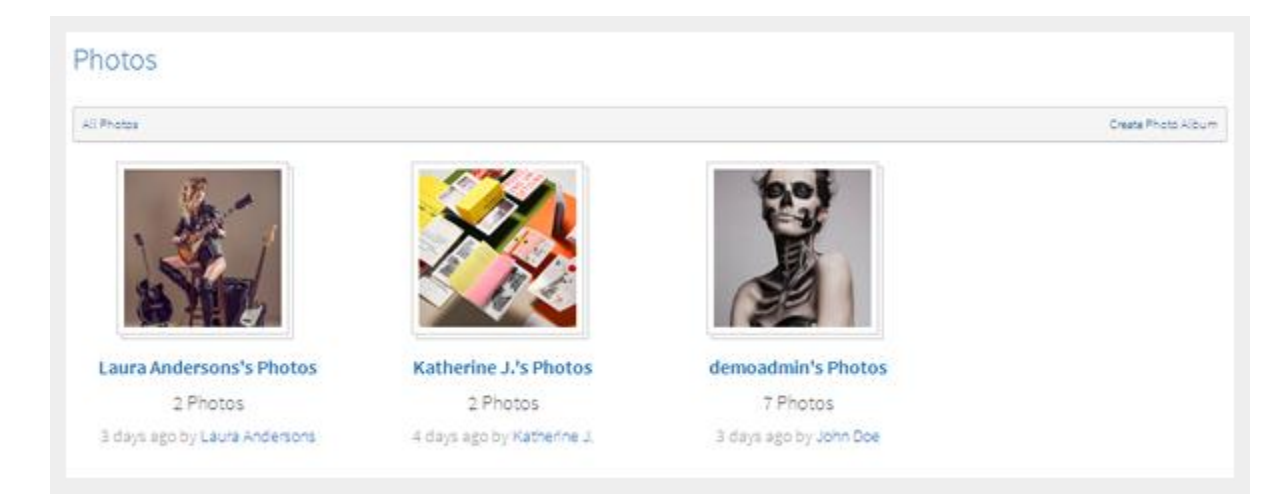

*Default photo page*

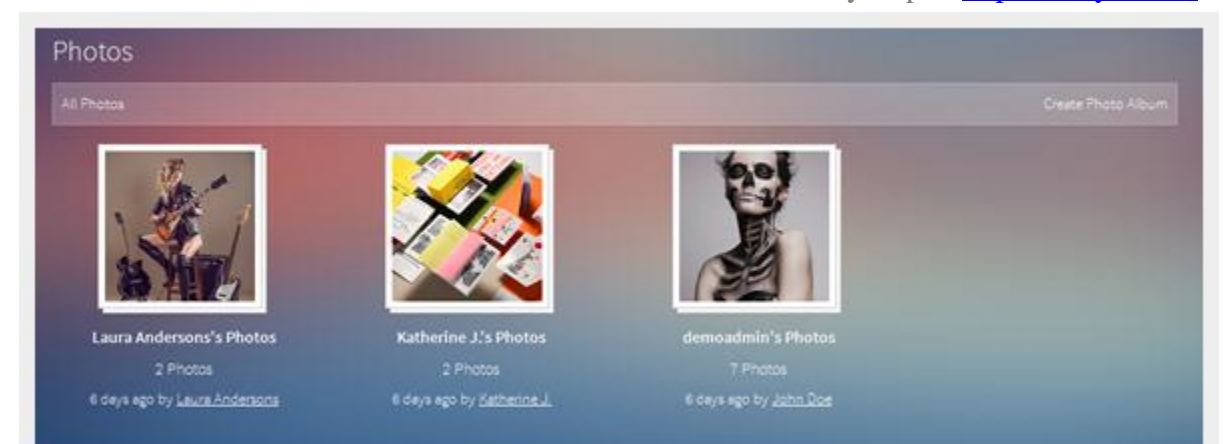

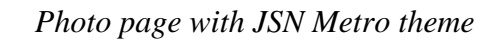

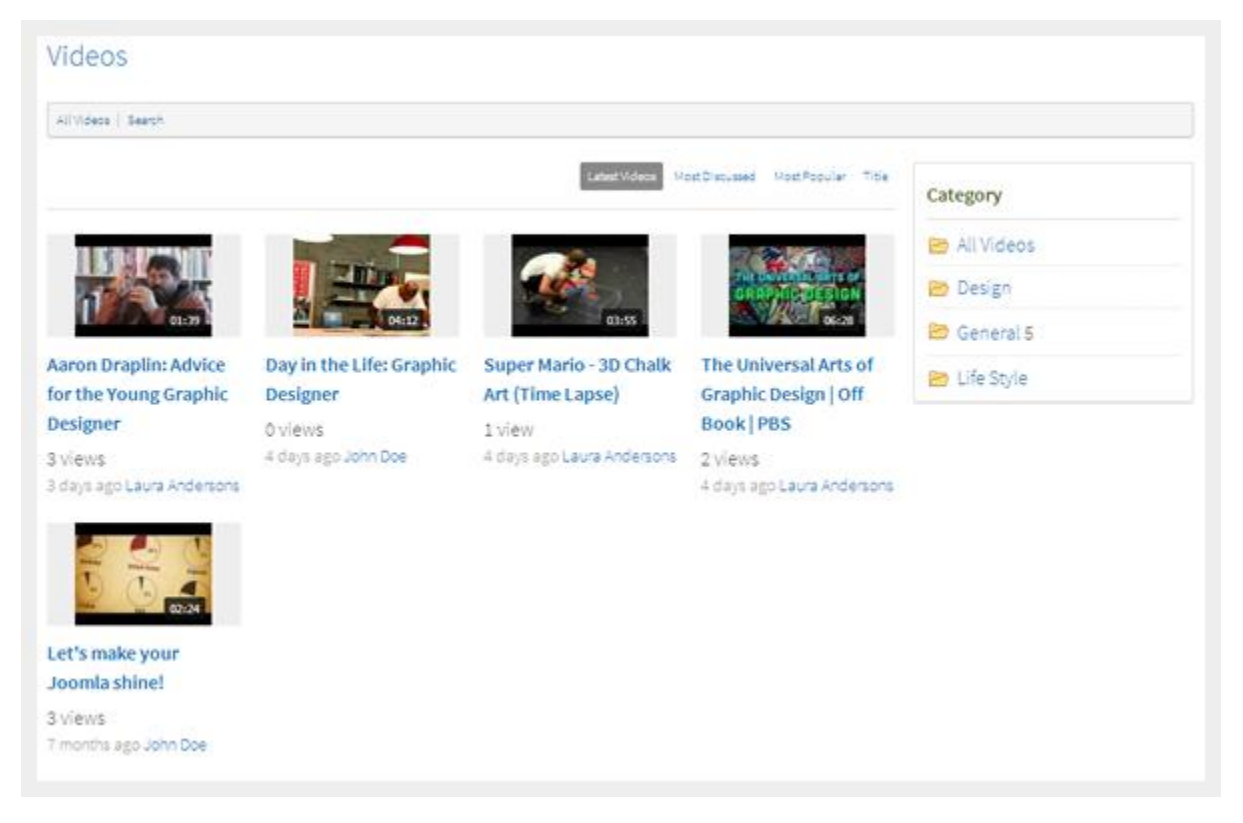

*Default video page*

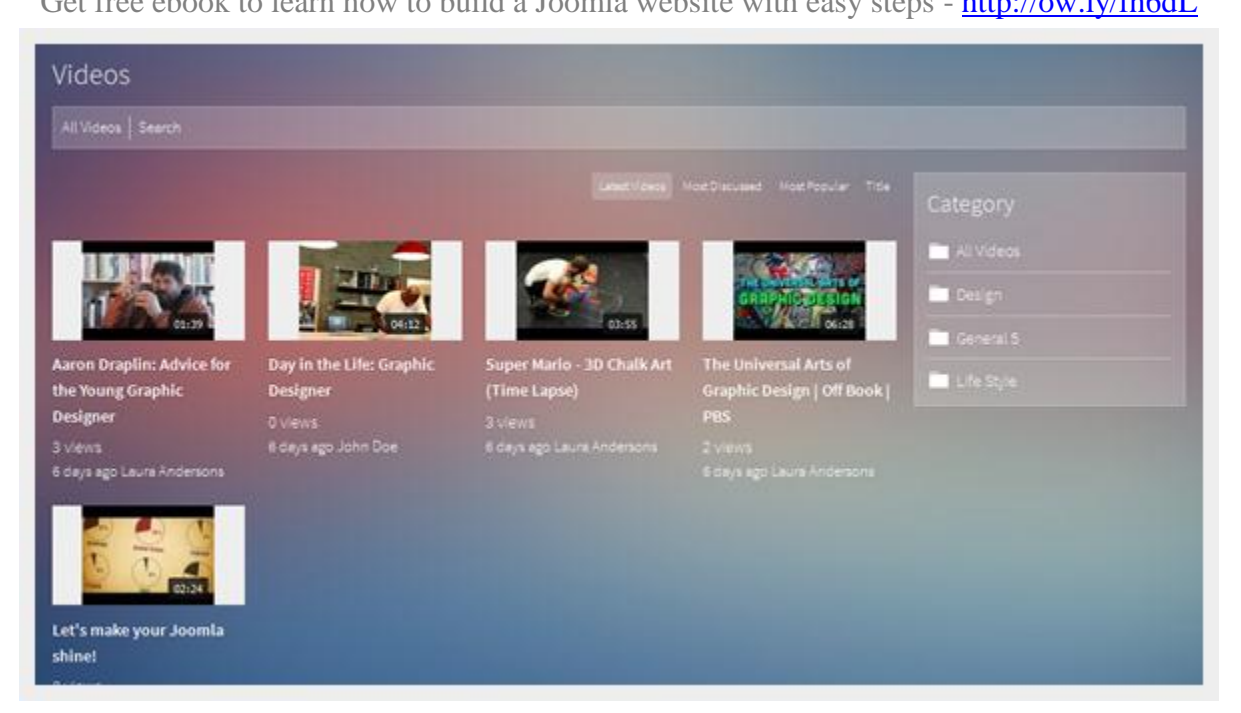

#### *Video page with JSN Metro theme*

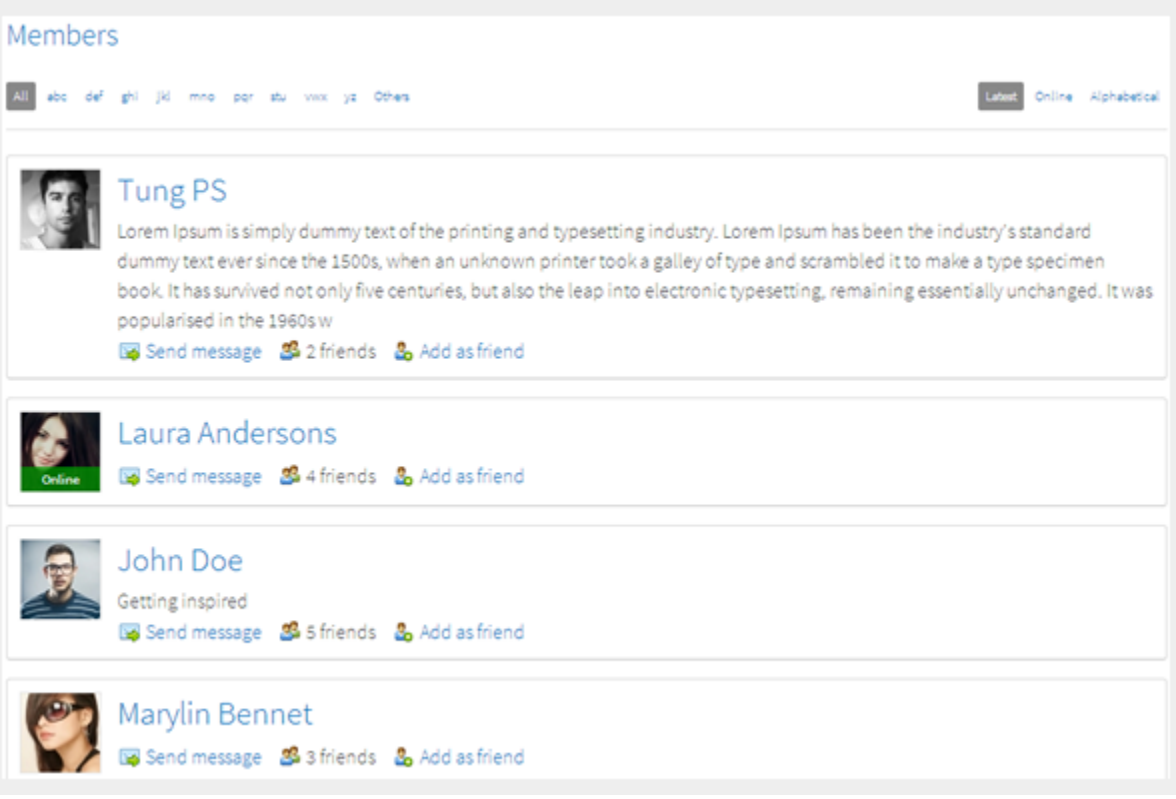

*Default member page*

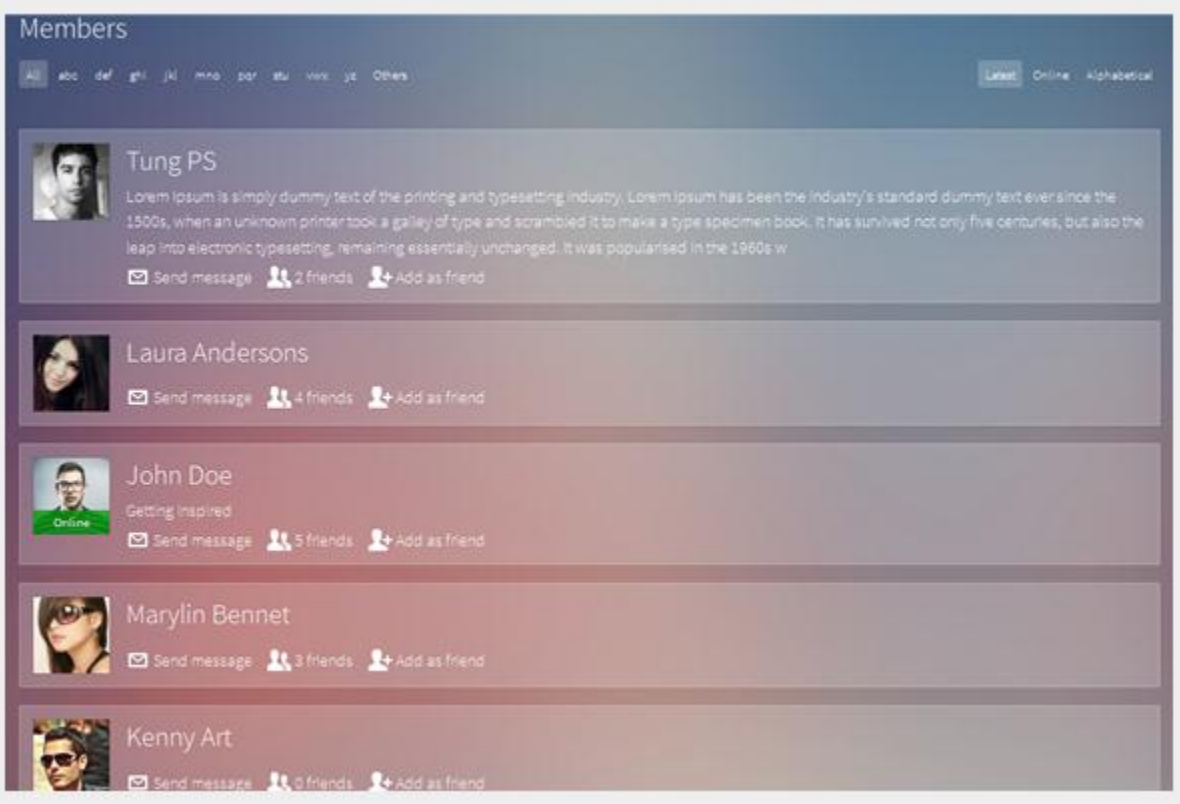

*Member page with JSN Metro styled*

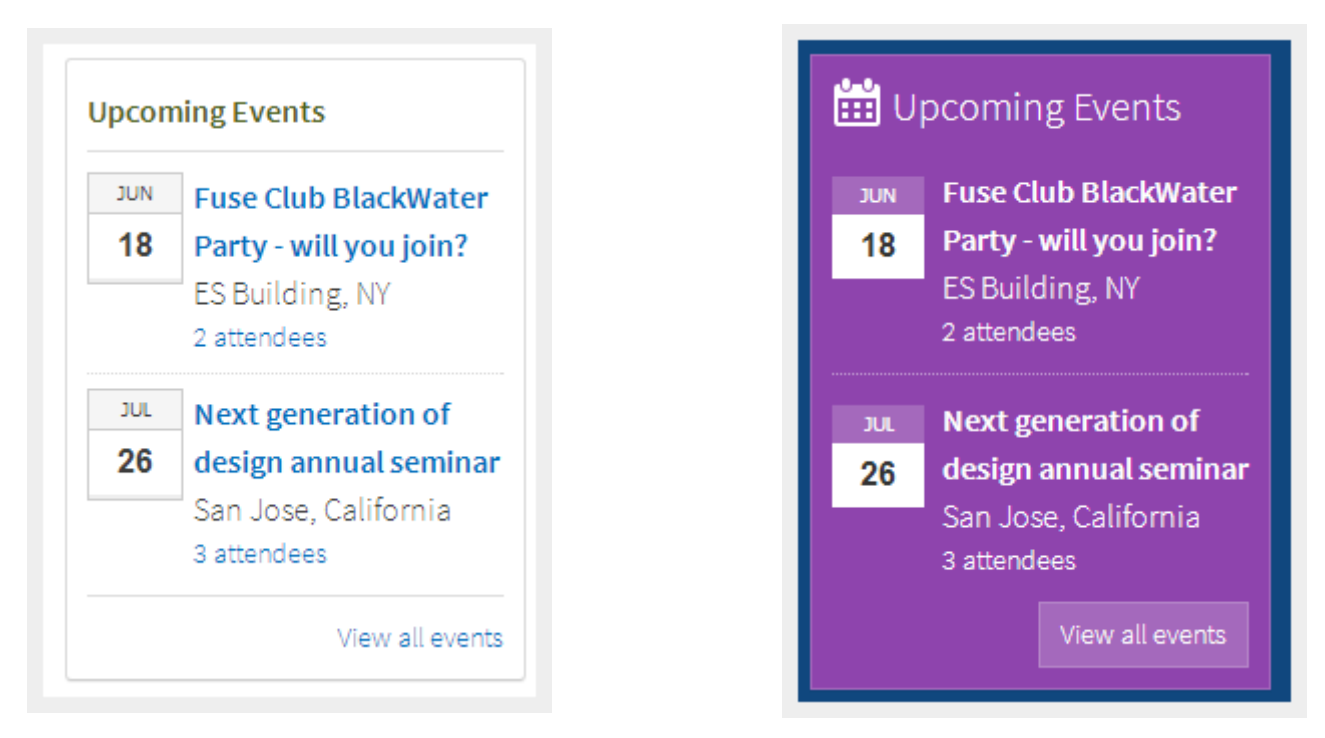

*Default event module Event module with Metro theme*

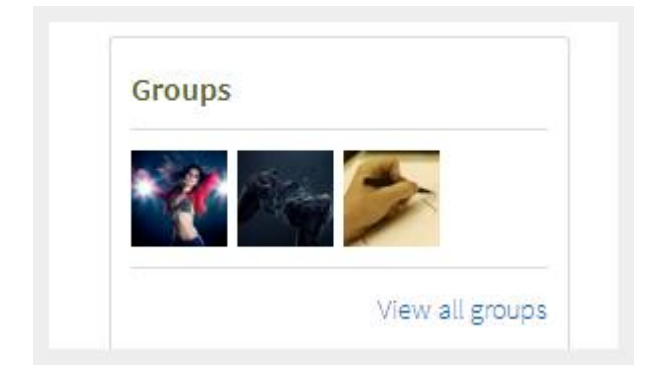

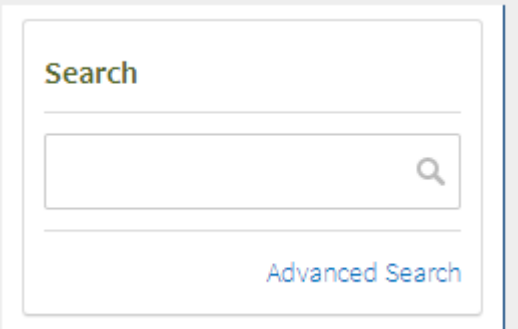

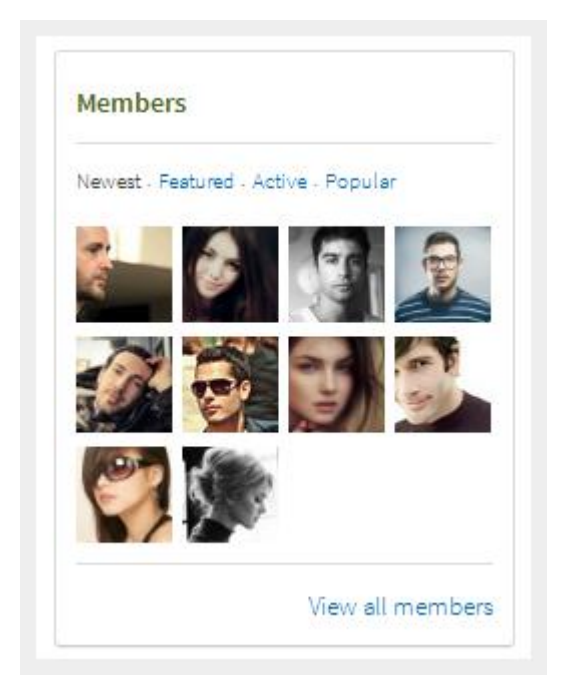

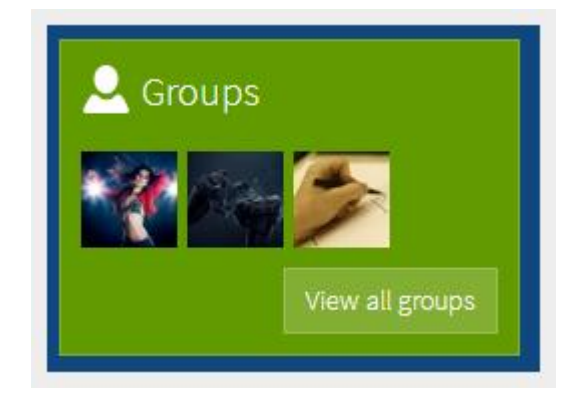

# *Default group module Group module with Metro theme*

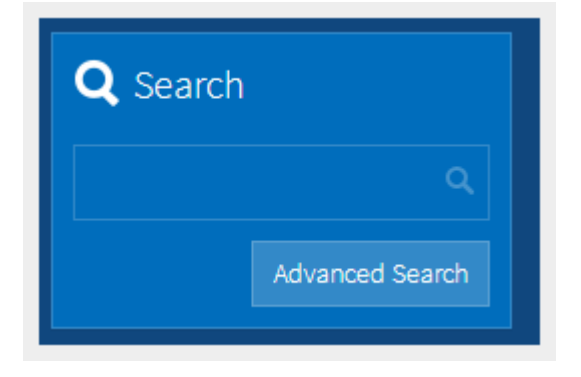

### *Default search module Search module with Metro theme*

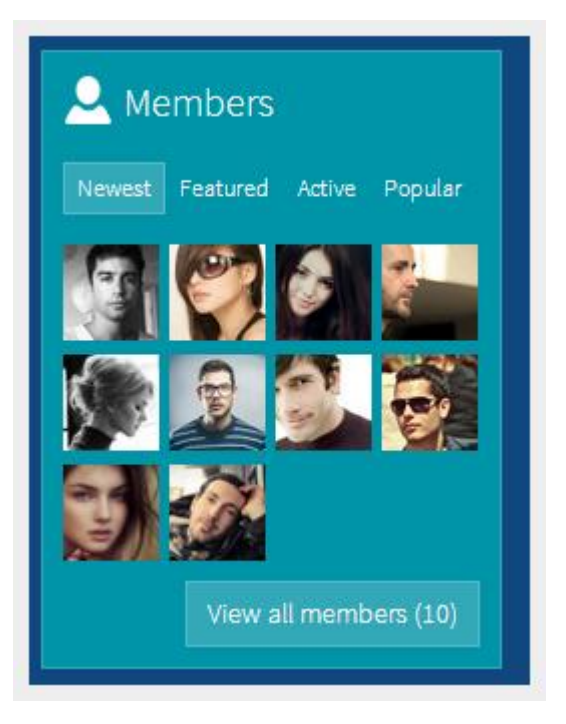

*Default member module Member module with Metro theme*

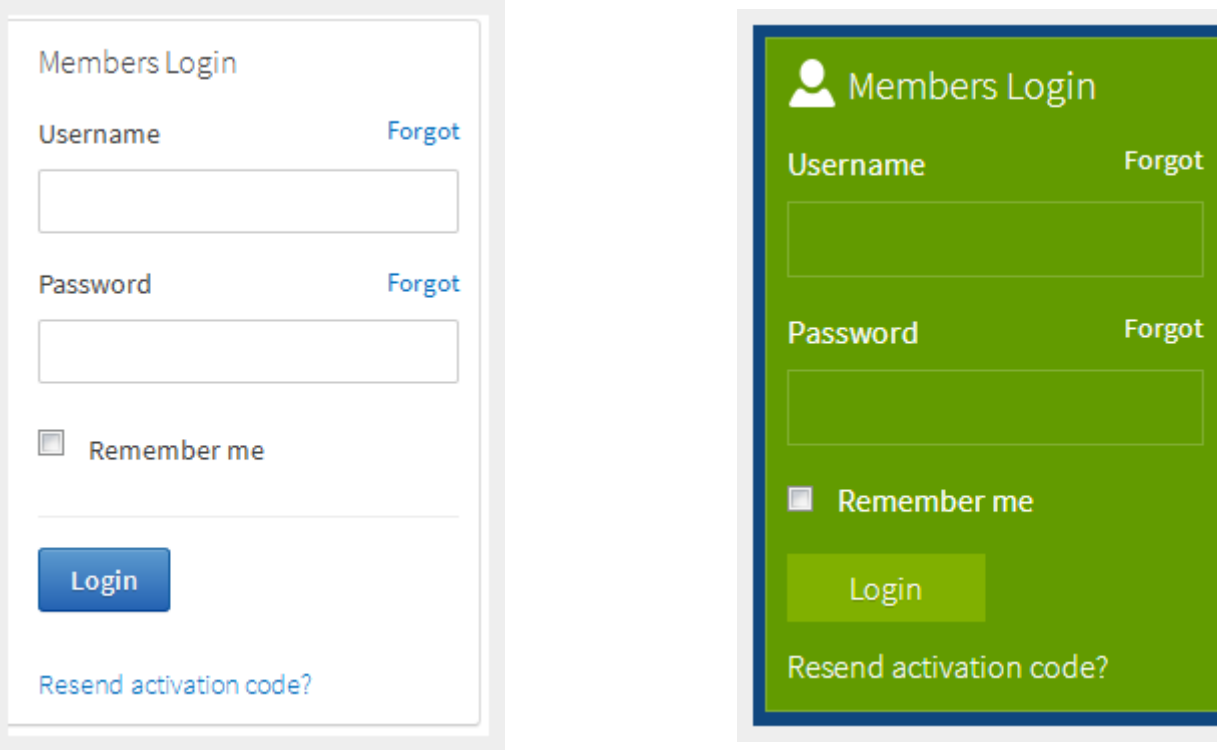

*Default login module Login module with Metro theme*

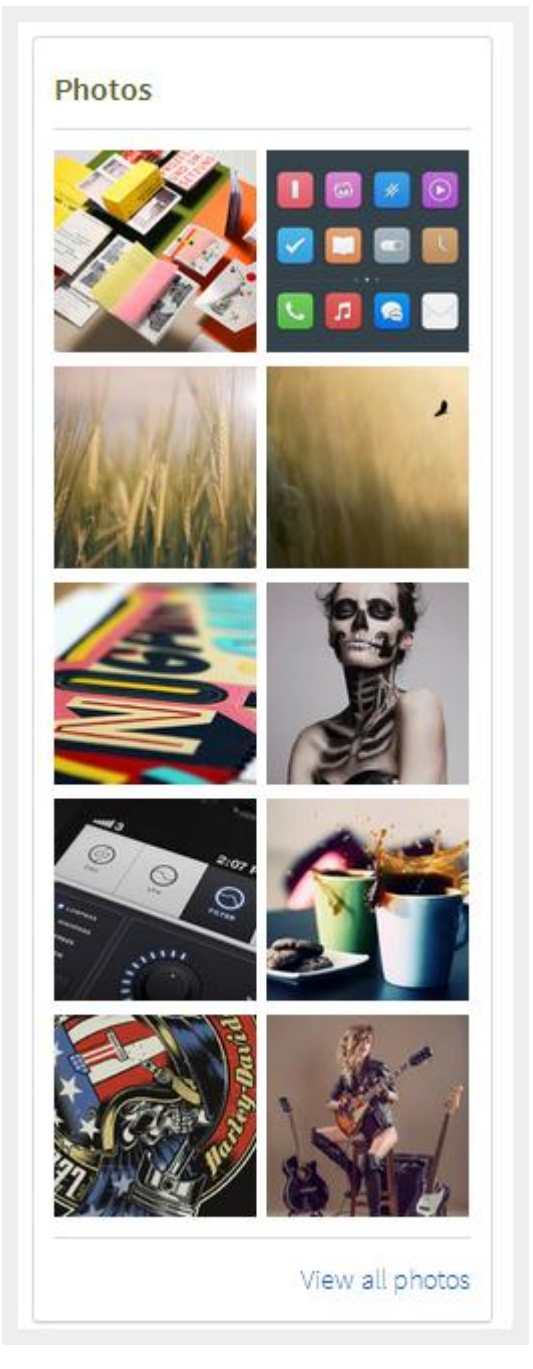

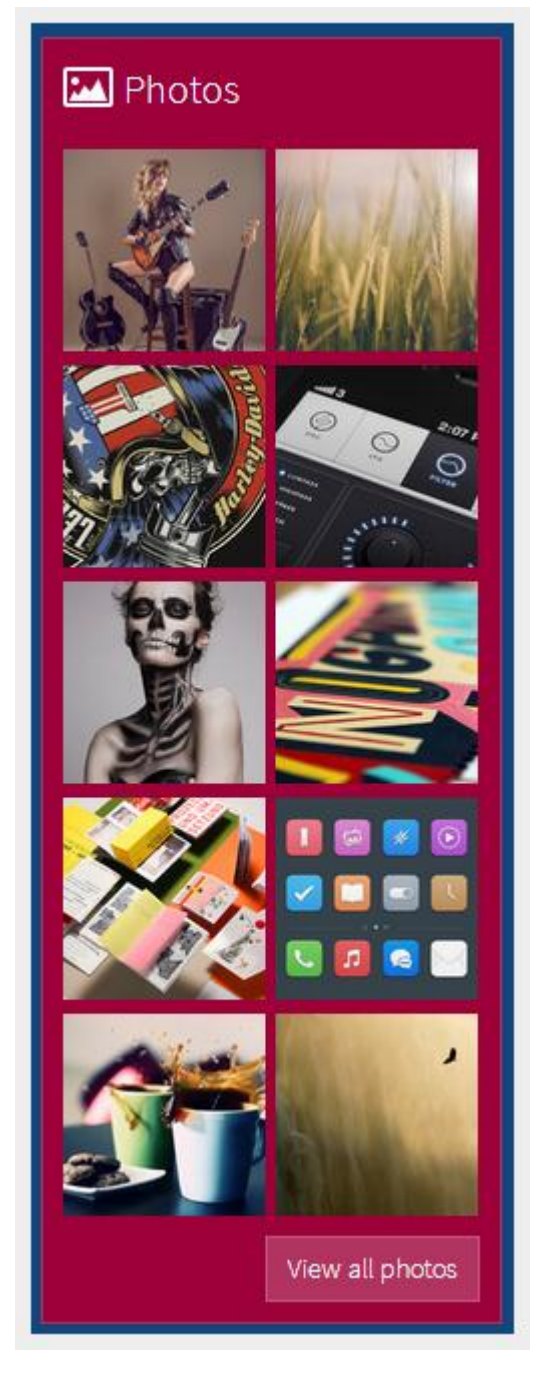

*Default photo module Photo module with Metro theme*

# **SEO & System**

# Source ordering

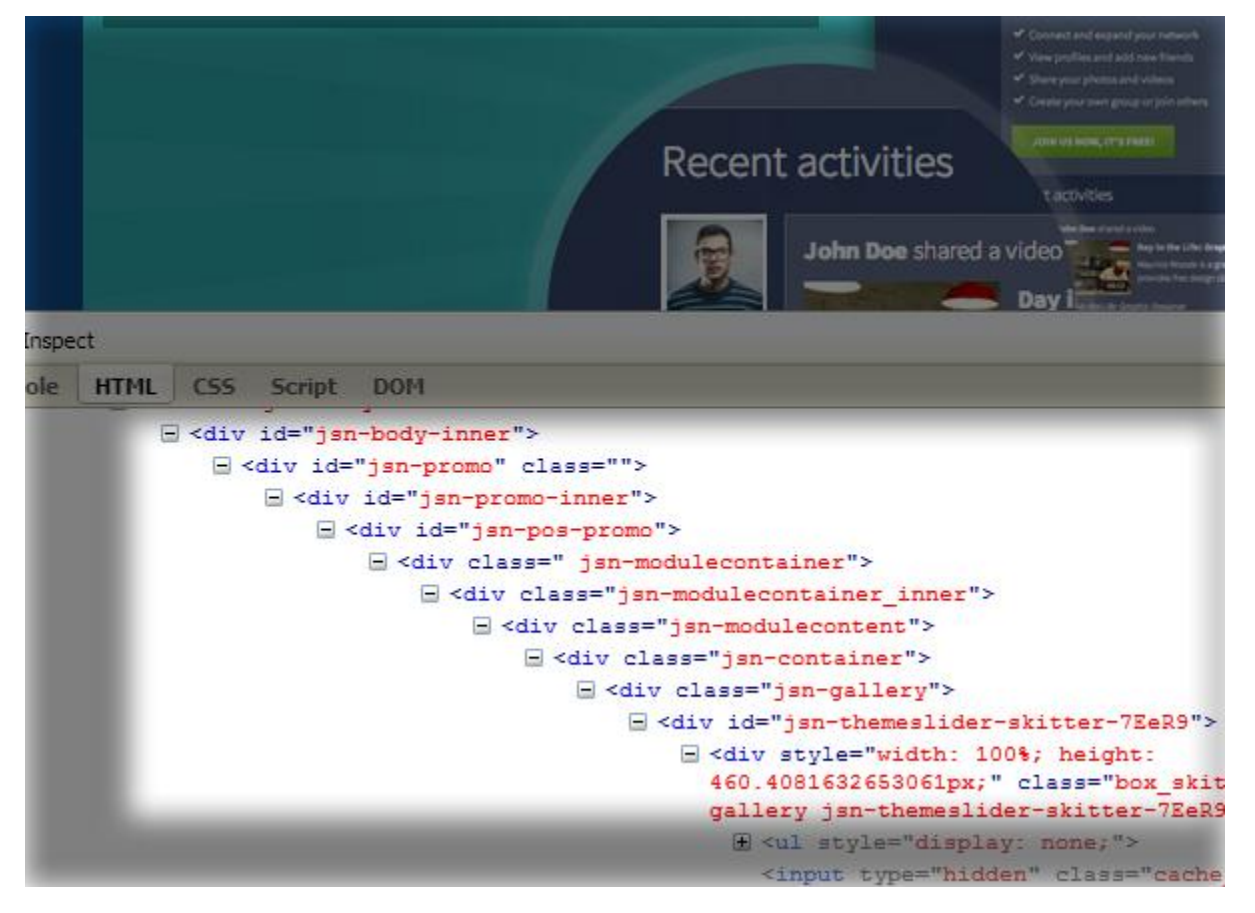

One of the most important SEO techniques is to make sure that search engines can find your critical content before others. To make this possible, in our template code structure we generate the **"center"** part first and only after that **"left"** and **"right"** columns.

In this way, you can be sure that search engines will see your critical content first. You can use Lynx browser both [online](http://www.delorie.com/web/lynxview.html) or [offline](http://www.vordweb.co.uk/standards/download_lynx.htm) to make sure of that.

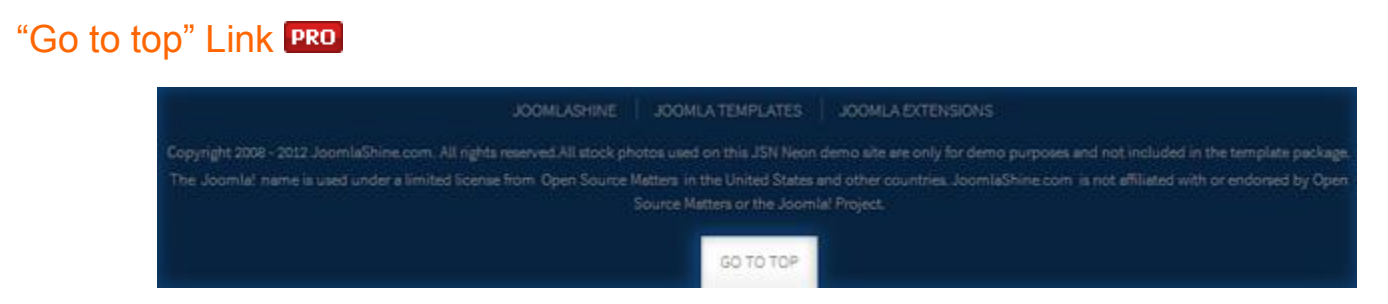

This feature allows you to put **'Go to top'** link at the bottom of page. It will smoothly scroll your page to the top, which is nice and good for website usability.

Auto Icon link PRO

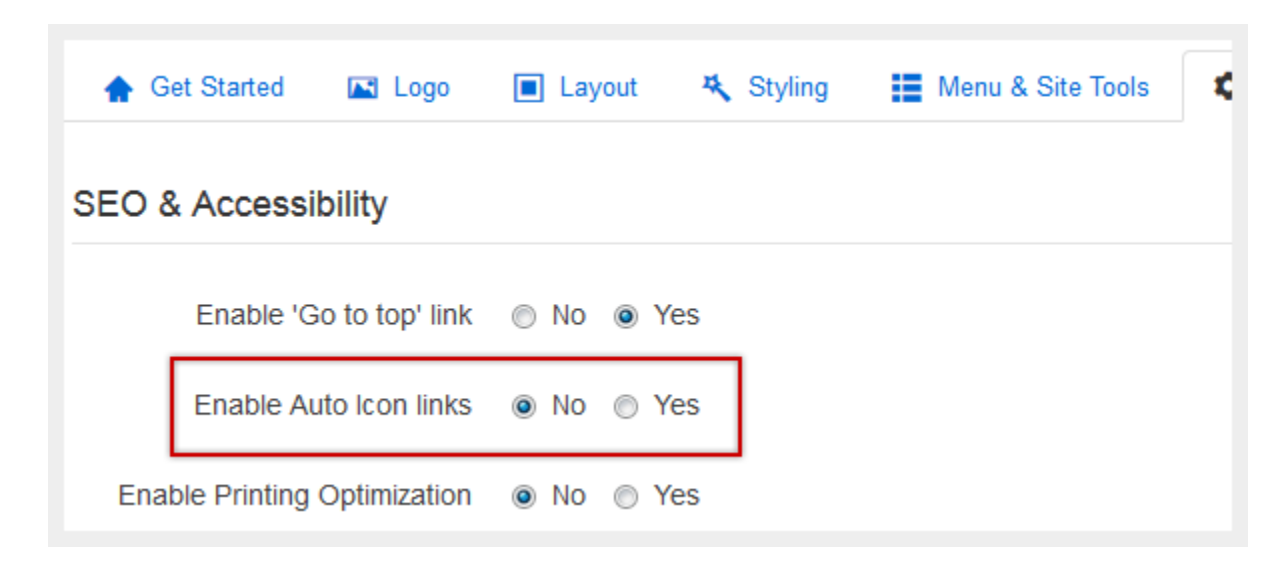

#### *Enable Auto Icon Links*

If you enable this feature, the icons will be automatically attached to links based on the link URL.

# **Printing Optimization PRO**

This feature will give your website visitors a totally optimized page for a printer with only the important content included. This is very useful when you want your website visitors to be able to print only the main content of the page and nothing else like the side-column content, etc.

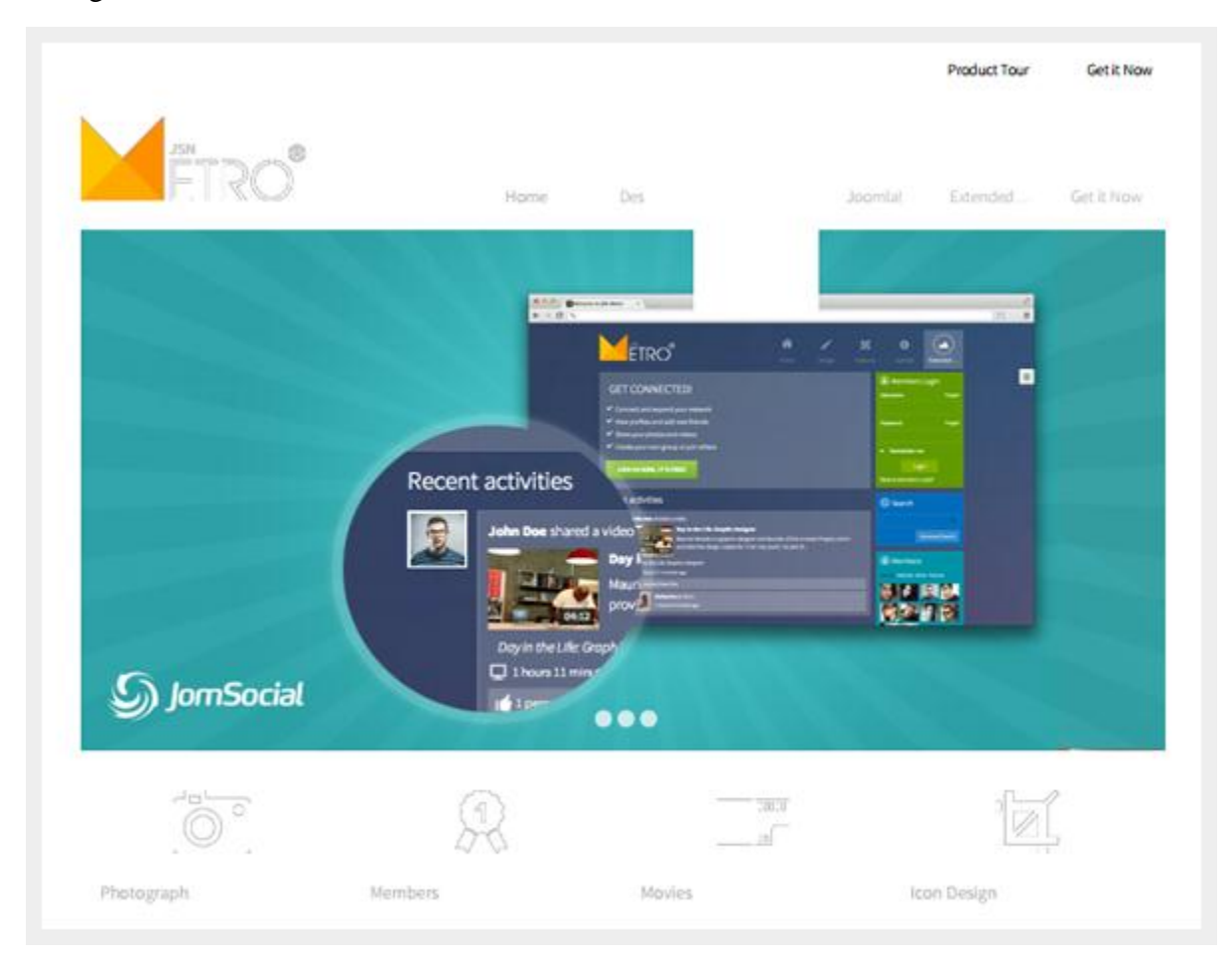

**Before printing optimization**

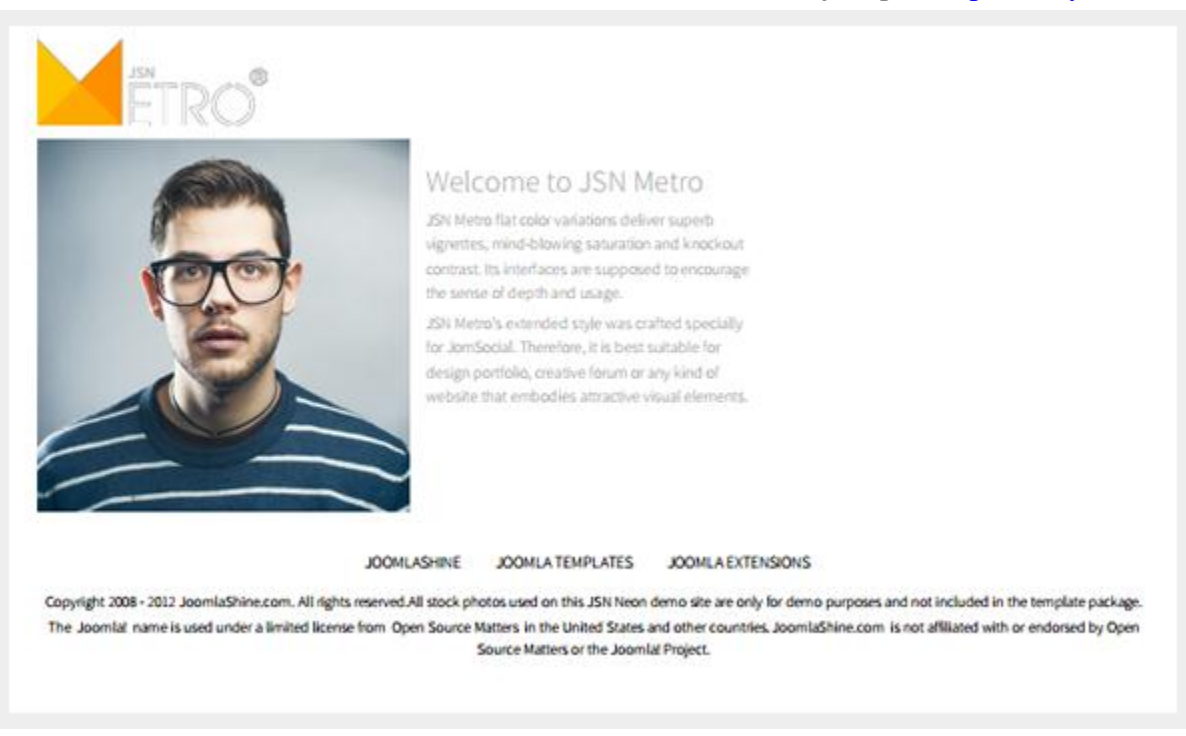

#### **After printing optimization**

As you can see on screenshots, not only the content is simplified, but also the styling is optimized to get pure black on white ready for printing page.

At anytime, you can turn this feature off so the whole page will be output to a printer.

# CSS/JS Compression PRO

At JoomlaShine.com, we put great effort into optimizing our templates performance with multiple techniques like image sprites application, clean html code output and now one new step – **CSS/JS Compression**.

What it does is combining all continuous CSS/JS files into compressed files and deliver it in GZIP compressed state to browser. The order of CSS/JS files is the same before and after the compression.

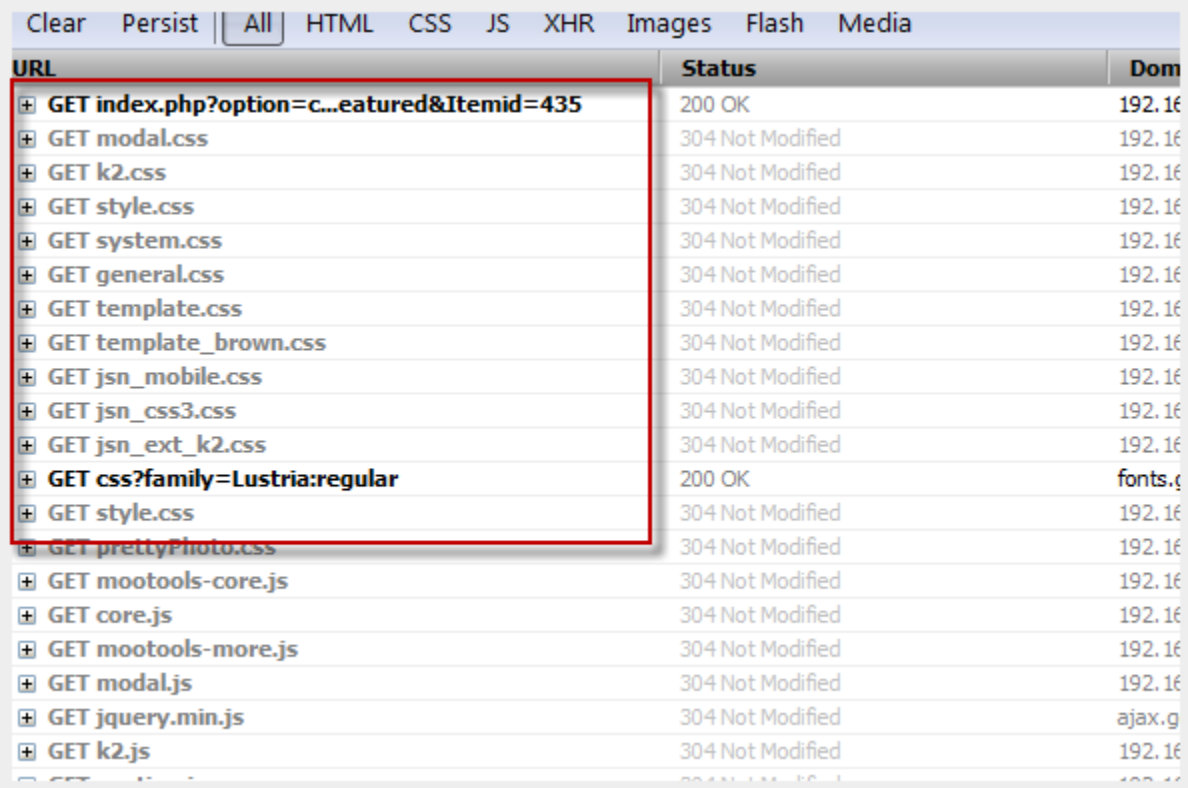

*Before enabling CSS/JS compression*
Joomla! template JSN Metro Configuration Manual © 2008 - 2015 http://www.joomlashine.com

Get free ebook to learn how to build a Joomla website with easy steps - http://ow.ly/fh6dL

| $\frac{1}{2}$<br>Clear<br><b>Persist</b><br>Media<br>All I<br>HTML CSS JS XHR<br>Flash<br>Images |                  |  |
|--------------------------------------------------------------------------------------------------|------------------|--|
| <b>URL</b>                                                                                       | <b>Status</b>    |  |
| E GET index.php?option=com_coiew=featured&Itemi                                                  | 200 OK           |  |
| GET 3f889c7cbc2e633924b22e7002a184bb.css                                                         | 304 Not Modified |  |
| GET e92b023120bd16889a8ae0e797580431.js                                                          | 304 Not Modified |  |
| $\Box$ GET jquery.min.js                                                                         | 304 Not Modified |  |
| GET 47e299393dbe10ede4a91230bc131e40.js                                                          | 304 Not Modified |  |
| E GET e6407c67be5854356f9d87705e3dc3cb.css                                                       | 304 Not Modified |  |
| $\Box$ GET jquery.min.js                                                                         | 304 Not Modified |  |
| □ GET d2d4b4ab66bbba8535027a863a4fd3d0.js                                                        | 304 Not Modified |  |
| GET 30d9313648f89ec5160f67995350d2c9.js                                                          | 304 Not Modified |  |
| E GET 47c8b0817e48b17fb7c0bc8a89b26630.css                                                       | 304 Not Modified |  |
| $\Box$ GET blogger.js                                                                            | 304 Not Modified |  |
| GET joomlashine json?callback=twitterCallback?&cou                                               | 200 OK           |  |

*After enabling CSS/JS compression*

This feature significantly reduces http request number to server as well as overall loading size, which results in 35% performance boost.

You can configure the compression settings in the section **"Assets Compression"**:

- **Compress CSS/JS:** Allows you to select to compress both CSS and JS, Only CSS, Only JS or nothing.
- **Max File Size:** Defines the maximum size a compressed file should be.
- **Exclude from compression:** Set a list of files you don't want to be compressed.
- **Cache Directory:** Specify the directory for storing compressed CSS/JS files.

### **Analytics Code PRO**

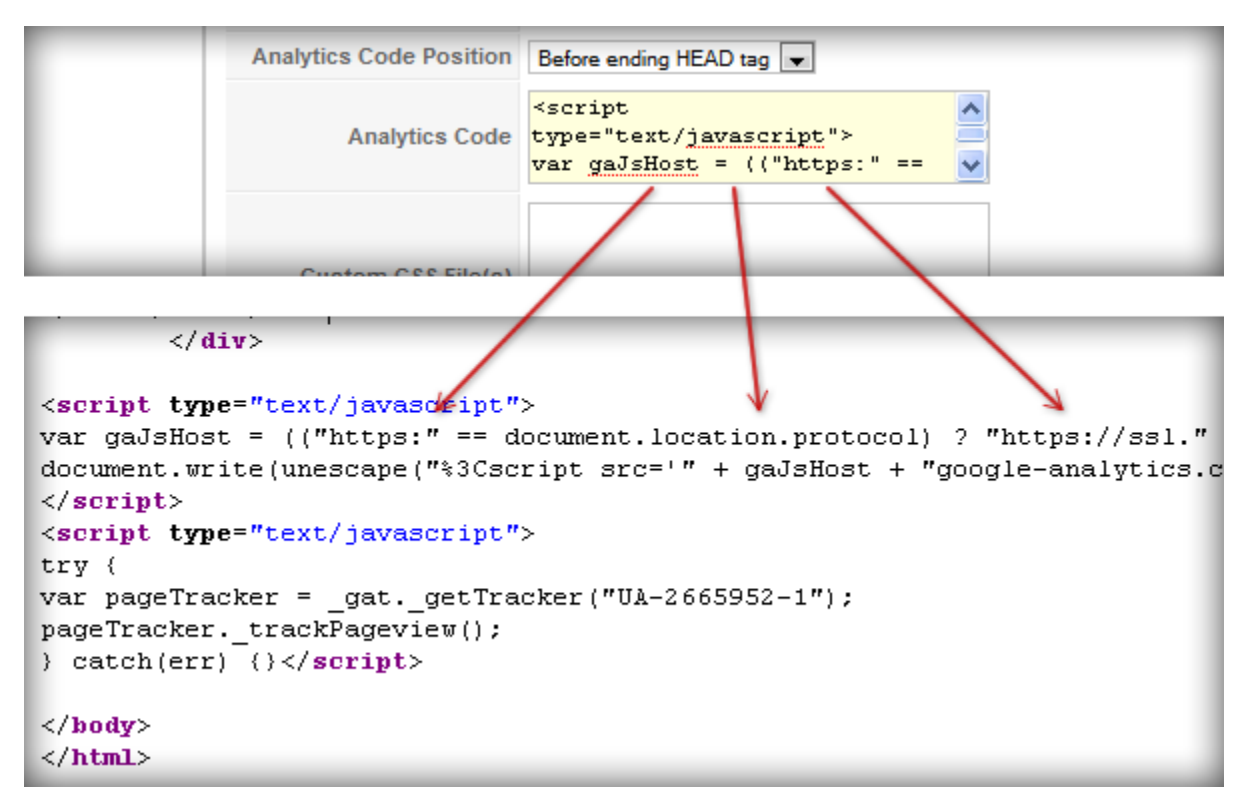

This feature allows you to present any analytical code on your website HTML code by template parameter without having to edit **index.php** file.

#### **Analytics Code Position**

You can define where to insert the code by template parameter **Analytics Code Position**. There are two options to choose from:

- Before ending …**</head>** tag
- Before ending …</**body**> tag

### Custom 404 Error Page

The default error page comes from Joomla! is super ugly and sure to scare people away from your site at first glance, so with JSN Metro, it provides a clean and good looking **Custom 404 Error** page for your need.

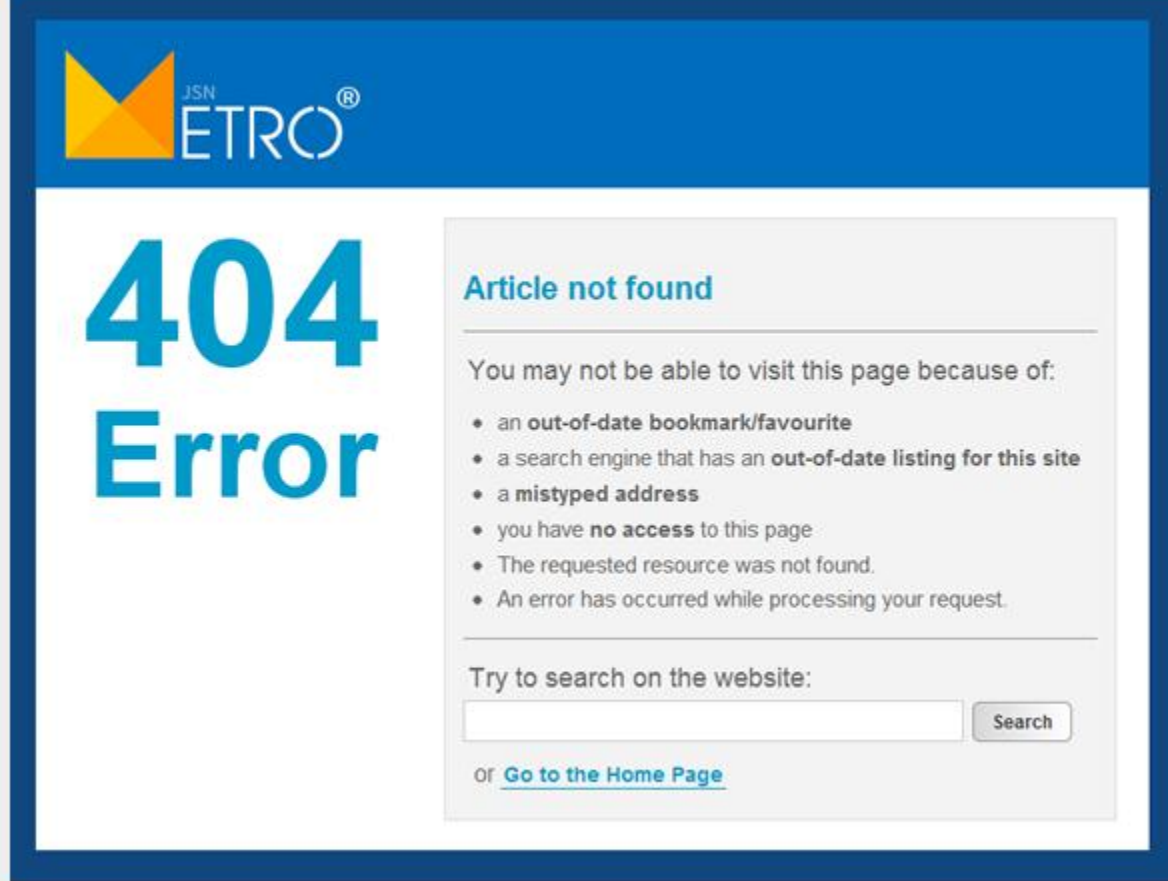

### Custom Offline Page PRO

The default Joomla! offline page hasn't changed much since the old days and doesn't really look good. Therefore, we provide a **Custom Offline** page with professional and easy to customize your own way.

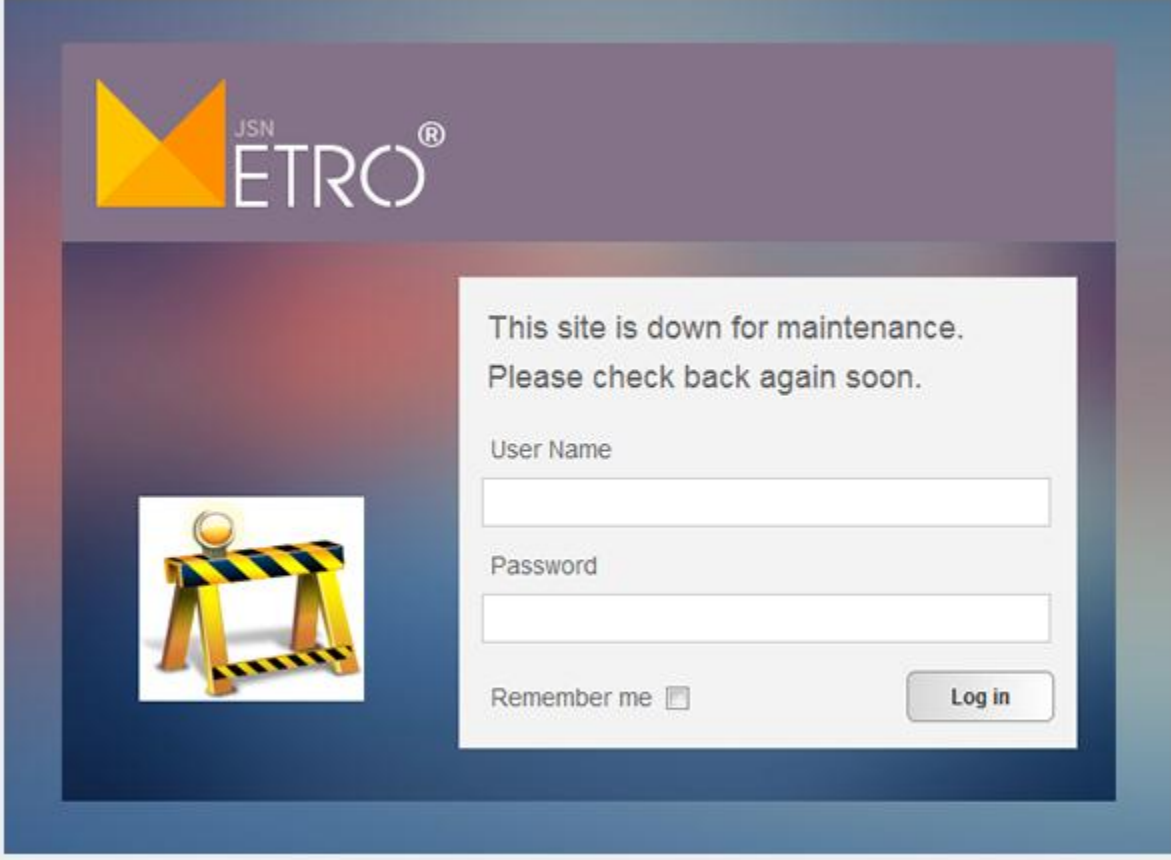

### Custom CSS File(s) PRO

This feature allows you to load multiple custom CSS files among with template default files. If you enable **CSS/JS Compression** feature, all custom CSS files will be compressed as well. This feature is very useful, when you have special dedicated CSS file for content styling.

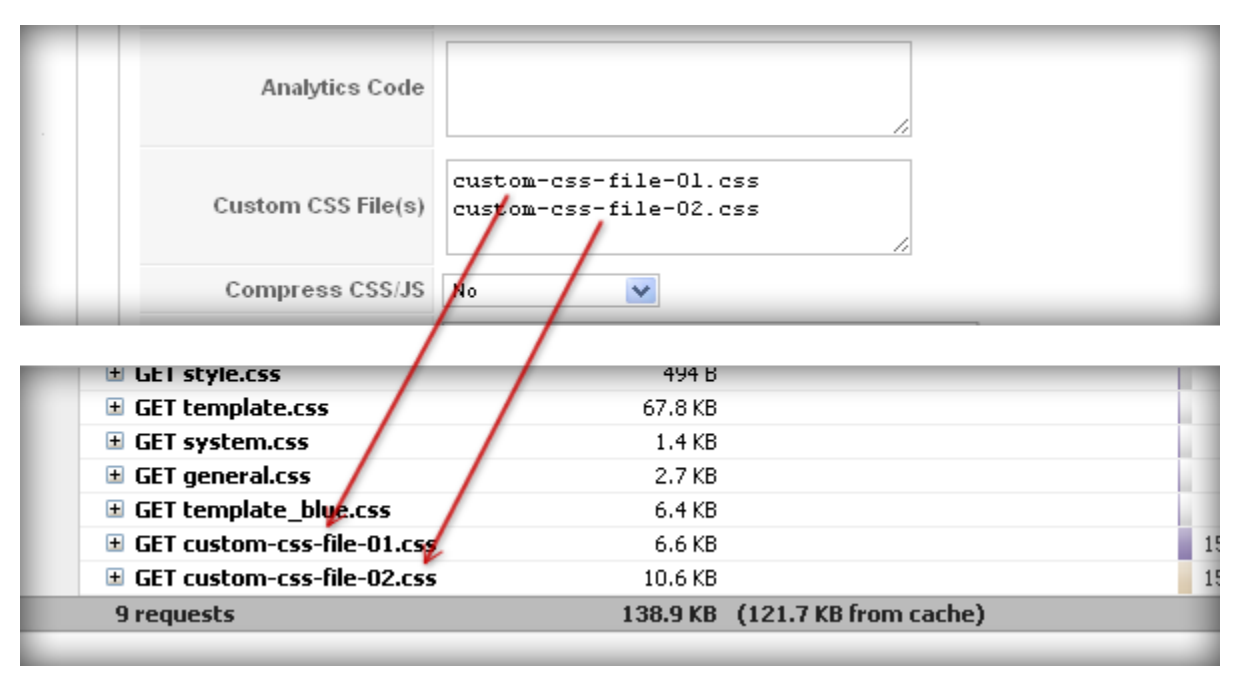

*Custom CSS files are loaded with other template CSS files*

Just put custom CSS files to template's CSS folder and define them in template parameter **Custom CSS File(s)** each file name at a line.

### **SqueezeBox**

By default, Joomla supports pop-up modals. However, some Joomla versions don't support it.The parameter **Enable SqueezBox** helps you display pop-up modals with all Joomla versions.

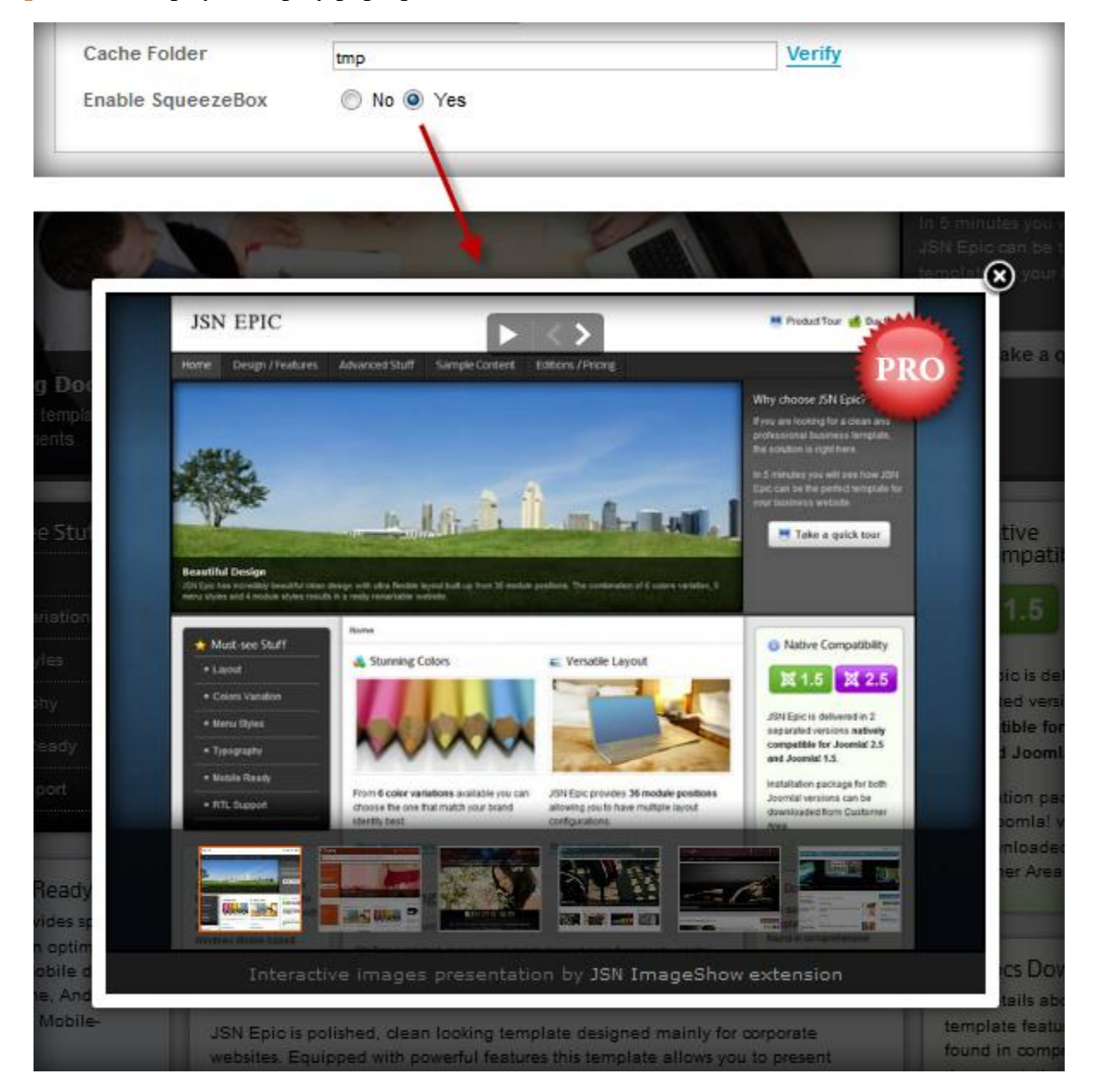

### Optimize Script Tags

JSN Metro allows you to optimize script tags. When you enable the parameter "Optimize Script Tags" in the tab **SEO & System**, all script tags will be moved from head section to the end of body section.

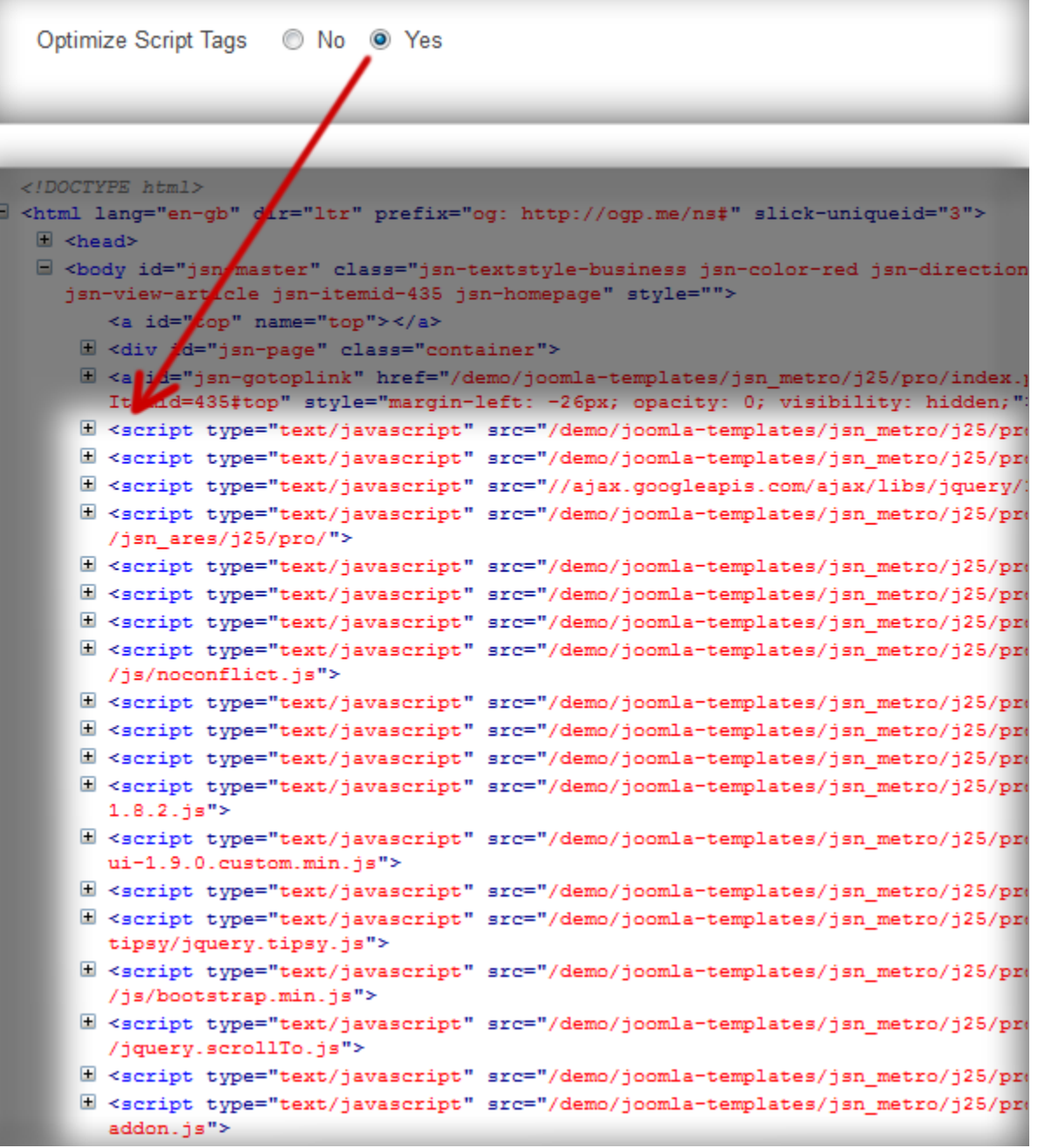

# **Video tutorial**

It guides you how to configure SEO & System visually. Here are [video tutorials.](http://www.joomlashine.com/docs/joomla-templates/template-configuration-videos.html)

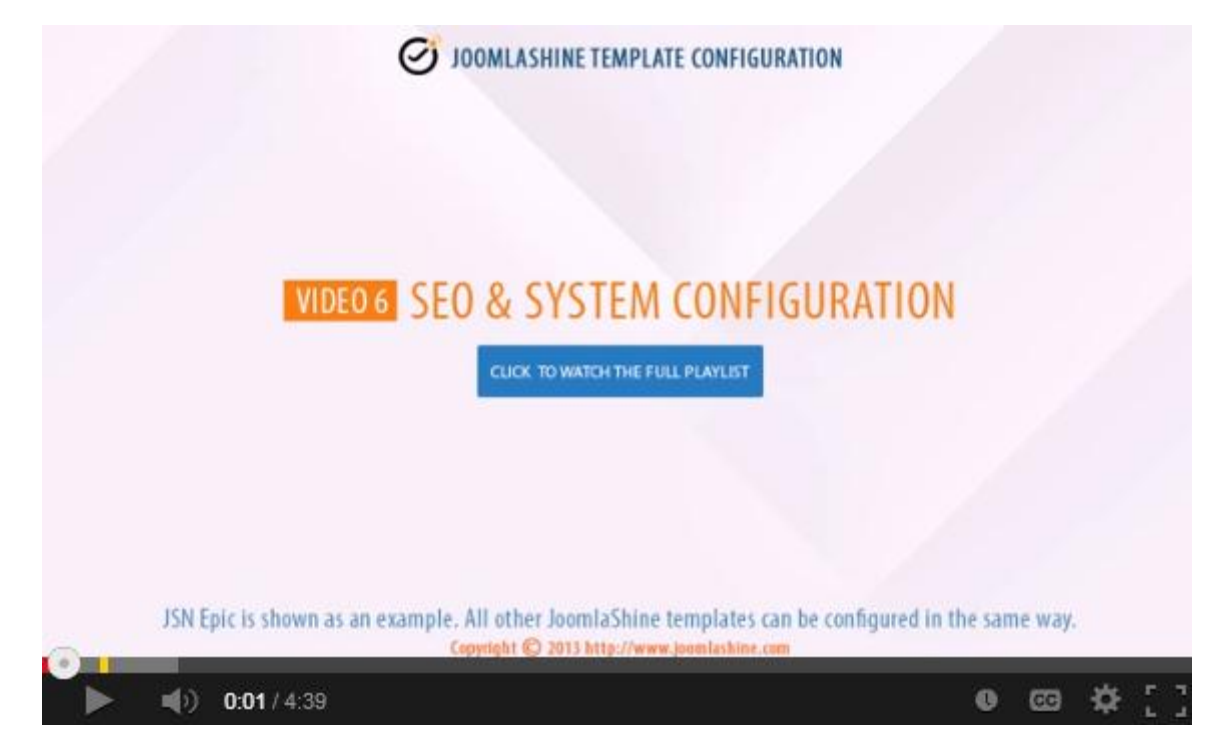

**JSN Epic** in the video is an example and these instructions can be applied to **JSN templates** as well.

# **Multilingual support**

In our templates, all wordings of both back-end and front-end are moved to separated language files, so you can easily translate them into any language you want. More information about how to make your own translation can be found in **JSN Metro Customization Manual**.

Currently our templates support **14 primary languages** with more to come in the future.

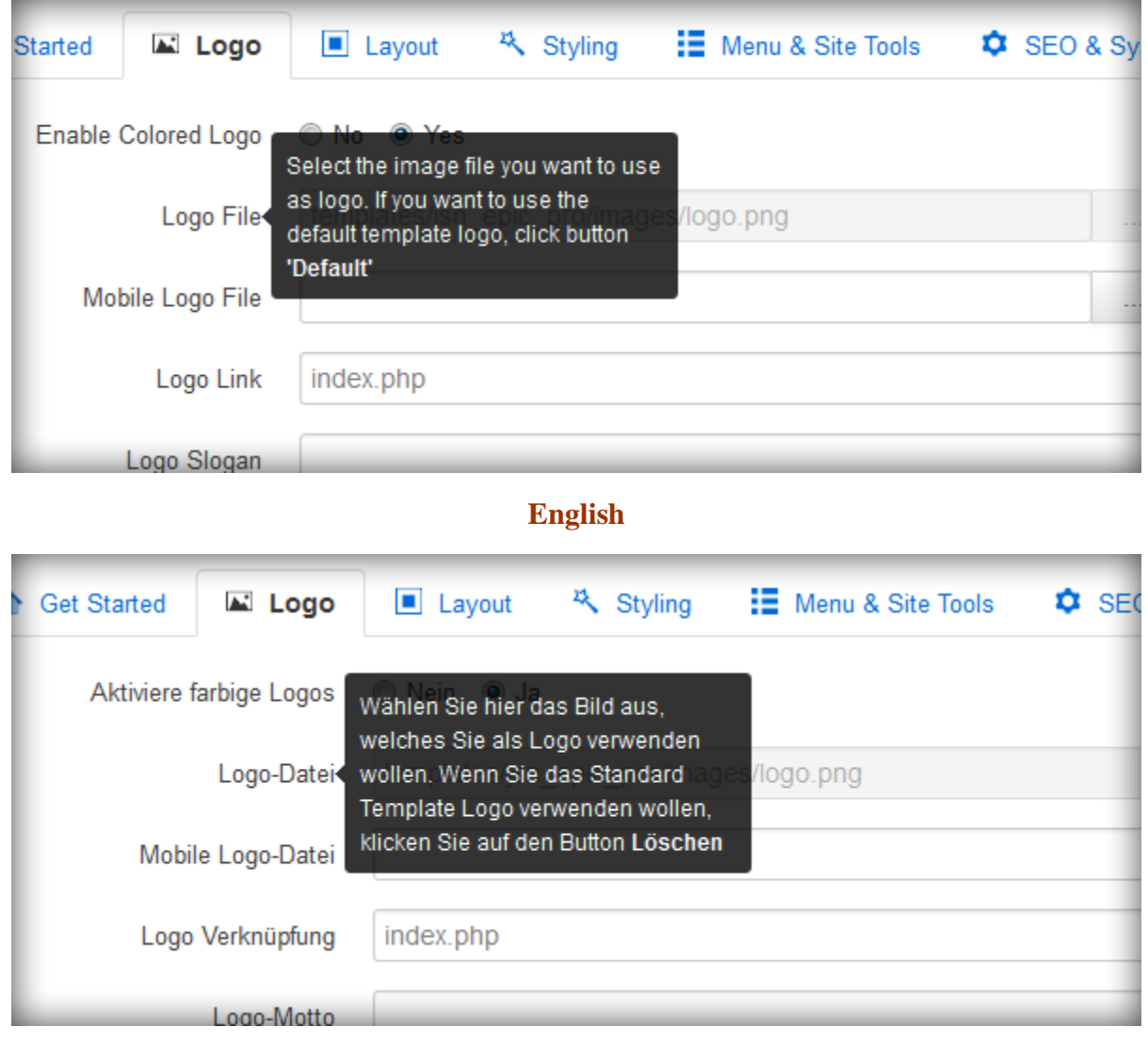

#### **German**

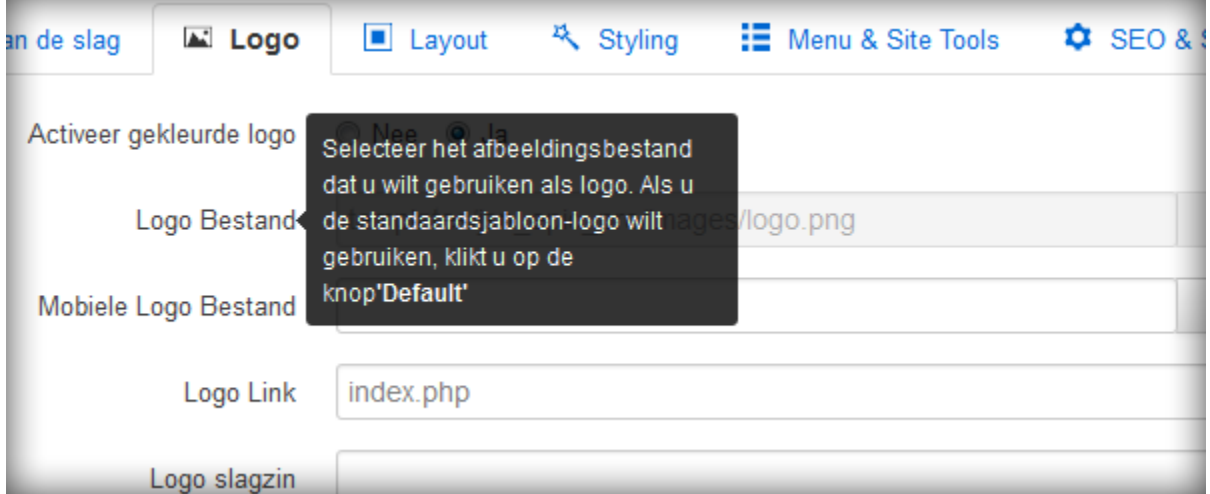

#### **Dutch**

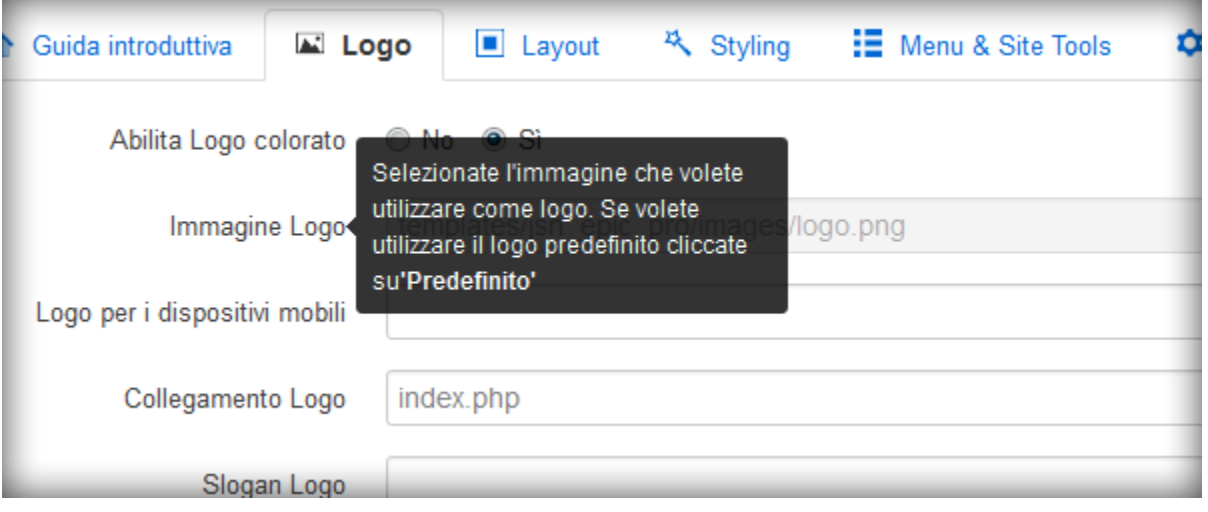

#### **Italian**

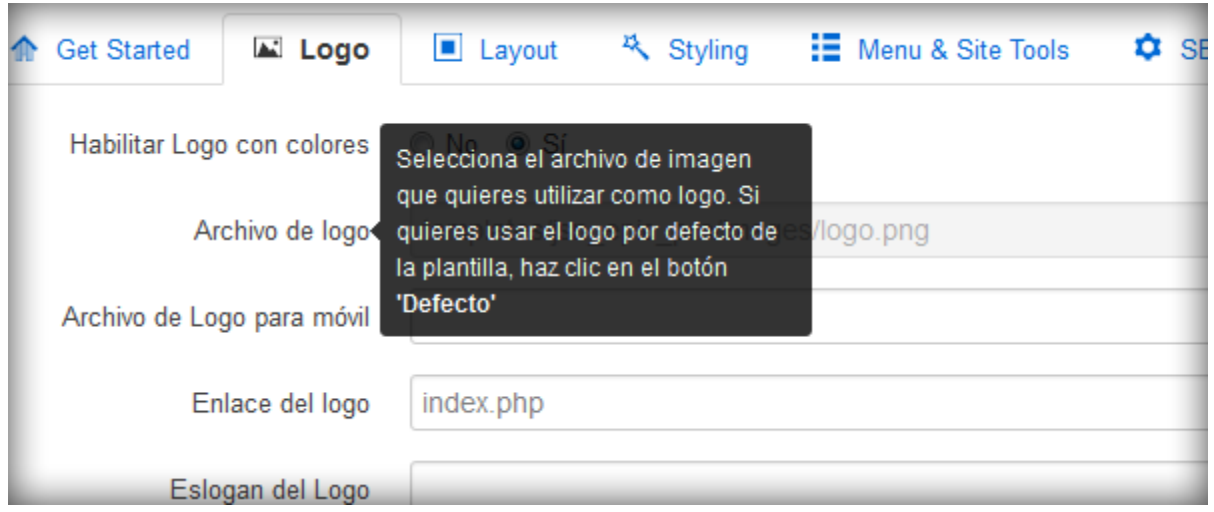

#### **Spanish**

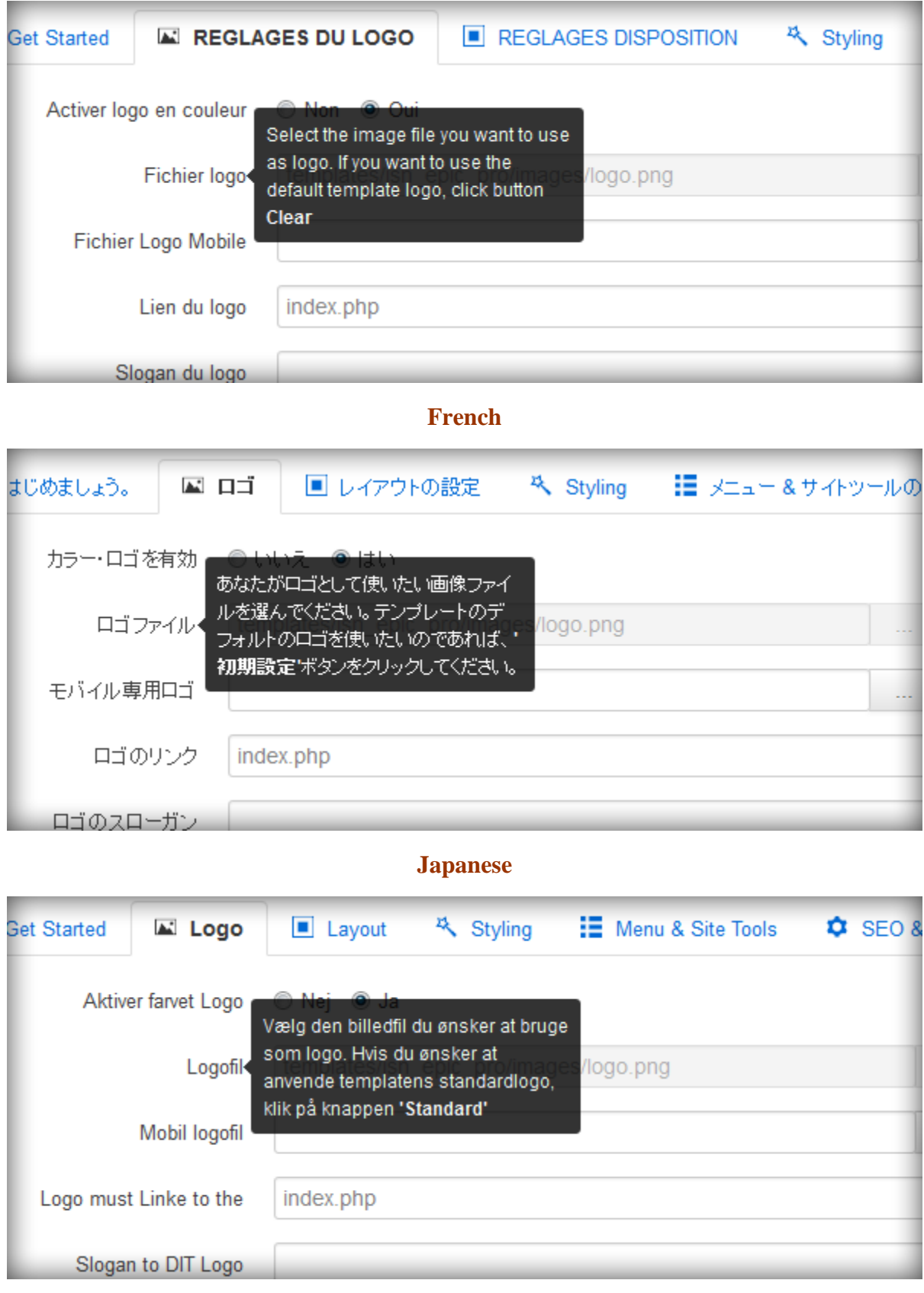

#### **Danish**

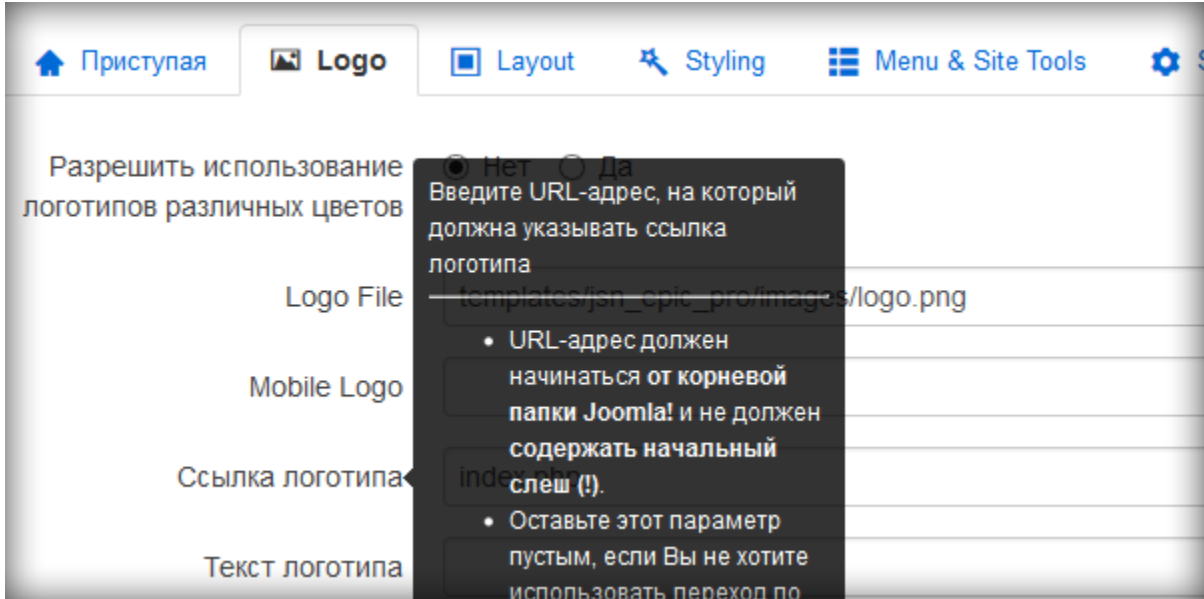

#### **Russian**

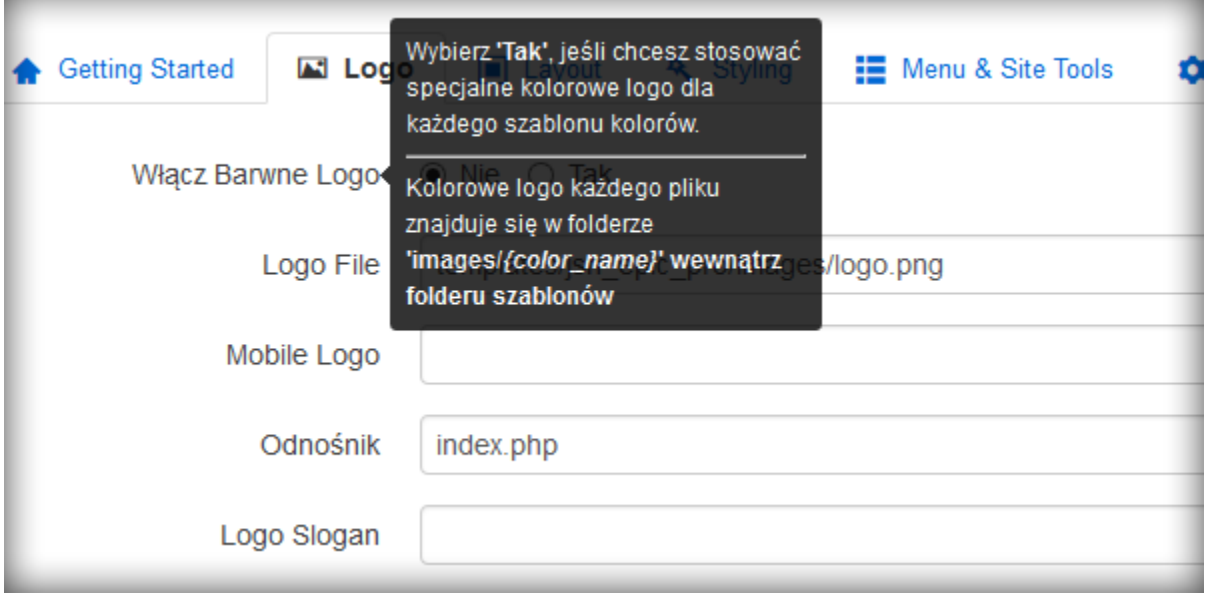

#### **Polish**

÷

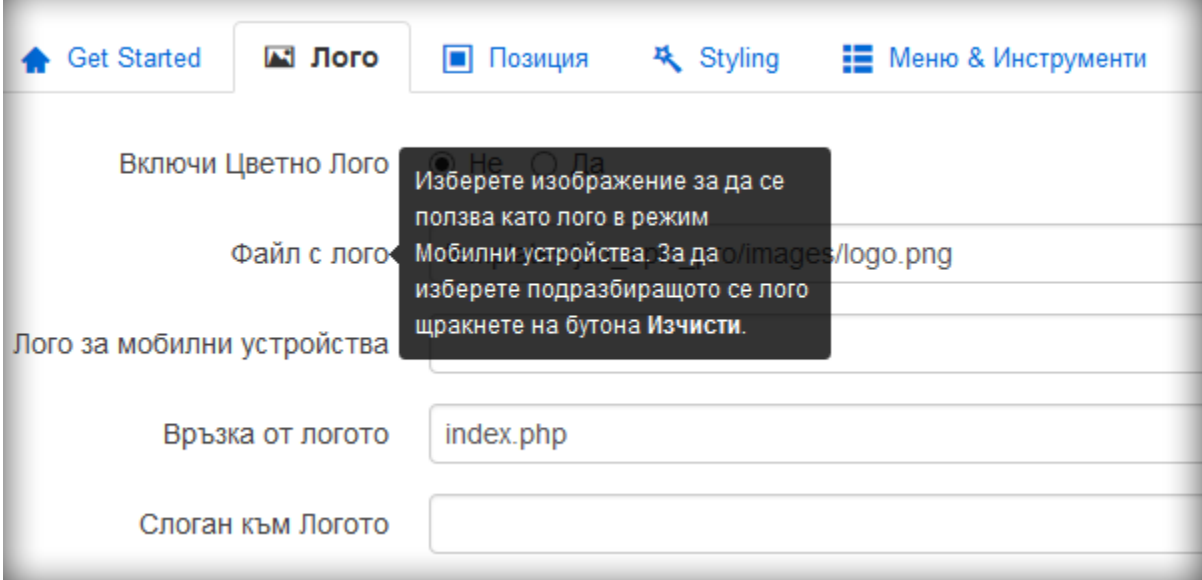

**Bulgarian**

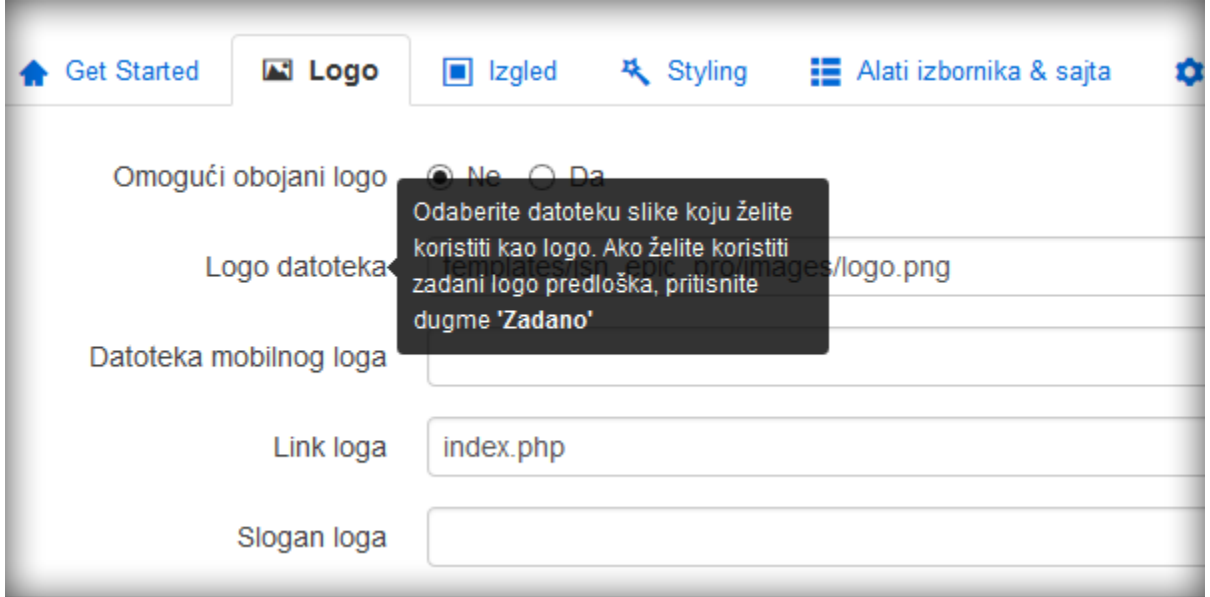

**Croatian**

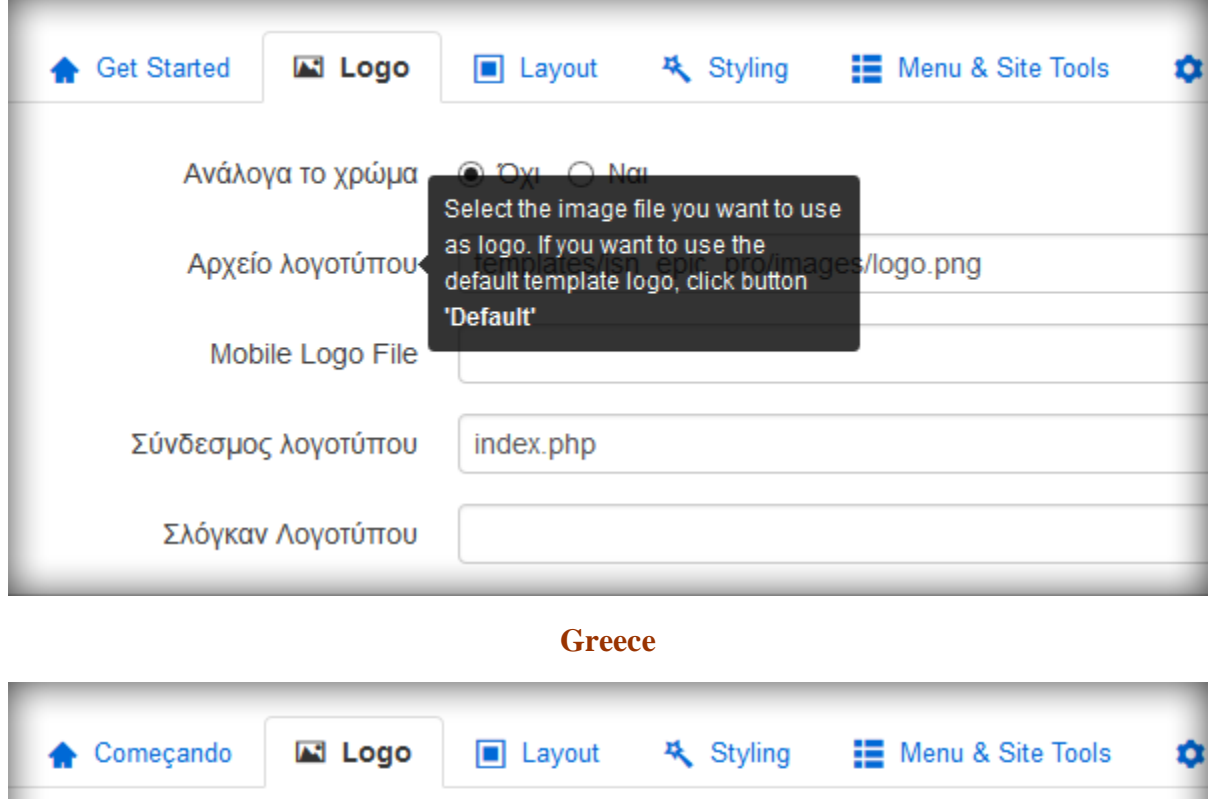

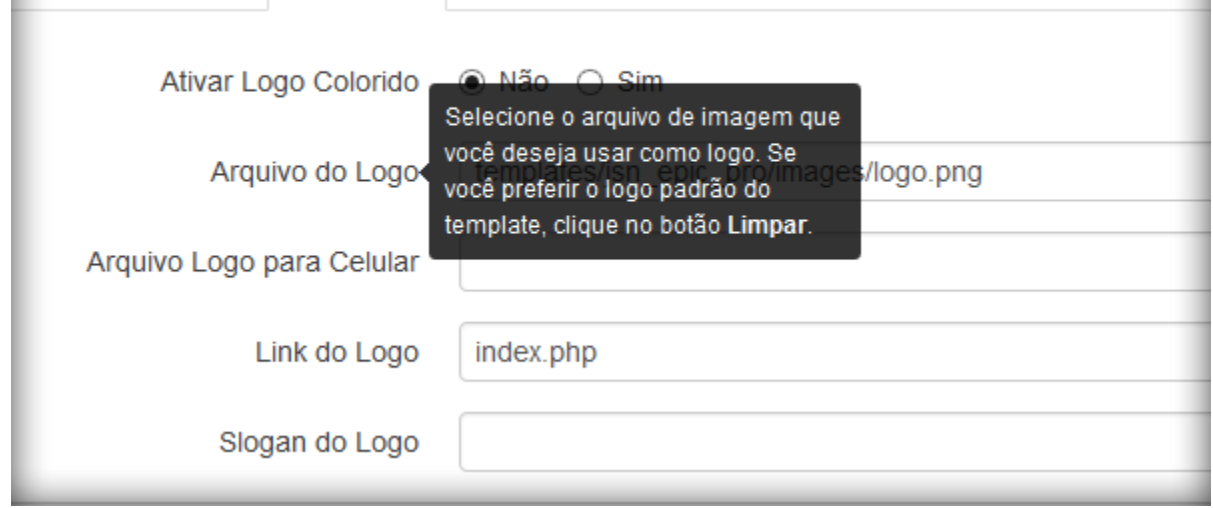

#### **Brazilian Portuguese**

If you want to contribute and add a translation into your own language, please feel free to contact us at:

<http://www.joomlashine.com/contact-us/general-inquiries.html>.

# **Information about cookies**

The [New EU cookie law](http://www.ico.gov.uk/for_organisations/privacy_and_electronic_communications/the_guide/cookies.aspx) states that website visitors, subscribers or users **must be provided with clear and comprehensive information about the cookies**: Names, purposes, storage time and access permission.

So in this part, JoomlaShine provides you with the information about cookies that JSN Metro gets from customers.

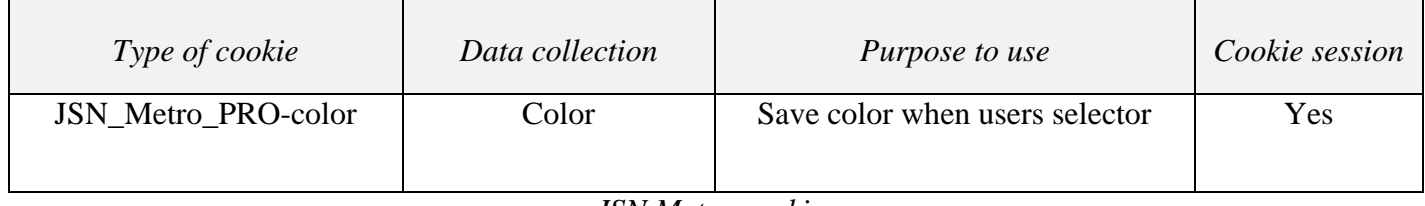

*JSN Metro cookies*

These cookies are **used to store text value** for all the JSN Metro functions, to make sure that JSN Metro runs smoothly. Cookies will be **stored in a user's web browser directory** while a user browse a website and **only be removed when users clear cookies**.

## **What's next?**

Now as you have learnt every feature of the template, it's time to move on and customize it to your needs. Go ahead and open the next documentation coming with the JSN Metro package called **JSN Metro Customization Manual**. In this manual, you will find a detailed description about how to customize every bit of the template to make it suit your needs.

You can download the full documentation package and print for convenient reading.

<http://www.joomlashine.com/joomla-templates/jsn-metro-docs.zip>

Joomla! template JSN Metro Configuration Manual © 2008 - 2015 http://www.joomlashine.com Get free ebook to learn how to build a Joomla website with easy steps - http://ow.ly/fh6dL [For newbies] Download free e-books to build Joomla! websites

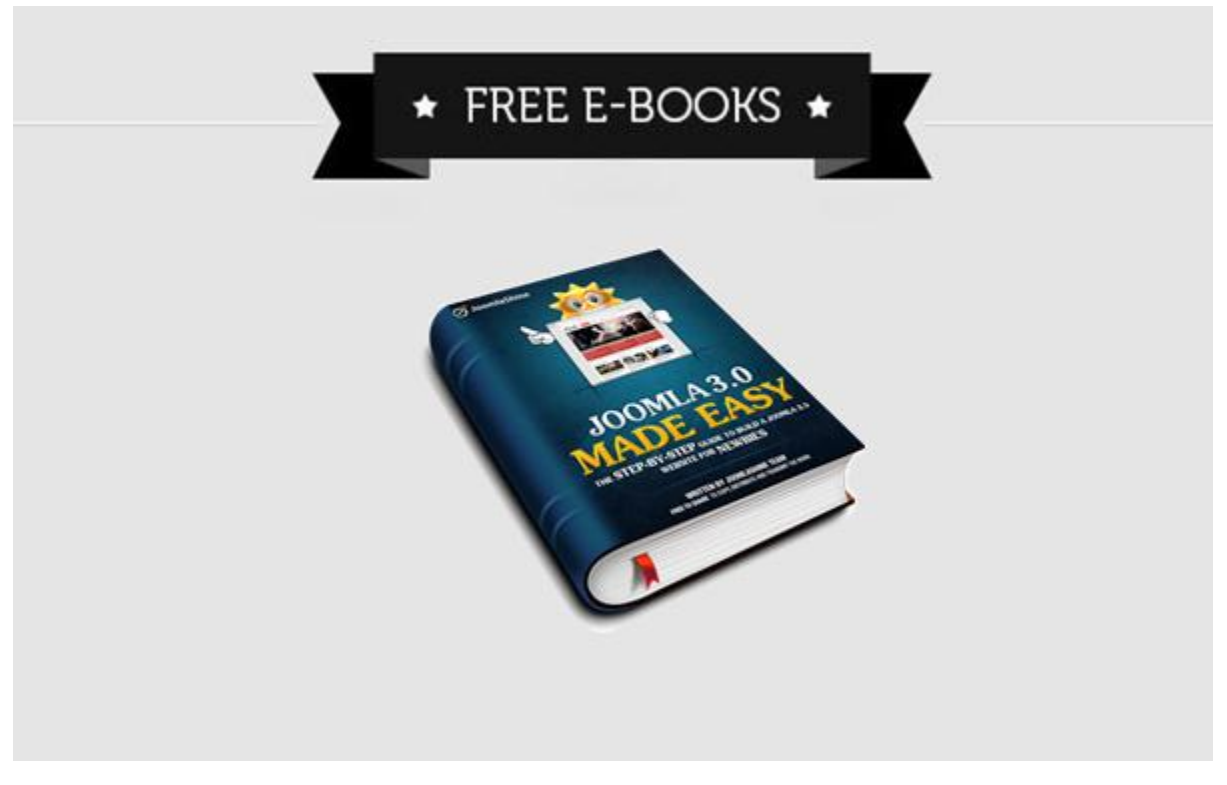

*Free E-books, written by JoomlaShine Team*

Building a Joomla website is a challenge with a lot of Joomla! newbies. To help you do this task more easily and quickly, JoomlaShine team released the FREE e-books: **Joomla! 3.x Made Easy**. Thanks to this ebook, you get useful manuals whatever Joomla! version you use: Joomla! 3.x in 5 languages: English, German, Danish, Spanish or Vietnamese.

Both of them include 7 chapters as following:

- Get to know about Joomla! CMS
- Install Joomla! on local host
- Create content for your site
- Customize website appearance with a Joomla! template
- Arrange modules in positions
- Extend your website functionality with Joomla! extension
- Manage your Joomla! websites with JSN PowerAdmin

# [GET E-BOOKS NOW FOR FREE](http://www.joomlashine.com/download/free-download-joomla-made-easy.html)

Joomla! template JSN Metro Configuration Manual © 2008 - 2015 http://www.joomlashine.com

Get free ebook to learn how to build a Joomla website with easy steps - http://ow.ly/fh6dL

### Give feedback

We would love to hear what you have to say:

- [Submit a bug report](http://www.joomlashine.com/contact-us/product-feedback.html) and we will fix it ASAP.
- [Give a lovely testimonial](http://www.joomlashine.com/contact-us/product-feedback.html) to be placed in official "[Customers Testimonials](http://www.joomlashine.com/customers-testimonials.html)" page.
- [Tweet about this template](http://twitter.com/home?status=Cool%20Joomla%20template%20from%20JoomlaShine:%20http://ow.ly/3Seiq) if you love it.

### Check for updates

We are constantly updating our template repertoire, so don't forget to visit **[JoomlaShine templates page](http://www.joomlashine.com/joomla-templates.html)** to check for something new.

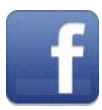

[www.facebook.com/joomlashine](http://www.facebook.com/joomlashine)

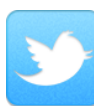

[www.twitter.com/joomlashine](http://www.twitter.com/joomlashine)

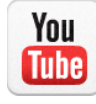

[www.youtube.com/joomlashine](http://www.youtube.com/joomlashine)